# Wartungsplaner Prüffristen-Management

**HOPPE** 

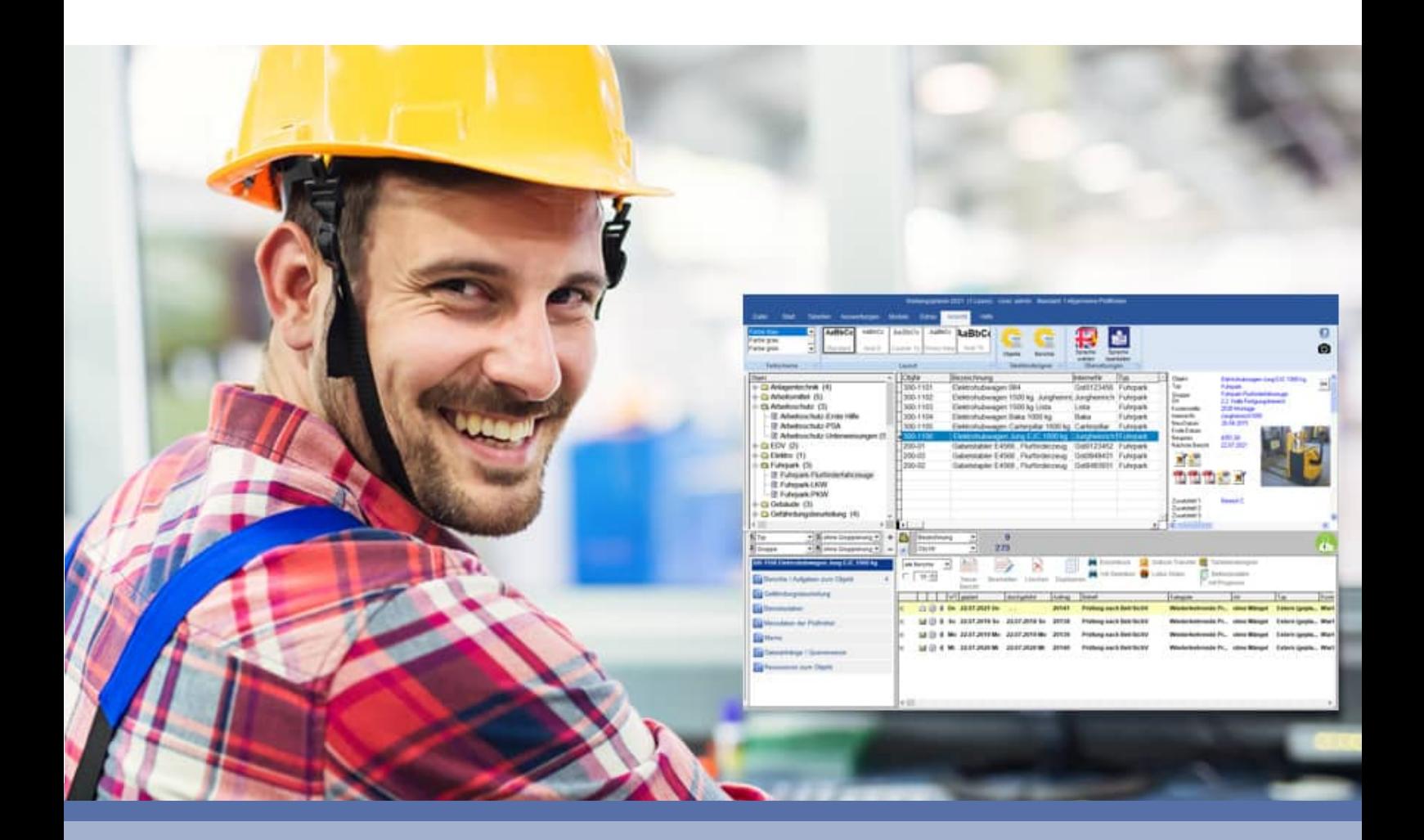

- Software zur Überwachung der Prüfungen, Wartungen und Inspektionen
- Arbeitsschutz + Arbeitssicherheit: Steuerung wiederkehrender Prüftermine
- Mühelos alle Wartungstermine und Prüffristen im Griff

Hoppe Unternehmensberatung Beratung für Informationsmanagement

Seligenstädter Grund 8

DE 63150 Heusenstamm

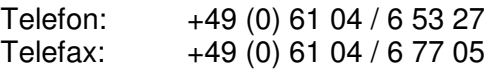

E-Mail: info@Hoppe-Net.de<br>Internet:: www.Hoppe-Net.de www.Hoppe-Net.de

# **https://www.Wartungsplaner.de**

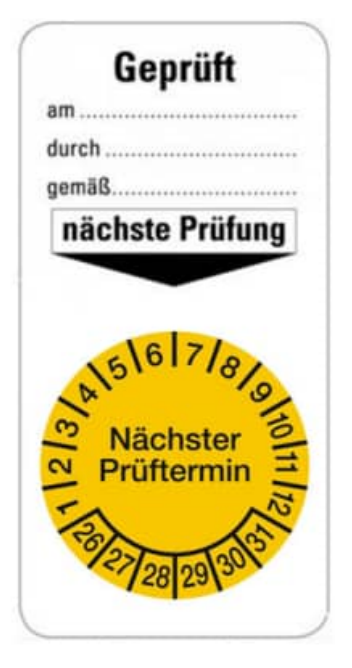

HOPPE Unternehmensberatung info@Wartungsplaner.de<br>Telefon 0 61 04 / 6 53 27 https://www.Wartungsplan

https://www.Wartungsplaner.de

# **Inhaltsverzeichnis**

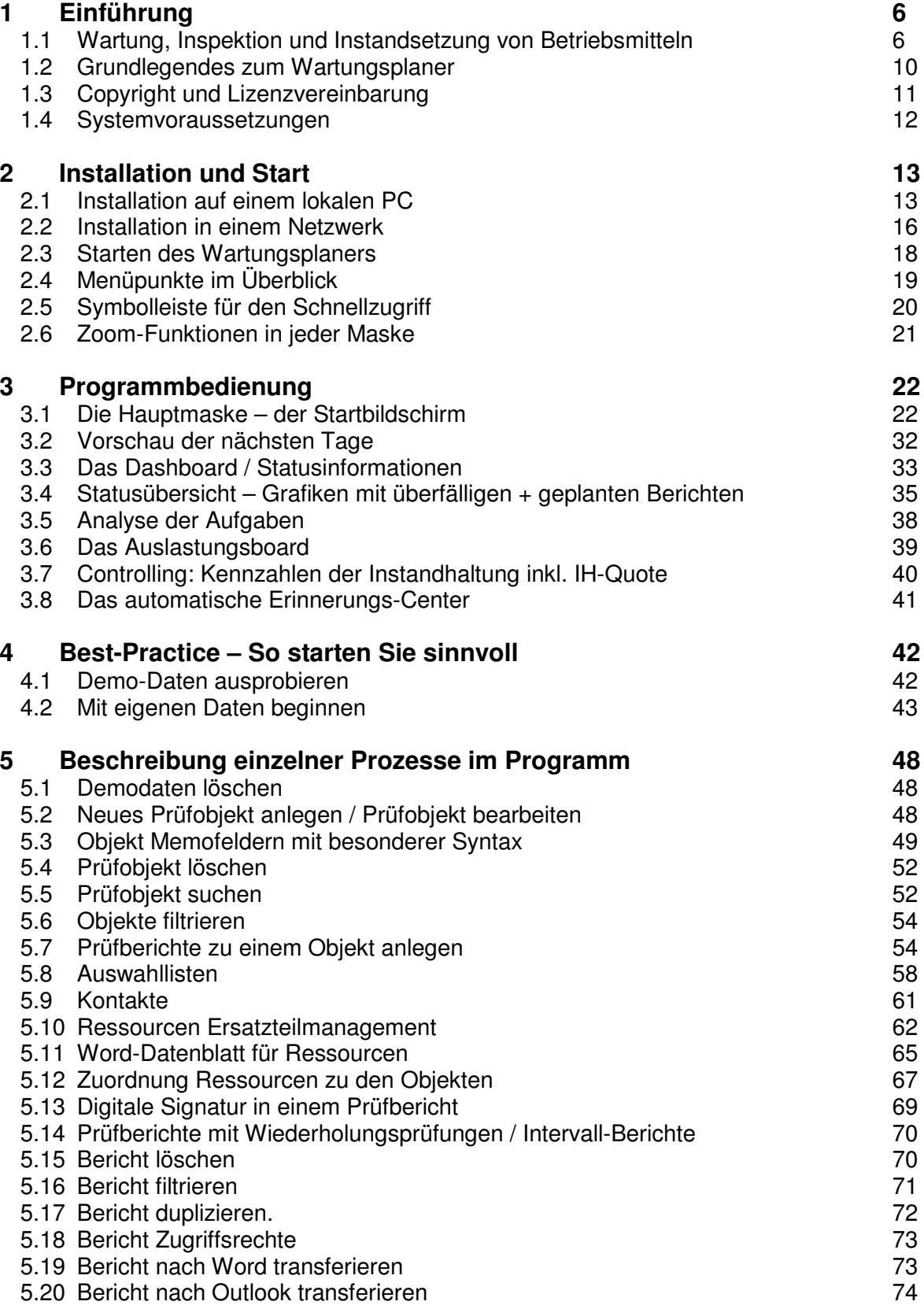

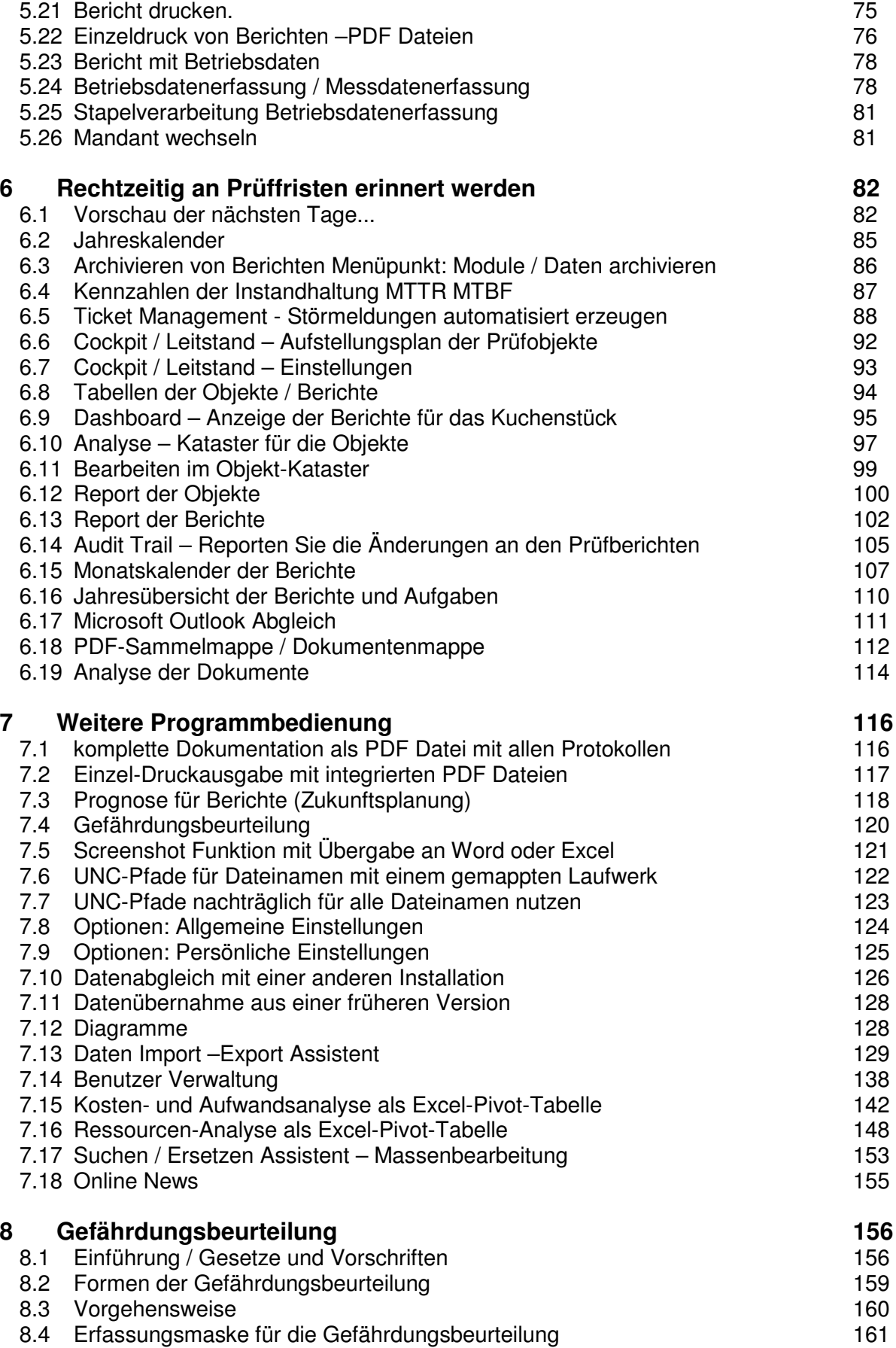

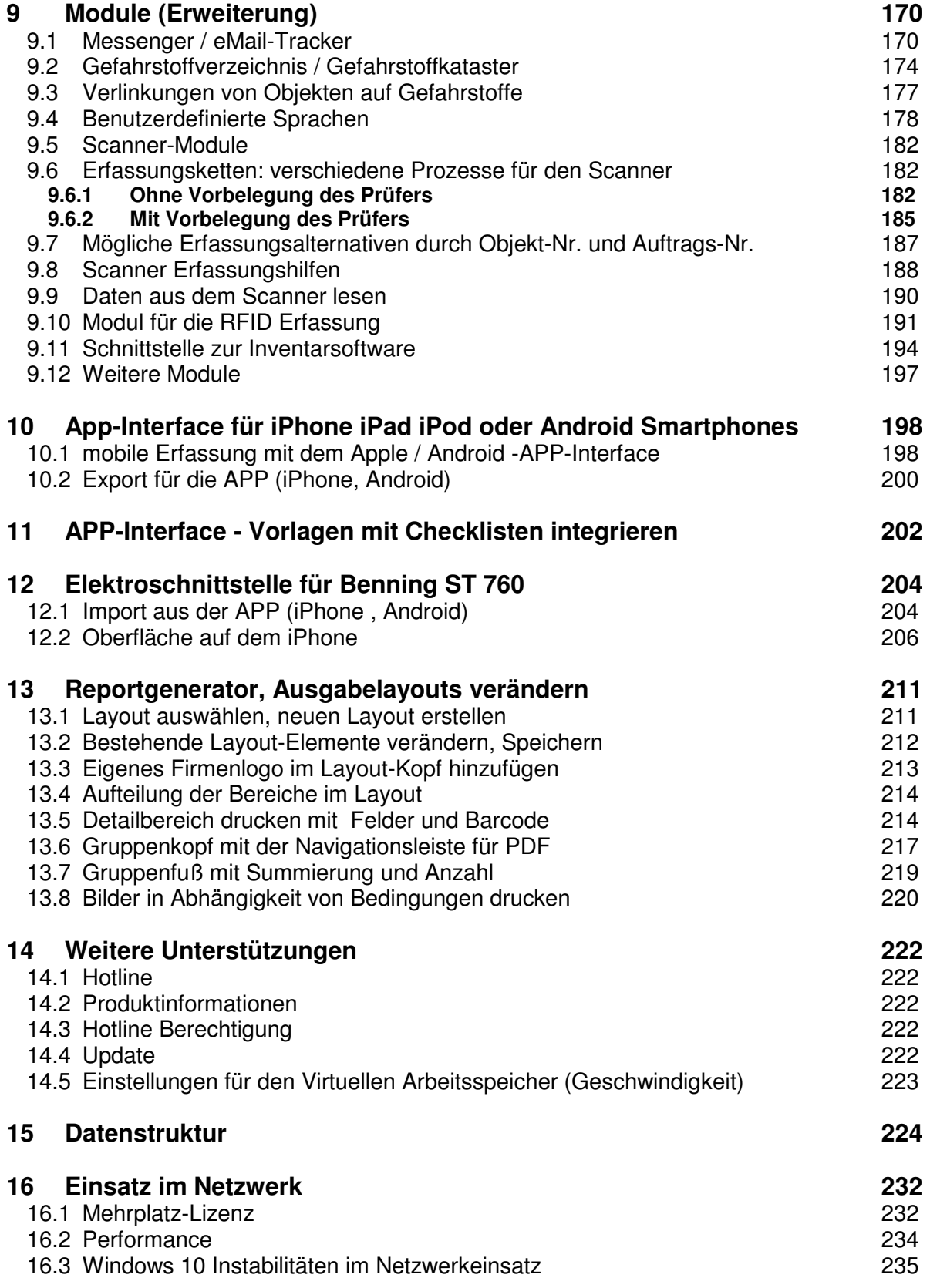

# **1 Einführung**

# **1.1 Wartung, Inspektion und Instandsetzung von Betriebsmitteln**

Wer Arbeits- und Betriebsmittel rechtssicher prüfen will, kommt um die Dokumentation der Prüfung nicht herum.

Hierzu eignet sich eine Software, in der die Prüfberichte, Prüfergebnisse und Prüfprotokolle festgehalten werden. Wir unterstützen Sie mit dem passenden Dokumentationssystem "Wartungsplaner / Prüfplaner". Mit der Software können Sie Prüfungen von Maschinen, Anlagen und Betriebsmitteln planen, durchführen und dokumentieren. So haben Sie alles zusammen, um die Anforderungen an die Arbeitssicherheit in ihrem Betrieb einfach und problemlos umzusetzen.

Die Software beantwortet die wichtigen Fragestellungen rund um die Prüfung und Wartung:

- Was wurde geprüft?
- Wie wurde geprüft oder gewartet?
- Wann wurde geprüft?
- Wer hat die Prüfung durchgeführt?
- Wer ist verantwortlich für die Einhaltung der Prüffristen?
- Was ist die Rechtsgrundlage für die Prüfung?

Geprüft durch nächste Prüfung

Die Software Wartungsplaner befasst sich mit der Wartung, Inspektion und Instandsetzung von Betriebsmitteln, Maschinen und überwachungsbedürftigen Anlagen.

#### **Systematischer Arbeitsschutz zahlt sich aus**

Mit der Software Wartungsplaner / Prüfplaner überwachen Sie die Prüffristen der Betriebsmittel gemäß den Technische Regeln für Betriebssicherheit TRBS, BGV, BetrSichV. Das Arbeitsschutzmanagementsystem (AMS) hilft, Sicherheit zu planen und konsequent als Führungsaufgabe zu verstehen.

## **1. Prüfgegenstände mit prüfrelevanten Objektdaten mühelos und schnell erfassen:**

- Prüfgegenstände Prüfobjekte (Betriebsmittel, Fuhrpark, Türe Tore Fenster, Maschinen, Leiter Tritte, Elektrogeräte ...) erfassen.
- Vordefinierte Eingabefelder für Ort, Gruppe, Kategorie vereinfachen hierbei die Datenerfassung
- Baumstrukturartige Darstellung wie im Windows Explorer
- Alle Prüfobjekte können hierarchisch bis zu 4 Ebenen nach Kategorie, Kostenstelle, Ort dargestellt werden
- Hinterlegen Sie Bilder, Bedienungsanleitungen, Benutzerhinweise, Handbücher als Dateianhang je Prüfgegenstand.

# **2. Rechtssichere und übersichtliche Prüfberichte erstellen:**

- Prüfberichte je Prüfgegenstand / Prüfobjekt erfassen
- Beschreiben Sie die Aufgabe in Form eines Prüfberichts mit Checkliste
- Klassifizierung in Wartung, Prüfung Reparatur, Instandsetzung, Prüftermin Unterweisung
- Legen Sie Verantwortlichkeiten fest: Prüfer, zuständige Person. Fachkraft für Arbeitssicherheit
- Prüfberichte drucken: praktische und übersichtliche Ausgabe mit Barcode und Bildern (sogar als PDF oder Word Datei) schnelle Berichtserstellung dank fix und fertiger Textbausteine.

#### **3. Kalenderansicht: lassen Sie sich bequem erinnern:**

- Praktische Wochen- / Monats- und Jahresübersichten der Prüftermine
- Keinen Termin verpassen dank Outlook-Transfer, Email-Center
- Dashboard mit allen wichtigen Informationen.

#### **4. Instandhaltungs-Controlling - Kennzahlen der Instandhaltung:**

- Zahlreiche Auswertungen mit den wichtigsten Instandhaltungs-Kennzahlen
- Schnittstellen: Import/Export Funktion als Excel, CSV oder Access Datei
- Graphische Darstellung: Säulen-Diagramme , Kuchen-Diagramme
- Praktische Wochen- / Monats- und Jahresübersichten der Prüftermine.

#### **Der Wartungsplaner / Prüfplaner dient zur Protokollierung der Wartungsarbeiten**

Die Software Wartungsplaner unterstützt Sie in Ihrem Unternehmen bei der Planung und Protokollierung von Wartungsmaßnahmen an Maschinen und Anlagen im Bereich der Produktion sowie weiterer Betriebsmittel. Der Wartungsplaner verwaltet Ihre zu prüfenden Gegenstände (Objekte) wie Maschinen, Flurförderfahrzeuge, Türe +Tore, ortsveränderliche Elektrogeräte.

Zu jedem Objekt können Prüfberichte (Berichte) wie: Prüffristen, Inspektionen, Instandhaltungen Reparaturen und Wartungsarbeiten erfasst werden. Ebenso sind die Berichte für Gewährleistungsfristen oder Unterweisungen denkbar.

Wenn Sie vorbeugende Prüfungen und Wartungsarbeiten durchführen, so gewährt dies weitgehend fehlerund störungsfreies Arbeiten. Aus diesem Grund schreibt die ISO 9004 im QS-Element Produktion, Überwachung und Instandhaltung der Produktionseinrichtung vor, dass zur Sicherstellung einer fortdauernden Prozesseignung ein Programm zur vorbeugenden Prüfung und Wartung der Produktionseinrichtung eingesetzt werden soll.

Der Wartungsplaner sorgt dafür, dass Wartungsarbeiten periodisch wiederkehrend in festgelegten Intervallen durchgeführt werden. Diese Wartungsarbeiten werden mit dem Softwareprodukt "Wartungsplaner" der Hoppe Unternehmensberatung verwaltet und dokumentiert. Die aus dem Wartungsplaner erzeugten Berichte und Formulare können Sie bei der Zertifizierung Ihres Unternehmens nach DIN EN ISO 9001 unterstützen. Der Wartungsplaner ist für die hausinterne Wartung und Instandhaltung, wie auch für die Durchführung durch externe Dienstleister geeignet.

#### **Technische Regeln konkretisieren die BetrSichV**

Die Technische Regel konkretisiert die Betriebssicherheitsverordnung hinsichtlich der Ermittlung und Festlegung von Art, Umfang und Fristen erforderlicher Prüfungen.

#### **Systematik der TRBS**

Die TRBS sind Handlungsanleitungen zur Umsetzung der Vorschriften aus der BetrSichV (Betriebssicherheitsverordnung).

Sie werden im Bundesanzeiger veröffentlicht und haben damit quasi Gesetzeskraft.

Instandhalter haben alltäglich mit Sicherheitsfragen zu tun, und die vagen Formulierungen in der BetrSichV helfen oft nicht weiter.

Die TRBS dienen daher als Wegweiser und Orientierungshilfe, indem Sie zu den jeweils behandelten Sachverhalten den Stand der Technik zusammenfassen.

#### **Betriebssicherheitsverordnung -BetrSichV**

Verordnung über Sicherheit und Gesundheitsschutz bei der Bereitstellung von Arbeitsmitteln und deren Benutzung bei der Arbeit, über Sicherheit beim Betrieb überwachungsbedürftiger Anlagen und über die Organisation des betrieblichen Arbeitsschutzes.

#### **§ 10 Prüfung der Arbeitsmittel**

 (1) Der Arbeitgeber hat sicherzustellen, dass die Arbeitsmittel, deren Sicherheit von den Montagebedingungen abhängt, nach der Montage und vor der ersten Inbetriebnahme sowie nach jeder Montage auf einer neuen Baustelle oder an einem neuen Standort geprüft werden. Die Prüfung hat den Zweck, sich von der ordnungsgemäßen Montage und der sicheren Funktion dieser Arbeitsmittel zu überzeugen. Die Prüfung darf nur von hierzu befähigten Personen durchgeführt werden.

(2) Unterliegen Arbeitsmittel Schäden verursachenden Einflüssen, die zu gefährlichen Situationen führen können, hat der Arbeitgeber die Arbeitsmittel entsprechend den nach §3 Abs. 3 ermittelten Fristen durch hierzu befähigte Personen zu überprüfen und erforderlichenfalls erproben zu lassen. Der Arbeitgeber hat

> HOPPE Unternehmensberatung info@Wartungsplaner.de Telefon 0 61 04 / 6 53 27 https://www.Wartungsplaner.de

Arbeitsmittel einer außerordentlichen Überprüfung durch hierzu befähigte Personen unverzüglich zu unterziehen, wenn außergewöhnliche Ereignisse stattgefunden haben, die schädigende Auswirkungen auf die Sicherheit des Arbeitsmittels haben können. Außergewöhnliche Ereignisse im Sinne des Satzes 2 können insbesondere Unfälle, Veränderungen an den Arbeitsmitteln, längere Zeiträume der Nichtbenutzung der Arbeitsmittel oder Naturereignisse sein. Die Maßnahmen nach den Sätzen 1 und 2 sind mit dem Ziel durchzuführen, Schäden rechtzeitig zu entdecken und zu beheben sowie die Einhaltung des sicheren Betriebs zu gewährleisten.

(3) Der Arbeitgeber hat sicherzustellen, dass Arbeitsmittel nach Instandsetzungsarbeiten, welche die Sicherheit der Arbeitsmittel beeinträchtigen können, durch befähigte Personen auf ihren sicheren Betrieb geprüft werden.

(4) Der Arbeitgeber hat sicherzustellen, dass die Prüfungen auch den Ergebnissen der Gefährdungsbeurteilung nach § 3 genügen.

#### **§ 11 Aufzeichnungen**

Der Arbeitgeber hat die Ergebnisse der Prüfungen nach §10 aufzuzeichnen. Die zuständige Behörde kann verlangen, dass ihr diese Aufzeichnungen auch am Betriebsort zur Verfügung gestellt werden. Die Aufzeichnungen sind über einen angemessenen Zeitraum aufzubewahren, mindestens bis zur nächsten Prüfung. Werden Arbeitsmittel, die §10 Abs. 1 und 2 unterliegen, außerhalb des Unternehmens verwendet, ist ihnen ein Nachweis über die Durchführung der letzten Prüfung beizufügen.

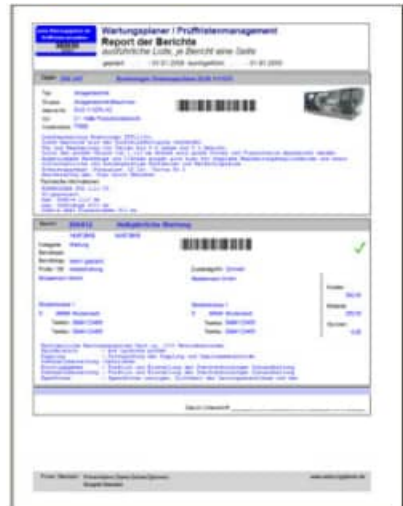

#### **1.2 Grundlegendes zum Wartungsplaner**

Das vorliegende Benutzerhandbuch ist ein praktisches Nachschlagewerk, sowohl für Anfänger als auch für erfahrene Anwender. Wir gehen jedoch davon aus, dass Sie mit Windows schon gearbeitet und Sie sich mit der Menütechnik von Windows bereits vertraut gemacht haben.

Um eine Übersicht über notwendige Prüfungen/Prüffristen für Gegenstände und Maschinen zu erhalten und dieses ständig transparent und anschaulich darzustellen, ist dieses Softwaremodul unabdingbar.

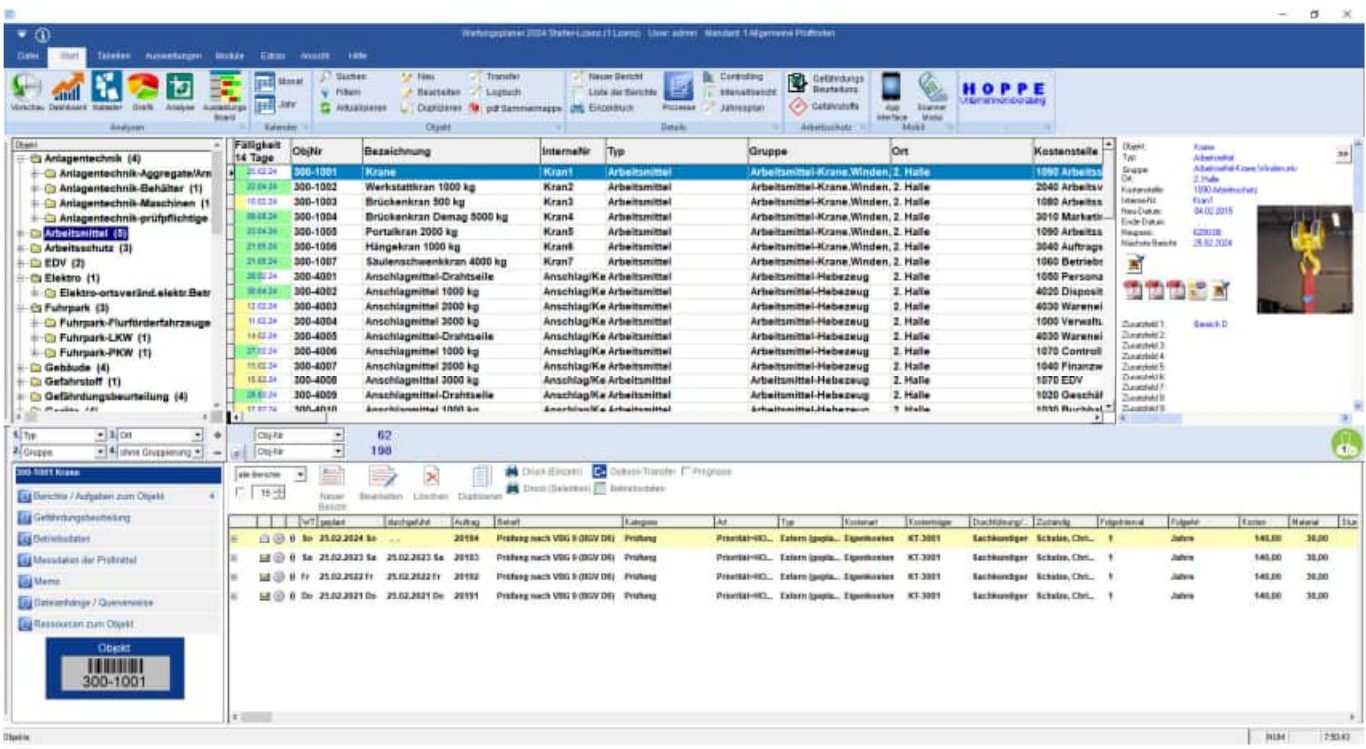

Bei der Entwicklung des vorliegenden Programms waren wir stets bemüht, Ihnen eine schnelle Auswertung in einem benutzerfreundlichen PC-Programm zugänglich zu machen. Die Daten werden übersichtlich dargestellt. Das Programmpaket, das Handbuch und die enthaltenen Unterlagen werden "As is" geliefert, ohne Gewährleistung für die Funktion, Wirtschaftlichkeit oder Eignung für einen bestimmten Zweck.

Der Programmname "WPS" steht für Wartungsplaner-Software.

Es handelt sich hierbei um ein leistungsfähiges Reporting-Programm. Falls Sie schon einmal mit einem WINDOWS-Programm gearbeitet haben, wird es Ihnen sehr leichtfallen, das vorliegende Programm zu bedienen.

#### **1.3 Copyright und Lizenzvereinbarung**

Die Informationen in diesem Handbuch können jederzeit ohne weitere Hinweise geändert werden und sind nicht verpflichtend. Die in diesem Dokument beschriebene Software ist mit einer Lizenzvereinbarung versehen. Die Software darf nur gemäß den Bestimmungen dieser Vereinbarung genutzt werden. Die Lizenz berechtigt den Kunden, das Produkt in maschinenlesbarer Form und die zu seinem Gebrauch notwendigen Unterlagen zu nutzen. Der Kunde ist nicht berechtigt, Urheberrechtsvermerke oder sonstige Hinweise auf die Rechte des Autors zu entfernen. Der Autor gewährleistet, dass das Produkt den Spezifikationen entspricht, er übernimmt jedoch keine Gewähr für das fehlerfreie Funktionieren der Software oder für die Genauigkeit der Daten.

#### Warenzeichenhinweis

- Die Wartungsplaner-Software ist von der Hoppe Unternehmensberatung Heusenstamm
- Windows ist ein Warenzeichen der Microsoft Corporation

**Lizenzmodell:** Eine Lizenz ist gekennzeichnet durch den **PC-Namen** und dem **Windows-Loginname**

Beispiele:

Wenn sich ein Windows-User an 2 verschiedenen PCs in dem Programm anmeldet, so benötigen Sie hierzu 2 Lizenzen.

Wenn das Programm an einem PC von 2 unterschiedlichen Windows-Login-Namen gestartet wird, so benötigen Sie hierzu 2 Lizenzen.

#### **1.4 Systemvoraussetzungen**

Das Programm läuft unter Windows 11, Windows 10, Windows Server, Terminal Server, Windows 7 In der nachfolgenden Liste sind die Mindestanforderungen für die Software und für die Hardware aufgeführt, die Ihr Computersystem erfüllen muss.

- Microsoft Windows 11, 10, 7, Windows Server, Terminal Server,
- 2 GB Arbeitsspeicher
- Für die Programmdateien des vorliegenden Programms benötigen Sie 200 MB verfügbaren Speicherplatz
- Einen von Windows unterstützten Drucker, wenn Sie die Reports auch ausdrucken möchten
- Eine Bildschirmauflösung von mindestens 1024 x 768 Punkten
- Ein CD-ROM Laufwerk für die Installation (sofern von CD installiert wird).

Das Programm wurde speziell für den Grafik-Modus 1024 x 768 Punkte erstellt. Das Layout ist auf diese Bildschirmeinstellung eingestellt. Kleinere Einstellungen wie 640 x 480 / 800 x 600 führen dazu, dass nicht alle Informationen sichtbar sind.

Die Minimalanforderungen für den Speicherplatz berücksichtigen wahlweise Komponenten, Netzwerke oder Drucker. Bei den empfohlenen Anforderungen sind alle installierten Komponenten, einschließlich Netzwerk und Drucker, inbegriffen.

#### **Einsatz mit 64 bit**

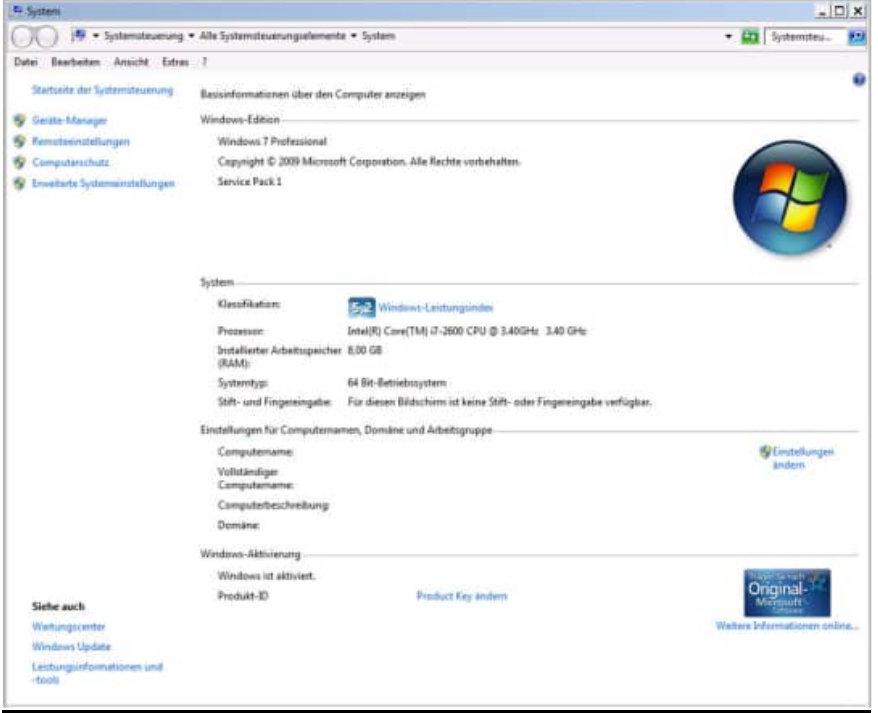

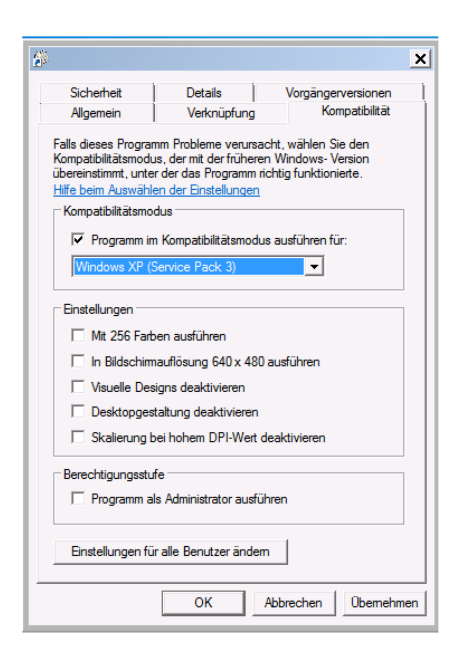

# **2 Installation und Start**

## **2.1 Installation auf einem lokalen PC**

Die Software verfügt über eine zertifizierte SETUP Routine.

Die Signatur mit dem Code Signing Zertifikat garantiert den Nutzern, dass das Softwareprodukt zweifelsfrei von der HOPPE Unternehmensberatung stammt, und dass sie der Installation vertrauen können.

Die Signierung der Datei mit dem Code Signing Zertifikat stellt unsere Vertrauenswürdigkeit sicher. Dank der Unterschrift wird jeder eventuelle Eingriff in den Code festgestellt und das Programm wird als nicht vertrauenswürdig eingestuft.

Nachdem die signierte Datei ausgelöst wird, zeigt sich der Name ihres Herausgebers an. Die Nutzer können ihn anklicken und damit das Detail des Zertifikats öffnen. Jede beliebige Änderung des Codes wird die Signatur ungültig machen. Somit wird der Entwickler authentifiziert und der Nutzer geschützt.

Code Signing Zertifikate sind spezialisierte Zertifikate und dienen zur Signierung von Anwendungen.

Mit diesen Zertifikaten können Entwickler ihrer Installationsroutine eine digitale Signatur hinzufügen.

Dank der Signatur wird der Nutzer wissen, von wem das heruntergeladene Programm stammt und dass sein Code auf dem Weg vom Hersteller nicht geändert worden ist.

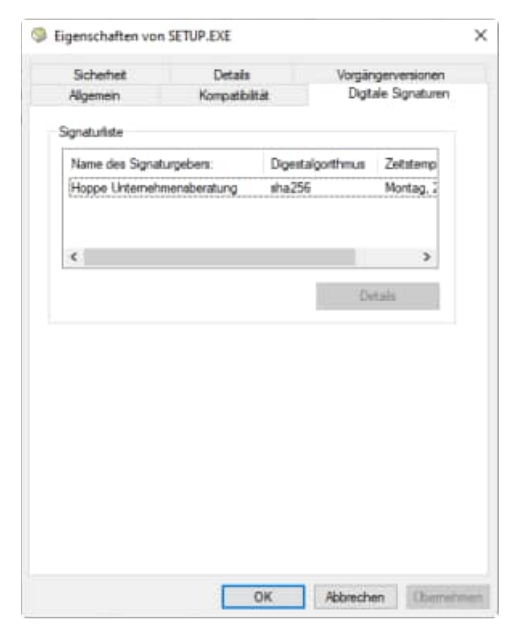

#### **Was ist ein Code Signing Zertifikat?**

Ein Code Signing Zertifikat ist ein digitales Zertifikat, das Details über die Identität einer Einheit gibt und von einer Zertifizierungsstelle ausgestellt wurde. Das digitale Zertifikat bindet die Identität eines Unternehmens an einen öffentlichen Schlüssel, der mathematisch mit einem privaten Schlüssel verwandt ist. Die Nutzung von einem öffentlichen und privaten Schlüssel nennt man Public Key Infrastructure (PKI). Der Entwickler signiert den Code mit seinem privaten Schlüssel und der Endnutzer nutzt den öffentlichen Schlüssel des Entwicklers, um dessen Identität zu bestätigen.

#### 1. Installations-Infos

Legen Sie die CD in das CD-ROM Laufwerk des PCs. Das Installationsprogramm startet automatisch. Falls das nicht der Fall sein sollte, müssen Sie die Datei setup.exe auf der CD starten.

Es werden einige Informationen zur Installation auf einem

Drücken Sie auf Weiter.

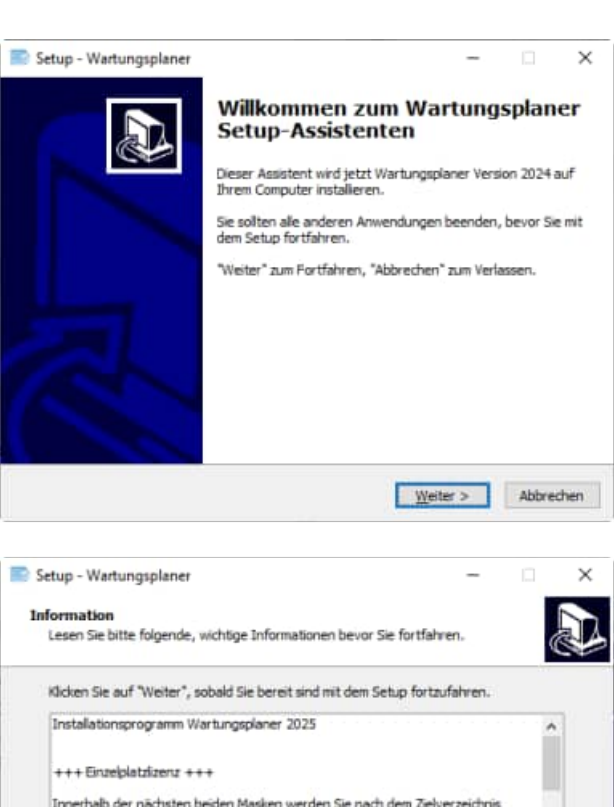

#### PC und in einem Netzwerk angezeigt.

2. Anzeige von Informationen

Drücken Sie auf Weiter.

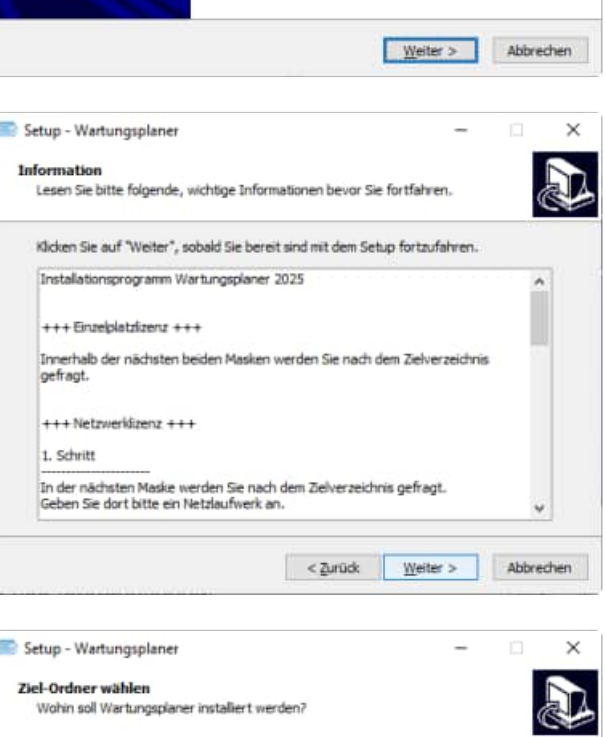

#### 3. Ziel-Ordner wählen

Sie werden aufgefordert einen Zielordner anzugeben. Sie sollten die Standardeinstellung stehen lassen. Installieren Sie das Programm bitte nicht in ein Programm einer älteren Version. Drücken Sie auf Weiter. Bitte installieren Sie bei **Windows VISTA bzw. Windows 7, Windows 8** nicht in das Verzeichnis c:\programme\WPS2025. sondern in das Verzeichnis c:\WPS2025.

**Grund:** Erfahrungsgemäß haben Sie als normaler Anwender keine Lese / Schreibrechte auf dieses Verzeichnis.

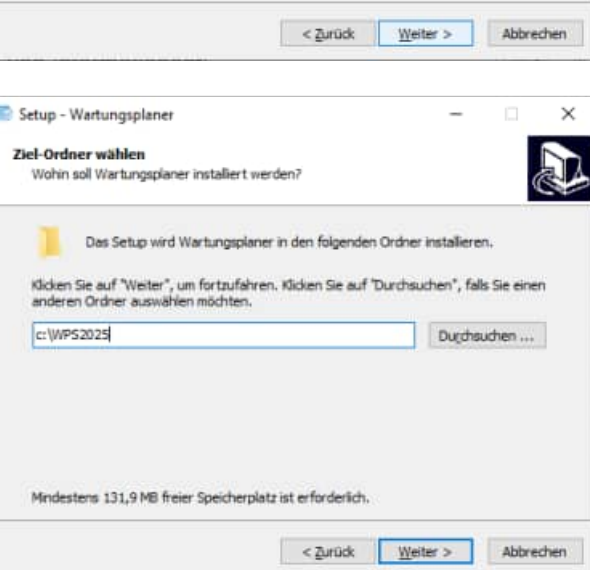

Drücken Sie auf Weiter.

 $\times$ 

#### 4.Zusätzliche Angaben auswählen

Optional können Sie ein Desktop Symbol erstellen

Drücken Sie auf Weiter.

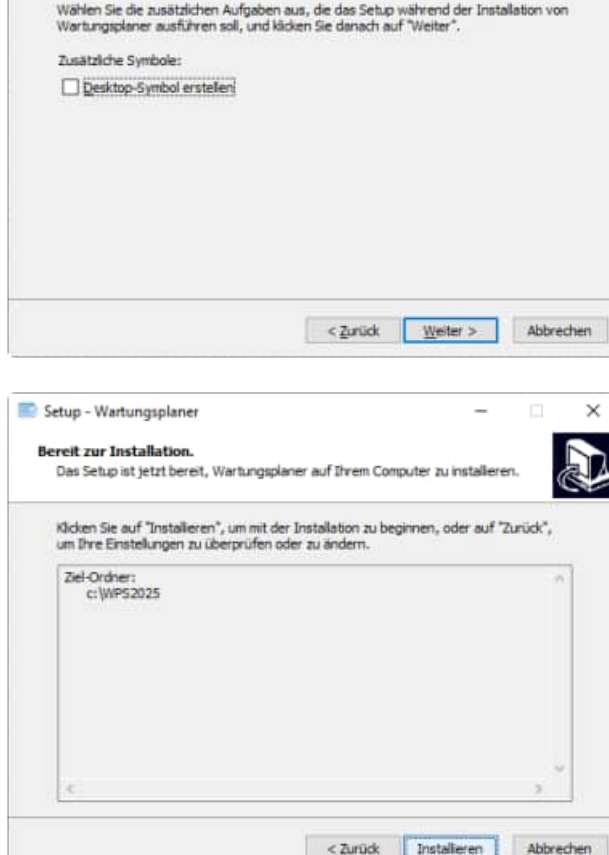

Setup - Wartungsplaner

Zusätzliche Aufgaben auswählen

Welche zusätzlichen Aufgaben sollen ausgeführt werden?

# 5. Bereit zu Installation

Drücken Sie auf Installieren.

#### 6. Beenden des Setup-Assistenten

Geben Sie bitte optional an, ob Sie das Programm starten möchten.

Drücken Sie auf Fertigstellen.

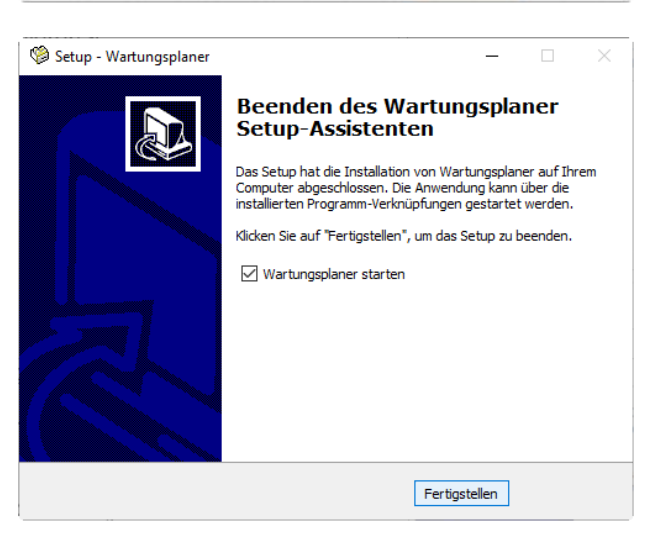

#### **2.2 Installation in einem Netzwerk**

#### 1. SETUP.EXE ausführen

Installieren Sie das Programm bitte wie unter "2.1 Installation auf einem PC" in ein Netzlaufwerk.

In diesem Netzlaufwerk muss unbedingt ein Verzeichni existieren (z.B. ..\WPS2025).

Dies kann auch durch das Kopieren von c:\WPS2025 in das Netzlaufwerkverzeichnis [Netzlaufwerk]:\WPS2025 geschehen.

Drücken Sie auf Weiter.

#### 2. Starten SETUP-CLIENT.EXE

Im Verzeichnis \wps2025\ befindet sich ein SETU Programm für die Client Komponente.

#### **SETUP-CLIENT.exe**

Bitte führen Sie diese Installation als ADMINISTRATOR aus.

Drücken Sie auf Weiter.

Drücken Sie auf Weiter.

3. Anzeige von Informationen

PC und in einem Netzwerk angezeigt.

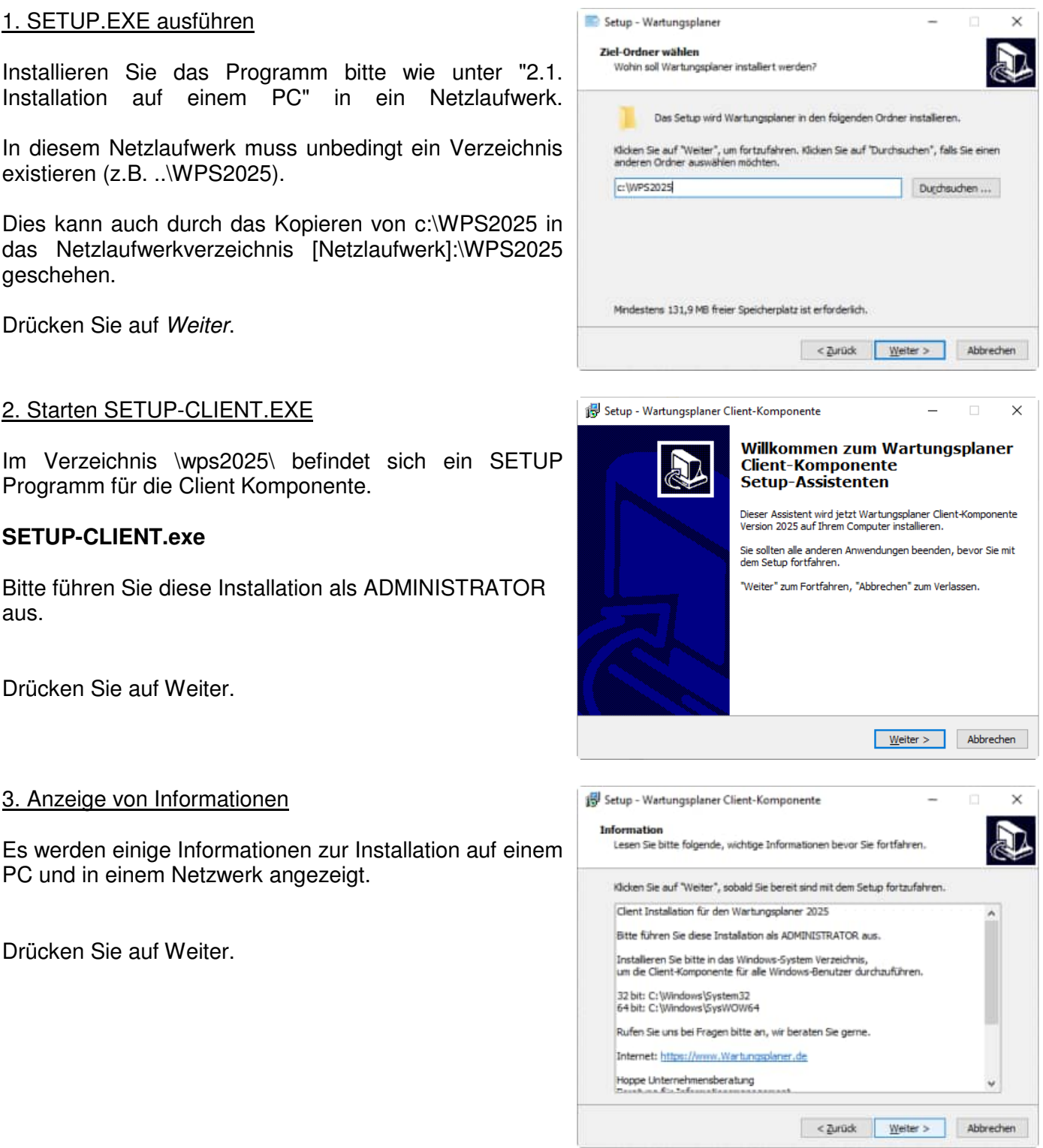

#### 4. Ziel-Ordner wählen

Installieren Sie bitte in den Ordner C:\WPS2025-Client Hierbei werden einige OCX Dateien und DLL Dateien in dieses Verzeichnis kopiert und in Windows registriert.

Installieren Sie bitte in das Windows-System Verzeich um die Client-Komponente für alle Windows-Benutzer durchzuführen.

- bei Windows 32 bit: C:\Windows\System32
- bei Windows 64 bit: C:\Windows\SysWOW64

Drücken Sie auf Weiter.

5. Bereit zur Installation

Drücken Sie auf Installieren.

Anschließend können Sie das Programm aus Netzlaufwerk starten.

[ X ]:\wps2025\wps.exe

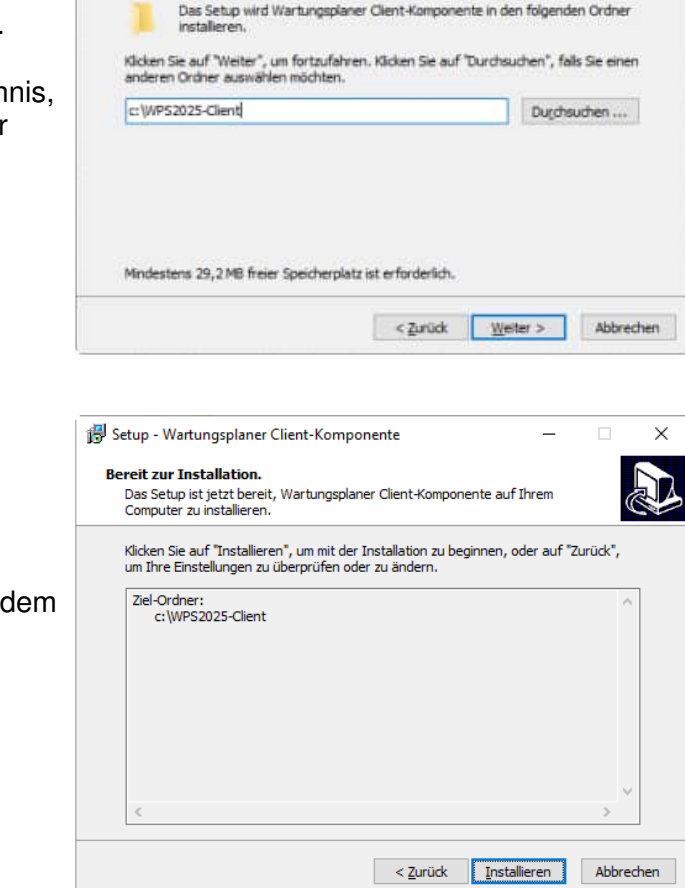

Setup - Wartungsplaner Client-Komponente

Wohin soll Wartungsplaner Client-Komponente installert werden?

Ziel-Ordner wählen

#### **SILENT MODUS für das SETUP**

Sie können das SETUP für die Client Komponente auch im Silent Modus starten.

Starten Sie hierzu bitte:

# **SETUP-CLIENT.EXE /SILENT**

v

## **2.3 Starten des Wartungsplaners**

Aktivieren Sie den Start-Button links unten von Windows .

Klicken Sie auf das WARTUNGSPLANER, oder wählen Sie es einmal an und bestätigen Sie mit der [ENTER]-Taste.

Als erstes erscheint eine Eingabemaske für die Benutzer Anmeldung.

#### Benutzer anmelden

Beim Programmstart werden Sie aufgefordert, einen Benutzer auszuwählen

Zum Zeitpunkt der Installation existieren 3 Benutzer

Admin = Adminrechte

Standard = Standard-User Rechte

Gast = Keine Änderungen möglich

Jeder Benutzer verfügt über ein Kennwort und kann eine eigene Sprache nutzen. Interessant ist insbesondere die firmeninterne Sprache, hierbei werden alle Begriffe in den Masken auf Ihre Firmensprache angepasst. Aus "Kst" wird dann zum Beispiel Cost – Center.

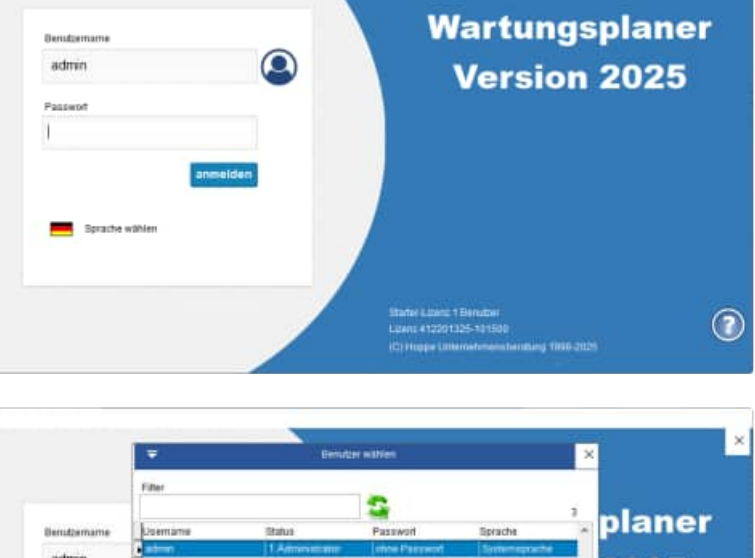

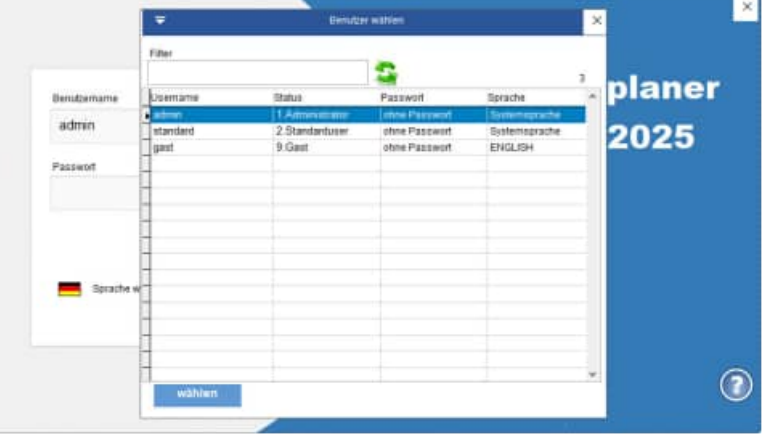

 $\times$ 

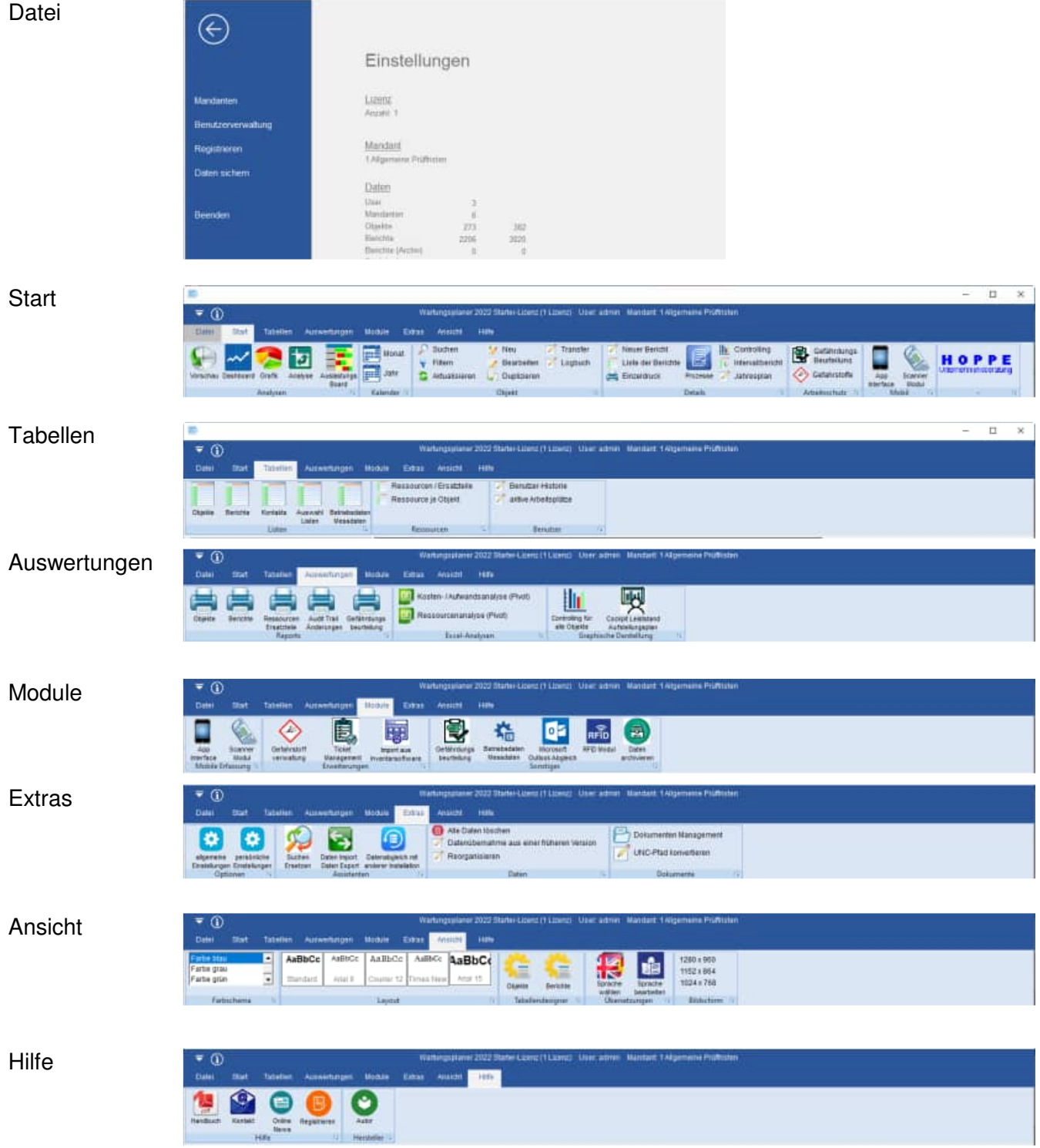

## **2.5 Symbolleiste für den Schnellzugriff**

Die Symbolleiste "Schnellzugriff" dient für häufige Befehle.

Über die Symbolleiste kann man häufig benutzte Befehle schnell durch Anklicken ausführen.

Dafür klickt man auf den Pfeil, der sich in der Titelleiste befindet.

Es öffnet sich ein Auswahlmenü:

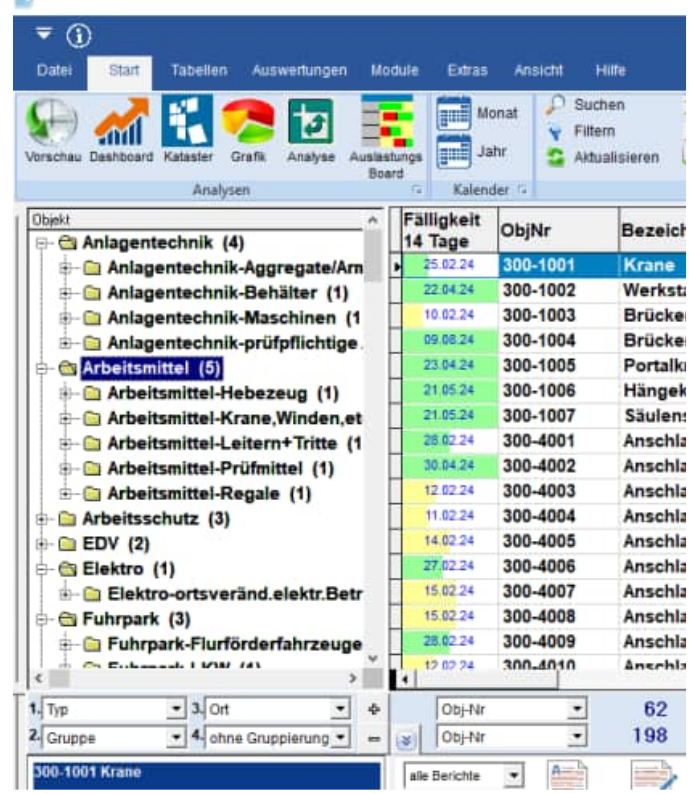

Grundsätzlich lässt sich jeder Befehl über das normale Menü erreichen.

Die Symbolleiste stellt eine Abkürzung dar, damit das Arbeiten schneller vonstattengeht.

Die unteren 4 Menüpunkt sind in jeder Maske vorhanden:

- Hilfe
- Screenshot / Bildschirmkopie
- Zoom 90%
- Zoom 110%

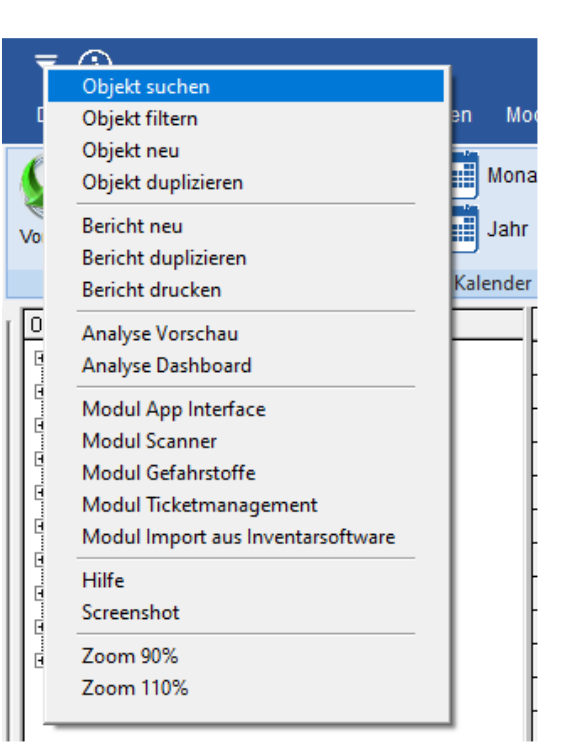

#### **2.6 Zoom-Funktionen in jeder Maske**

Sie können jetzt alle Masken über einen Zoom-Faktor verkleinern und vergrößern.

Dies ist besonders hilfreich, wenn Sie noch eine kleine Bildschirmauflösung haben.

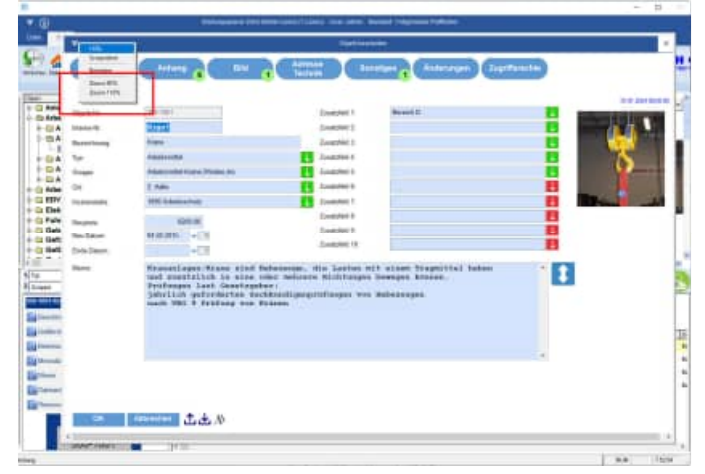

Der Zoomfaktor von 90% bedeutet, dass alle Beschriftungen, Eingabefelder in der Maske um den Faktor 0,9 in sich verkleinert werden.

Dies ist ein anderes Verhalten, als wenn Sie die Maske nach links oder von unten am Maskenrand verkleinern.

Der Aufruf kann mehrfach hintereinander erfolgen

- 1. Aufruf 90 %
- 2. Aufruf  $90\% =>$  Gesamt = 81 %
- 3. Aufruf 90% => Gesamt = 72,9 %

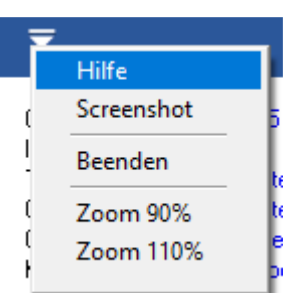

# **3 Programmbedienung**

**Der Weg zum Erfolg:** In diesem Kapitel wird das Programm in seinen wichtigsten Funktionen vorgestellt. Lernen Sie die Hauptmaske kennen. Sie ist die zentrale Maske über die alle Aktionen laufen. Zum Programm wurde eine Demodatenbank mitgeliefert, die zum Kennenlernen sehr hilfreich ist. Über den Menüpunkt **Extras / Alle Daten löschen** werden die Demodaten dann gelöscht, damit Sie Ihre eigenen Daten einpflegen können. Wenn Sie Daten aus vorherigen Versionen (2003 … 2015) importieren möchten, werden die Demo-Daten ebenso automatisch gelöscht.

# **3.1 Die Hauptmaske – der Startbildschirm**

## **die Maske wird in 4 Bereiche aufgeteilt:**

1) Links oben befindet sich die Navigationsleiste der Objekte, dies sind die zu prüfenden Gegenstände.

2) In der Mitte befindet sich die Liste der Objekte die zu der links ausgewählten Hierarchieebene gehören.

3) Rechts befinden sich Detailinformationen zu einem Objekt, gezeigt werden einige Objekt-Informationen, eventuell Dateianhänge und eventuell ein Bild.

4) Im unteren Teil sind die Wartungsberichte. Hier werden alle Berichte, die zu einem Objekt gehören, aufgelistet. Auf den einzelnen Reiterchen befinden sich noch verschiedene Detailinformationen zu dem markierten Objekt.

Achten Sie bitte auf die Auswahl ganz unten!

- Berichte / Aufgaben zum Objekt (Prüfberichte, Wartungen)
- Gefährdungsbeurteilung
- Betriebsdaten (z.B. MDE, BDE für einen Prüfgegenstand / eine Maschine)
- **Messdaten**
- Memo (ausführliche Beschreibung für eine Objekt, inkl. technischen Informationen)
- Dateianhänge / Querverweise (Liste mit Hyperlinks zu Dateien, Objekten Internetseiten…)

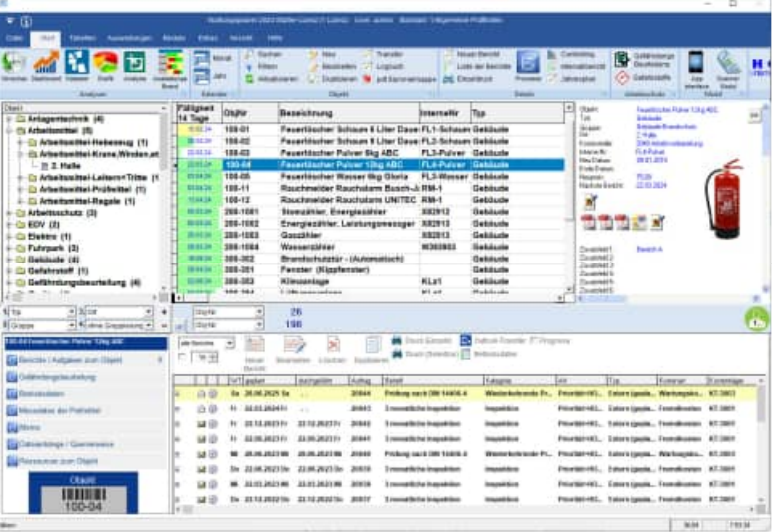

Bei kleineren Bildschirmauflösungen sind nicht alle Spalten vollständig sichtbar. Um diese dennoch sehen zu können, müssen Sie die Breite der anderen Spalten verkleinern.

Bewegen Sie dazu den Mauszeiger zwischen zwei Spaltenköpfe (sie enthalten die Überschrift). Setzen Sie den Mauszeiger genau auf den senkrechten, dunkleren Streifen. Der Mauszeiger muss sich zu einem Doppelpfeil, mit einer senkrechten Linie dazwischen, umwandeln. Drücken Sie nun die linke Maustaste und halten Sie diese gedrückt. Das Verschieben des Mauszeigers nach rechts vergrößert die Spalte. Verschieben nach links verkleinert die Spalte. Über den Spaltendesigner können Sie Spalten dauerhaft aus- und einblenden

**Tipp Scroll-Maus nutzen:** Nutzen Sie bitte die Scroll-Maus, um schnell innerhalb der Objekte zu blättern. Dies ist eine erhebliche Vereinfachung.

# **Ampelanzeige für die Fälligkeit der Berichte**

In der Auflistung der Objekte wird die Fälligkeit der Berichte in einer Ampeldarstellung gezeigt.

Die Darstellung bezieht sich auf einen Zeitraum von14 Tagen.

Es gibt 3 Farben für die Balken

- Rot
- **Gelb**
- Grün

Ein kurzer Balken entspricht 1 Tag. Ein langer Balken entspricht 14 oder mehr Tage.

In der Mitte werden die Fälligkeitstage in blauer Farbe dargestellt (Format TT.MM).

#### **Bedeutung der Einfärbung in der Ampeldarstellung:**

Ein roter Balken bedeutet, dass der Termin bereits überfällig ist.

Ein gelber Balken bedeutet, dass der Termin eu demnächst innerhalb der nächsten 14 Tage fällig ist.

Ein grüner Balken bedeutet, dass der Termin für den Bericht erst in mindestens 14 Tagen fällig ist.

Bei einem grünen Ballen ist also noch genügend Zeit.

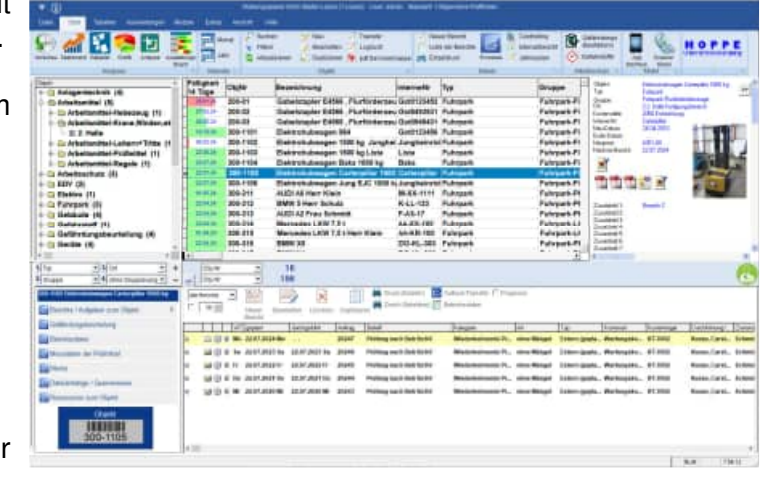

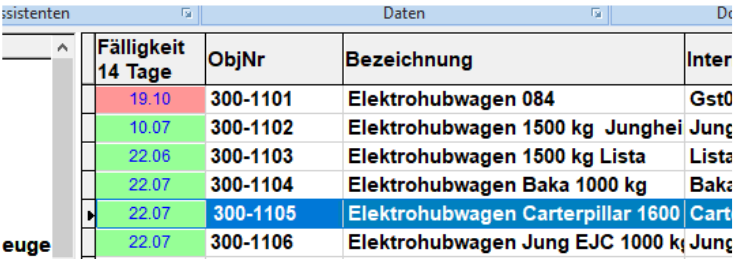

 $16 - 16$ 

**Welche Objekt-Ordner angezeigt werden:** Die Ordner, die angezeigt werden, werden immer anhand des aktuellen Datenbestandes ermittelt. Wenn Sie z.B. Ihre Hierarchie nach "Ort" aufgebaut haben, so wird ermittelt, welche Orte Sie in Ihren Objekten genannt haben. Achten Sie bitte auf eine einheitliche Schreibweise bei den Orten, damit zusammengehörende Objekte innerhalb eines Ortes auch als ein Knoten für den Ort dargestellt werden.

**Tipp:** Sie können alle Ordner auf einmal öffnen und auch wieder schließen. Drücken Sie dazu mit der Maus auf die Schaltflächen mit dem Plus und dem Minus, die rechts unterhalb der Objektliste stehen.

**Alle Knoten öffnen schließen:** Aktivieren Sie hierzu den Button "+" oder "-"

Mit dem "+" werden alle Knoten de Baumstruktur (Objekt-Explorer) geöffnet. Mit dem "-" werden alle Knoten der Baumstruktur (Objekt-Explorer) geschlossen.

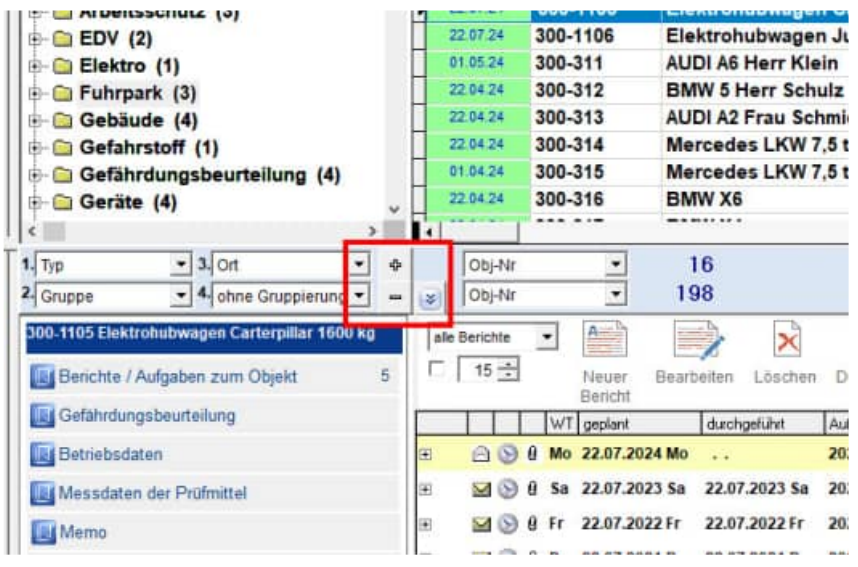

Wählen Sie sich Ihre gewünschte Darstellung unter dem Menüpunkt "Ansicht" aus:

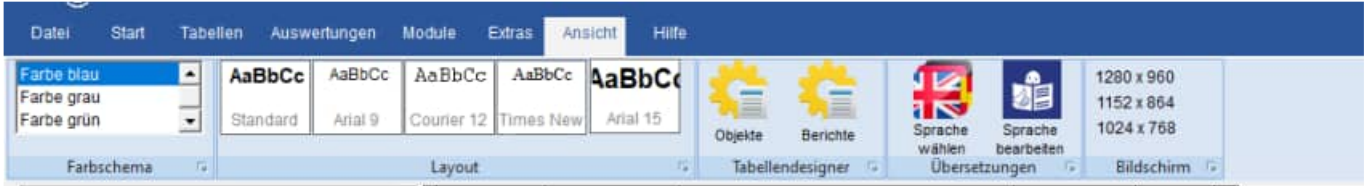

- Farbe einstellen
- Schriftgröße
- **Spaltendesigner**
- **Sprache**

## **Spaltendesigner: Anzeige bestimmter Spalten aus dem Objekt:**

Aktivieren Sie hierzu den Button "Spaltendesigner"

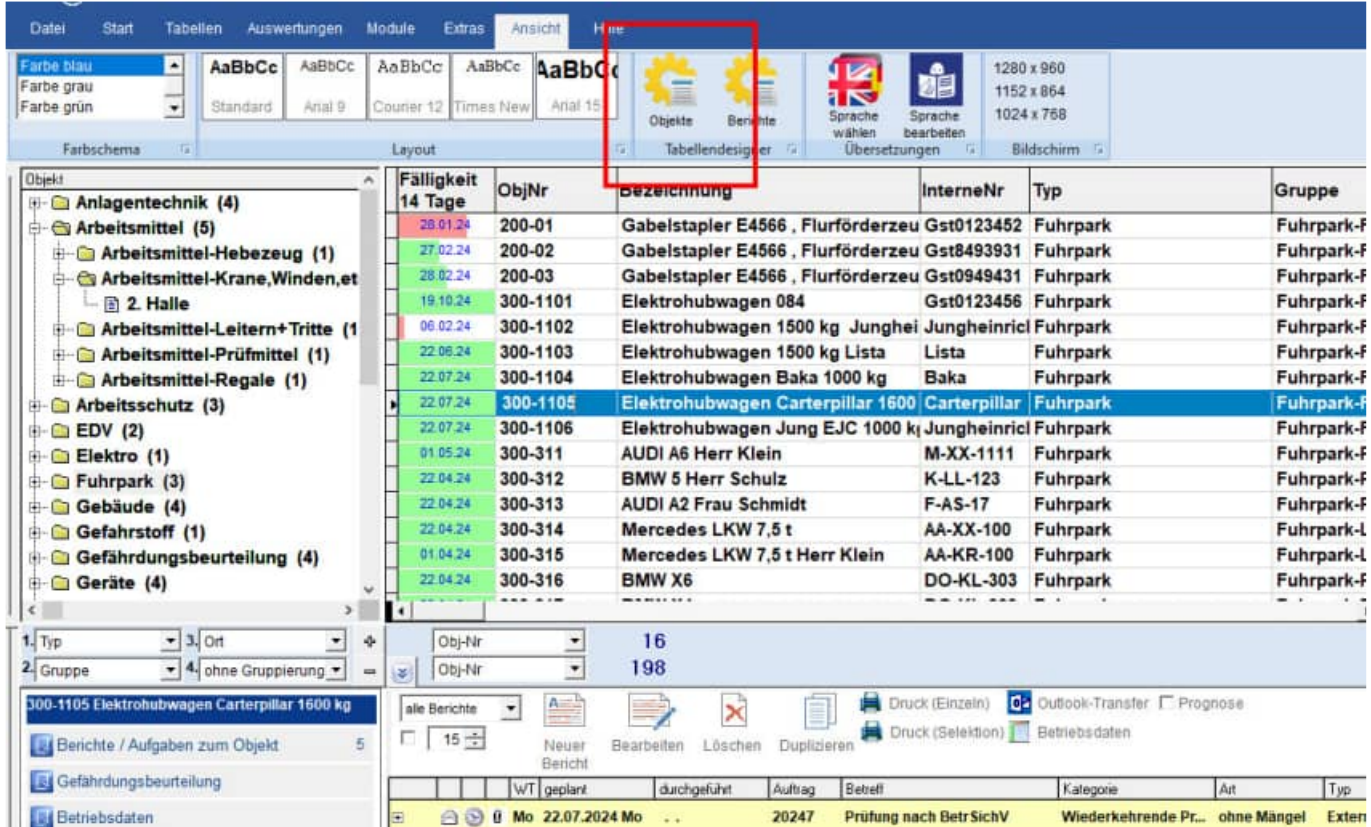

Bitte wählen Sie die Spalten aus, die Sie angezeigt haben möchten. Bestimmen Sie weiterhin die Breite für die jeweilige Spalte. Mit dem Button "Schrift" können Sie eine Schriftart und eine Schriftgröße bestimmen. Nutzen Sie bitte den Button "Speichern für diesen Benutzer", um diese Einstellung zu übernehmen. Beim nächsten Programmstart wird diese Einstellung dann automatisch wieder genutzt. Wenn Sie wieder die Standardeinstellungen aktivieren möchten, dann nutzen Sie hierzu bitte den Button "Standard laden".

ř

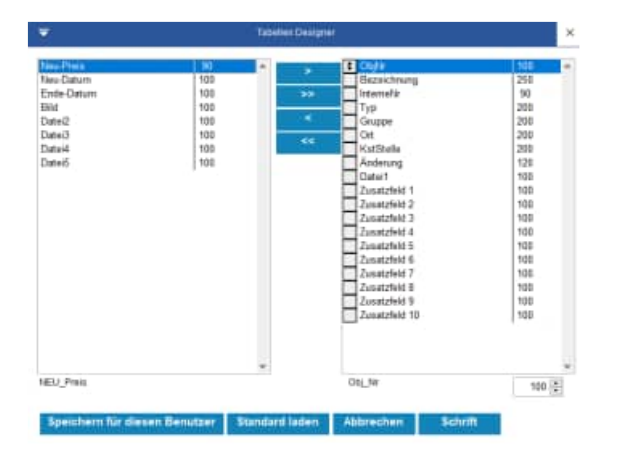

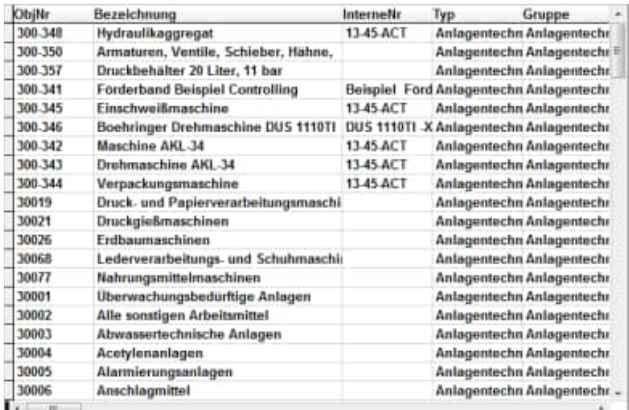

HOPPE Unternehmensberatung info@Wartungsplaner.de Telefon 0 61 04 / 6 53 27 https://www.Wartungsplaner.de

#### **Objekte suchen:**

Die Objekte lassen sich spielend einfach suchen. Aktivieren Sie hierzu den Button "SUCHEN" und geben Sie Ihre Suchkriterien ein. Mit dem Button "Ok" innerhalb der Trefferliste der Objekte springen Sie genau in der Baumstruktur (Objekt-Explorer) auf dieses Objekt.

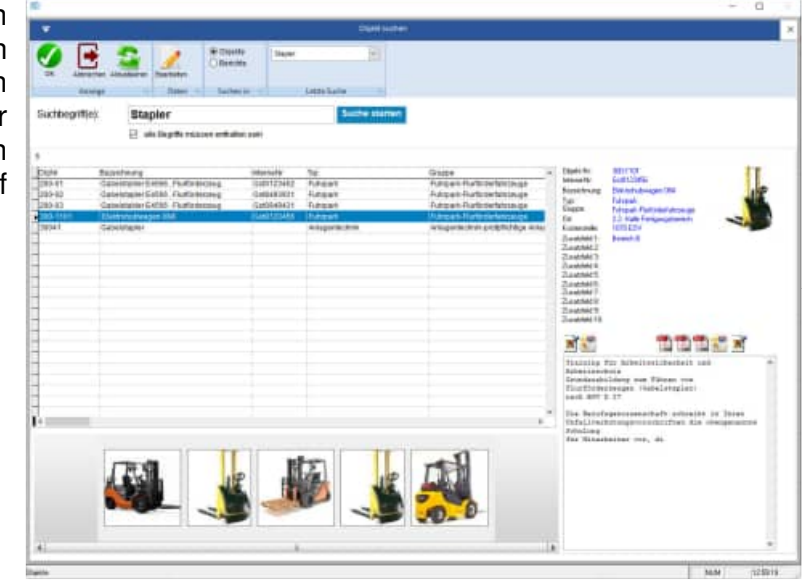

#### **Objekte filtern:**

Aktivieren Sie hierzu den Button "FILTERN". Geben Sie dann die gewünschten Filterbedingungen ein. Drücken Sie auf "Filter ein" um den Filter zu aktivieren.

In der Baumstruktur (Objekt-Explorer) werden dann nur die Objekte aufgelistet, die den Filterbedingungen entsprechen. Sie sehen somit eventuell nicht alle Objekte, dafür aber nur die Objekte, für die Sie sich gemäß den Filterbedingungen interessieren.

Wenn Sie einen Filter ganz rausnehmen wollen, müssen Sie erneut das Formular Objekte filtrieren aufrufen und auf Zurücksetzen drücken.

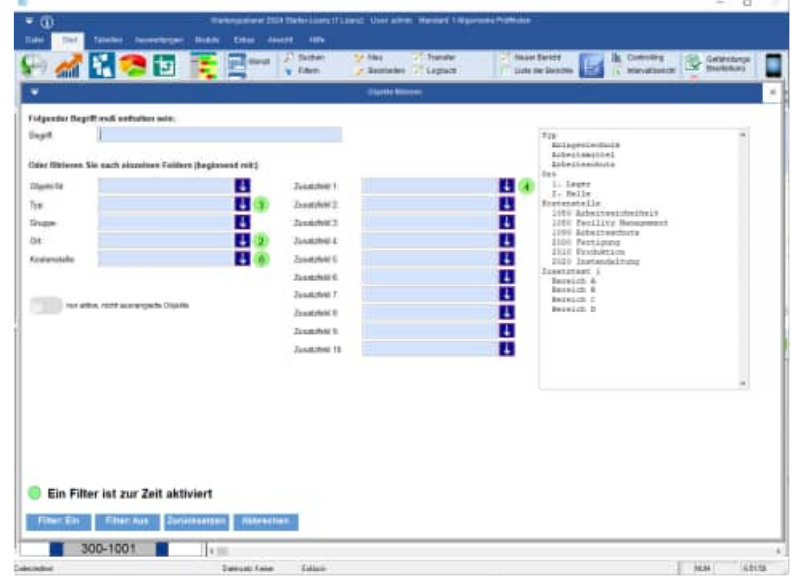

Bei der Filterung der Objekte ist eine Mehrfachauswahl der einzelnen Felder möglich. Bisher konnte je Feld nur ein Eintrag bestimmt werden.

Jetzt ist eine Mehrfachauswahl von maximal **25 Ausprägungen** je Feld möglich. Die Anzahl alle Selektionen für alle Felder ist auf **100 Ausprägungen** begrenzt.

Beispiel für Filtereinstellung:

Typ

 Anlagentechnik **Arbeitsmittel Arbeitsschutz Fuhrpark** Gebäude

Zusatztext 1 Bereich A Bereich B Bereich C Bereich D

In diesem Beispiel werden die Objekte angezeigt, die zu einem der 5 "Typen" und einem der 4 "Zusatzfelder 1" gehören.

Dies Filter wird in folgenden Masken genutzt

- Hauptmaske
- Tabelle der Objekte

#### **Prozesse:**

Hier finden Sie typische Arbeitsschritte, die Ihnen die Arbeit mit der Software erleichtern

Diese Maske ist für Touchscreens optimiert.

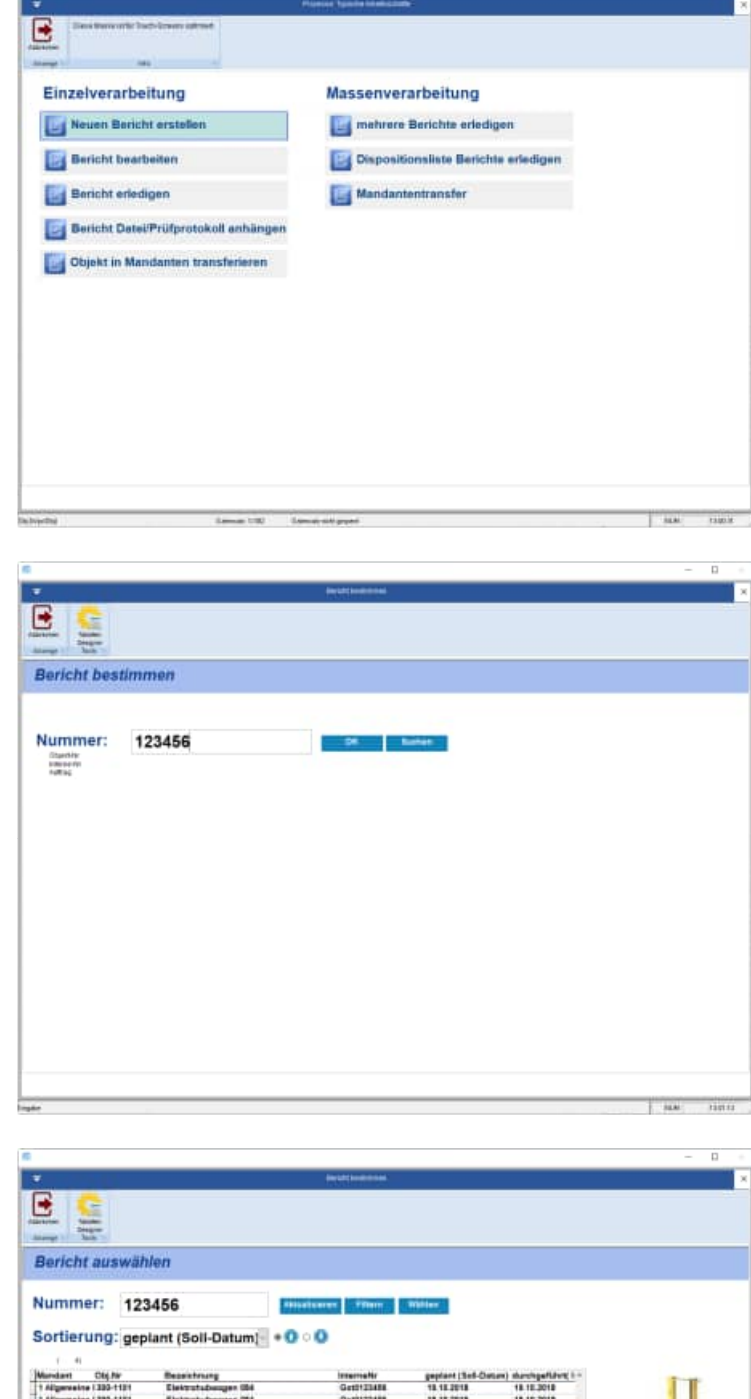

https://www.Wartungsplaner.de

 $1.344$ 

#### **Die Berichtsliste:**

Die Berichtsliste zeigt die wichtigsten Daten aller Berichte eines Objektes an.

Das Soll-Datum speichert den Tag, an dem eine Wartung stattfinden soll.

Das Ist-Datum zeigt dann den tatsächlichen Wartungstag an.

In Betreff und Kategorie stehen dann die Wartungsaufgaben.

In Kosten und Stunden sehen Sie auf einen Blick den Aufwand der Wartung. Zu den Berichten kann noch ein längerer Berichtstext stehen. Die erste Zeile davon wird eine Zeile tiefer angezeigt.

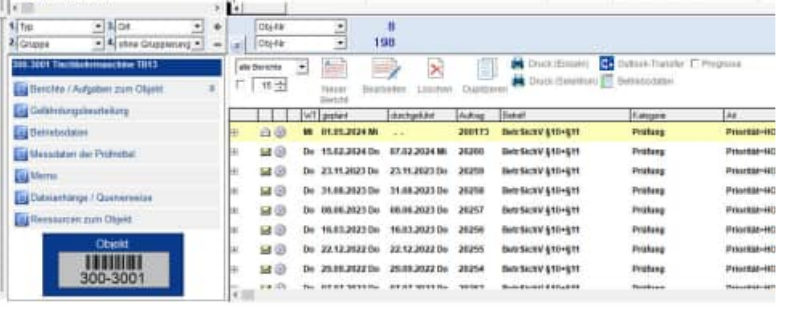

Die Spalten lassen sich genauso wie unter der Rubrik Objektliste beschreiben, sortieren und vergrößern / verkleinern.

Der aktuell markierte Bericht wird gelb hinterlegt. Beim Blättern innerhalb der Berichte wird die Beschreibung für einen Bericht immer komplett dargestellt. Die Symbole links von einem Bericht zeigen Ihnen, ob ein Bericht erledigt ist, oder nicht. Ein offener Umschlag bedeutet, dass dieser Bericht noch nicht erledigt ist. Ein geschlossener Umschlag signalisiert, dass dieser Bericht bereits erledigt ist (Das Ist-Datum in dem Bericht ist in diesem Fall bereits gefüllt). Die Büroklammer signalisiert, dass dieser Bericht über Dateianhänge verfügt.

Alle Spalten können aufsteigend und absteigend sortiert werden.

**Spaltendesigner: Anzeige bestimmter Spalten für die Berichte:** Aktivieren Sie hierzu den Button

"Spaltendesigner" Bitte wählen Sie die Spalten aus, die Sie angezeigt haben möchten. Bestimmen Sie weiterhin die Breite für die jeweilige Spalte. Mit dem Button "Schrift" können Sie eine Schriftart und eine Schriftgröße bestimmen. Nutzen Sie bitte den Button "Speichern für diesen Benutzer", um diese Einstellung zu übernehmen. Beim nächsten Programmstart wird diese Einstellung dann automatisch wieder genutzt. Wenn Sie wieder die Standardeinstellungen aktivieren möchten, dann nutzen Sie hierzu bitte den Button "Standard laden".

**Tipp Scroll-Maus nutzen:** Nutzen Sie bitte die Scroll-Maus, um schnell innerhalb der Berichte zu blättern. Dies ist eine erhebliche Vereinfachung.

Reiter Berichte/ Betriebsdaten/ Memo / Querverweise: Beachten Sie bitte die "Reiterchen" ganz unter in der Maske.

Hier können Sie optional verschiedene Infos zu einem Objekt anzeigen. Wählen Sie bitte "Berichte", um die Berichte zu diesem Objekt zu sehen. Mit dem Reiter "Betriebsdaten" sehen Sie die einzelnen Betriebsdaten (Zählerstände an einem bestimmten Tag zu einem Objekt (MDB / BDE)). Unter dem Reiter "Memo" befindet sich eine ausführliche Beschreibung zu einem Objekt. Mit dem Reiter Querverweise können Sie zusätzlich beliebig viele Hyperlinks zu einem Objekt definieren. Dies können Hyperlinks auf Internetseiten, Hyperlinks auf Email-Adressen, oder Hyperlinks auf andere Objekte im Wartungsplaner sein. Natürlich sind auch zusätzliche Hyperlinks auf Dateien möglich.

**Aufteilung des Bildschirms:** Nutzen Sie den Schieberegler links, um die Aufteilung des Bildschirms zu bestimmen. Bestimmen Sie die Größe für die Berichte im Explorer und den Details.

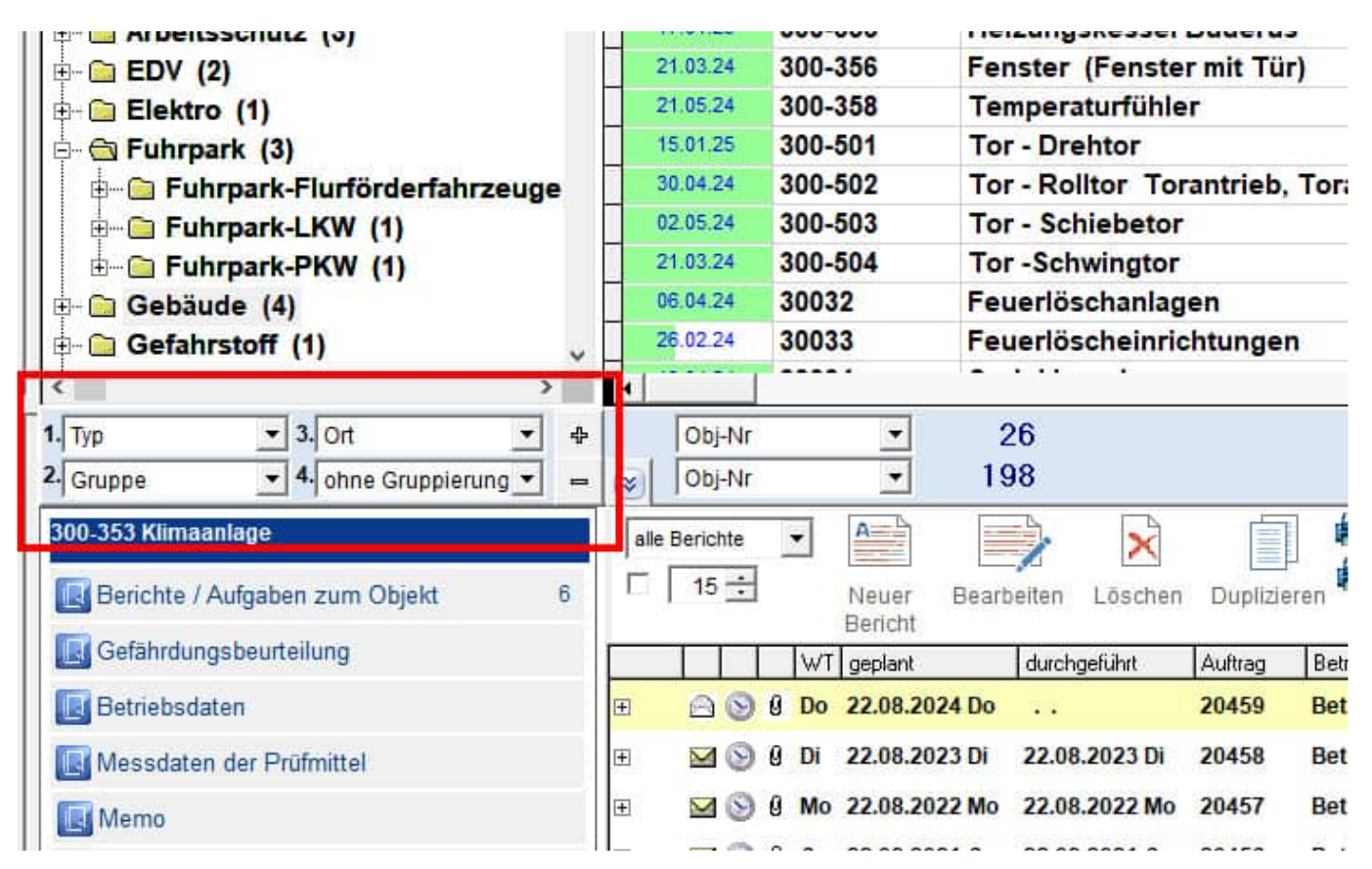

# **3.2 Vorschau der nächsten Tage**

In der Vorschau sehen Sie, welche Aufgaben demnächst fällig sind. Ebenso werden die nicht erledigten Berichte der Vergangenheit angezeigt.

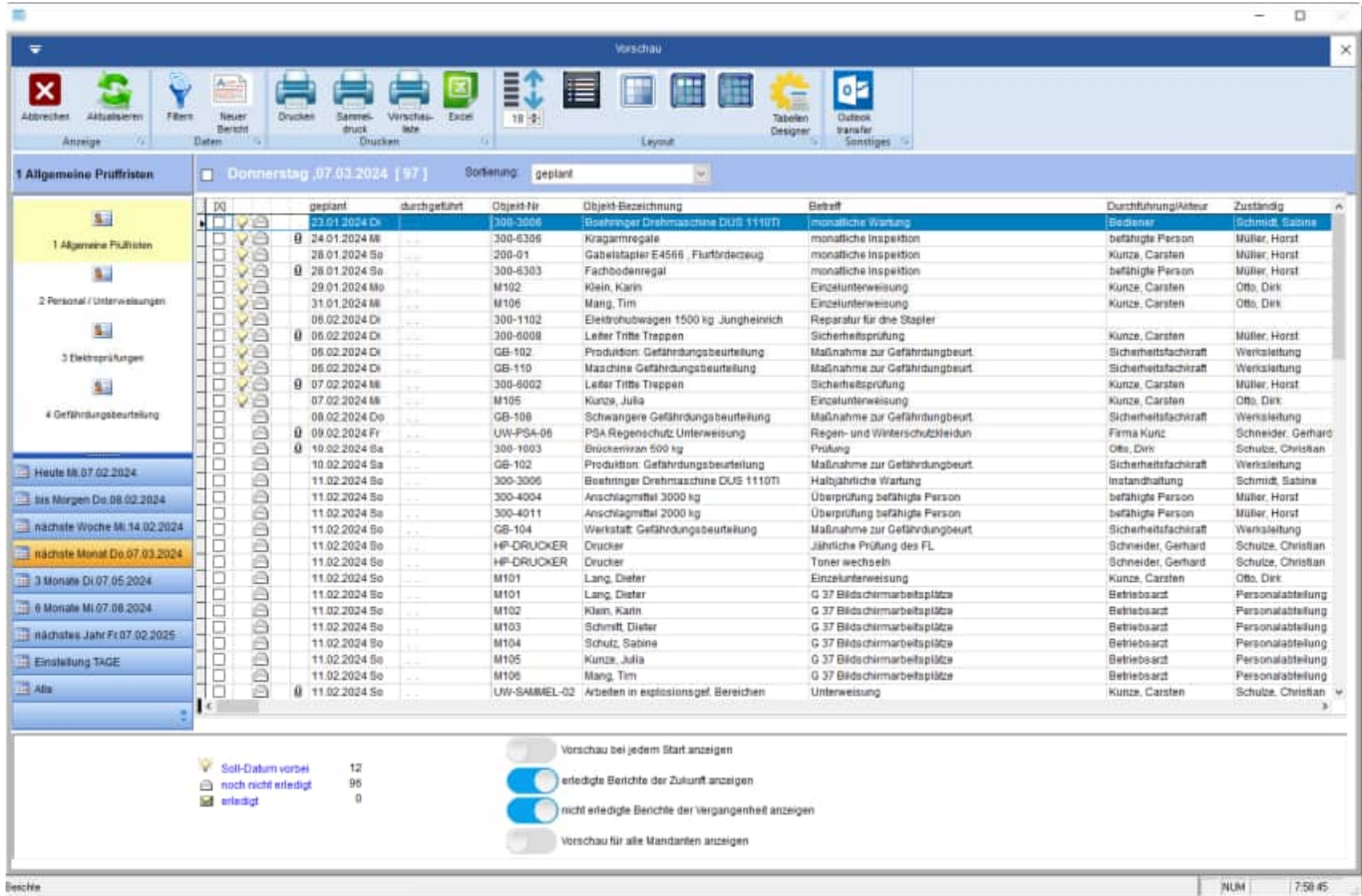

# **3.3 Das Dashboard / Statusinformationen**

In der Dashboard-Maske erhalten Sie eine klare Darstellung über Ihren Datenbestand Sie sehen, wie viele Berichte im aktuellen Monat erledigt und wie viele Berichte nicht erledigt sind. Mit dem Balkendiagramm je Tag vergessen Sie keine Prüfberichte.

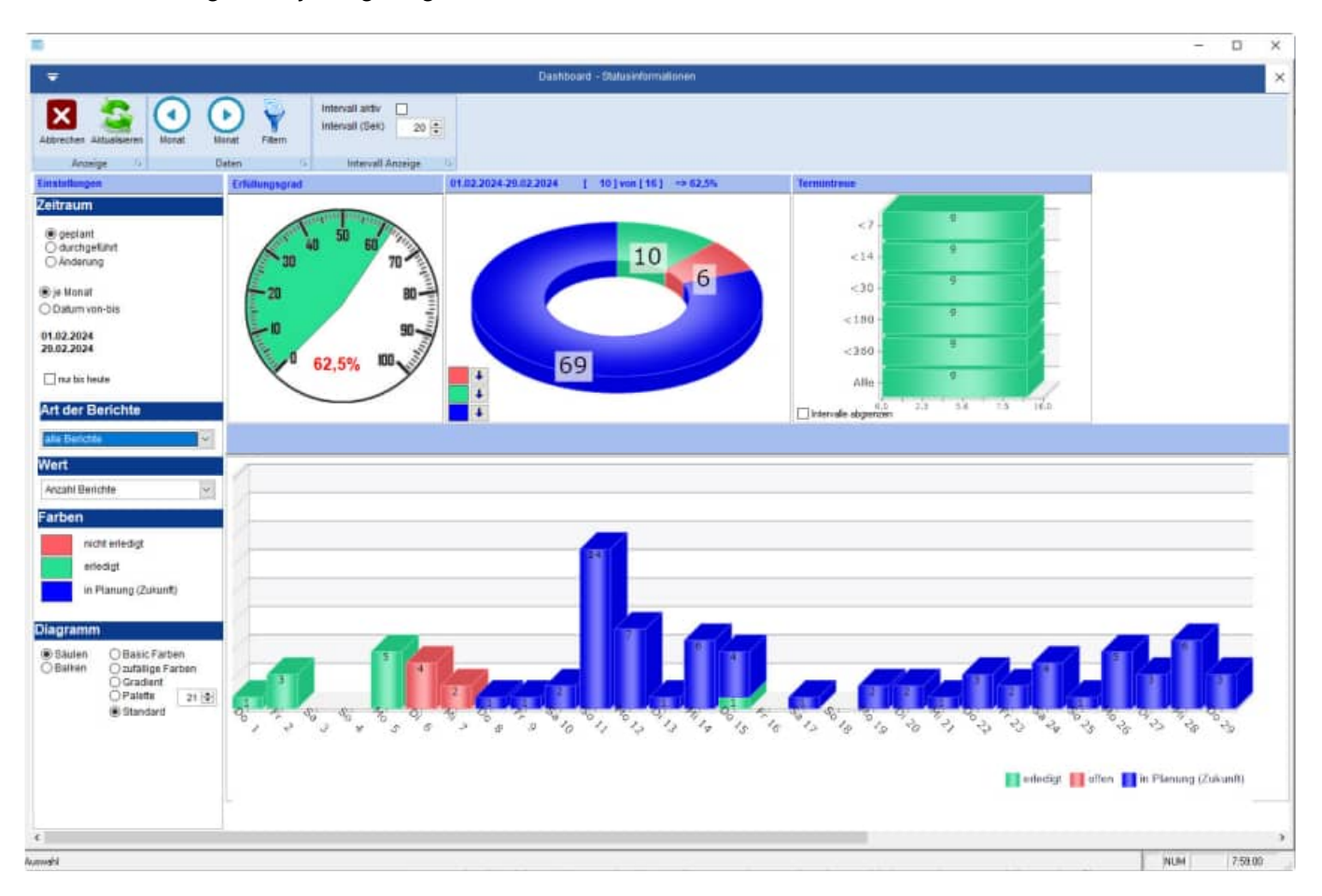

#### **Im Dashboard haben Sie alle relevanten Informationen auf einen Blick**

Das Dashboard bietet Ihnen einen schnellen und effizienten Überblick über alle gesammelten Daten und Berichte. Informationen lassen sich in einem frei konfigurierbaren Dashboard visualisieren.

**Tipp** Details mit der Maus anzeigen: Gehen Sie mit der Maus über die einzelnen Balken. Sie sehen dann eine ToolTipp (gelbe Sprechblase) mit den Details zu jedem Balken. Wechseln Sie mit dem Button "<<" und ">>" einen Monat vor oder zurück.

Im Dashboard kann die Darstellung nach verschiedenen Datumsarten gewählt werden. Folgende Formen für das zu wählende Datum stehen zur Verfügung:

- geplant
- durchgeführt
- letzte Änderung

Als erste Einstellung wird das "geplant -Datum" angezeigt.

HOPPE Unternehmensberatung info@Wartungsplaner.de Telefon 0 61 04 / 6 53 27 https://www.Wartungsplaner.de

#### **Eingabe für den gewünschten Zeitraum:**

Die Vorbelegung ist der aktuelle Monat.

Mit dem Button "Monat vor" und "Monat zurück" können Sie den Zeitraum ändern.

Sie können aber auch einen individuellen Zeitraum eingeben. Nach der Eingabe des individuellen Zeitraums aktivieren Sie bitte den Button "Aktualisieren", um die Ansicht zu aktualisieren.

#### **Tipp: prozentuale Anzeige im Tachometer**

Besonders übersichtlich und transparent wird dies durch die prozentuale Anzeige in einem Tachometer. Beispiel: 96,9 % der geplanten Berichten sind im aktuellen Zeitraum durchgeführt worden.

Das Kuchendiagramm enthält ein grünes Segment und ein rotes Segment.

#### **Grünes Kreissegment:**

Hier wird die Anzahl der durchgeführten Berichte angezeigt, die sich im aktuellen Zeitraum befinden.

#### **Rotes Kreissegment:**

Hier wird die Anzahl der nicht durchgeführten Berichte angezeigt, die sich im nicht aktuellen Zeitraum befinden.

In der Headline vom Kuchendiagramm wird noch einmal der gewählte Zeitraum angezeigt.

#### **Tipp: alle Daten anzeigen**

Beachten Sie bitte auch das Optionskästchen "bis heute" anzeigen Hier werden die Berichte auf den Zeitraum "Bis heute " eingeschränkt.

# **3.4 Statusübersicht – Grafiken mit überfälligen + geplanten Berichten**

Es der Statusübersicht "Grafik" werden die in verschiedenen Grafiken dargestellt wird.

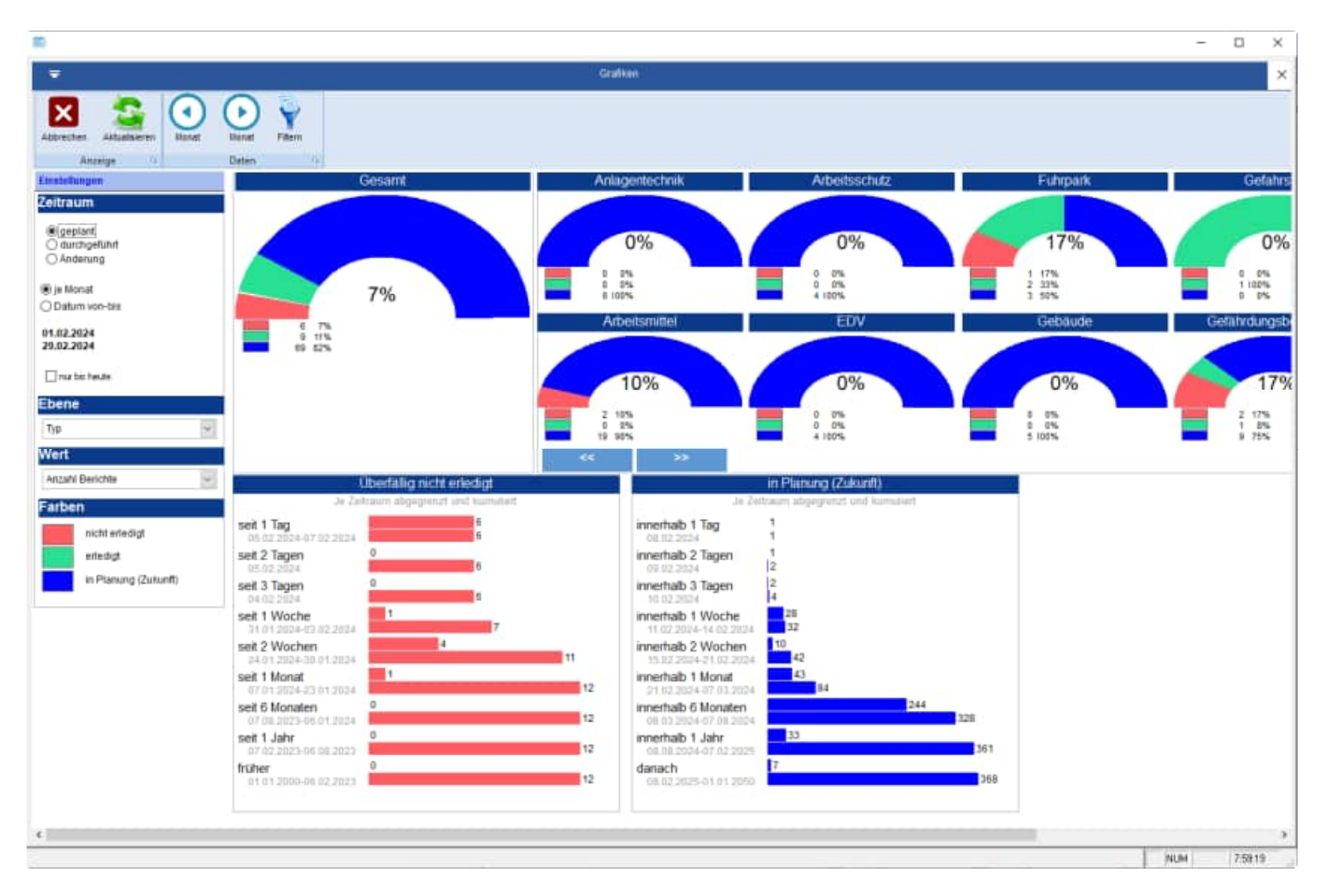

Im oberen Teil der Maske sehen Sie Kuchendiagramme, in denen die Berichte für einen Zeitraum dargestellt werden.

Den Zeitraum können Sie links bestimmen.

Mit den beiden Pfeilen in der Symbolleiste können Sie einen Monat vorwärts oder einen Monat rückwärts blättern.

Links in der Parameterliste wird die darzustellen Ebene ausgewählt (nach Typ, Gruppe, Ort, Kostenstelle, Kategorie, …).

Neben dem Gesamtdiagramm werden rechts einzelne Diagramme für die gewählte Ebene dargestellt.

#### **Angezeigt werden 3 Kreissegmente:**

rot: nicht erledigt Berichte (rot) grün: erledigt Berichte (grün) blau: Berichte, die in Planung sind

Die Farben können Sie links in der Parameterliste selber wählen.

Im unteren Teil der Maske werden 2 Balkendiagramm angezeigt:

- Überfällig nicht erledigt
- In Planung (Zukunft)

Untereinander werden unterschiedliche Zeiträume angezeigt:

- Seit 1 Tag
- Seit 2 Tagen
- Seit 1 Woche
- Seit 2 Wochen
- Seit 1 Monat
- Seit 6 Monaten
- Seit 1 Jahr
- Früher

#### **Grafiken und Diagramme sollen Informationen schnell und übersichtlich vermitteln.**

Wir bauen die Grafiken daher so reduziert wie möglich auf und verwenden einfache, flächige Formen ohne zusätzliche Effekte.

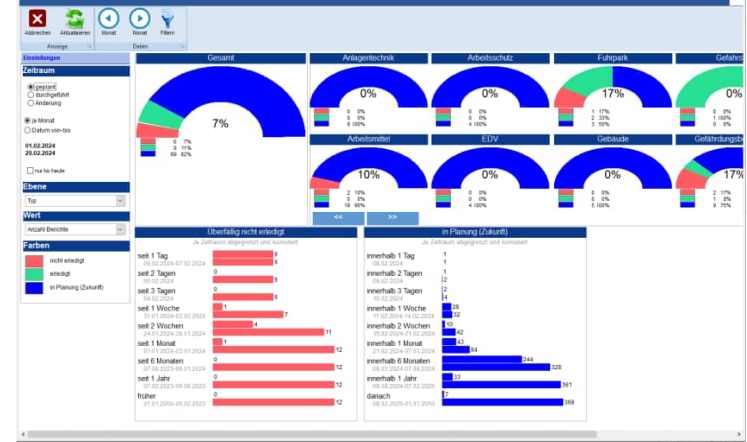

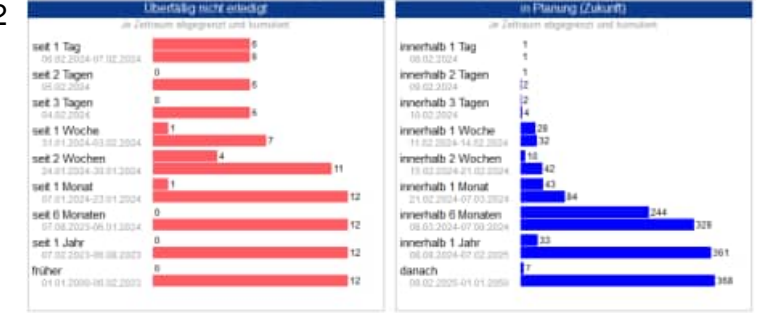
Je Zeitraum werden 2 Balken in der entsprechenden Farbe dargestellt.

- **Abgegrenzt (obere Balken)**  Nur die Daten aus dem Zeitraum, ohne die vorherigen Zeiträume zu berücksichtigen.
- **Kumuliert (untere Balken)** Alle Daten bis zu diesem Zeitraum werden summiert dargestellt.

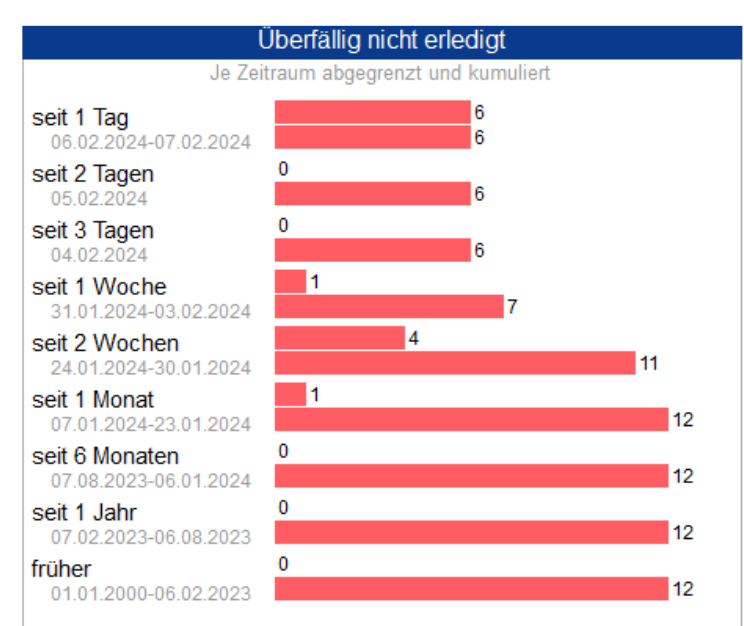

#### **Anzeige der Berichte**

Sie können jeden einzelnen Balken anklicken, um die Liste der Berichte anzuzeigen, die im jeweiligen Balken dargestellt werden.

Ebenso können Sie auch im Kuchendiagramm die Liste der Berichte anzeigen.

Klicken Sie für die Anzeige bitte nicht auf das Kreissegement, sondern auf die Legende zum entsprechenden Kreissegment.

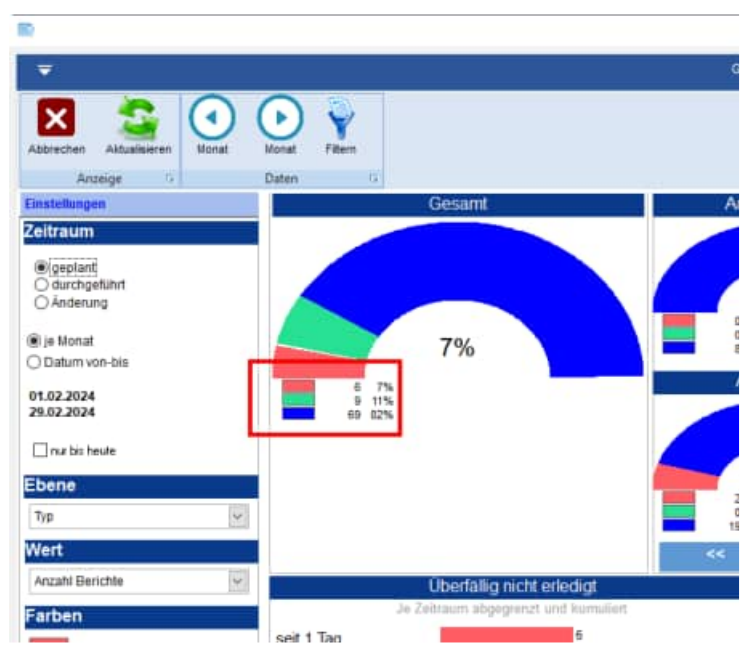

# **3.5 Analyse der Aufgaben**

In der Analyse kann man Verdichtungen der Aufgaben darstellen.

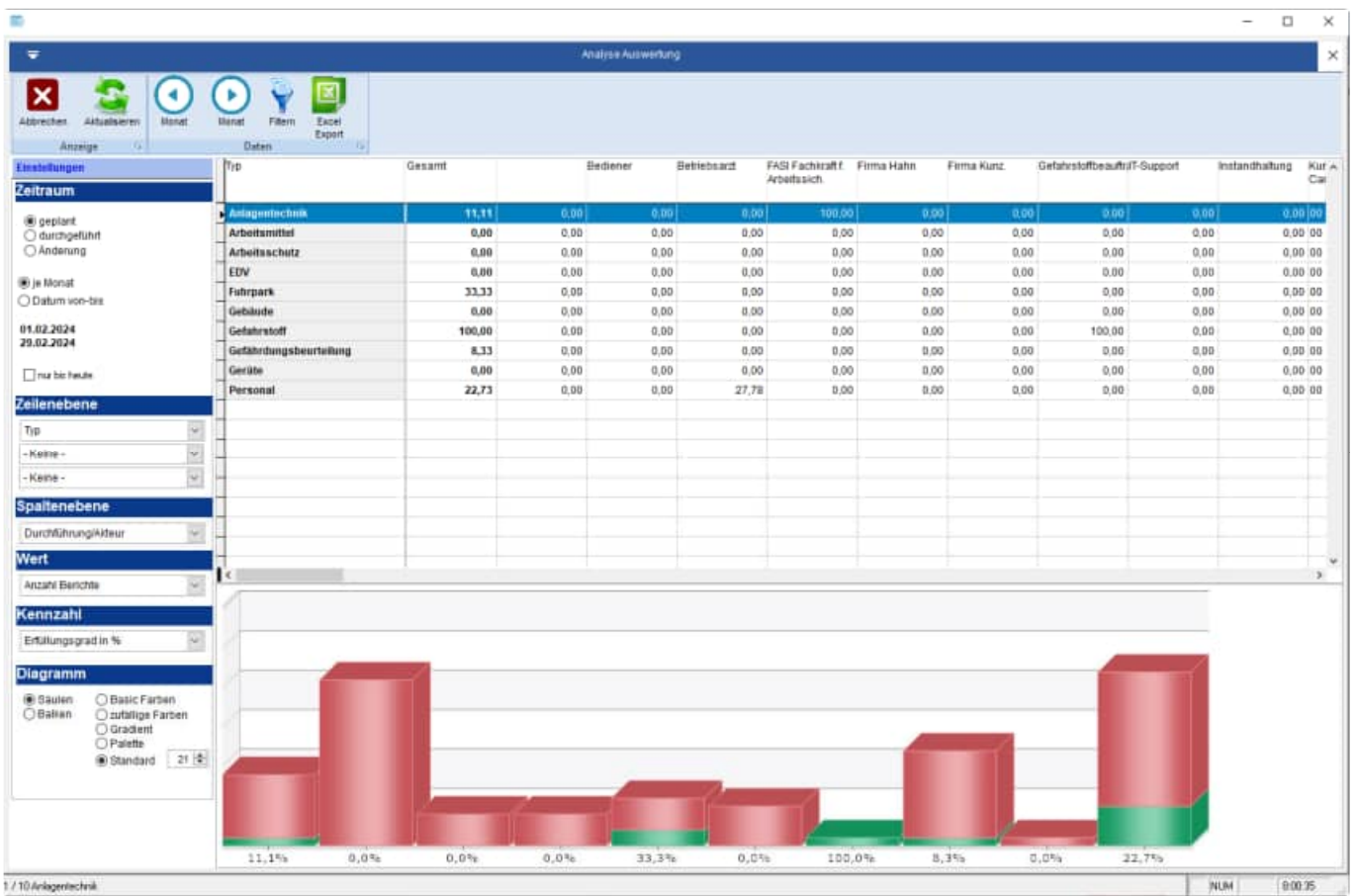

In der Zeilenebene können Sie bis zu 3 verschiedene Verdichtungsebenen darstellen

Es stehen Ihnen verschieden Kennzahlen zur Verfügung:

- Erfüllungsgrad in %
- Erfüllungsgrad Absolut
- Anzahl geplant Aufgaben

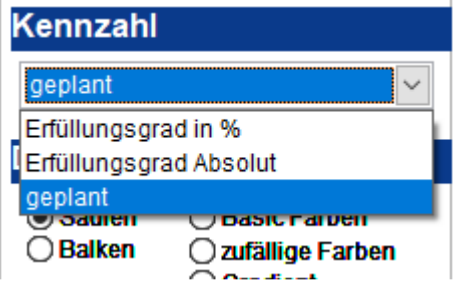

#### **3.6 Das Auslastungsboard**

Das Auslastungsboard zeigt ihnen, welcher Prüfer an welchem Tag wie ausgelastet ist.

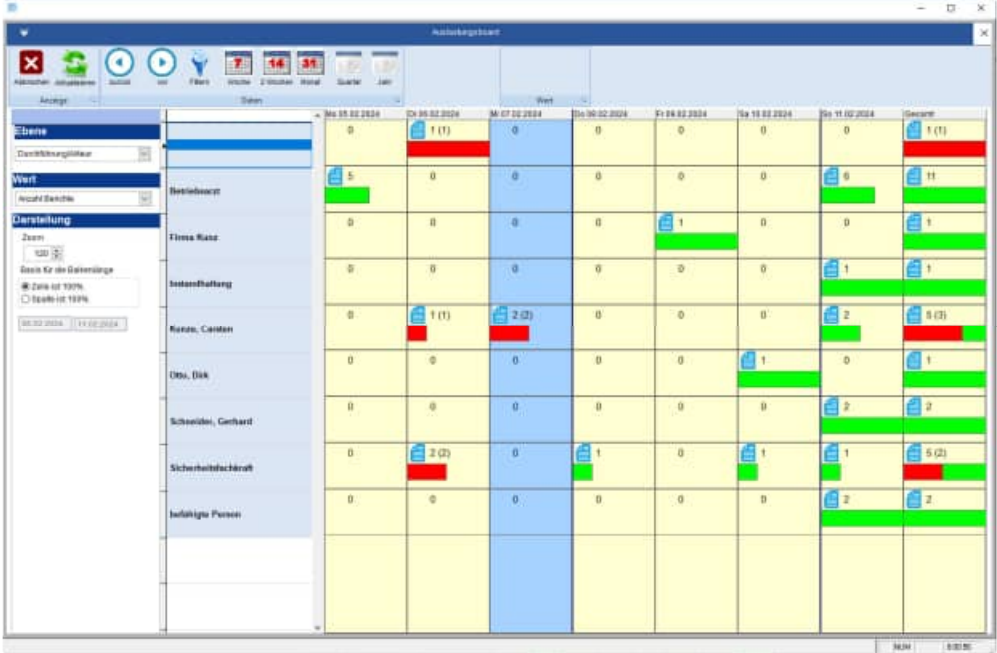

Alternativ können Sie auch ein anderes Feld (z.B. die Kostenstelle) darstellen. Hierbei wird jede Kostenstelle aufgelistet. Neben der Anzahl der Berichte können auch die Kosten dargestellt werden.

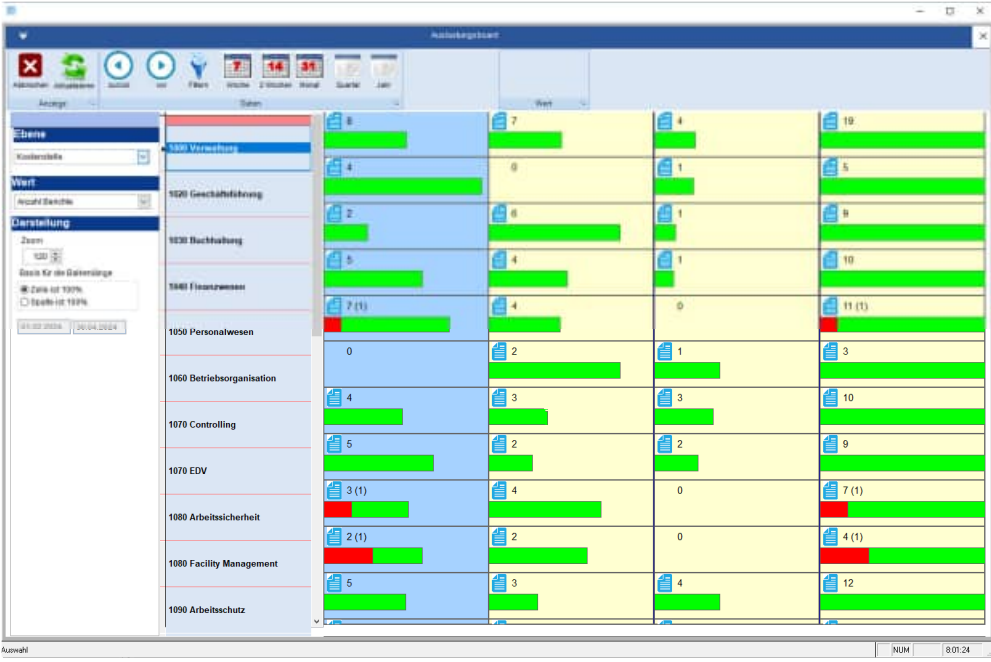

**Tipp** Neben der Anzahl der Berichte können auch die Kosten dargestellt werden.

### **3.7 Controlling: Kennzahlen der Instandhaltung inkl. IH-Quote**

Wir haben gezielt einen Schwerpunkt auf die Kennzahlen der Instandhaltung gesetzt. In jedem Bericht verwalten Sie die messbaren Werte für Kosten, Material und Stunden. Diese werden in Kuchen- und Balkendiagramme sehr transparent graphisch dargestellt.

Die Instandhaltungsquote (IH-Quote) wird gemäß der Fachliteratur als Prozentwert der Kosten zum "Neu-Preís" aus dem Objekt je Jahr definiert.

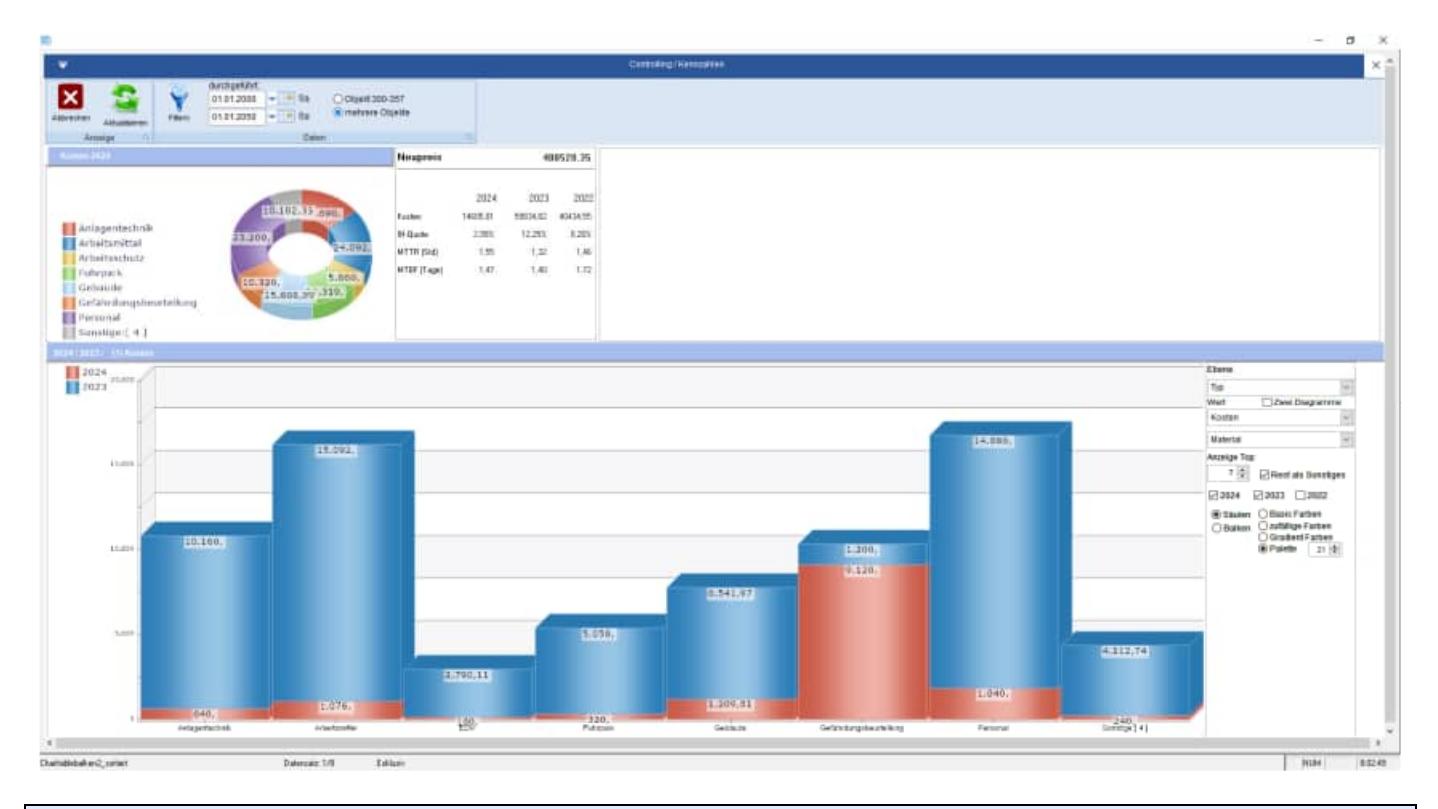

**Tipp: Ebene gezielt wählen** Rechts unter dem Objekt sehen Sie die verschiedenen Ebenen, nach denen Sie die Diagramme darstellen können. "2 x Betreff" bedeutet, dass Sie für dieses Objekt zwei verschiedene Einträge im Feld "BETREFF" zu diesem Objekt eingetragen haben.

# **3.8 Das automatische Erinnerungs-Center**

Über "Windows Start" können Sie unter der Programmgruppe "WARTUNGSPLANER 2025" das Wartungsplaner Erinnerungs-Center starten.

Eventuell müssen Sie das Verzeichnis für den Wartungsplaner einmalig auswählen. Es erscheint rechts unten am Bildschirm ein Symbol für das Erinnerungs-Center.

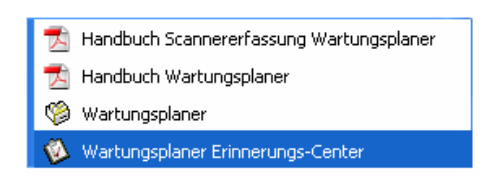

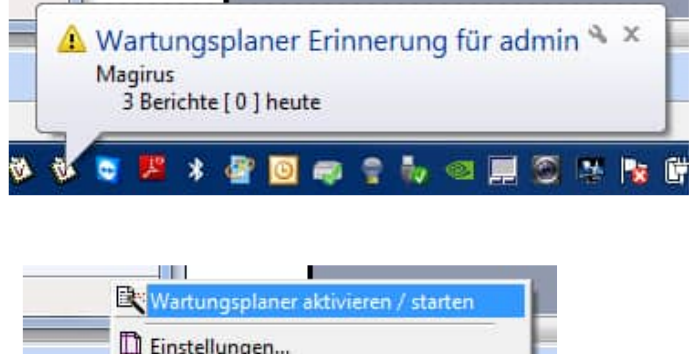

Klicken Sie bitte auf das Symbol, um

- den Wartungsplaner zu starten
- Einstellungen im Erinnerungs-Center vorzunehmen.

Einstellungen...  $ALT + F4$ **Beenden** DE \* @ 回来?你 Ÿ.

Geben Sie bitte das Intervall an, in welchen Sie die Erinnerung aktualisiert haben möchten.

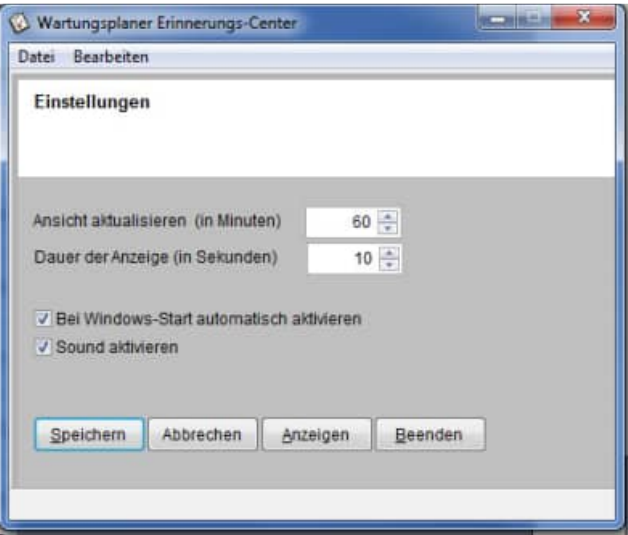

**Tipp:** Das Erinnerungs-Center kann automatisch mit dem PC-Start gezeigt werden. Sie brauchen nicht mehr den Wartungsplaner zu öffnen, und werden dennoch erinnert.

# **4 Best-Practice – So starten Sie sinnvoll**

**Tipp:** In zahlreichen Beratungs-Projekten hat die Hoppe Unternehmensberatung die Software in verschiedenen Unternehmen eingeführt.

Eine bestimmte Vorgehensweise hat sich hierbei als "Best Practice" herausgestellt.

Gerne bieten wir Ihnen auch ergänzend Workshops / Schulungen an.

Bitte kontaktieren Sie uns hierzu unter der Telefon-Nummer +49 (0) 61 04 / 65 32 7

#### **4.1 Demo-Daten ausprobieren**

**Demo-Daten ausprobieren:** Arbeiten Sie bitte zunächst eine Zeit lang mit dem Demo-Daten

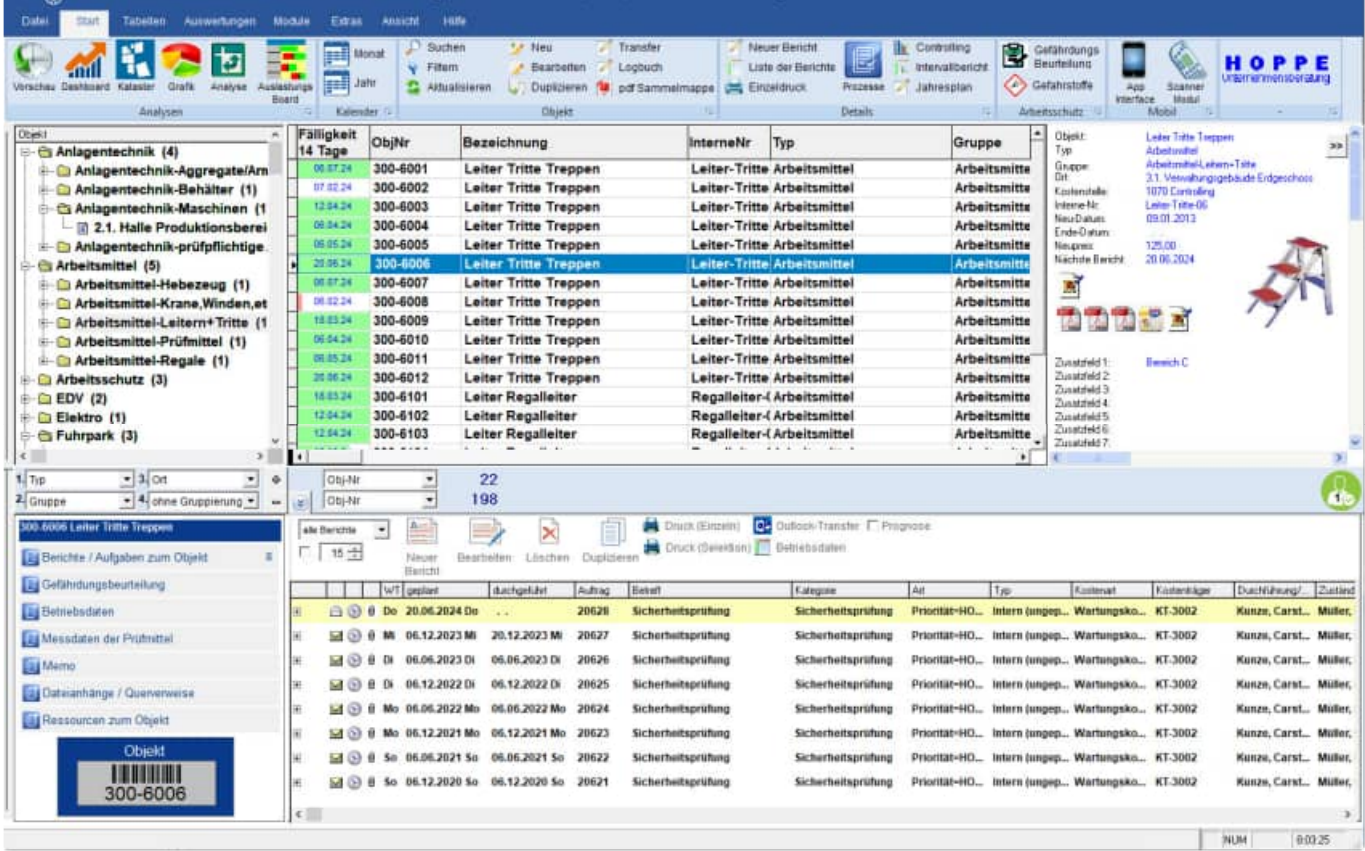

**Installation in einem Netzwerk:** Sofern Sie das Programm in einem Netzwerk einsetzen möchten, geben Sie bitte ein Verzeichnis auf dem File-Server frei. Beispiel c:\programme\Wartung. => Wartung\$ Jeder künftige Benutzer benötigt alle Rechte auf dieses Verzeichnis (Lese- und Schreibrechte) Auf jedem PC sollten Sie ein Laufwerk X:\ auf den Freigabenamen mappen. Das Laufwerk kann auch einen anderen Buchstaben haben. X:\ ist hier nur exemplarisch.

Installieren Sie bitte das Programm von einem PC/ Workstation in x: \ wps2025 Eine Installation am Server ist nicht erforderlich, da Sie das Programm nie am Server bedienen würden. Starten Sie das Programm nur als der Windows – Anwender, der das Programm auch nutzen soll. (Siehe Lizenz-Modell)

#### **4.2 Mit eigenen Daten beginnen**

**Anmelden:** Melden Sie sich bitte als ADMIN an. Somit ist sichergestellt, dass Sie für alle notwendigen Einrichtungsprozesse über die entsprechenden Rechte verfügen.

**Demo-Daten löschen:** Löschen Sie bitte die Demo-Daten unter dem Menüpunkt Extras / Alle Daten löschen

**Mandant anlegen:** legen Sie bitte den von Ihnen gewünschten Mandanten an Menüpunkt Datei / Mandant wechseln.

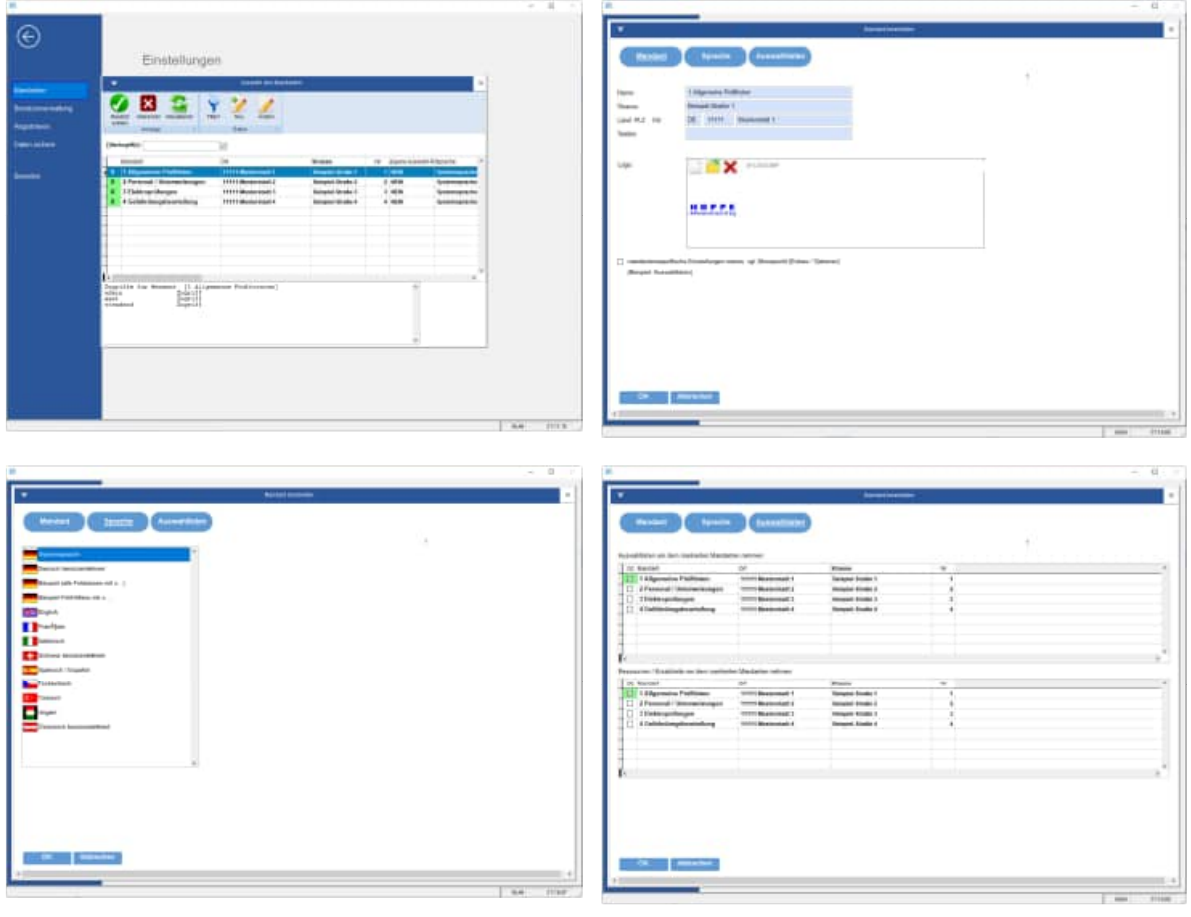

**Benutzer anlegen:** Legen Sie bitte die einzelnen Benutzer an Menüpunkt Datei /Benutzerverwaltung. Sofern die Benutzer, bestimmte Rechte auf Mandanten haben sollen, so weisen Sie den Benutzern bitte den Mandanten zu.

Eventuell können Sie einem Benutzer auch eine Sprache zuordnen.

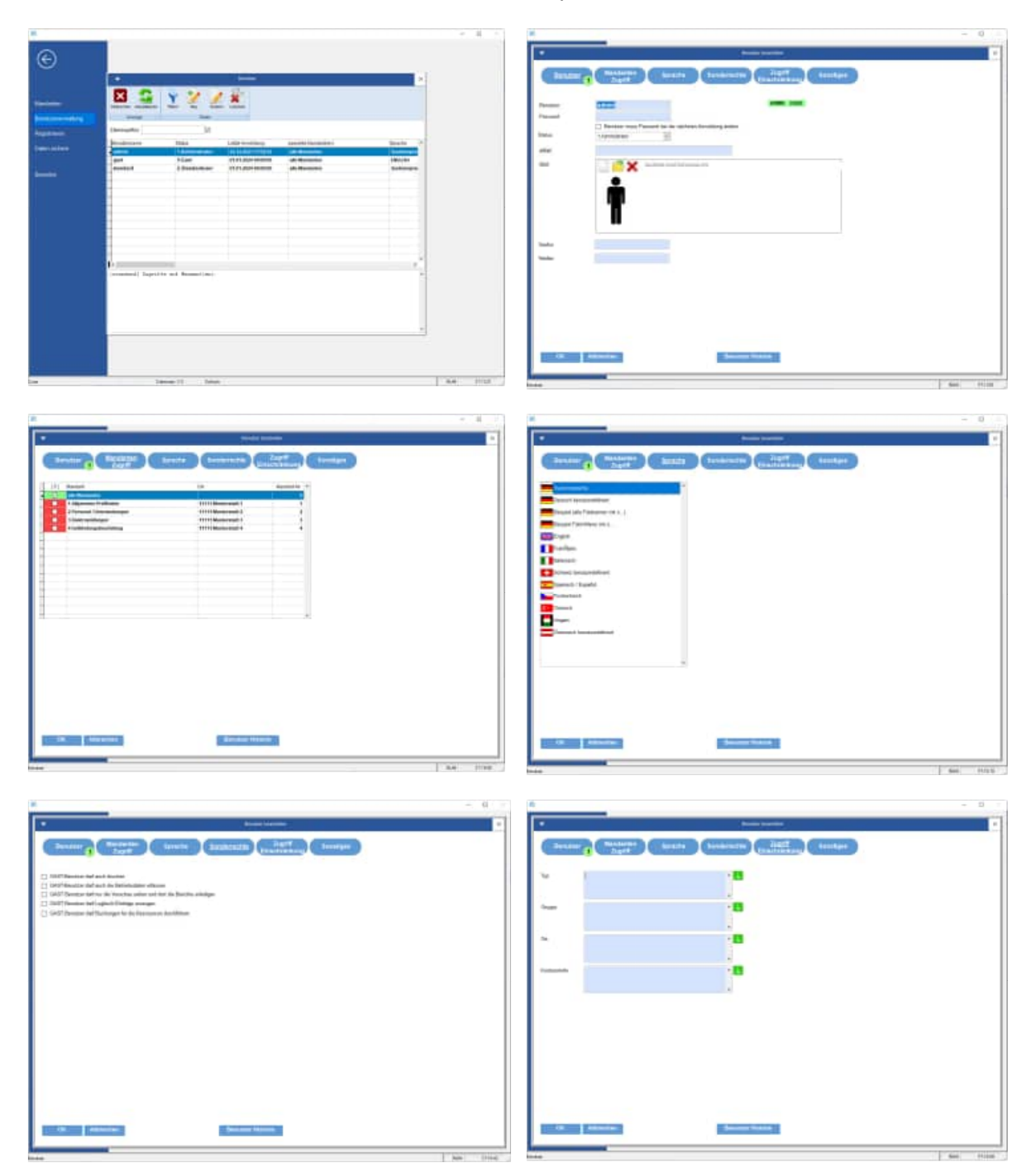

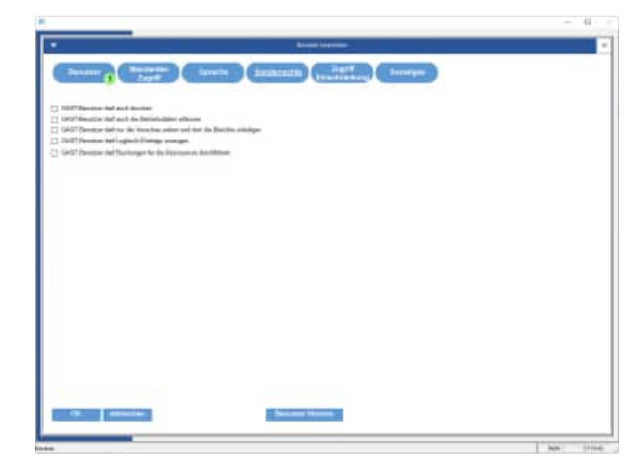

**Einstellung für Sprache:** Wenn Sie eine eigene Sprache definieren möchten, dann kopieren Sie bitte die Datei **\Sprache\ Sprache\_Deutsch.ini** in eine eigene Sprachendatei z.B. **\Sprache\ Sprache\_MeineFirma.ini**

[Daten] Sprache=benutzerdefiniert Mustermann GmbH icon=Deutsch.ico

Übersetzen Sie bitte entsprechend Ihren Wünschen die einzelnen Felder

```
[obj] 
Obj_Nr=Objekt-Nr 
InterneNr=Interne-nr 
Obj_Bez=Bezeichnung 
KstStelle=Kst.Stelle 
Gruppe=Gruppe 
Typ=Typ 
Memo=Memo 
Ort=Ort
```
Wählen Sie anschließend bei jedem Benutzer diese Sprache-Datei aus.

**Auswahlliste anlegen:** Legen Sie bitte für die einzelnen Auswahlfelder die Auswahllisten an. Menüpunkt Tabellen / Auswahllisten

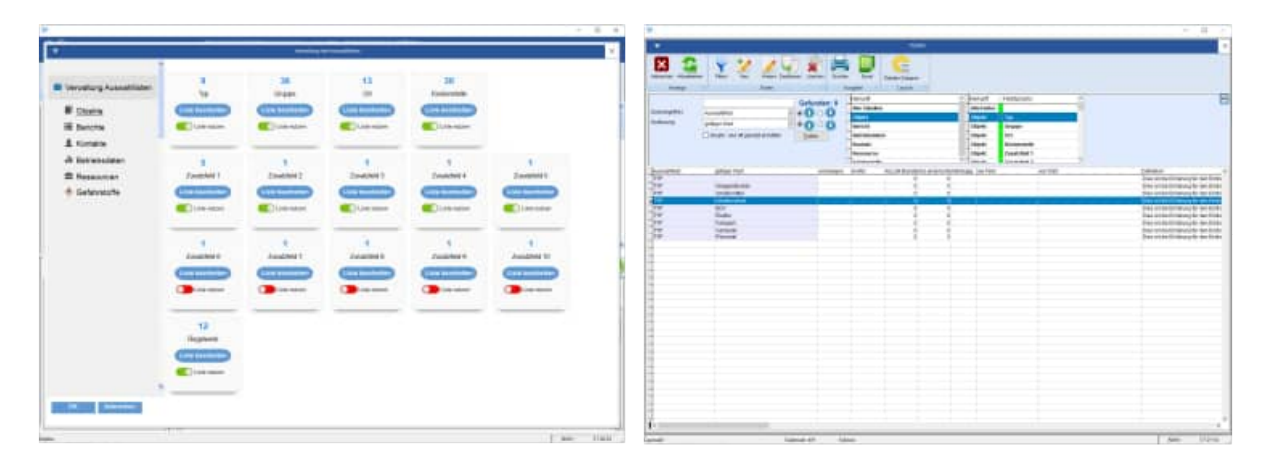

#### **Auswahlliste nutzen**

Aktivieren Sie die gewünschte Auswahlliste unter Extras / Optionen.

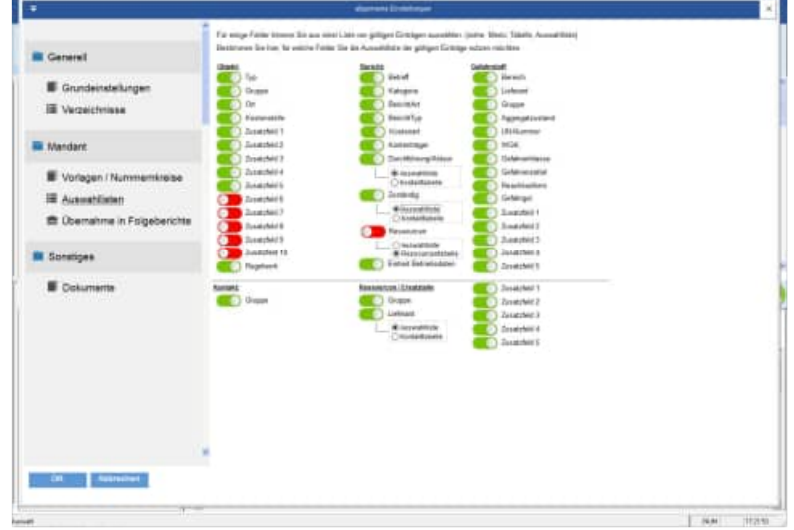

**Tipp:** Legen Sie bitte für jedes Auswahlfeld auch einen leeren Eintrag an. Dies ist wichtig, da bei jedem Bearbeiten in der Erfassungsmaske auch der leere Eintrag möglich sein soll. Es gibt verschiedene Feldlängen. Achten Sie bitte darauf, dass Ihr Eintrag auch der entsprechenden Feldlänge des Auswahlfelds entspricht.

**Layout definieren:** Passen Sie entsprechend Ihren Wünschen das Layout des Reports an.

**Nummernkreise festlegen:** Bestimmen Sie unter dem Menüpunkt Extras / Optionen die Nummernkreise. Vorschlag: für die Objekte starten Sie bei **80001** und für die Auftrags-Nr. in den Berichten bei **30001**

#### **Objekte anlegen:**

Legen Sie einige Objekte an. Im ersten Schritt sollten Sie diese noch nicht klassifizieren in Ort, Gruppe, … sondern zunächst nur anlegen. Definieren Sie anschließend mit Ihren Kollegen gemeinsam die Auswahllisten und ordnen Sie die gewünschten Auswahlfelder zu.

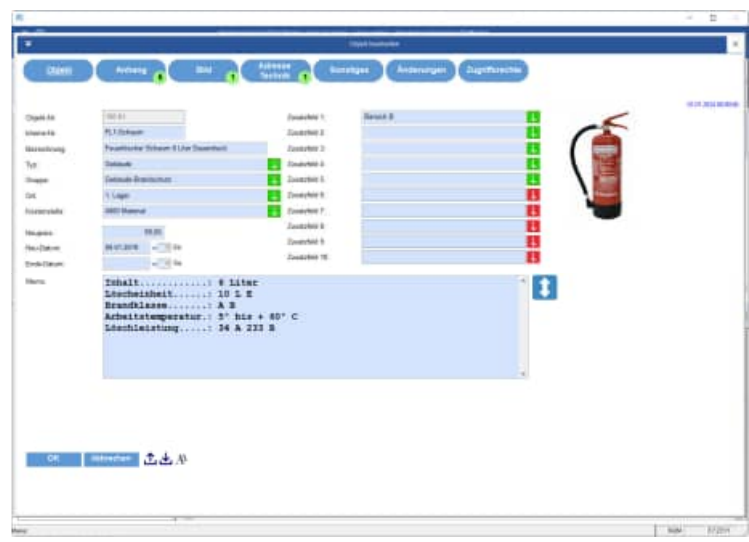

**Berichte anlegen:** 

Definieren Sie die einzelnen Berichte zu den Prüfgegenständen (Objekten).

Im Feld Kategorie sind zahlreiche sinnvolle Kategorien denkbar, nach den Sie später schön selektieren können. Die verschiedenen Kategorien zeigen Ihnen auch die möglichen Einsatzgebiete für die Berichte im Wartungsplaner:

- Wartung
- Instandhaltung
- Prüfung
- Gewährleistungsfrist
- **Unterweisung**
- **Reparatur**
- **Störung**
- **Protokolleintrag**

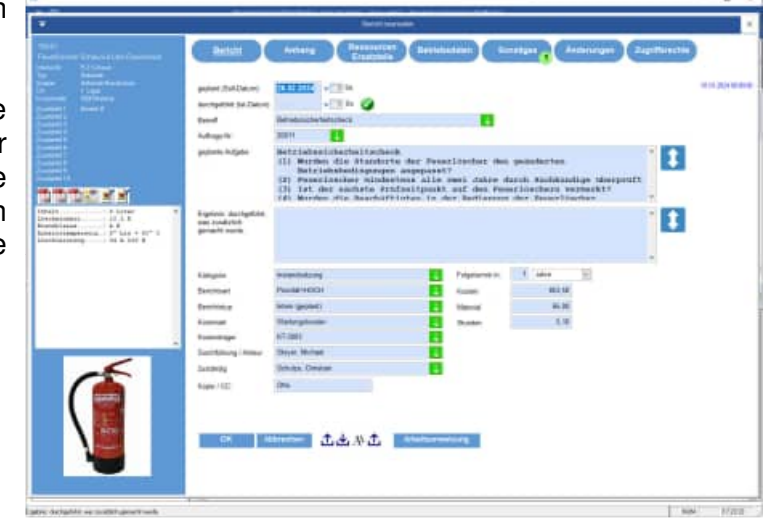

# **5 Beschreibung einzelner Prozesse im Programm**

#### **5.1 Demodaten löschen**

In den nächsten Schritten wird beschrieben, wie Objekte neu erstellt, verändert, gelöscht, usw. werden. Wenn Sie dabei mit Ihren eigenen Daten loslegen möchten, sollten Sie zuerst den Demodatenbestand löschen. Die Demodaten nach der Dateneingabe löschen geht dann nur noch einzeln "per Hand". Wenn Sie Daten aus WPS2016 ..WPS2023 importieren möchten, werden die Daten automatisch gelöscht.

Rufen Sie den Menüpunkt Extras > Alle Daten löschen... auf.

#### Alle Daten löschen

Geben Sie dann im darauf erscheinenden Bearbeitungsformular das Wort LÖSCHEN in das Eingabefeld ein und klicken darunter Objekte löschen und Berichte löschen an.

Drücken Sie auf Löschen.

Damit werden die Daten unwiderruflich gelöscht (es sei denn, Sie haben die Daten vorher gesichert).

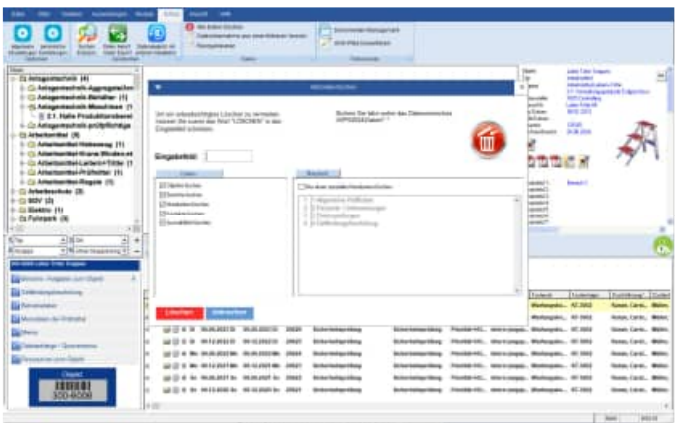

#### **5.2 Neues Prüfobjekt anlegen / Prüfobjekt bearbeiten**

Rufen Sie den Menüpunkt Objekte > Neu... auf oder drücken Sie in der Symbolleiste auf Obj. Neu.

Sie können auch im Bereich der Objektliste auf die rechte Maustaste drücken. Das lässt ein Kontextmenü aufklappen. Wählen Sie darin den Eintrag Objekt Neu... aus.

Geben Sie die erforderlichen Daten ein. Sie müssen mindestens eine Objektnummer angeben. Diese darf nicht doppelt vorkommen. Alles andere kann auch zu einem späteren Zeitpunkt gepflegt werden. Die Objekt-Nr. kann auch fortlaufend vergeben werden. vgl. Menüpunkt: Extras/Optionen

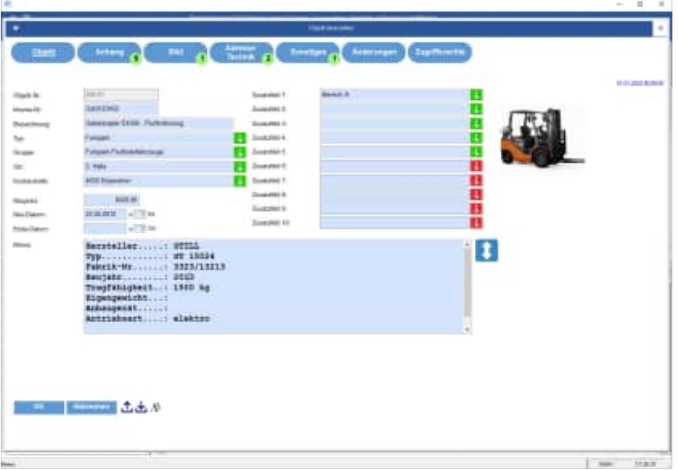

Bei der Datumseingabe unterstützt Sie ein komfortabler Kalender. Drücken Sie zum Aufruf auf das entsprechende Kalendersymbol. Der Kalender erscheint, das aktuelle Datum markiert. Sie können sich monatsweise durch den Kalender bewegen, indem Sie auf die Dreiecke links und rechts vom Monatsnamen drücken. Verlassen Sie den Kalender mit OK. Im Datumsfeld steht nun das gewählte Datum.

**Objekte bearbeiten:** Markieren Sie dazu ein Objekt in der Objektliste.

Rufen Sie den Menüpunkt Objekte > Bearbeiten... auf oder drücken Sie in der Symbolleiste auf Obj. Bearb. Sie können auch im Bereich der Objektliste auf die rechte Maustaste drücken. Das lässt ein Kontextmenü aufklappen. Wählen Sie darin den Eintrag Objekt Bearbeiten... aus.

Das Eingabeformular ist genau das Gleiche wie bei Objekt Neu.. Der Unterschied zu Objekt Neu.. liegt darin, dass Sie die Objektnummer nicht mehr ändern können.

Wenn Sie an dieser Stelle einen Fehler haben, müssen Sie das Objekt löschen und danach neu anlegen.

#### **5.3 Objekt Memofeldern mit besonderer Syntax**

In den Memofeldern vom Objekt können Querverweise angegeben werden.

Diese sind auf der Hauptmaske als neues Reiterchen unten sichtbar.

Ein direkter Sprung auf Internetseiten, Email-Adressen, Dateien und Objekte ist so möglich.

Oder definieren Sie objektbezogene Ordner für Dateianhänge, wenn Sie ein Dokument als Dateianhang neu aufnehmen und sich sofort im richtigen Verzeichnis befinden möchten.

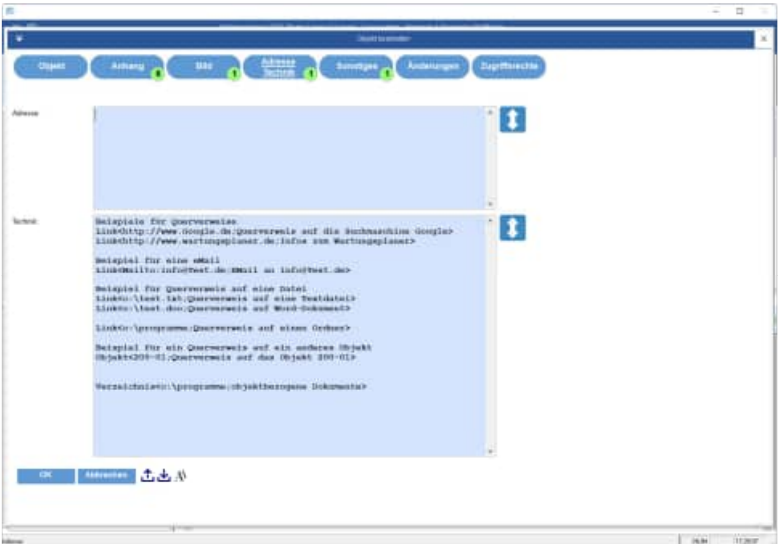

#### **Beispiele**

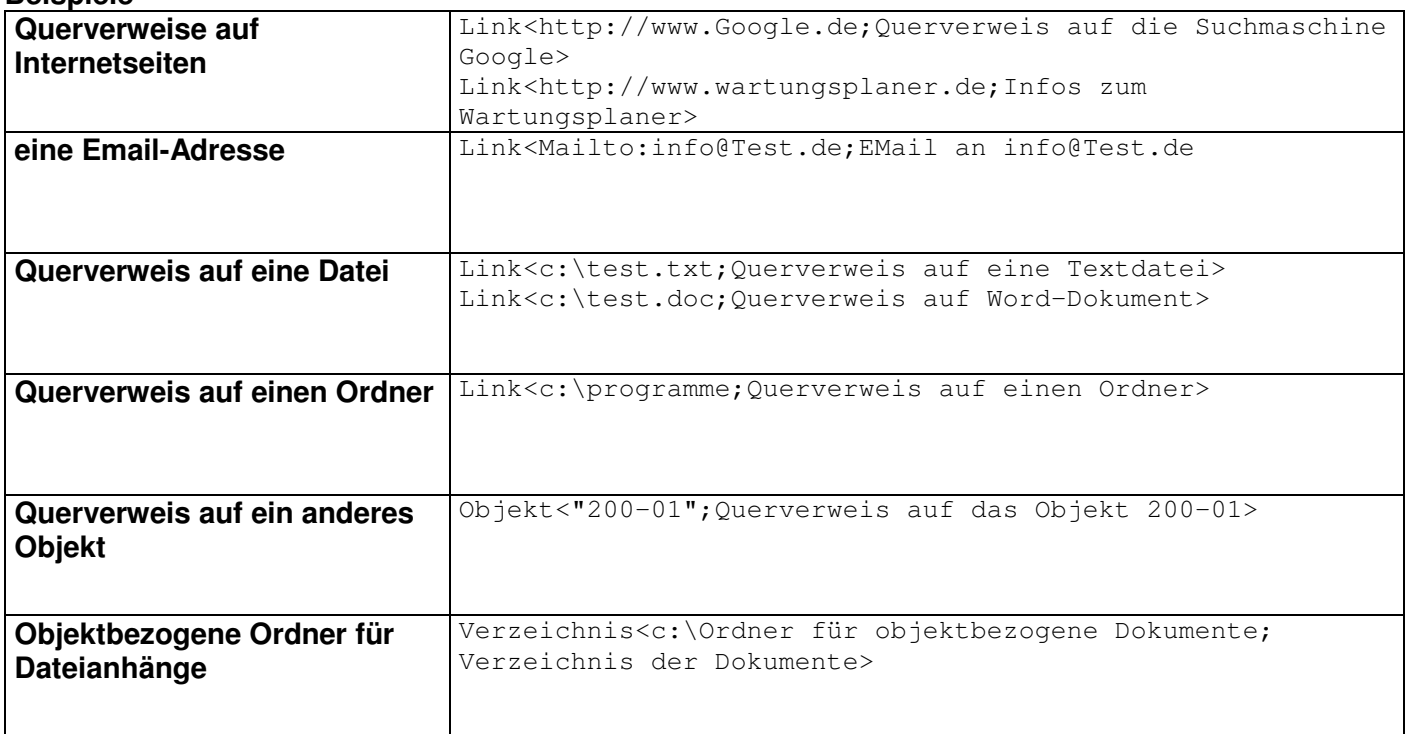

Starten Sie beim Anhängen von Dokumenten an ein Objekt oder an einen Bericht direkt im objektbezogenen Ordner. Somit können Sie eine übersichtliche Struktur für Ihre Dateianhänge, Dokumente oder PDF - Prüfberichte im Windows-Explorer anlegen.

Tragen Sie hierzu in Feld Memo, im Feld Objekt Adresse oder im Feld Technik einfach folgende Texte ein:

**Verzeichnis<c:\Ordner für objektbezogene Dokumente; Verzeichnis der Dokumente>** 

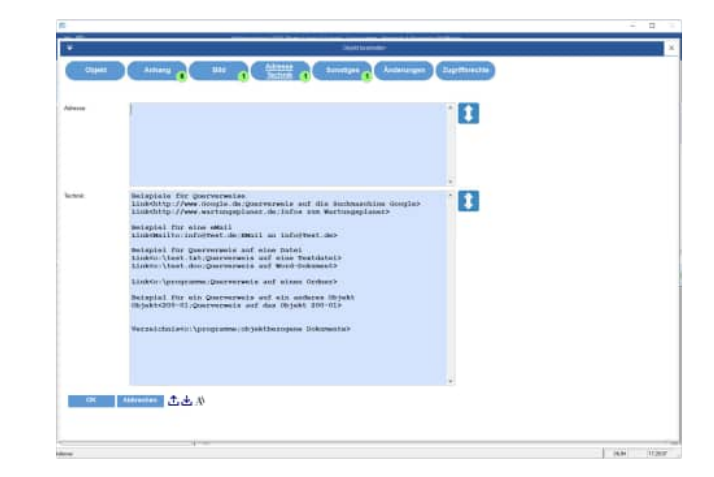

Es erscheint ein Hinweis, wenn Sie einen Ordner angeben, der nicht existiert

**Tipp:** Den Vorgabeordner aus dem Objekt erhalten Sie auch bei den Dateianhängen für die Berichte zu diesem Objekt.

Nutzen Sie Textbausteine, um sich die Textstruktur (Syntax) in das Objekt einzufügen VERZEICHNIS < c:\programme\Objekte 4711; Beschreibung für den Ordner >

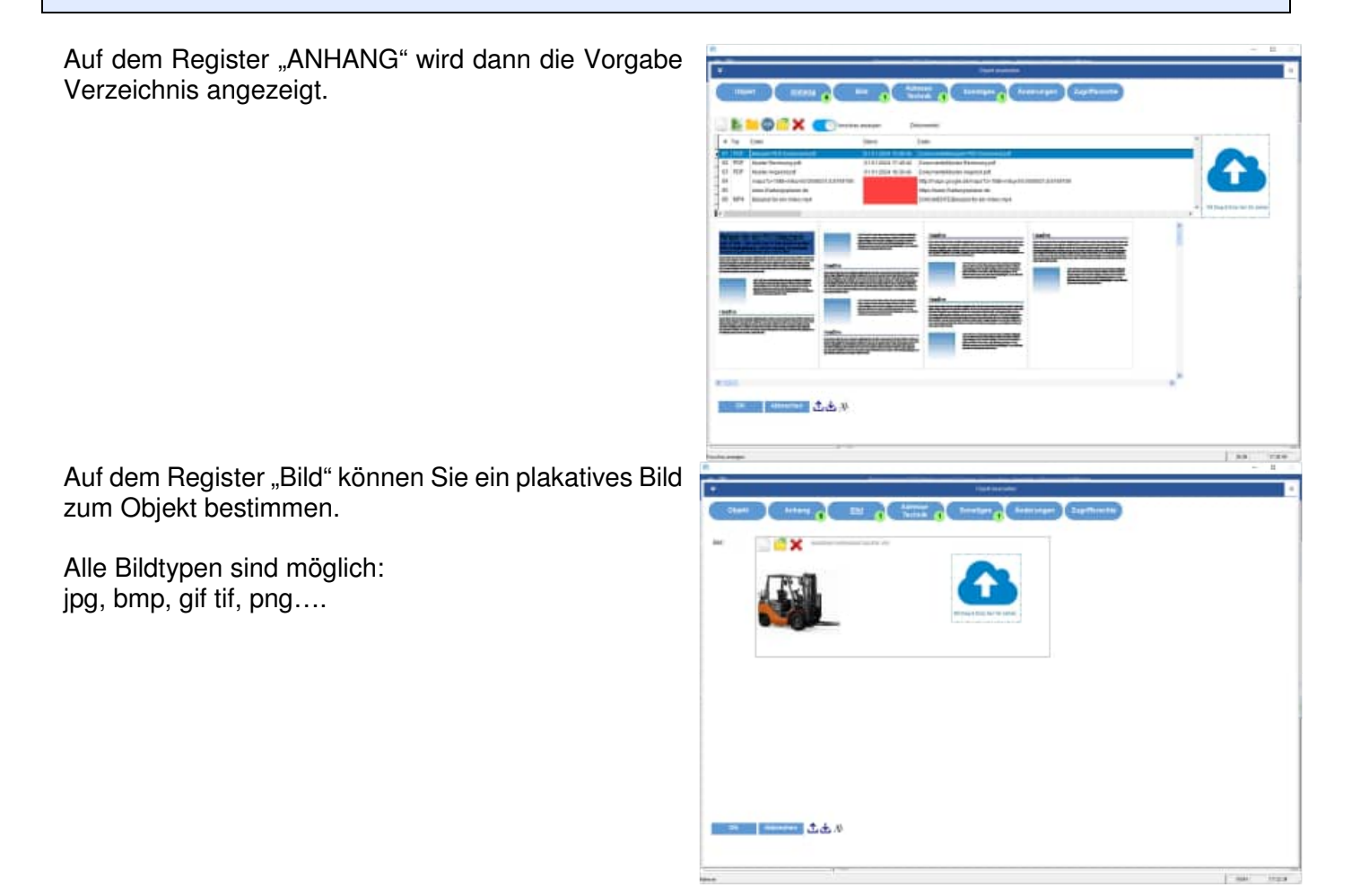

Das Register "Sonstiges" enthält ein multiples Auswahlfeld bei dem Mehrfachnennungen möglich sind.

Das Register "Änderungen" enthält eine Auflistung aller Feld-Änderungen zu dem Objekt.

Wer hat was geändert?

In einer Liste sehen Sie alle Änderungen zu einem Objekt.

Das Register "Zugriffsrechte" ermöglicht dieses Objekt nur für bestimmte Benutzer bearbeitbar zu machen.

Für jedes Objekt können Zugriffsrechte für bestimmte Benutzer definiert werden. Wenn ein Zugriffsrecht vergeben wird, dann können Sie max. 7 Usern dieses Recht zuordnen.

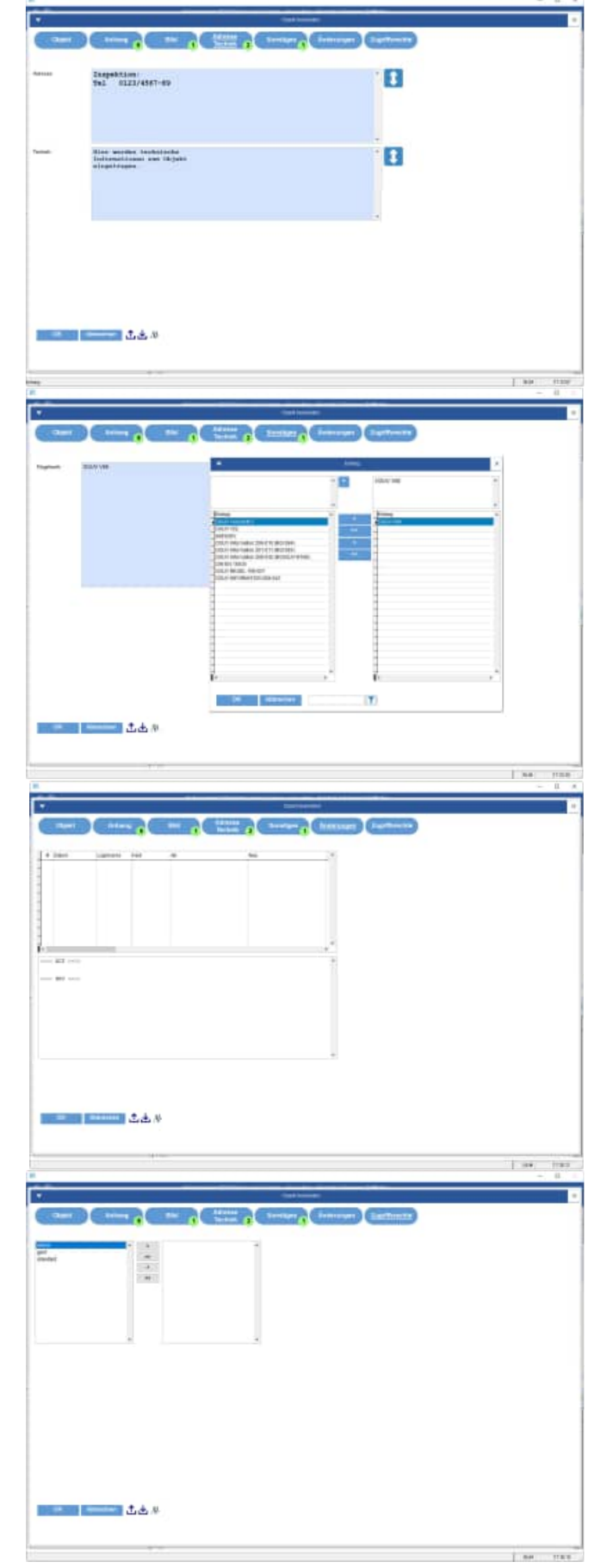

#### **5.4 Prüfobjekt löschen**

Markieren Sie das Objekt in der Objektliste, das gelöscht werden soll.

Rufen Sie den Menüpunkt Objekte > Löschen auf. Sie können auch im Bereich der Objektliste auf die rechte Maustaste drücken. Das lässt ein Kontextmenü aufklappen.

Wählen Sie darin den Eintrag Objekt Löschen aus.

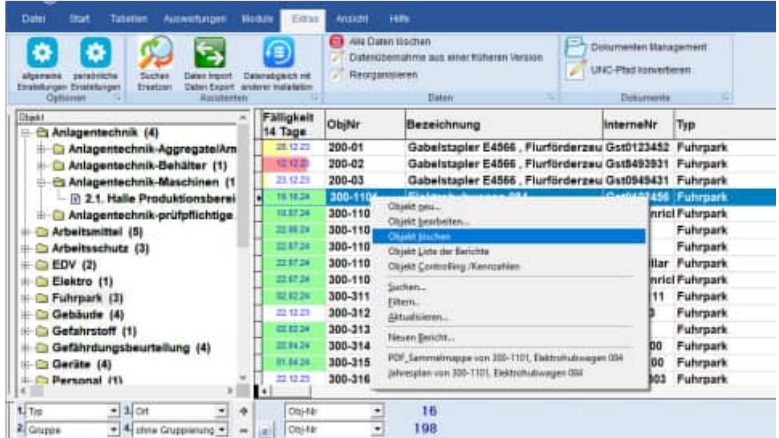

#### **5.5 Prüfobjekt suchen**

Bei größeren Datenmengen wird es schwierig ein Objekt schnell zu finden. Wenn Ihnen aber die Objektnummer oder die interne Nummer bekannt ist, können Sie das Programm nach dem Objekt suchen lassen.

Rufen Sie den Menüpunkt Objekte > Suchen... auf oder drücken Sie in der Symbolleiste auf Obj. Suchen. Sie können auch im Bereich der Objektliste auf die rechte Maustaste drücken. Das lässt ein Kontextmenü aufklappen. Wählen Sie darin den Eintrag Objekt Suchen... aus.

Ein Eingabeformular erscheint.: Im oberen Teil finden Sie die Objekte, die den Suchbegriff oder die Suchbegriffe enthalten.

der OK-Button springt in der Hauptmaske auf das Objekt oder den Bericht.

Der "Öffnen – Button" öffnet das Objekt oder den Bericht.

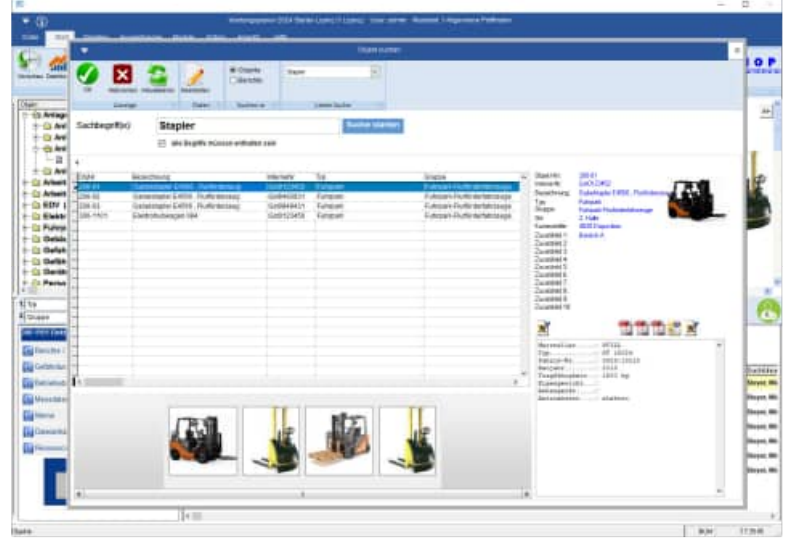

Alternativ können Sie auch in den Berichten suchen

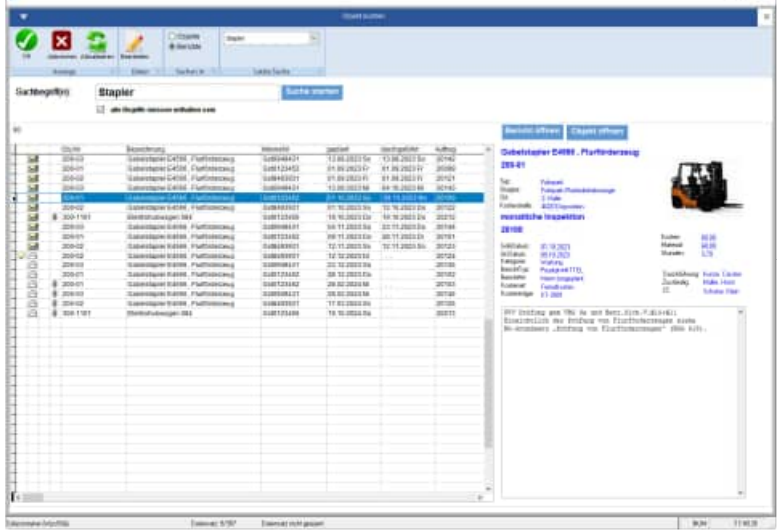

**Tipp:** Sie können auch mehrere Begriffe als Suchbegriff eingeben.

Wenn Sie einzelne Bilder bei den Objekten hinterlegt haben, dann können Sie auch über die Bilder suchen. Wählen Sie einfach ein Bild aus und klicken Sie das Bild an.

In der Liste befinden Sie sich dann auf dem gewünschten Objekt.

#### **5.6 Objekte filtrieren**

Hiermit können Sie die Prüfobjekte filtrieren. selektieren bitte die gewünschten Objekte.

Hierbei stehen Ihnen verschiedene Selektionskriterien zur Verfügung.

In der Hauptmaske erscheint bei einem gesetzten Filter ein Hinweis "Filter aktiv"

Dieser Filter bleibt auch nach dem Verlassen des Programms für diesen Benutzer aktiv.

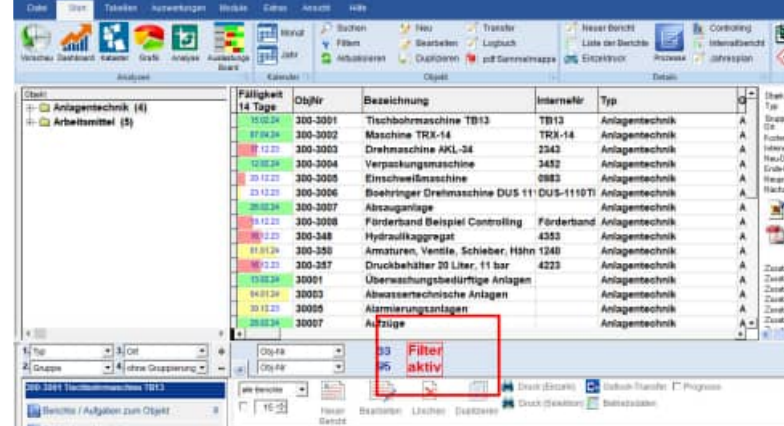

 $|T|$ 

#### **5.7 Prüfberichte zu einem Objekt anlegen**

Die Voraussetzung für einen neuen Bericht ist das Vorhandensein eines Objektes.

Das ist verständlich, da ein Bericht über die Objektnummer fest mit einem Objekt verbunden ist.

Ein Objekt kann also mehrere Berichte enthalten, ein Bericht aber nur ein einziges Objekt. Deshalb muss die Objektnummer eindeutig sein.

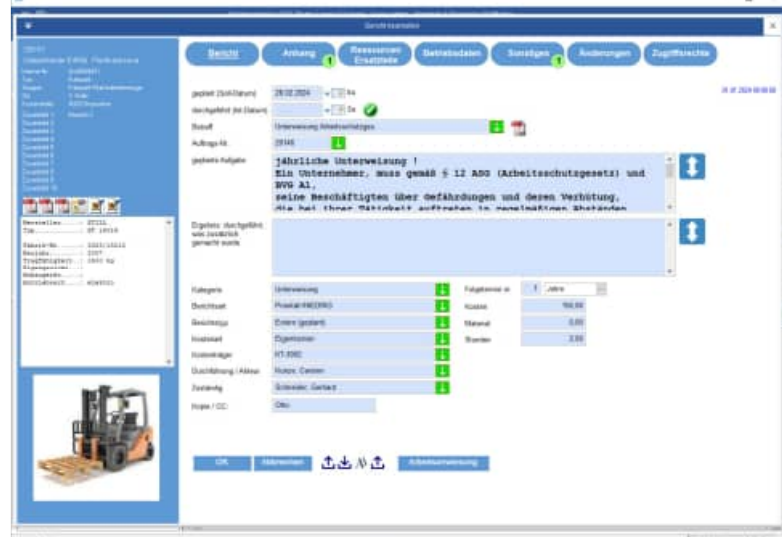

Markieren Sie ein Objekt in der Objektliste, für das ein Bericht erstellt werden soll. Drücken Sie in der Symbolleiste auf Neu. Sie können auch im Bereich der Objektliste auf die rechte Maustaste drücken. Das lässt ein Kontextmenü aufklappen. Wählen Sie darin den Eintrag Neuen Bericht... aus.

 $\mathbf{x}$ 

Ein Filter ist zur Zeit nicht aktiviert

#### **Die Felder im Einzelnen:**

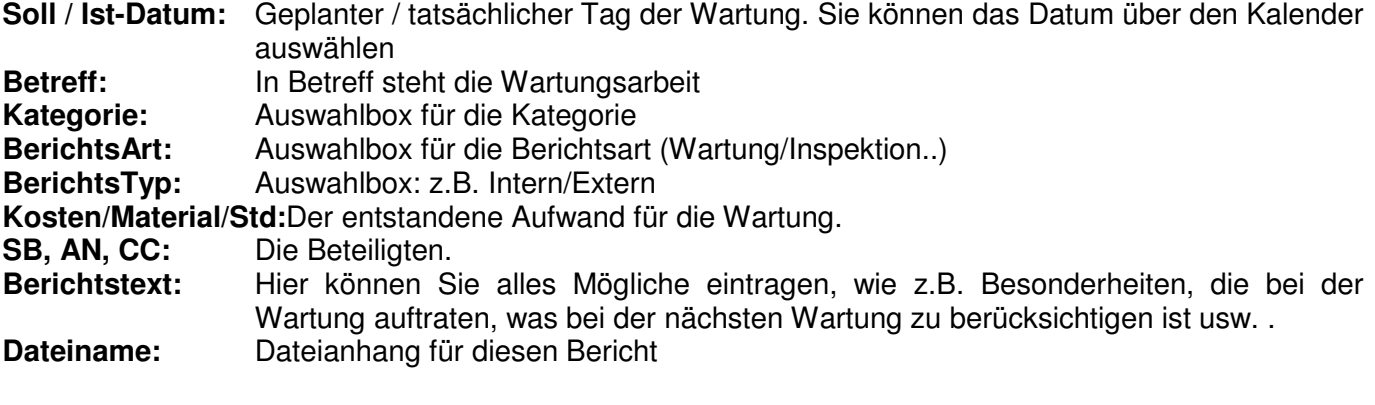

**Folgetage:** Hiermit bestimmen Sie die Anzahl der Tage, Wochen, Jahre, wann ein Folgebericht nach Erledigung dieses Berichts automatisch erstellt werden soll.

#### **Dateianhänge**

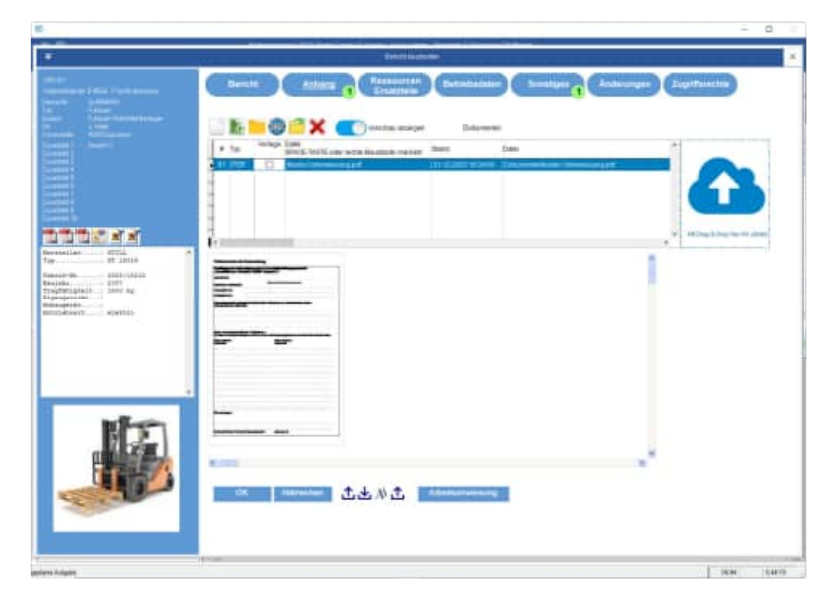

#### **Ressourcen des Berichts**

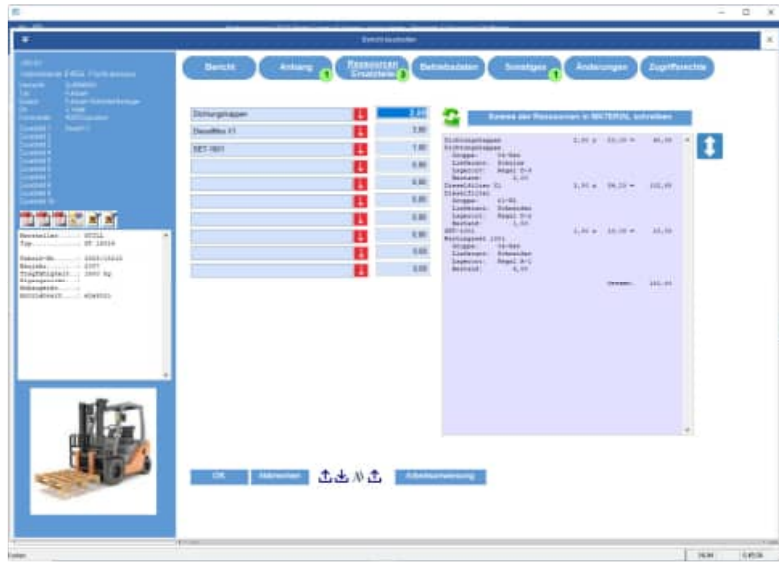

#### **Betriebsdaten für den Bericht**

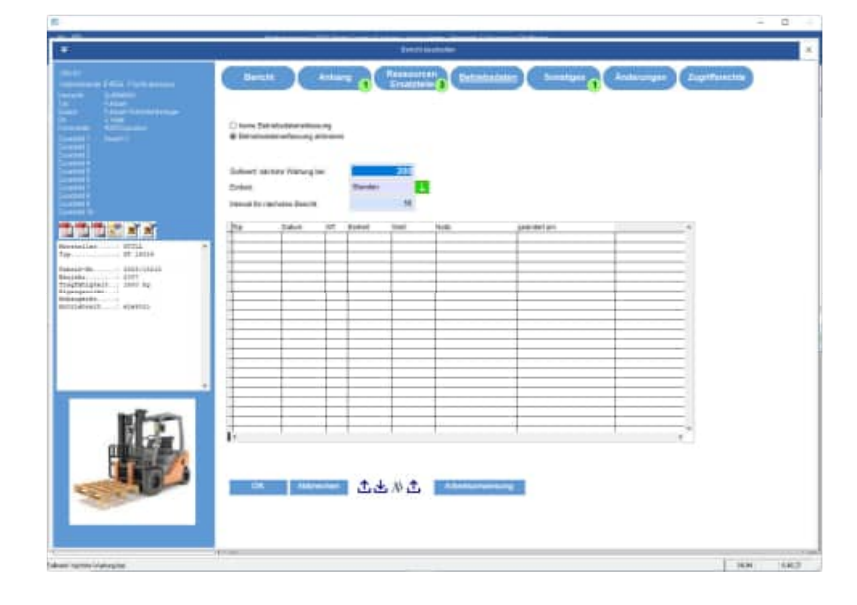

#### **Checkliste für den Bericht**

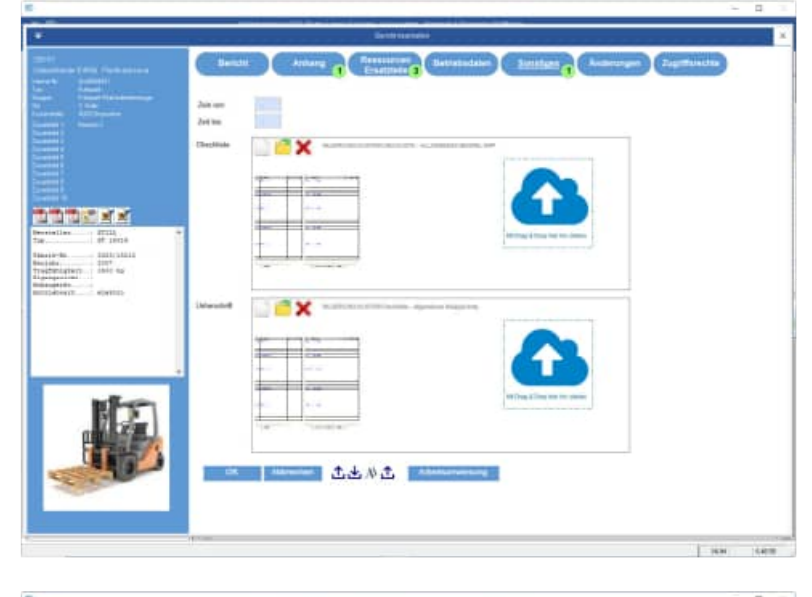

#### **Änderungen des Berichts**

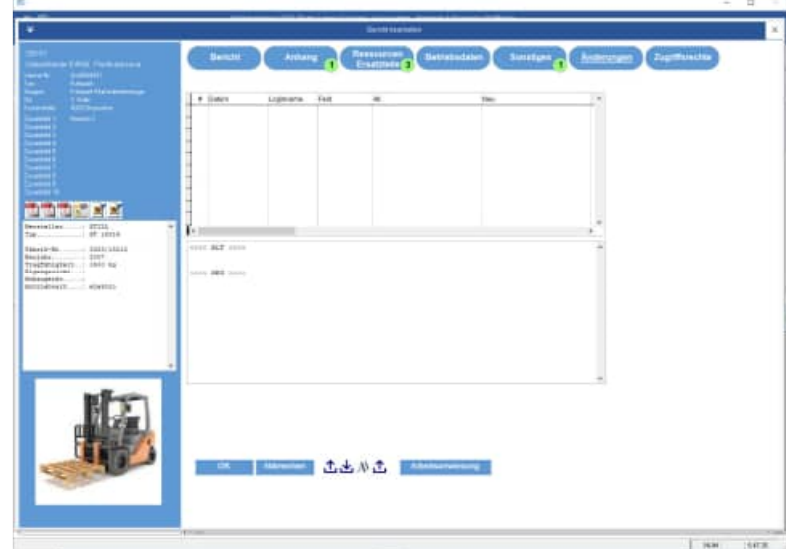

# **Zugriffsrechte für den Bericht**

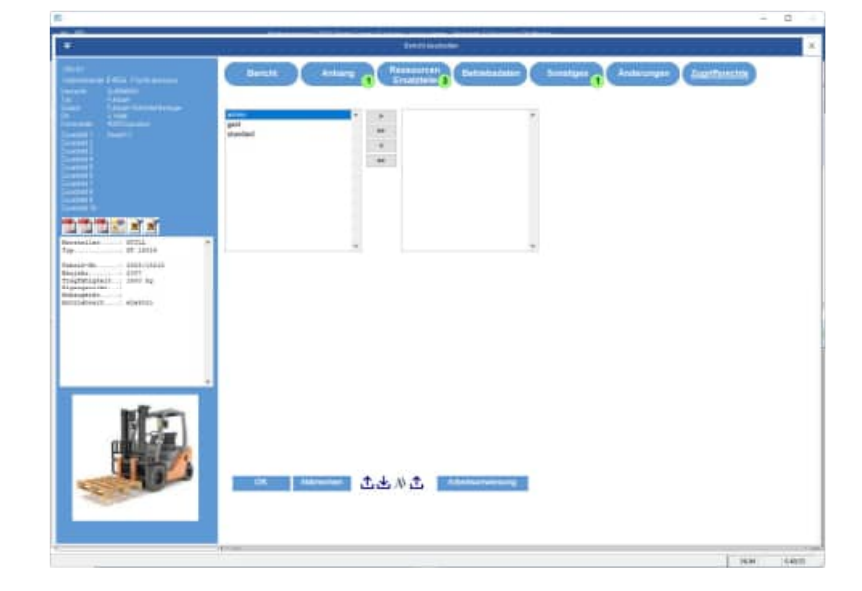

#### **5.8 Auswahllisten**

In Erfassungsmasken für das Objekt und im Bericht existieren herunterklappbare Felder. Neben dem Feld ist ein "grüner Balken "oder ein "roter Balken"

Bei dem roten Balken können Sie nur aus einer Liste der gültigen Einträge auswählen. (vgl. Tabelle Auswahlliste). Sie können die Eingabe auch freizügiger gestalten (die Darstellung ist dann "grün"). Hierbei wählen Sie dann aus der Liste der bereits existierenden Einträge im jeweiligen Feld aus.

Bei der grünen Einstellung können Sie dann auch einfach eine neue Ausprägung für dieses Feld eintragen.

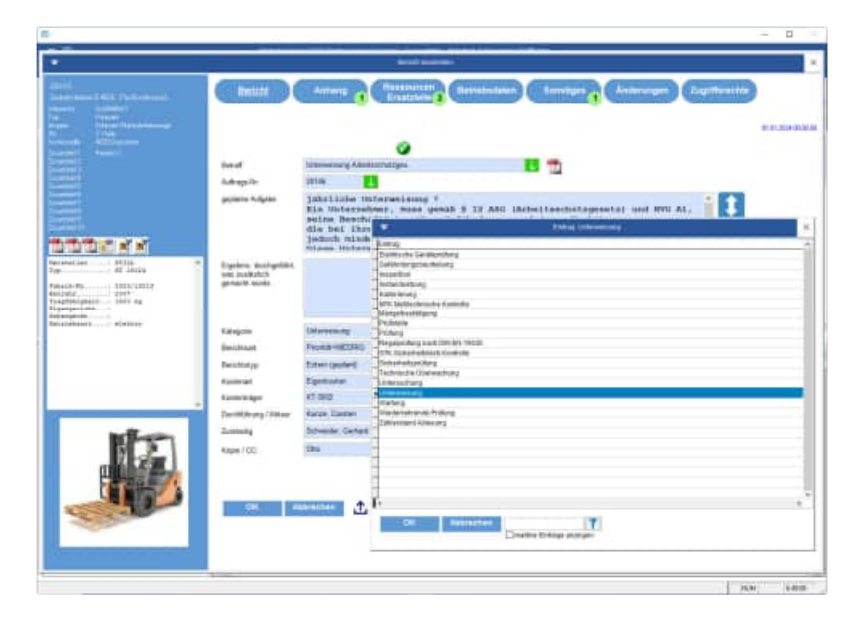

Nutzen Sie in der Liste der Einträge rechts unten die Filterbedingungen, um die Liste der Auswahlmöglichkeiten zu filtern und somit zu reduzieren.

**Auswahlliste anlegen:** Legen Sie bitte für die einzelnen Auswahlfelder die Auswahllisten an. Menüpunkt Tabellen / Auswahllisten

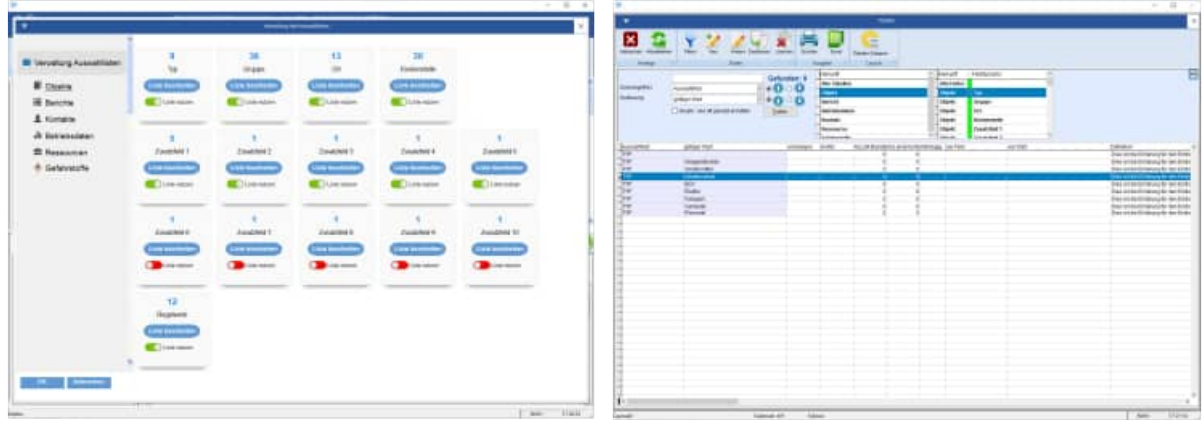

**Tipp:** Die Liste der gültigen Einträge für ein Auswahlfeld definieren Sie unter dem Menüpunkt "Tabelle Auswahllisten" unter "Extras / Optionen" schalten Sie die Liste scharf.

Aktivieren Sie die gewünschte Auswahlliste unter Extras / Optionen.

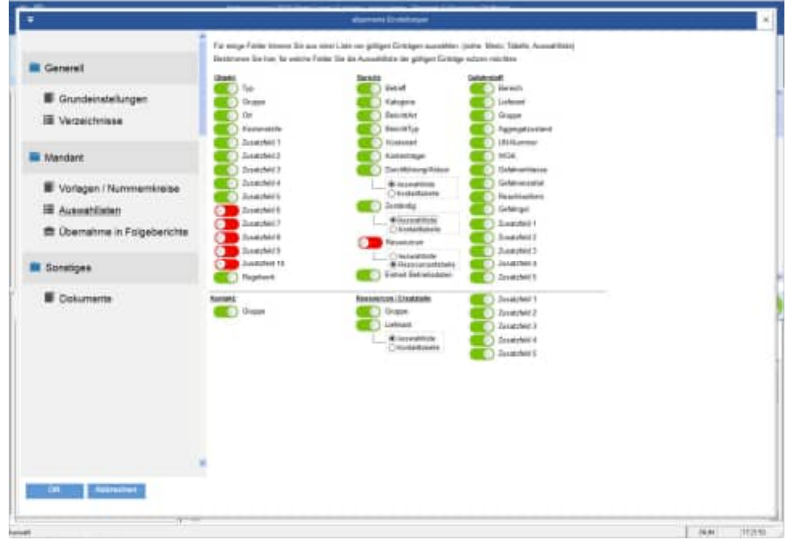

**Tipp:** Legen Sie bitte für jedes Auswahlfeld auch einen leeren Eintrag an. Dies ist wichtig, da bei jedem Bearbeiten in der Erfassungsmaske auch der leere Eintrag möglich sein soll. Es gibt verschiedene Feldlängen. Achten Sie bitte darauf, dass Ihr Eintrag auch der entsprechenden Feldlänge des Auswahlfelds entspricht.

#### **Löschen von Einträgen in der Auswahlliste**

Die "grüne Liste" wird immer aus allen Eintragungen in diesem Feld gewonnen. Wenn man dort einen Wert entfernen möchten, dann muss dieser Eintrag in der Tabelle aus jedem Datensatz entfernt werden.

Bei einer "roten Liste" ist es eine vorgegebene Liste, dort kann man den auszuwählenden Wert einfach in der Auswahlliste löschen.

#### **Vorbelegung einzelner Felder**

Beim Neuaufnehmen von Objekten, Berichten, etc. ist es manchmal wünschenswert, dass einzelne Felder mit einem Inhalt vorbelegt werden.

Wenn das Feld ein Auswahlfeld ist, dann kann die Vorbelegung unter dem Menüpunkt "Tabelle Auswahlliste" definiert werden.

In der Tabelle der Auswahlliste gibt es ein neues Feld "Vorbelegen".

Wenn das Feld Vorbelegen="J" ist, dann wird der gewählten Eintrag bei der Auswahlliste automatisch vorbelegt. Hierbei ist es egal, ob Sie eine grüne oder rote Auswahlliste nutzen.

#### **grüne Auswahlliste**

freie Eingabe + Eingabe Liste der bestehenden Einträge in anderen Datensätzen.

#### **rote Auswahlliste**

nur die Auswahl aus der Liste der zuvor definierten Einträge in der Auswahlliste

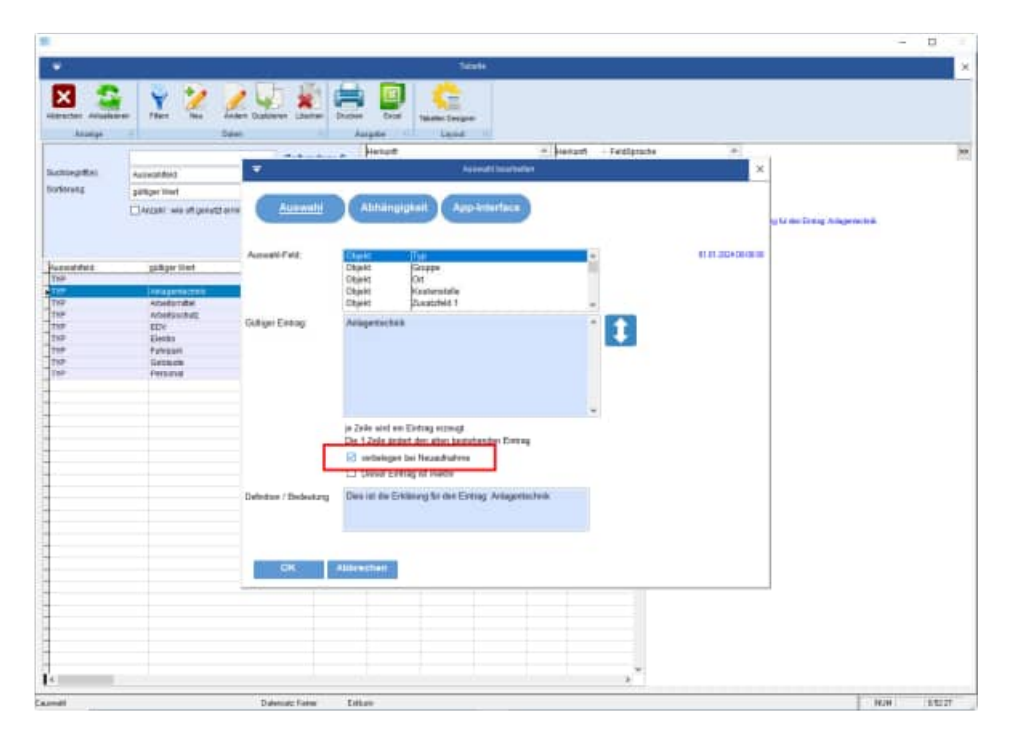

#### **5.9 Kontakte**

Erfassen Sie als besondere Auswahlliste Ihre Kontakte.

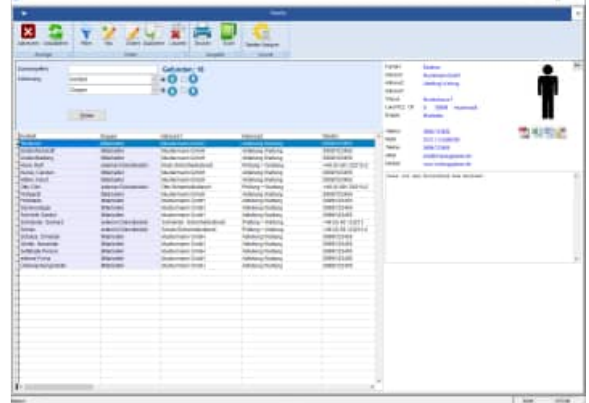

Detailinformationen für einen Kontakt: Dateianhänge für den Kontakt:

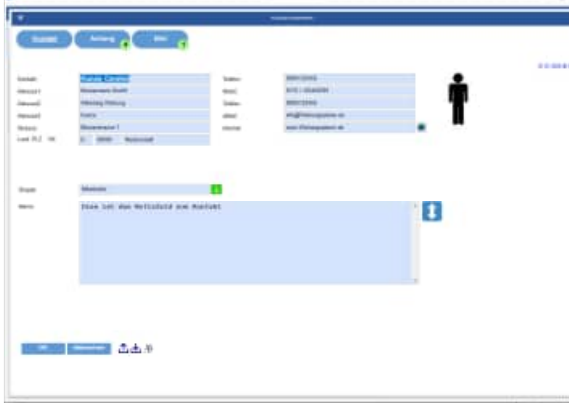

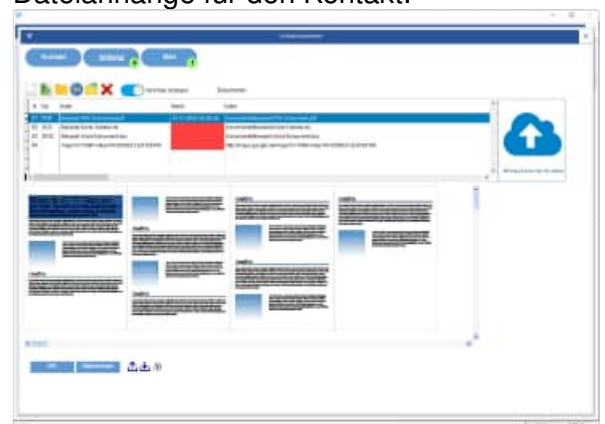

#### Bild zum Kontakt:

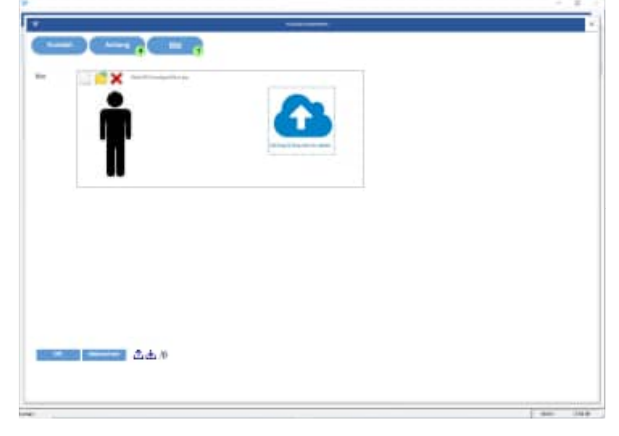

Wählen Sie unter Extras / Optionen bitte, ob Sie im Bericht den Prüfer, oder den Zuständigen aus der Auswahlliste oder aus den Kontakten auswählen möchten.

**Tipp:** Wenn Sie in einem Bericht einen Prüfer aus der Liste der Kontakte wählen, dann können Sie die kompletten Adressdaten im Ausdruck drucken.

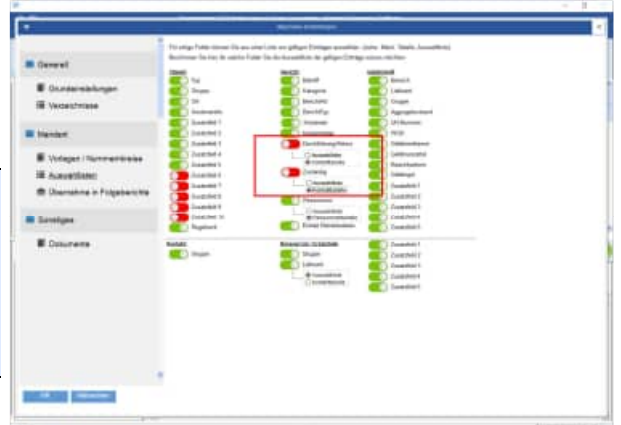

HOPPE Unternehmensberatung info@Wartungsplaner.de<br>Telefon 0 61 04 / 6 53 27 https://www.Wartungsplan

https://www.Wartungsplaner.de

# **5.10 Ressourcen Ersatzteilmanagement**

Modernes Ersatzteilmanagement in der Instandhaltung.

Voraussetzung für eine optimale Ersatzteilversorgung ist, dass die richtigen Bauteile in benötigter Menge bei jeder Wartung protokolliert werden.

Geben Sie je Wartungsbericht an, welche Ersatzteile Sie benötigt haben. Alle Ersatzteile und Ressourcen können einfach und bequem aus einer Tabelle selektiert werden.

In einer Übersichtmaske sehen Sie alle Informationen zu den Ersatzteilen den Preisen, Lieferantendaten, Lagerorten und den Gesamtkosten.

Alle Ersatzteile können aus Fremdsystemen importiert und exportiert werden.

Aufgrund der neuen Tabelle für die Ersatzteile gibt es zahlreiche neue Auswertungsmöglichkeiten in den Reports und in den Excel-Pivot-Tabellen.

Erfassen Sie die Ressourcen und Ersatzteile unter dem Menüpunkt Tabellen / Ressourcen / Ersatzteile.

Tabelle der Ressourcen

Unter Extras / Optionen können Sie bestimmen, ob Sie die Ressourcen als Auswahlliste nutzen wollen.

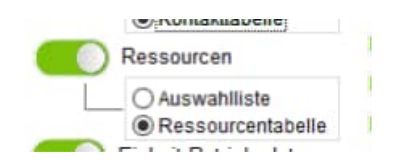

**Ressource** 

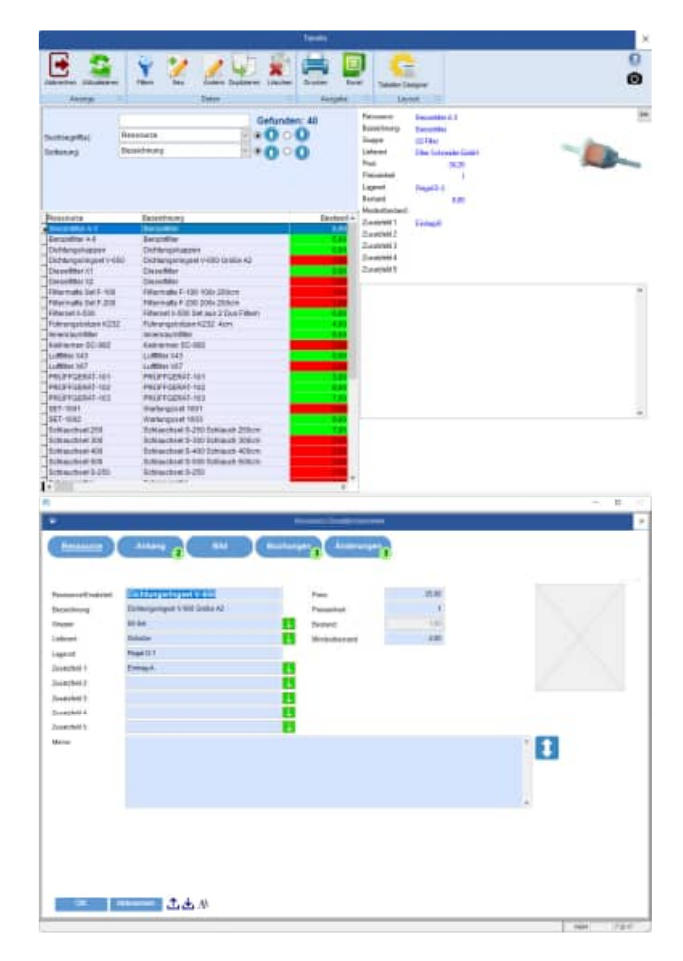

#### **Ressource**

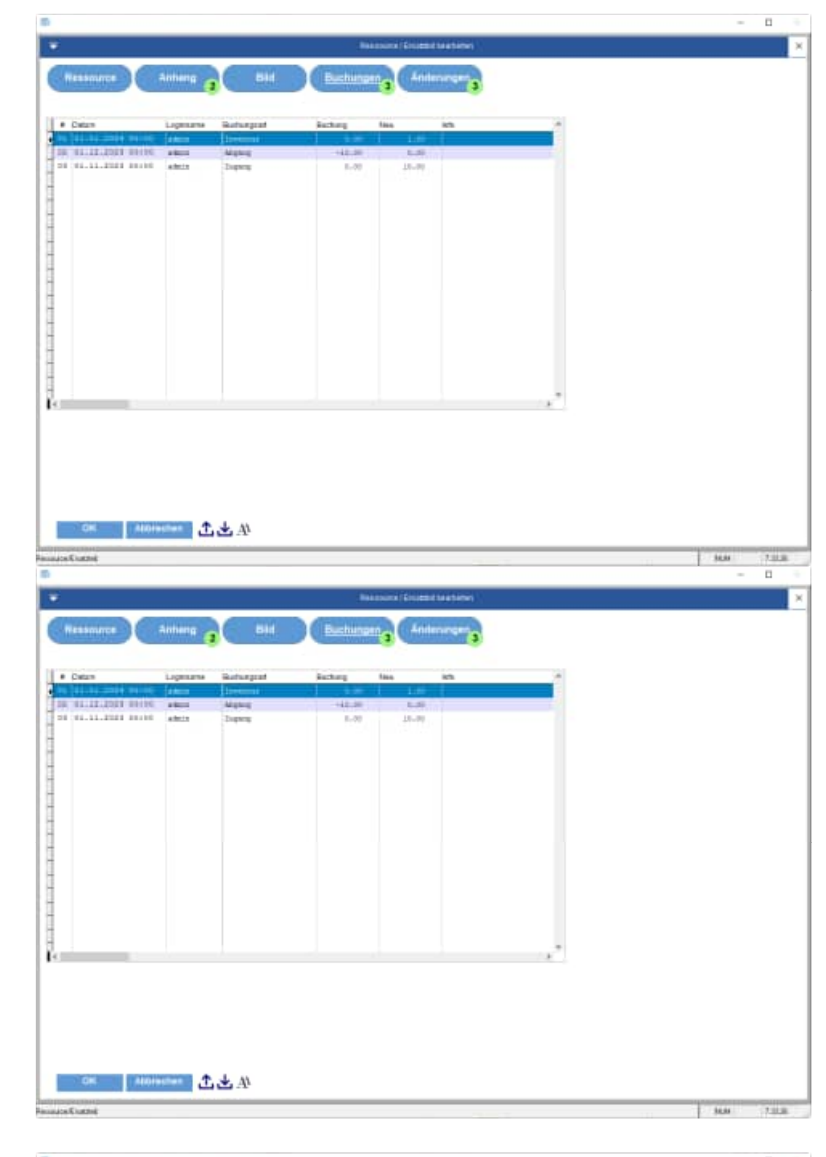

# Ressource Änderungen

Ressource Buchungen

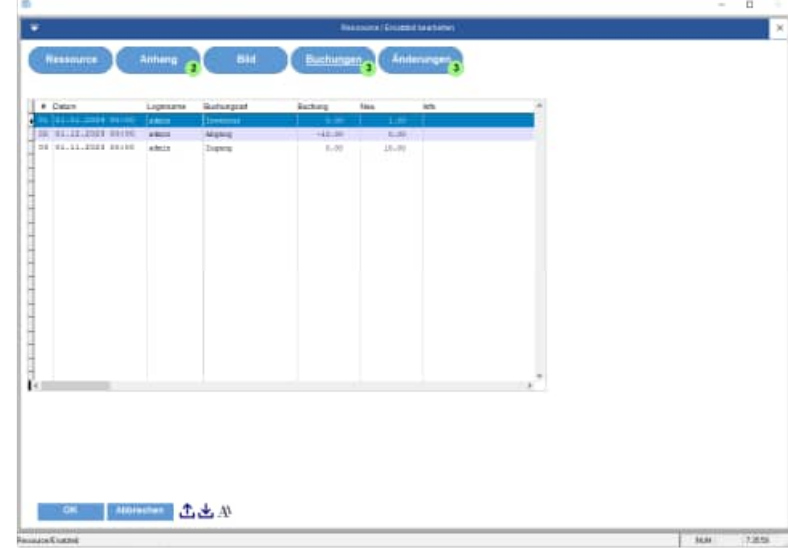

**Tipp**: Unter Extras / Optionen können Sie bestimmen, wie die Gruppe oder der Lieferant ausgewählt werden soll.

Unter Extras / Optionen können Sie bestimmen, ob Sie im Bericht die Ressourcen aus der Auswahlliste oder aus der Ressourcentabelle wählen möchten.

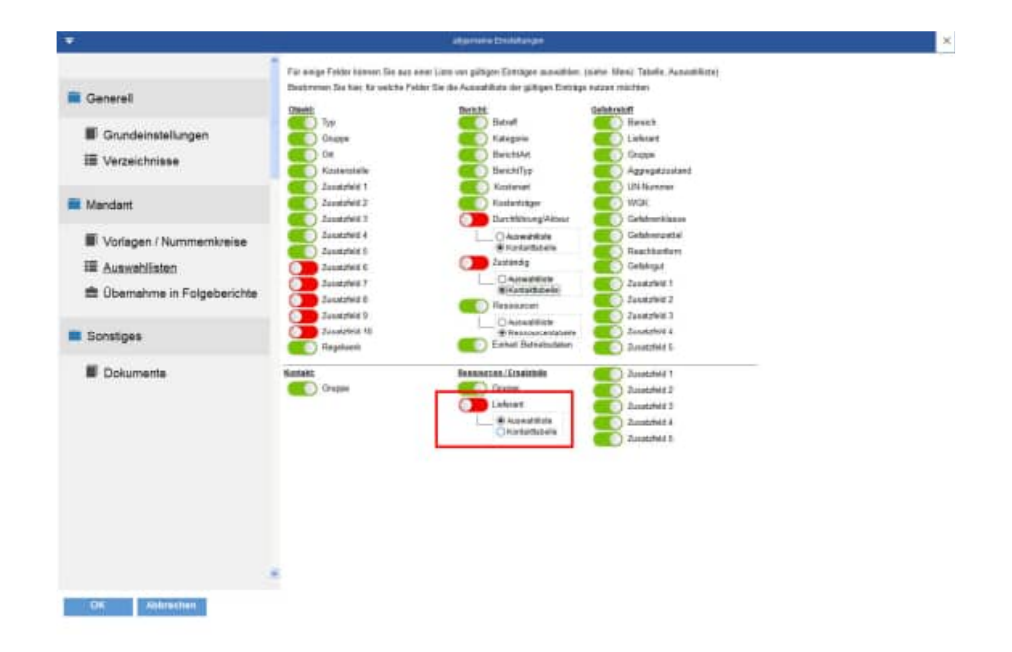

**Tipp:** Aufgrund der Tabelle für die Ersatzteile gibt es zahlreiche neue Auswertungsmöglichkeiten in den Reports und in den Excel-Pivot-Tabellen.

#### **5.11 Word-Datenblatt für Ressourcen**

Für die Ressourcen kann ein Datenblatt als Word erzeugt werden

#### **Eine Beispieldatei finden Sie unter:**

Dokumente\Word-Datenblatt\

.

Datei: Datenblatt-für-Ressourcen.docx

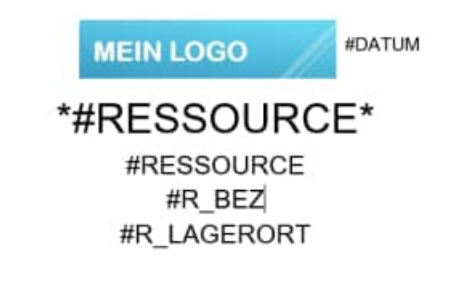

Bitte wählen Sie zunächst das gewünschte Layout aus

Nachdem Sie zum ersten Mal das Layout ausgewählt haben, wird diese Einstellung bei dem Benutzer als Standard-Layout gespeichert

Mit dem Button "OK" wird Word geöffnet und ein neues Dokument erzeugt.

Die Inhalte aus der Ressource werden ersetzt.

Das neue Dokument hat noch keinen Namen.

# M.  $\blacksquare$ **KDATUM MEIN LOGO** #RESSOURCE\* #RESSOURCE #R\_LAGERORT Þ

#### **Tipp: Felder beginn mit dem Zeichen "#"**

Die Feldnamen müssen in großen Buchstaben geschrieben werden. Jedes Feld beginnt mit einem "#"

#### **Ergbnisdatei**

Die Ergebnisdatei wird in Word mit den ersetzen Feldinhalten angezeigt.

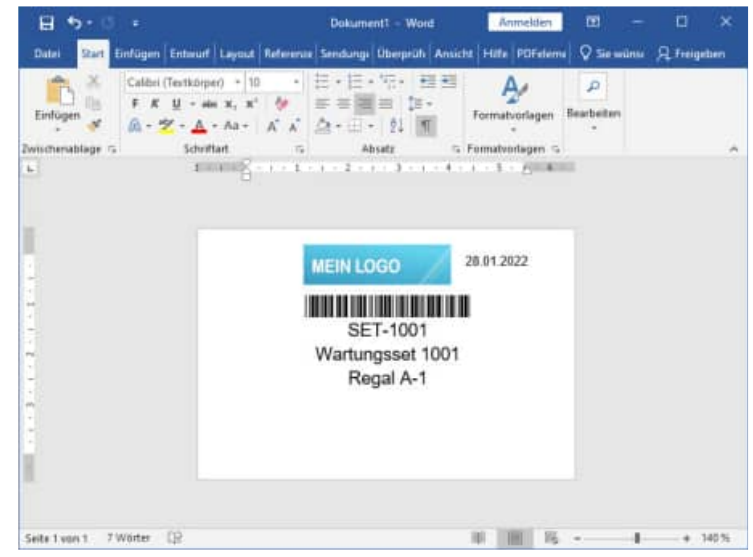

#### **Tipp: Barcode in Datenblatt**

Wenn Sie ein Barcode drucken wollen, dann muss vor das Feld mit einem "\*" gekennzeichnet werden

#### Beispiel: \*#RESSOURCE\*

### **5.12 Zuordnung Ressourcen zu den Objekten**

Es gibt eine Tabelle für die Zuordnung der Ressourcen zu den Objekten.

Unter dem Menüpunkt: "Tabelle / Ressource je Objekt" kann eine Zuordnung von Ressourcen zu Objekten stattfinden.

Eine Sortierung ist zweistufig möglich.

- Ressource
- Ressourcen-Bezeichnung
- Ressourcen-Gruppe
- Objekt-Nummer
- Objekt-Bezeichnung
- Änderungsdatum

Wenn Sie einen Datensatz bearbeiten, können Sie eine Ressource und ein Objekt bestimmen.

Die Ressource wird entweder aus der Berichtstabelle, oder aus der Auswahlliste oder aus der Ressourcentabelle ausgewählt.

Die Art der Auswahl hängt von Ihrer Einstellung unter dem Menüpunkt:

Extras / Optionen / Auswahllisten für das Feld "Ressourcen" ab.

Die Objekt-Nummer wird immer aus der Objekttabelle ausgewählt.

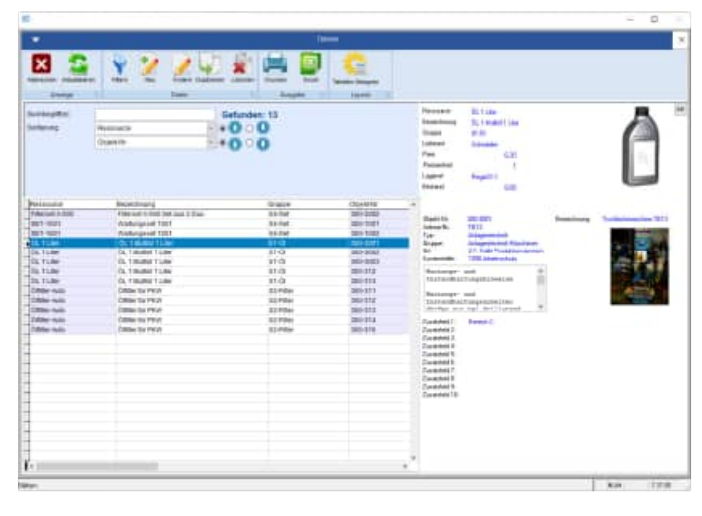

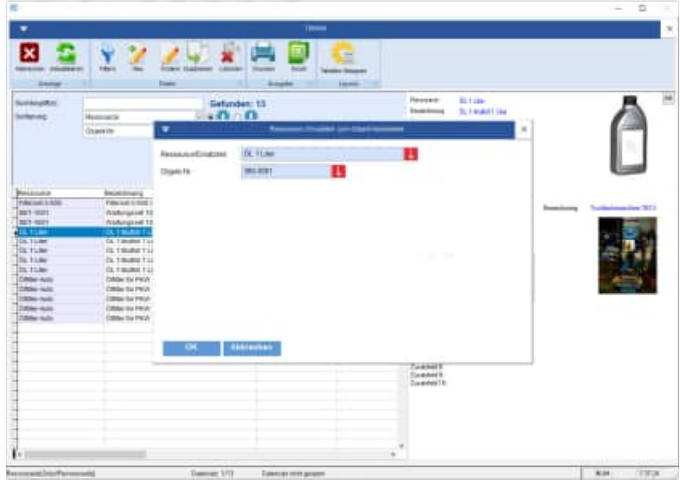

Die passenden Ressourcen werden anhand der neuen Zuordnungstabelle grün eingefärbt.

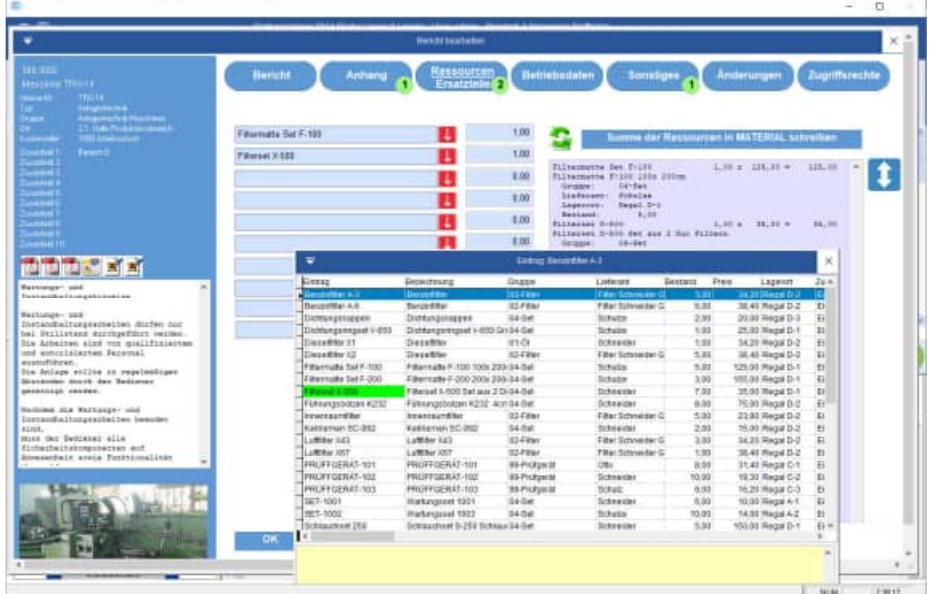

Bei der Auswahl der Ressourcen kann rechts unten angegeben werden, ob nur die passenden Ressourcen / Ersatzteile zur Auswahl angeboten werden sollen.

Die Objekt-Nummer rechts unten wird automatisch aus dem Objekt vorbelegt.

Wenn Sie alle Objekte beginnend mit "300" anzeigen wollen, so ist dies auch möglich. Grundlage hierfür ist aber, dass Sie "sprechende" Objekt-Nummern nutzen, bei denen unter "300" auch ähnliche Objekte über eine Struktur in einem Objektnummernkreis zusammengefasst sind.

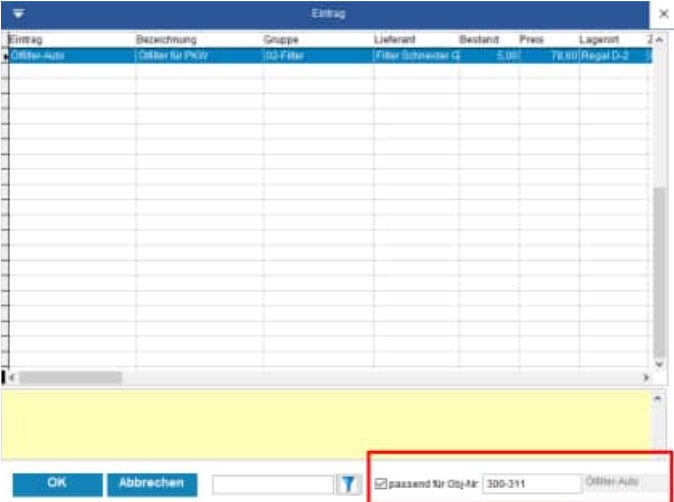

OK Abbrechen

## **5.13 Digitale Signatur in einem Prüfbericht**

Tipp: Wenn Sie in einem Bericht das Ist-Datum ändern, und Sie die Digitale Signatur in der Benutzerverwaltung aktiviert haben, dann kommt beim Speichern eines Berichts folgende Bildschirmmaske

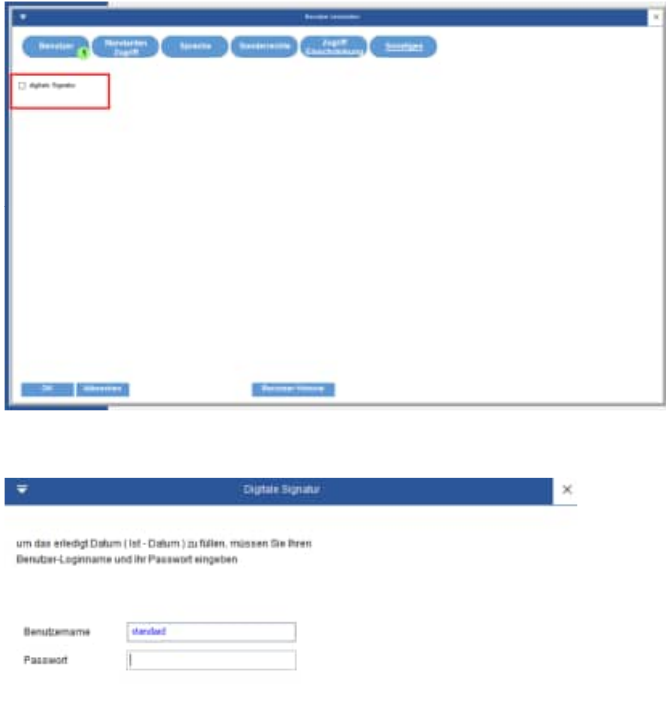

#### **5.14 Prüfberichte mit Wiederholungsprüfungen / Intervall-Berichte**

Bei vielen Geräten wiederholen sich die Wartungsarbeiten nach einem bestimmten Zeitraum. Die Berichte unterscheiden sich dann nur nach dem Datum, alle anderen Informationen sind gleich. Damit Sie nicht alle Berichte eingeben müssen, gibt es den Intervall-Bericht. Rufen Sie den Menüpunkt Objekte > Intervall-Berichte... auf:

Geben Sie die erforderlichen Daten des Wartungsberichtes ein. Im Kapitel Neuer Bericht finden Sie die Erläuterungen dazu. Geben Sie nun den ersten Wartungstag an (oben rechts). Bestimmen Sie dann die Periode und das Intervall, in dem die Berichte erzeugt werden sollen. Geben Sie zum Schluss an, wie oft der Bericht erzeugt werden soll.

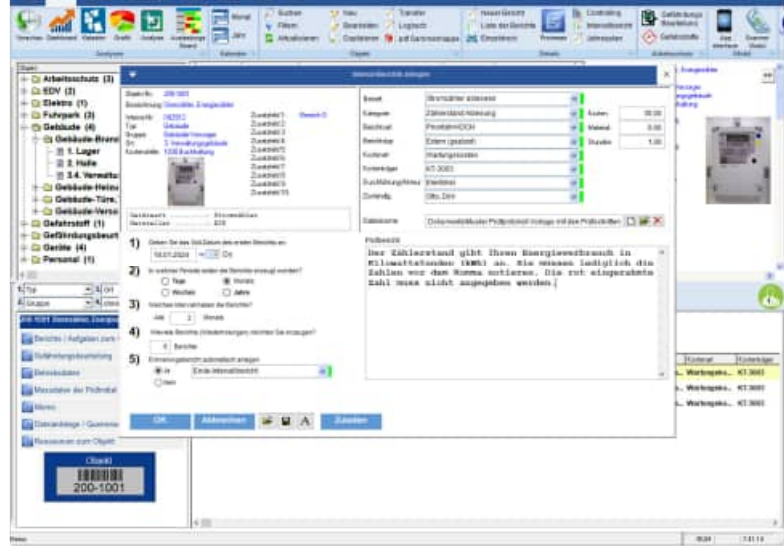

Beispiel: Ein Feuerlöscher soll jährlich die nächsten fünf Jahre gewartet werden. Am 17.09.2025 ist die erste der fünf Wartungen fällig.

Geben Sie beim Datum den 17.09.2025 ein, bei Periode Jahre und bei Intervall die 1 ein (da die Wartung jedes Jahr einmal durchgeführt wird) und bei der Anzahl der Berichte ein fünf ein.)

#### **5.15 Bericht löschen**

Markieren Sie einen Bericht in der Berichtsliste der gelöscht werden soll.

Drücken Sie in der Symbolleiste auf Löschen. Sie können auch im Bereich der Berichtsliste auf die rechte Maustaste drücken. Dies lässt ein Kontextmenü aufklappen. Wählen Sie darin den Eintrag Bericht löschen... aus.

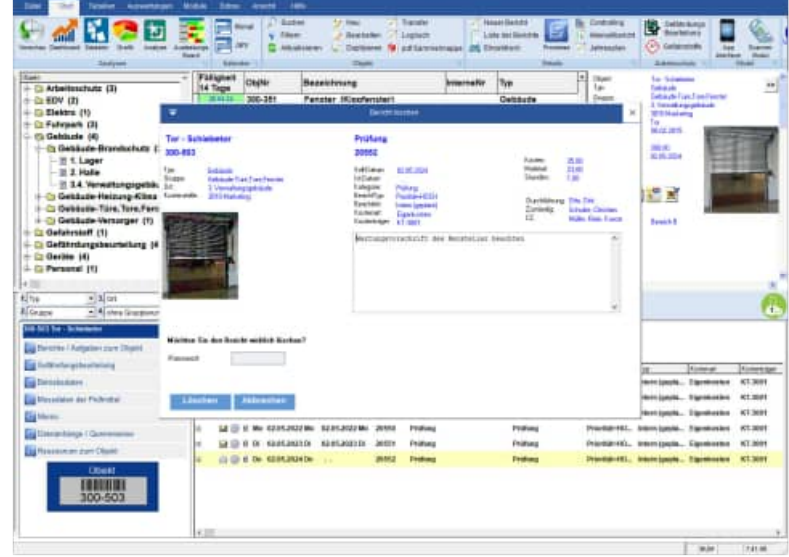

#### **5.16 Bericht filtrieren**

Bei der Filterung der Berichte ist eine Mehrfachauswahl der einzelnen Felder möglich. Bisher konnte je Feld nur ein Eintrag bestimmt werden. Jetzt ist eine Mehrfachauswahl von maximal **25 Ausprägungen** je Feld möglich.

Die Anzahl alle Selektionen für alle Felder ist auf **100 Ausprägungen** begrenzt.

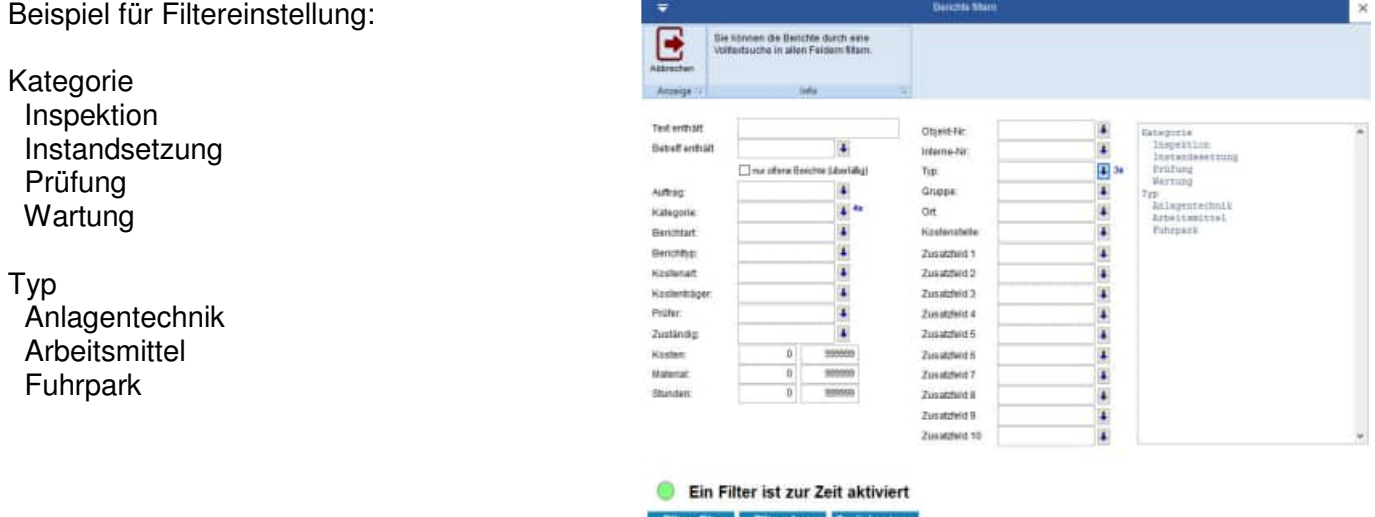

In diesem Beispiel werden die Berichte angezeigt, die zu einem der 4 Kategorien und einem der 3 Typen gehören.

Dieser Filter wird in folgenden Masken genutzt

- Tabelle der Berichte
- Vorschaumaske
- Dashboard
- Analyse
- Auslastungsboard
- **Monatskalender**
- Jahreskalender

In diesen Masken für auch rechts oben der gewählte Filter angezeigt. Ein Blättern in den Filterkriterien ist möglich.

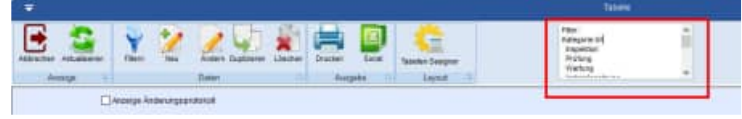

#### **5.17 Bericht duplizieren.**

Die meisten Wartungen wiederholen sich im regelmäßigen Turnus. Dabei ändert sich oft nur das Wartungsdatum. Beispiel: Eine Maschine soll einmal im Monat gesäubert und geschmiert werden. Geben Sie einmal den kompletten Wartungsbericht ein und duplizieren diesen so oft wie er gebraucht wird.

> n. œ ● Te.

Obj-Filt

□ 15号

B  $\frac{A_{1}}{A_{2}}$ 

WT pecker

Markieren Sie einen Bericht in der Berichtsliste der dupliziert werden soll.

Drücken Sie in der Symbolleiste auf Duplizieren. Sie können auch im Bereich der Berichtsliste auf die rechte Maustaste drücken. Das lässt ein Kontextmenü aufklappen. Wählen Sie darin den Eintrag Bericht duplizieren... aus.

Markieren Sie anschließend die Objekte, in die Sie diesen Bericht duplizieren möchten.

白 3 0 fr 21.00.2020 fr Helz SichV §10+§11 Prun **M** @ 6 DK 16.06.2020 Di 21.82 20269 BetrSichV §10+§11 Prüfung 白 (B) No 27.04.2020 Mo 20268 Wartung 2 Jahre Wartung  $\sim$ □ □ if th 08.04.2020 km 20267 Sicherheitsprühing ä. Sicher  $\tilde{\mathcal{A}}$  $\Box$ Fr 13.03.2020.Fr 200035 **Ende-Intervalibericht** 白安 8 Fr 13.03.2020 Fr .. 200034 Sicherheitsprüfung Elektrohi<br>300-1102 **1500 kg** .<br>Prüfun 20140 Sabbase to or more suy bit, FDN 4.004<br>Gfangen mind bei der jährlichen Früfung Alle Etersegritter mur manierte anzeiger ø  $| 1273 | 00|64546$  $\overline{\phantom{a}}$  $T_{\rm FB}$ Portalkray 2000 kg  $2.16$ 00.100 kra Artis Hängekras 1000 kg Ē 100.1004 .<br>Kasas  $2.006$ Arboin 2. Halle 100.1007 krbe 300.1101 2.2 links en Bild CHRESTAN 300-1103 Lista 2.2. Halle Fer Ficktro som 1500 kg Lista 100.1504 **OR NU** Bake 2.2 Mode For **Culture** 00-1105 agen Cart ar 1600 Carters 2.2. Halle Fertig Futurpack 00.1505 Elektrobaby nes Jung E.K. 1000 k. Jungheinrich 100 2.2 Halle Fartig  $\sim$ Futureark t liegt uitšteecklicung liegt<br>∗efocdeelichi<br>g ∞or l. Inhesziehnah 内心内容的可能

273

 $\rightarrow$ 

dustigelia

**Barnets** a kara 昌王

▤ 蕪

Autog

 $\frac{1}{2}$ 

Selektion laden

**Ostats entimiter** 

**Disting Transfer** 

Kalegorie

**Behtebsdaten** 

nit Promissa

At.

Priori

Prioritat-MI

Pricemat-SIO

**GRUPP A** 

Arturity

Arbuits

**B** Latus Notes

**Tipp:** Markieren Sie mehrere Objekte, wenn sie einen Bericht in mehrere Objekt duplizieren möchten
### **5.18 Bericht Zugriffsrechte**

Je Bericht können Zugriffsrechte für bestimmte Benutzer definiert werden

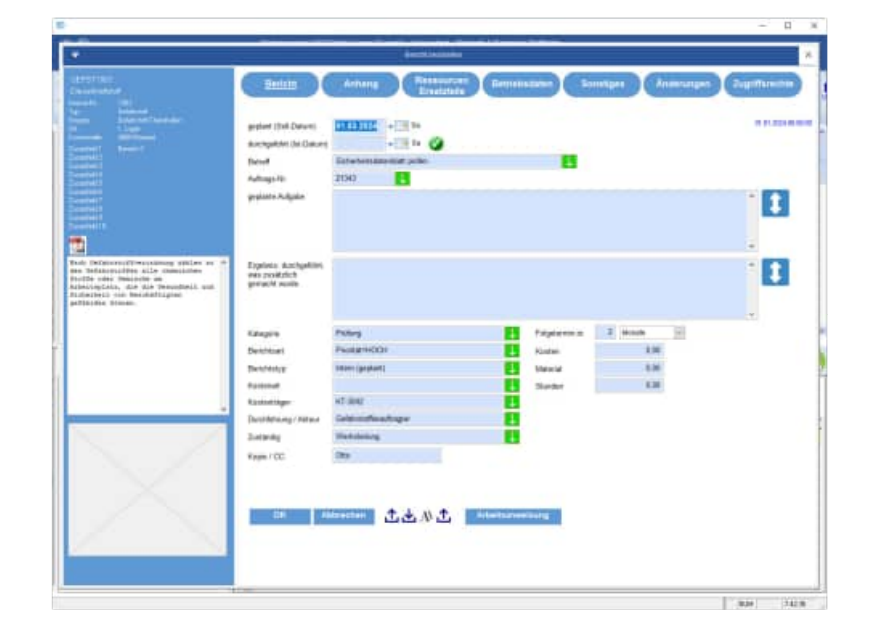

### **5.19 Bericht nach Word transferieren**

Markieren Sie einen Bericht zum Transferieren in Word. Anhand einer Word-Dokumentenvorlage werden die Feldinhalte in Word ersetzt. Sie können das Layout selber bestimmen.

(Siehe Word\Berichte\\*.dot)

Alle Felder, die genutzt werden können, sehen Sie exemplarisch in :

#### **Berichte\ Wartungsbericht mit allen Feldern.dot**

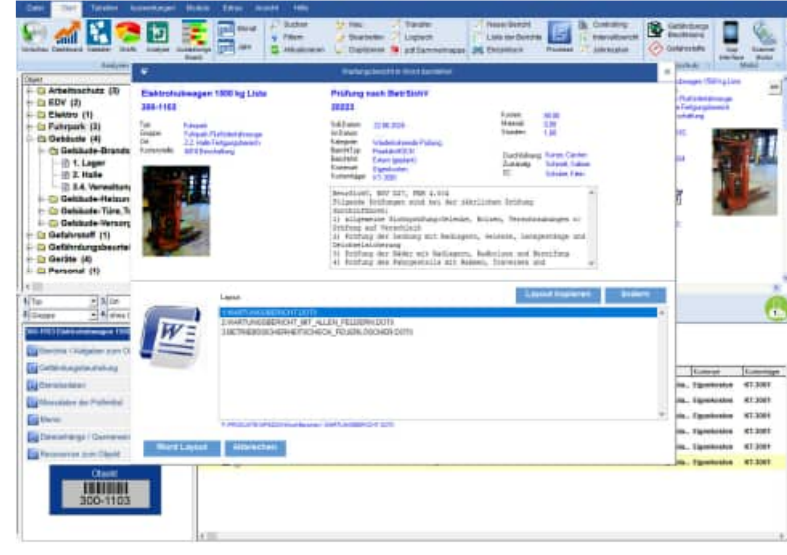

### **5.20 Bericht nach Outlook transferieren**

Markieren Sie einen Bericht zum Transferieren in Outlook.

In Outlook kann der Bericht als Aufgabe oder Termin erstellt werden.

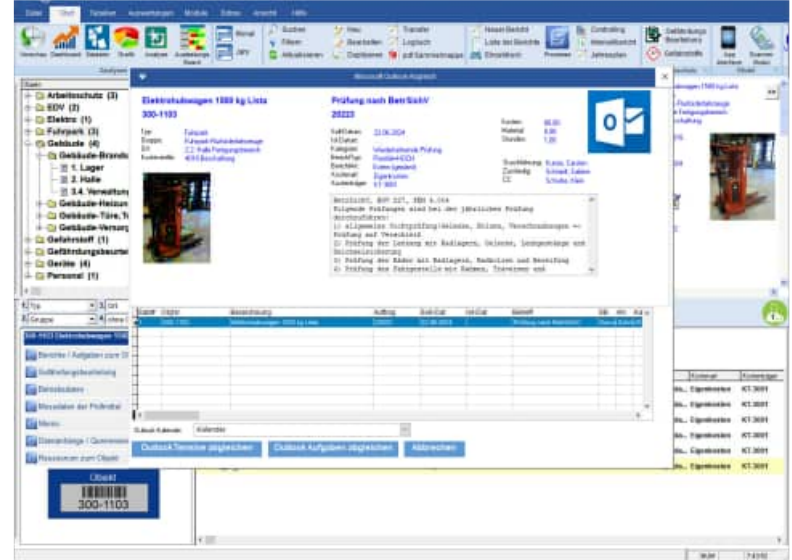

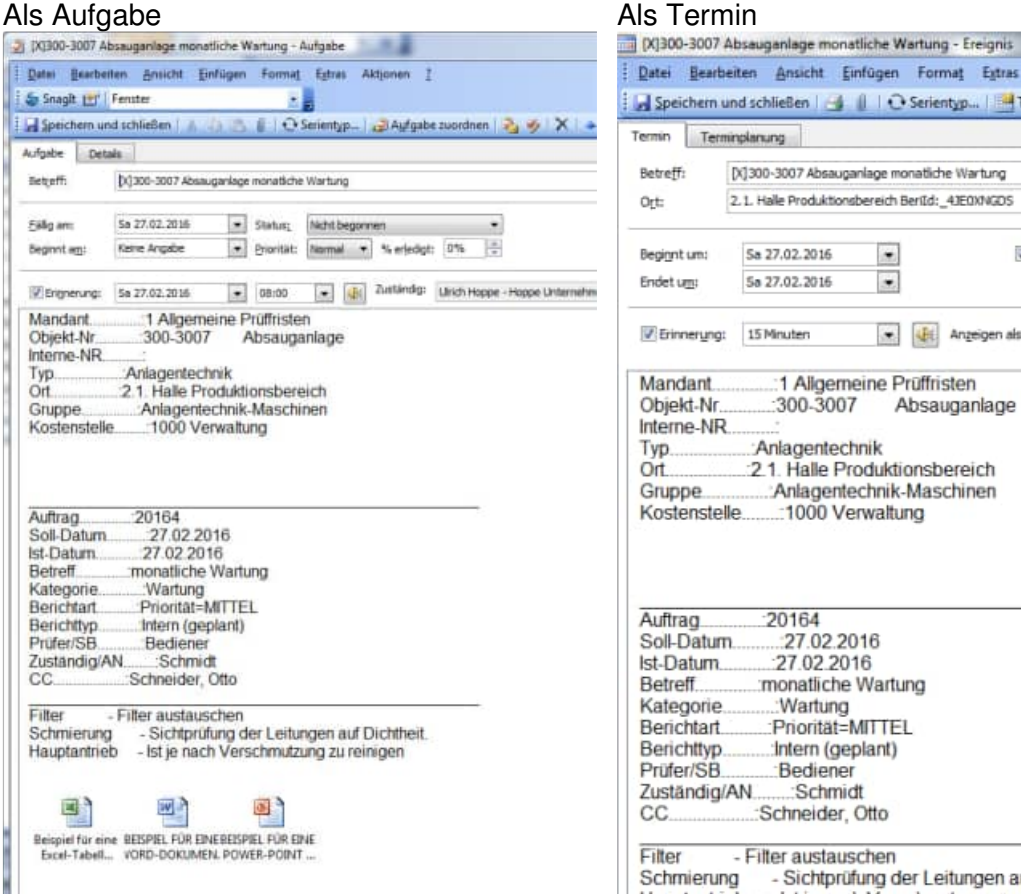

#### Datei Bearbeiten Ansicht Einfügen Format Extras Aktionen ? Terminplanung **Retreff** [X]300-3007 Absauganlage monatliche Wartung 2.1. Halle Produktionsbereich BerlId: 41E0XNGDS **Vi Ganztägin** Sa 27.02.2016  $\bullet$ Beginnt um: Endet um Sa 27.02.2016  $\bullet$ . 4 4t Anzeigen als: Z Mit Vorbehalt Erinnerung: 15 Minuten ٠ Mandant 1 Allgemeine Prüffristen Objekt-Nr :300-3007 Absauganlage Interne-NR Typ Anlagentechnik  $Ort$ 2.1. Halle Produktionsbereich .: Anlagentechnik-Maschinen Gruppe. Kostenstelle 1000 Verwaltung Auftrag  $-20164$ Soll-Datum. 27.02.2016 Ist-Datum... 27.02.2016 Betreff. monatliche Wartung Kategorie :Wartung :Priorität=MITTEL Berichtart Berichttvp :Intern (geplant) Prüfer/SB Bediener Zuständig/AN Schmidt :Schneider, Otto Filter - Filter austauschen Schmierung - Sichtprüfung der Leitungen auf Dichtheit. Hauptantrieb - Ist je nach Verschmutzung zu reinigen 国府 國門 国 Beispiel für eine BEISPIEL FÜR EINE BEISPIEL FÜR EINE Excel-Tabel ... VORD-DOKUMEN. POWER-POINT ...

#### **5.21 Bericht drucken.**

Markieren Sie einen Bericht zum Drucken.

Es sind mehrere individuelle Layouts möglich.

Rufen Sie den Menüpunkt Berichte > Aktuellen Wartungsbericht drucken auf oder klicken Sie in der Symbolleiste auf Drucken.

Sie können auch im Bereich der Objektliste auf die rechte Maustaste drücken. Das lässt ein Kontextmenü aufklappen. Wählen Sie darin den Eintrag Bericht drucken... aus. Das Dialogfenster Wartungsbericht drucken erscheint.

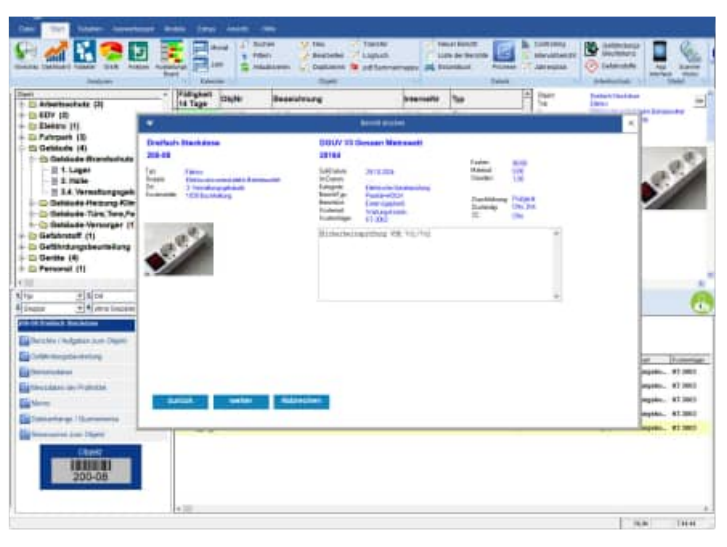

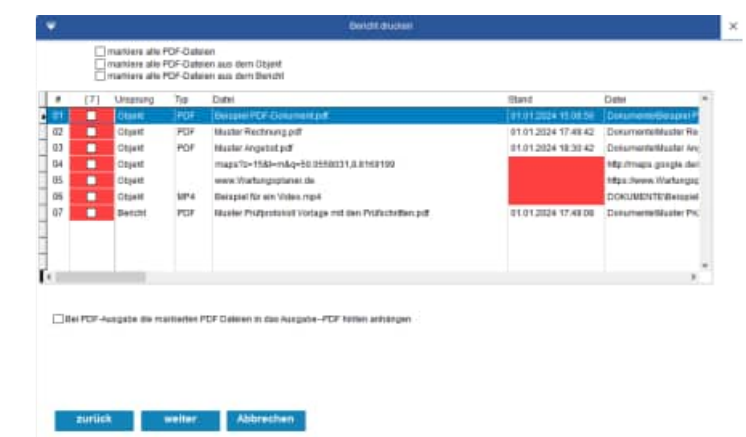

Sie können den Bericht durch drücken auf Drucken direkt ausdrucken.

#### **Es stehen Ihnen verschiedene Ausgabemedien zur Verfügung**

- Vorschau
- **Drucker**
- PDF mit Navigationsleiste im PDF
- Word-Export als DocX (ab Office 2007)
- Open Office Document ODT (kann mit Word-Pad geöffnet werden)
- jpg, (Je Seite im Report wird ein Bild gespeichert)
- Tif (multiples Tiff Format)

Sie können die Layouts auch filtern oder andere Layouts aus einem anderen Ordner auswählen.

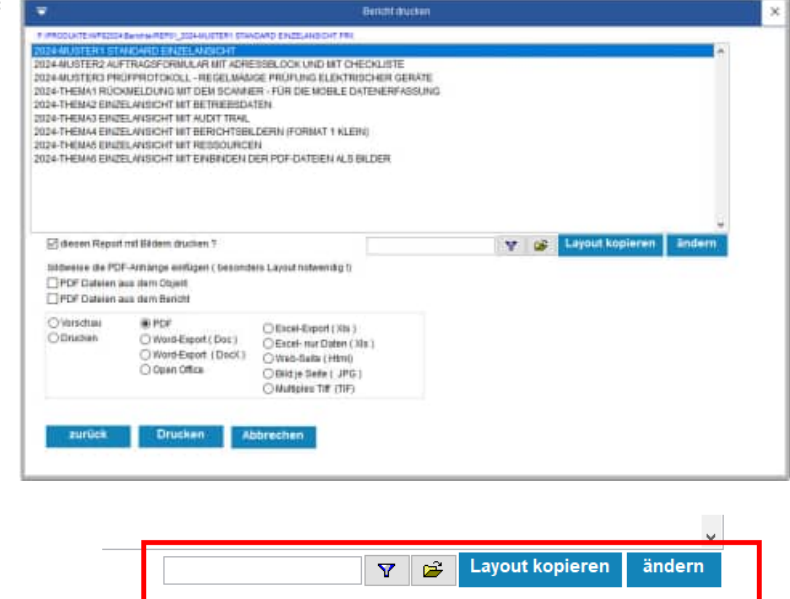

HOPPE Unternehmensberatung info@Wartungsplaner.de Telefon 0 61 04 / 6 53 27 https://www.Wartungsplaner.de

## **5.22 Einzeldruck von Berichten –PDF Dateien**

Im 1. Schritt wird der gewählte Bericht angezeigt.

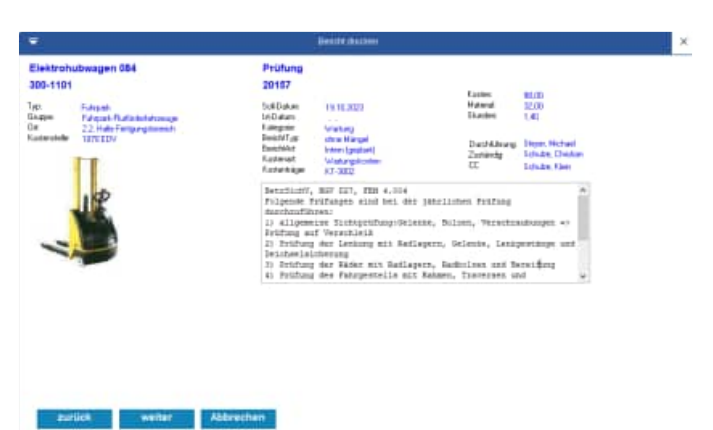

Im 2. Schritt können über die Kontrollkästchen die PDF Dateien aus dem Objekt oder aus dem Bericht selektiert werden.

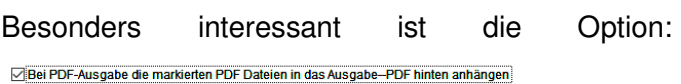

#### **Bei PDF-Ausgabe die markierten PDF Dateien in das Ausgabe-PDF hinten anhängen.**

Bei dieser Option wird ein sehr schönes Komplett-PDF generiert.

- 1. Teil ist das PDF mit dem Layout
- 2. Teil sind alle PDF-Datei aus den Anhängen.

Im 3. Schritt wird das Layout und die Ausgabeart bestimmt.

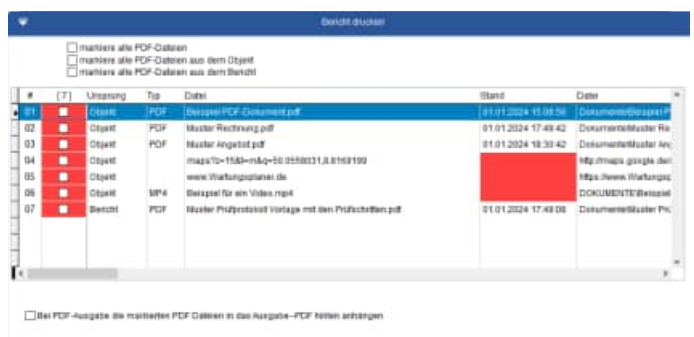

welter. Abbrechen

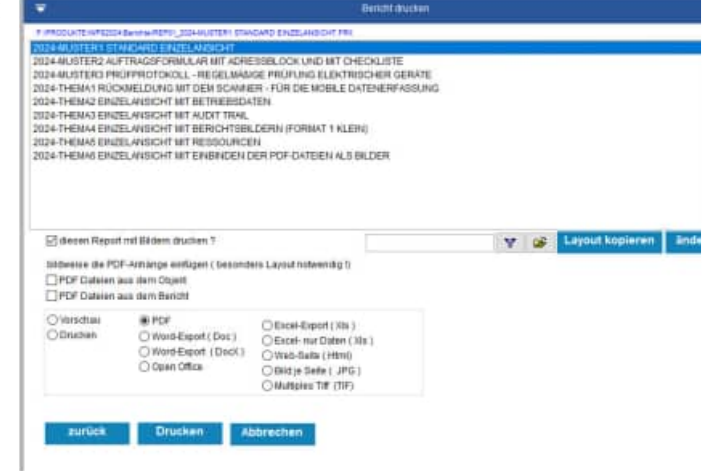

#### **Noch interessanter ist die Option: Bildweise die PDF-Dateianhänge einfügen.**

bildweise die PDF-Anhänge einfügen (besonders Layout notwendig!) PDF Dateien aus dem Objekt PDF Dateien aus dem Bericht

Ein besonderes Layout muss für die Darstellung ausgewählt werden.

Wir haben ein Musterlayout hierfür vorbereitet.

Wählen Sie die gewünschte Einstellung:

- PDF Dateien aus dem Objekt
- PDF Dateien aus dem Bericht

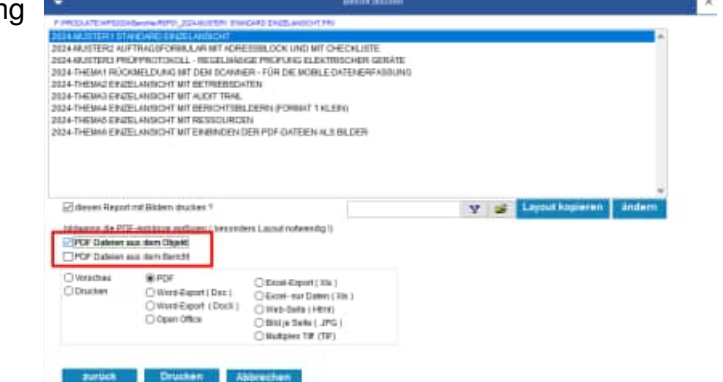

#### **Mit dieser Ausgabe haben Sie die komplette Dokumentation in einem PDF !**

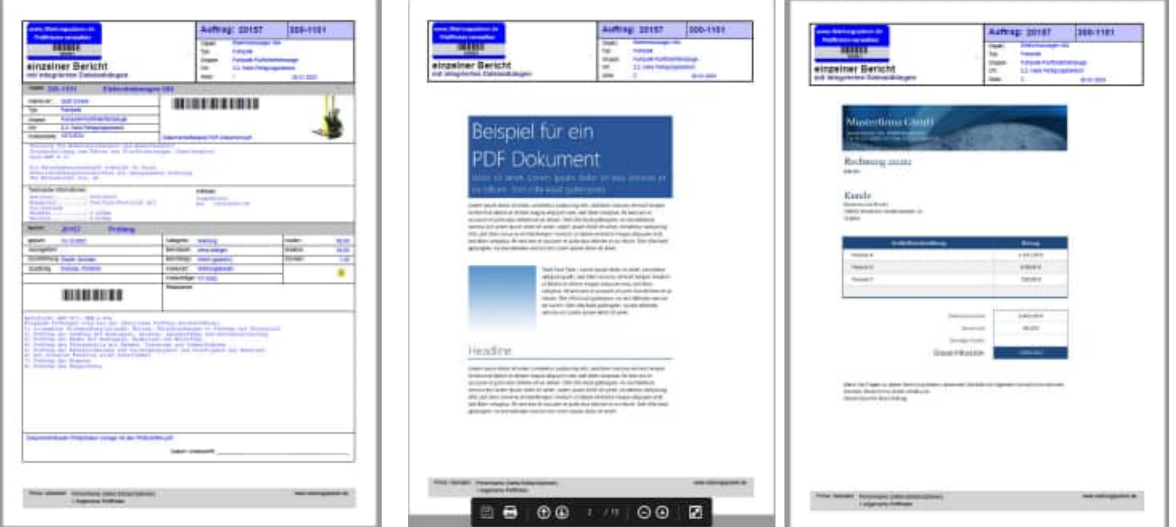

#### **Bildweise PDF Datei einfügen**

Die PDF Datei werden in Bilder konvertiert. Je Seite aus dem PDF wird ein Bild erzeugt. Die Bilder werden dann in das Layout integriert.

Ein besonderes Layout muss für die Darstellung ausgewählt werden. Wir haben ein Musterlayout hierfür vorbereitet.

Beispiel: Tonerwechsel bei 6000 Seiten!

Die Einheit ist frei wählbar und kann neu eingetragen oder ausgewählt werden.

Das Soll-Datum wird automatisiert gefüllt, wenn in der Betriebsdatenerfassung mehr als 6000 Seiten erfasst werden. Wenn z.B. 6100 Seiten erfasst werden, wird ein neuer Bericht bei 6100+2000 = 8100 Seiten generiert.

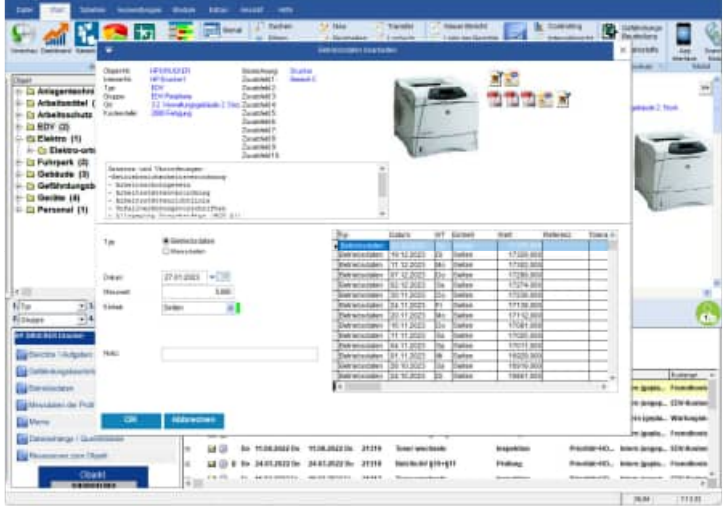

#### **5.24 Betriebsdatenerfassung / Messdatenerfassung**

Es gibt zwei Formen der Erfassung "Betriebsdatenerfassung" und Messdatenerfassung mit Referenzwert und Toleranzwert

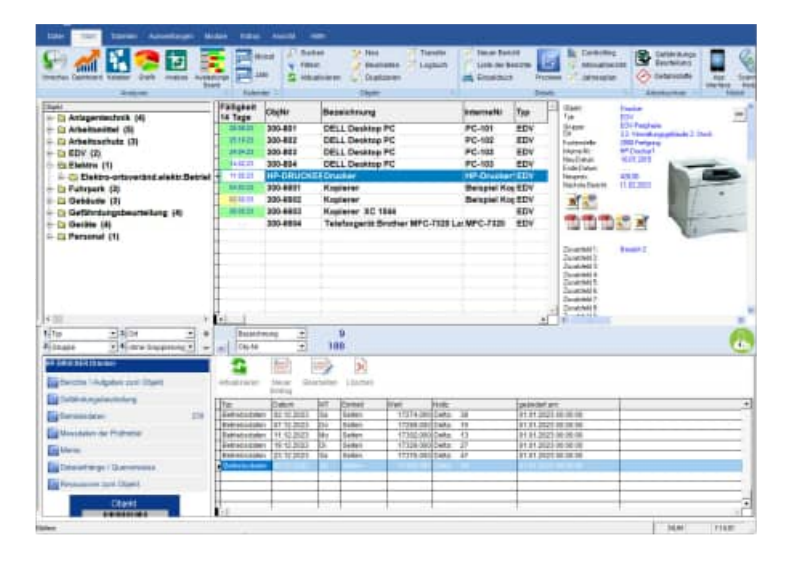

In der Hauptmaske werden die Betriebsdaten / Messdaten auf dem 2. Register unten angezeigt. In der Spalte "TYP" steht, ob es sich um Betriebsdaten oder Messdaten handelt. Bei Messdaten wird die Spalte "Toleranz" rot / grün eingefärbt.

- Rot = Die maximale zulässige Abweichung vom Messwert zum Referenzwert ist überschritten.
- grün = Die maximale zulässige Abweichung ist noch im Rahmen und somit gültig.

Die F6 Taste ermöglicht ein Wechsel zwischen den Berichten und den Betriebsdaten/Messdaten

HOPPE Unternehmensberatung info@Wartungsplaner.de Telefon 0 61 04 / 6 53 27 https://www.Wartungsplaner.de

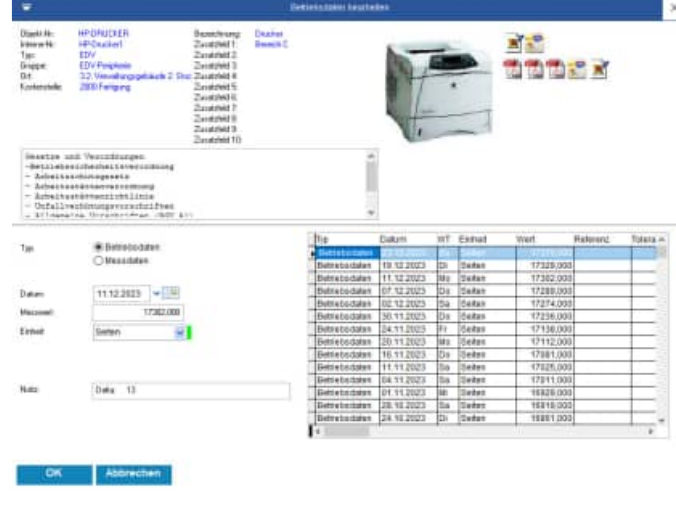

#### **Bearbeiten der Betriebsdaten / Messdaten**

Zunächst wird bestimmt, ob es sich um Betriebsdaten oder Messdaten handelt. Wenn Sie die Option Messdaten wählen, dann werden die beiden Felder Referenzwert und Toleranzwert zur Eingabe angezeigt.

Bei dem Typ "Betriebsdaten" werden die Felder Referenzwert und Toleranz nicht angezeigt.

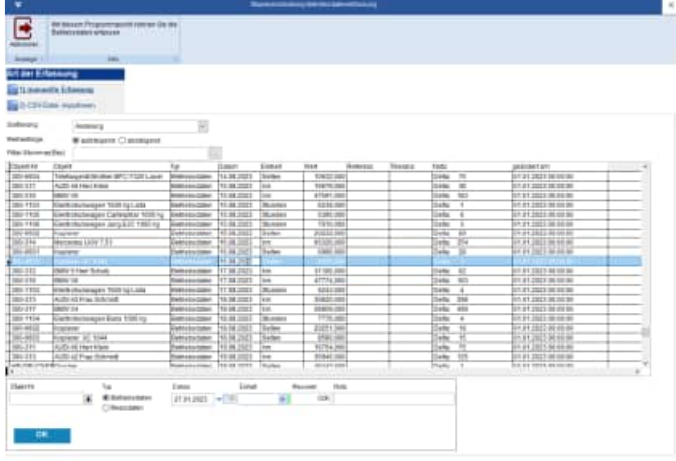

#### **Stapelverarbeitung**

.

.

.

Unter dem Menüpunkt Module => Betriebsdaten / Messdaten Stapelverarbeitung können massenhaft Daten erfasst oder über eine CSV Datei importiert werden.

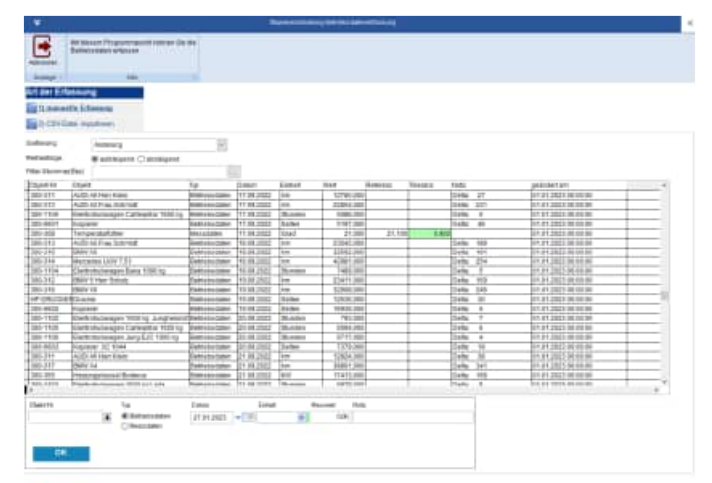

#### **Manuelle Erfassung**

Auch hier wird in der Liste der Messreihen eine rot / grün Einfärbung in der Spalte Toleranz genutzt.

**Call Charles Call Charles Call Charles Call Charles Call Charles Call Charles Call Charles Call Charles Call Charles Call Charles Call Charles Call Charles Call Charles Call Charles Call Charles Call Charles Call Charles** 

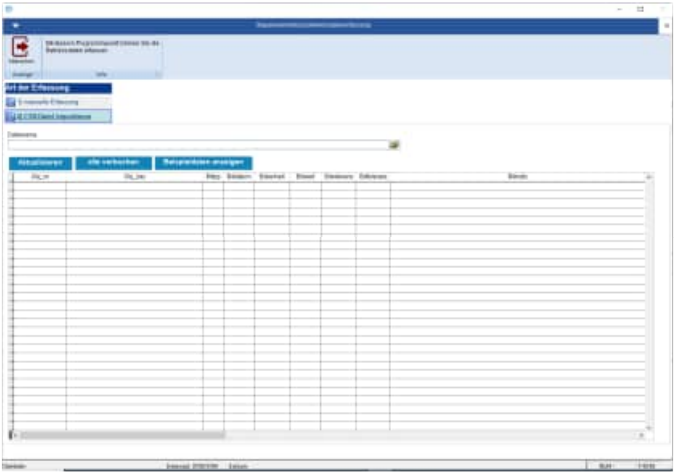

 $\Phi = \frac{H}{12}$  handwidth  $\frac{H}{12} \frac{H}{12}$  <br/> 1979 - 1979 - 1979 - 1979 - 1979 - 1979 - 1979 - 1979 - 1979 - 1979 - 1979 - 1979 - 1979 - 1979 - 1979 - 1979 - 1979 - 1979 - 1979 - 1979 - 1979 - 1979 - 1979 - 1979 - 1979

**ALLERANCE** 

#### **CSV Datei importieren**

In der CSV Datei können sowohl Betriebsdaten als auch Messdaten stehen. Nutzen Sie bitte "Beispieldaten erzeugen", um eine Datei zu erstellen, die die richtige Struktur der Daten beinhalten.

#### **Auswertung der Betriebsdaten**

Unter dem Menüpunkt Tabelle / Betriebsdaten / Messdaten findet Sie ein Liste aller Betriebsdaten. Ein Excel-Export für weitere Analysemöglichkeiten ist hier möglich.

Excel-Datei

Dies ist der Aufbau der Excel-Datei

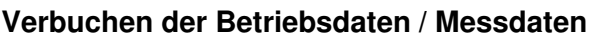

 $\hat{m} = \frac{1}{2\pi} \hat{m} \cdot \hat{m}$ 

Wenn zu einem Objekt ein Bericht mit Betriebsdatenerfassung gibt, dann wird bei einer Messung der Betriebsdaten der Bericht "scharf" geschaltet, wenn der Messwert den angegebenen Wert im Bericht überschreitet.

Das SOLL-DATUM (geplante Datum) wird dann mit dem Tagesdatum gefüllt.

k

Menüpunkt: Objekt / Stapelverarbeitung Betriebsdatenerfassung.

Hier können in einer Schnellerfassung Betriebsdaten zu unterschiedlichen Objekten erfasst werden.

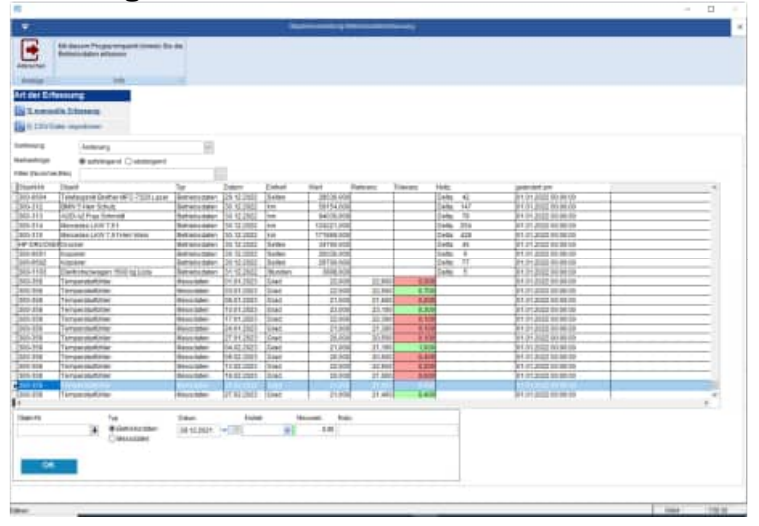

### **5.26 Mandant wechseln**

Aufruf über Datei > Mandant wechseln

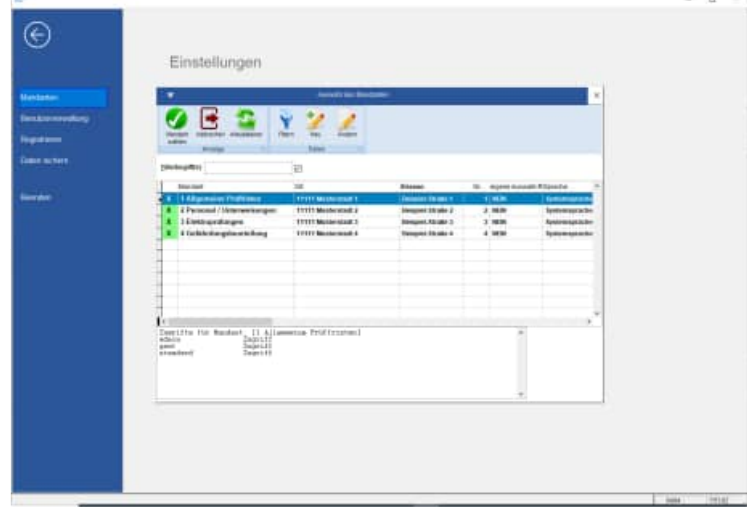

### **6 Rechtzeitig an Prüffristen erinnert werden**

#### **6.1 Vorschau der nächsten Tage...**

Die Vorschau dient als Erinnerungsdienst. Wenn Sie eine große Anzahl von Prüffristen / Wartungen haben ist es nicht leicht, die Übersicht über die Termine zu behalten. Da kann die Vorschau schon sehr praktisch sein. Sie zeigt Ihnen bei jedem Programmstart die Wartungen an, die in den nächsten Tagen anstehen. Sie können die Anzahl der Tage selbst bestimmen. Wenn Sie oft das Programm starten und viele Wartungen haben, erhöht eine Fünf-Tages-Vorschau die Übersicht. Arbeiten Sie nur sporadisch mit dem Programm weil Sie nur wenige Objekte zu warten haben, kann bei einer 100-Tage-Vorschau, eine Wartung nicht übersehen werden.

#### Vorschau

Die Vorschau erscheint automatisch beim Programmstart. Ist das nicht der Fall, müssen Sie diese über den Menüpunkt Datei > Vorschau der nächsten Tage... aufrufen.

Geben Sie bei der Anzahl der Tage für die Vorschau die entsprechende Menge ein. Aktivieren Sie die Option Vorschau bei jedem Start anzeigen, damit die Vorschau bei jedem Programmstart automatisch erscheint.

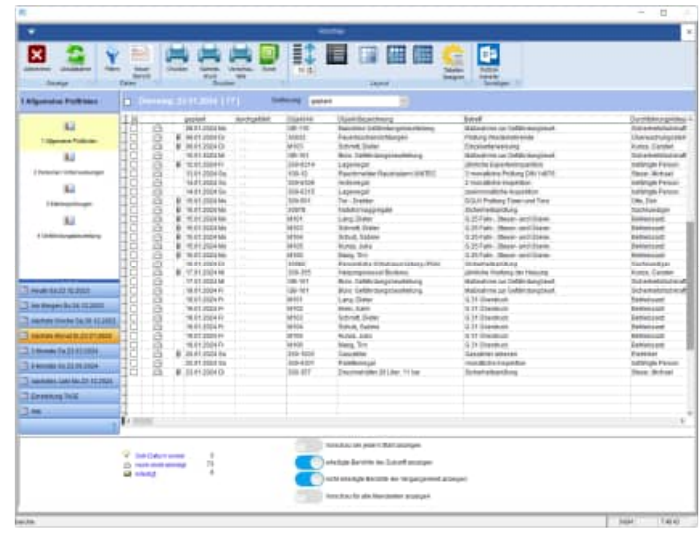

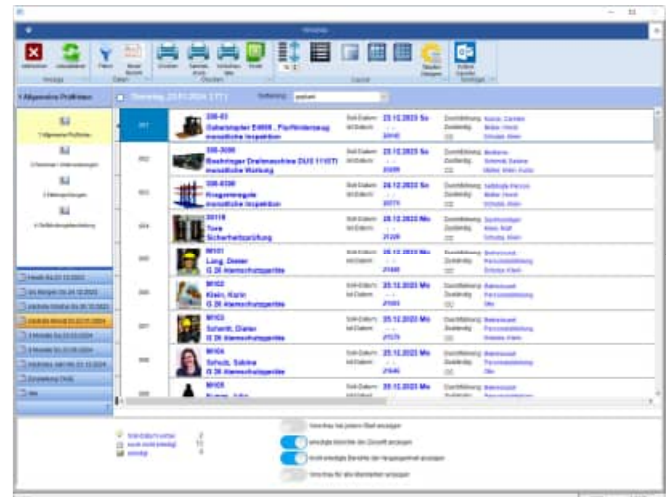

Drücken Sie auf das Drucker Symbol um einen markierten Bericht auszudrucken.

#### **Sammeldruck:**

Sie können einzelne Berichte als Sammeldruck drucken.

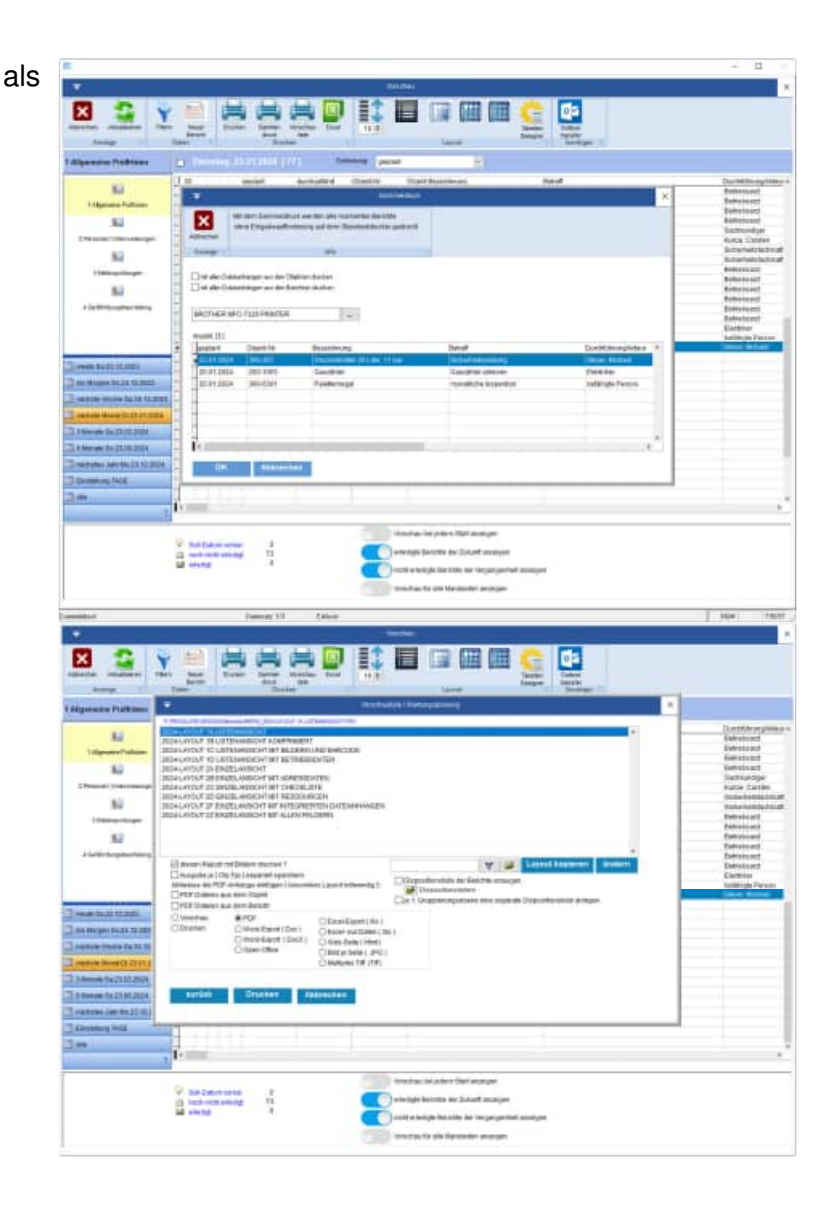

#### **Vorschauliste Layout wählen Selektion + PDF-Ausgabe**

Sie können diese Berichte noch einmal filtrieren

Jeder Report ist als PDF und als HTM verfügbar.

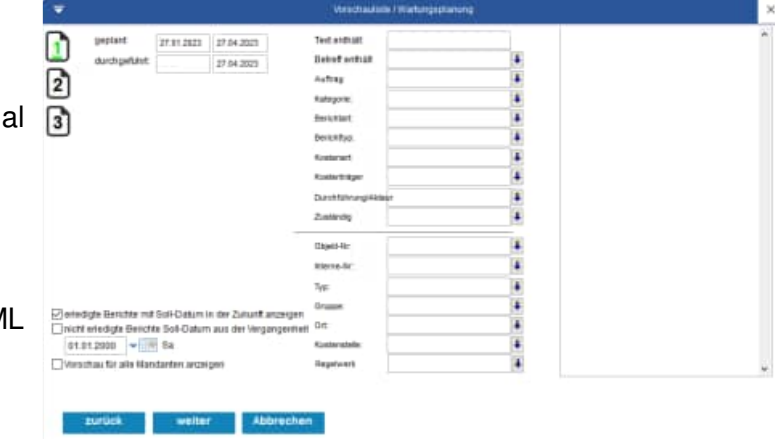

### **Darstellung als PDF-Dokument**

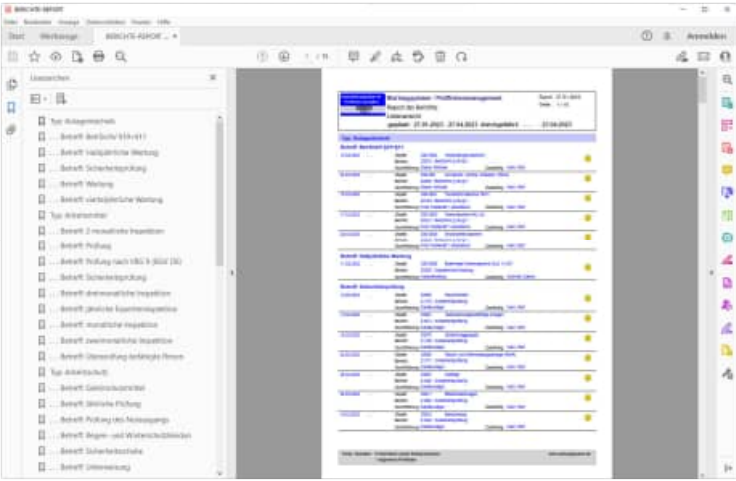

HOPPE Unternehmensberatung info@Wartungsplaner.de Telefon 0 61 04 / 6 53 27 https://www.Wartungsplaner.de

#### **6.2 Jahreskalender**

Wenn Sie bei der Planung der Objektwartung einen Jahreskalender benötigen, können Sie den integrierten Jahreskalender aufrufen. Er<br>ist obiektbezogen. d. h. die Sollist objektbezogen, d. h. die Datumsangaben des gewählten Objektes sind im Kalender rot markiert. Der Kalender dient nur einem besseren Überblick.

Markieren Sie ein Objekt in der Objektliste.

Rufen Sie den Menüpunkt Objekt > Jahresplan... oder über das Kontextmenü eines Objektes (rechte Maustaste auf ein Objekt).

In der Auswahlgruppe Anzeige (links unten) bestimmen Sie, ob zwölf, sechs oder vier Monate angezeigt werden.

Mit den blauen Pfeilen springt der Kalender Jahres-/Monatsweise vor und zurück. Wenn Sie ein anderes Kalenderlayout möchten, probieren Sie es mit Kalender 2. Klicken Sie dazu links unten auf Kalender 2.

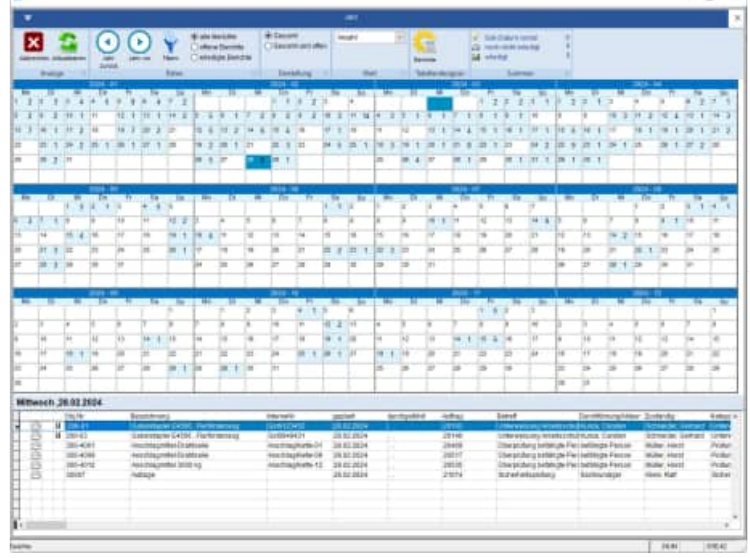

### **6.3 Archivieren von Berichten Menüpunkt: Module / Daten archivieren**

Befreien Sie sich von Berichten, die Ihren Datenbestand unnötig aufblähen. Archivieren Sie ältere Berichte in Abhängigkeit eines Soll-Zeitraums. Gewinnen Sie an Geschwindigkeit durch die Auslagerung der "alten" Prüfberichte. Optional ist ein Drucken der Reports mit den archivierten Berichten selbstverständlich möglich.

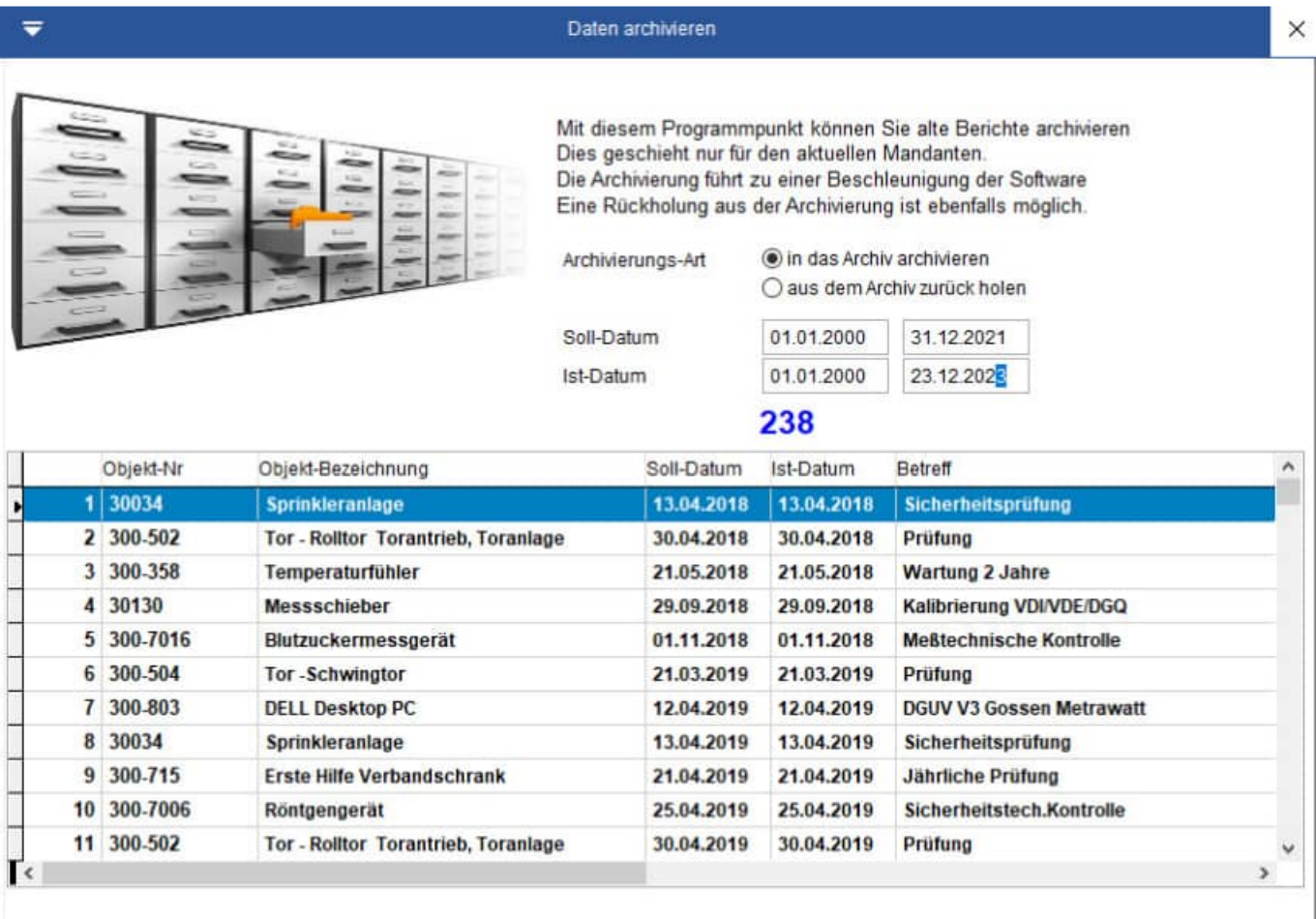

**Starten** 

**Tipp zu den betroffenen Berichten:** Geben Sie zunächst einen Zeitraum ein und betrachten Sie dann die betroffenen selektierten Berichte. Eine Rückholung der archivierten Berichte ist ebenfalls möglich.

### **6.4 Kennzahlen der Instandhaltung MTTR MTBF**

In der Maske der Kennzahlen wird die Kennzahl MTTR (Mean Time To Repair = Durchschnitts-Zeit zum Instandsetzen dargestellt. Die ist eine Auswertung für das Feld Stunden aus dem Bericht

Weiterhin wird die Kennzahl MTBF (Mean Time Between Failures = Durchschnitts-Zeit zwischen zwei aufeinander folgenden Berichten) dargestellt. Die ist eine Auswertung für das Feld Prüfdatum (Differenz von Ist\_Datum) aus dem Bericht.

MTBF ist die Abkürzung für das englische Mean Time Between Failures, zu Deutsch die mittlere Betriebsdauer zwischen Ausfällen. Sie gilt für Einheiten, die instandgesetzt werden. Betriebsdauer meint die Betriebszeit zwischen zwei aufeinanderfolgenden Ausfällen einer instandzusetzenden Einheit. Für Einheiten die nicht instandgesetzt werden, ist der Erwartungswert (Mittelwert) der Verteilung von Lebensdauern die mittlere Lebensdauer MTTF (engl. mean time to failure).

- MTBM Mean Time Between Maintenance
- MTTF Mean Time To Failure
- MTTR Mean Time To Recover
- MTBO Mean Time Between Overhaul
- MCBF Mean Cycles Between Failure

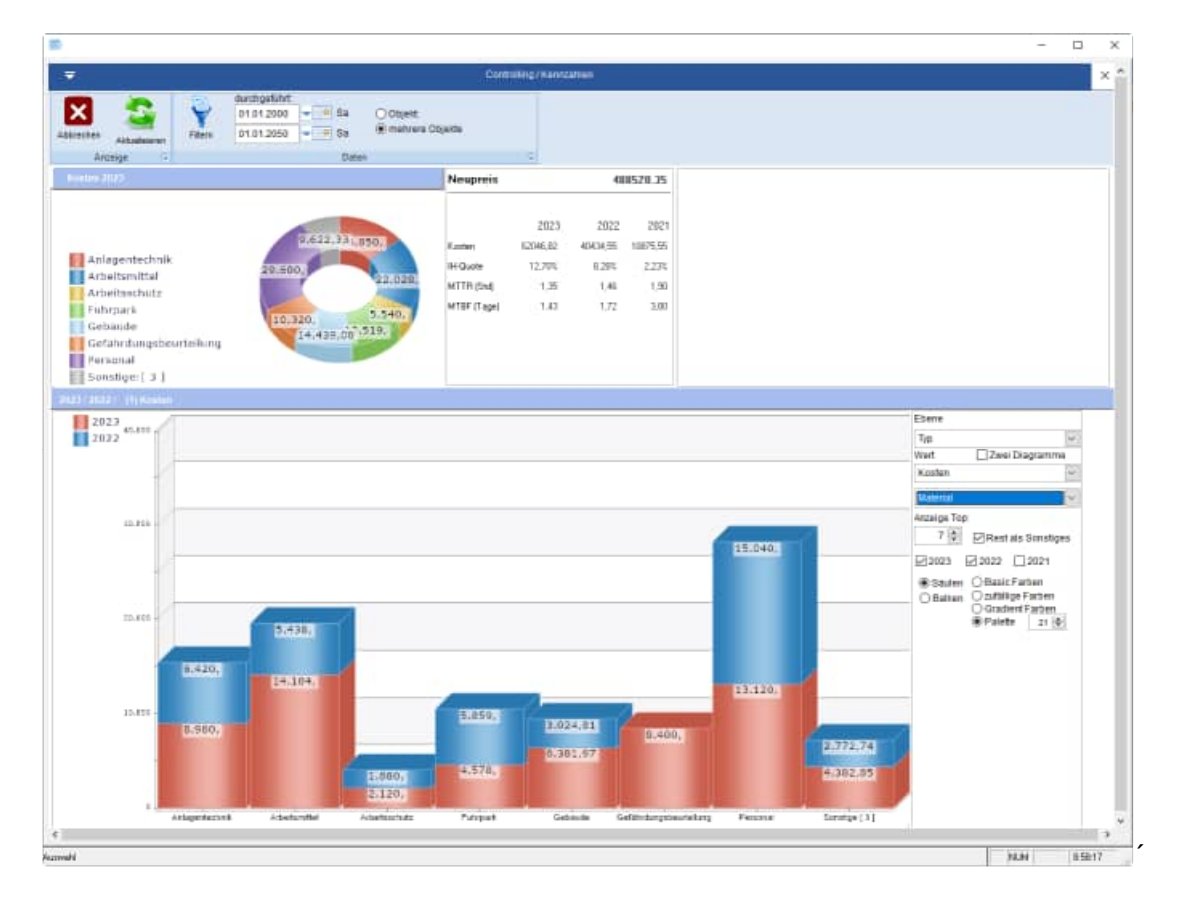

HOPPE Unternehmensberatung info@Wartungsplaner.de Telefon 0 61 04 / 6 53 27 https://www.Wartungsplaner.de Mit dem Ticket Management können Sie außerhalb des Wartungsplaners automatisiert Berichte und ggf. Objekte anlegen oder ändern.

Wenn Sie zum Beispiel, eine Störung an einer Maschine oder einem Prüfgegenstand haben, so erstellen Sie ein Ticket (Datei.ini) in einem Ordner. Das Modul "Ticket Management" pickt diese Datei auf und erzeugt einen Bericht. Die Tickets können Sie mit einem Editor oder über Ihre Anwendung erstellen.

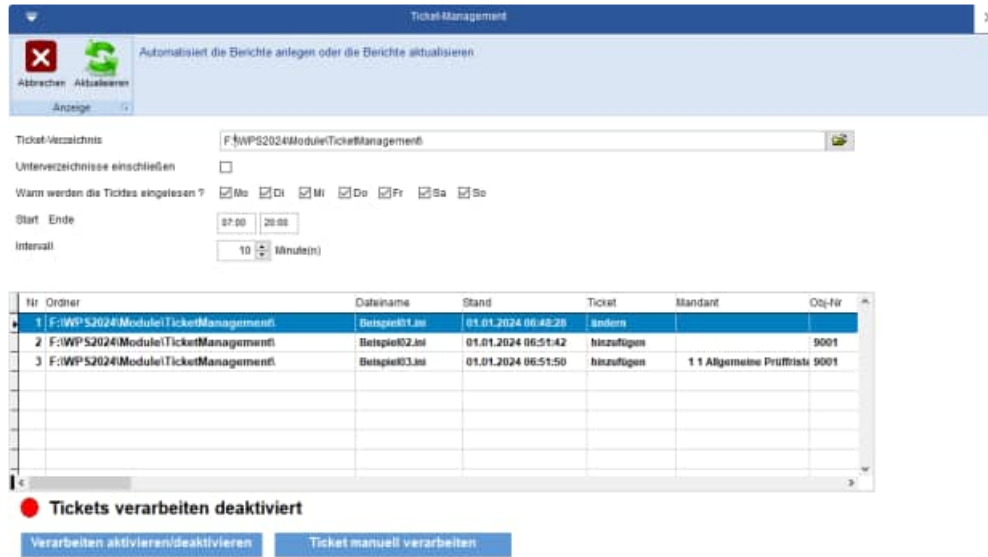

Das Ticketmanagement ist ein Zusatzmodul und muss separat bestellt werden.

**Tipp: automatisiert Prüfberichte als erledigt melden:** Nutzen Sie das Ticket-Management, um Prüfberichte als erledigt zu melden. Geben Sie hierzu einfach die Auftrags-Nr. und das Soll-Datum in dem Ticket an. Beispiele finden Sie im Ordner \ TicketManagement \ Beispiel \ \*.ini

#### **Optional werden im Ticketmanagement auch die Unterordner eingelesen**

Es wird nicht nur der Ordner "WPS2025\ Module\TicketManagement", sondern auch alle Unterordner eingelesen. Nutzen Sie hierzu bitte das Kontrollkästchen "Unterordner einschließen".

#### **Beispiel**

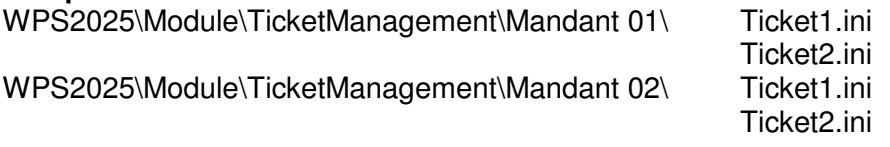

#### **Nicht berücksichtigt werden Unterordner, die mit einem Unterstrich anfangen.**

WPS2025\Module\TicketManagement\\_Beispiel WPS2025\Module\TicketManagement\\_Export

#### **Felder im Ticket:**

Im Bereich der Ticketeingabe existiert das Feld "Mandant" für die Mandanten-Nr. Wenn eine gültige Mandanten-Nr. im Ticket steht, dann wird dieses Ticket in den entsprechenden Mandanten importiert.

Bei ungültiger oder fehlender Mandanten-Nr. wird das Ticket in den aktuellen Mandanten importiert.

Ebenso wird die BeriID zur eindeutigen Zuordnung für die zu aktualisierenden Berichte eingeführt.

```
[BERICHT] 
Mandant=1 
BERIID=_2VI0HK9I3 
Auftrag=20001 
Soll_Dat=01.07.2025 
Ist_Dat=01.07.2025 
Betreff=mein Betreff 
Kategorie=meine Kategorie 
BerichtArt=meine Berichtsart 
BerichtTyp=mein Berichttyp 
KostenArt=meine Kostenart 
KostenTrae=mein Kostenträger 
Sb=mein Prüfer 
An=mein Zuständiger 
CC=Mein CC 
Folgetage=10 
FolgeArt=T 
Kosten=1.11 
Material=2.22 
Stunden=3.33 
Memo=dies ist der Inhalt für das Memofeld 
Ist_Memo=dies ist der Inhalt für das Durchgeführt-Feld (Ist-Memofeld ) 
ZeitVon=10:20 
ZeitBis=12:15
```
#### **Ticketerstellung als Export von dem geänderten Bericht**

Nachdem ein Ticket verarbeitet wurde, wird ein Export des bearbeiten Berichtes als .ini Datei in ein Ergebnisverzeichnis exportiert.

WPS2025\ Module\TicketManagement\ Export\xxx.ini Es ist extra ein Unterstrich am Anfang des Ordnername, damit dieser Ordner beim nächsten Import nicht mit verarbeitet wird.

Der Name der Datei ist identisch mit dem Dateinamen vom Import. Aus Sicherheitsgründen wird die Mandantennummer in den Dateinamen geschrieben.

Beispiel xxxx-12-00-M0001.ini

Der Export Ordner wird nicht vom Ticketmanagement eingelesen.

Darin enthalten ist auch die Auftrags-Nr. und die BeriID.

```
[BERICHT] 
Mandant=1 
BERIID=_2VI0HK9I3 
Auftrag=20001 
Soll_Dat=01.07.2025 
Ist_Dat=01.07.2025 
Betreff=mein Betreff 
Kategorie=meine Kategorie 
BerichtArt=meine Berichtsart 
BerichtTyp=mein Berichttyp 
KostenArt=meine Kostenart 
KostenTrae=mein Kostenträger 
Sb=mein Prüfer 
An=mein Zuständiger 
CC=Mein CC 
Folgetage=10 
FolgeArt=T 
Kosten=1.11 
Material=2.22 
Stunden=3.33 
Memo=dies ist der Inhalt für das Memofeld 
Ist_Memo=dies ist der Inhalt für das Durchgeführt-Feld (Ist-Memofeld ) 
ZeitVon=10:20 
ZeitBis=12:15
```
#### **Autostart des Wartungsplaner**

Parameteraufruf WPS.EXE TicketAutoStart

- 1) Starten des Wartungsplaner
- 2) Abarbeiten der Tickets
- 3) Verlassen des Wartungsplaner

Dieser Aufruf könnte in den Windows Task-Manager integriert werden, um somit stündlich, täglich oder nach Bedarf zu starten.

#### **Bericht ändern:**

Beispiel für ein Bericht der durch ein Ticket geändert wird:

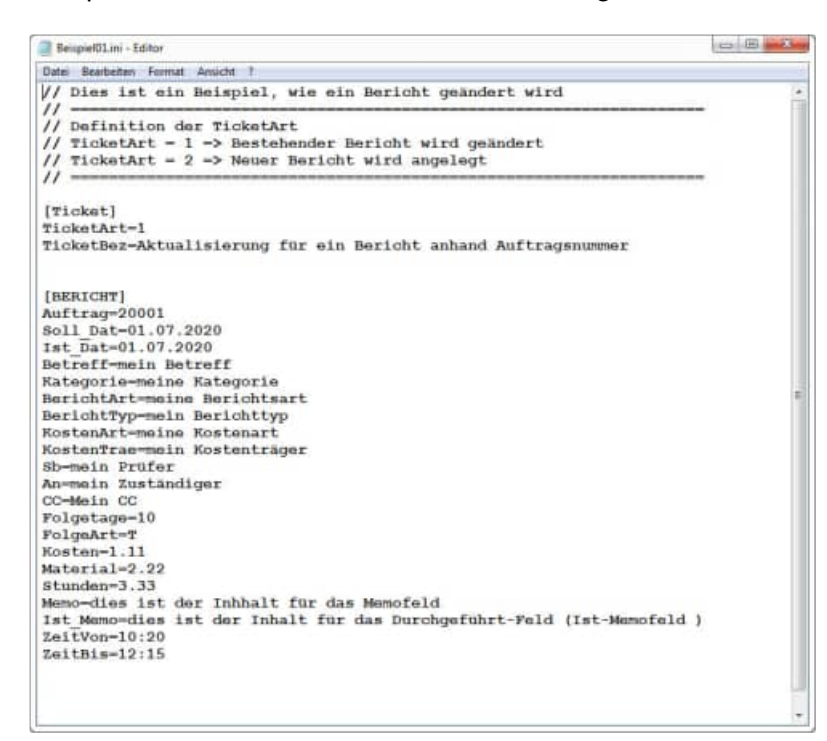

#### **Bericht neu anlegen:**

Beispiel für ein Bericht der durch ein Ticket neu angelegt wird

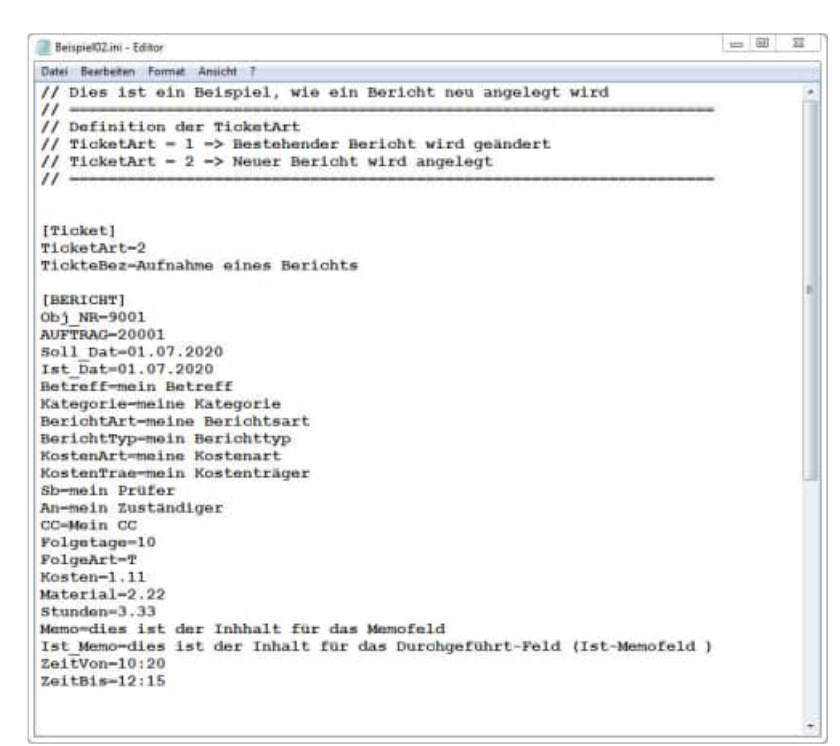

### **6.6 Cockpit / Leitstand – Aufstellungsplan der Prüfobjekte**

Mit dem Cockpit / Leitstand können Sie einen Aufstellungsplan für bestimmte Objekte erstellen. Legen Sie einfach ein Cockpit mit Hintergrundbild an. Definieren Sie die einzelnen Objekte auf die Sie Ihren Fokus richten möchten.

Die Intervall-Anzeige zeigt Ihnen nacheinander die einzelnen Cockpit-Pläne an.

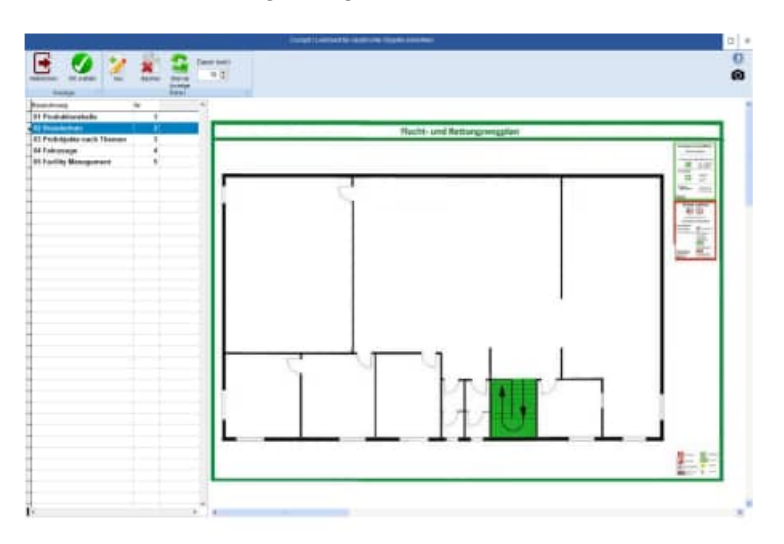

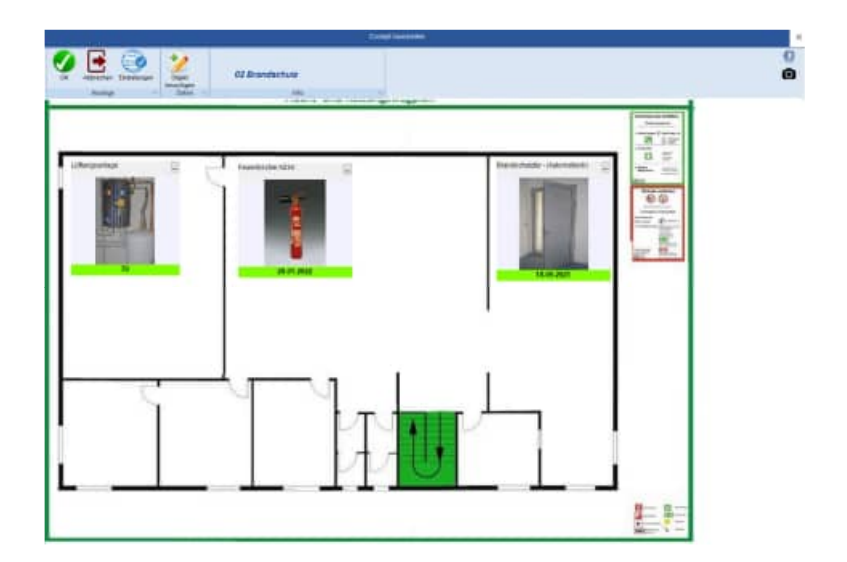

### **6.7 Cockpit / Leitstand – Einstellungen**

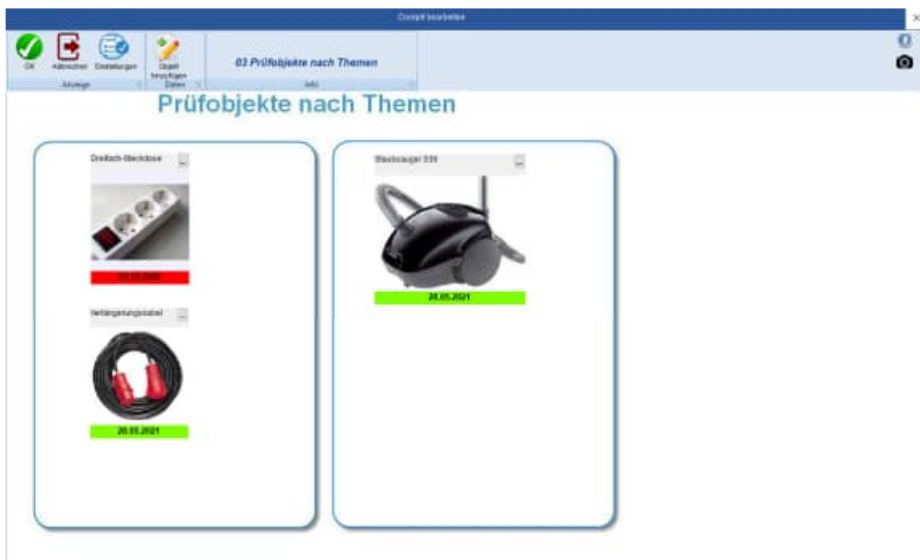

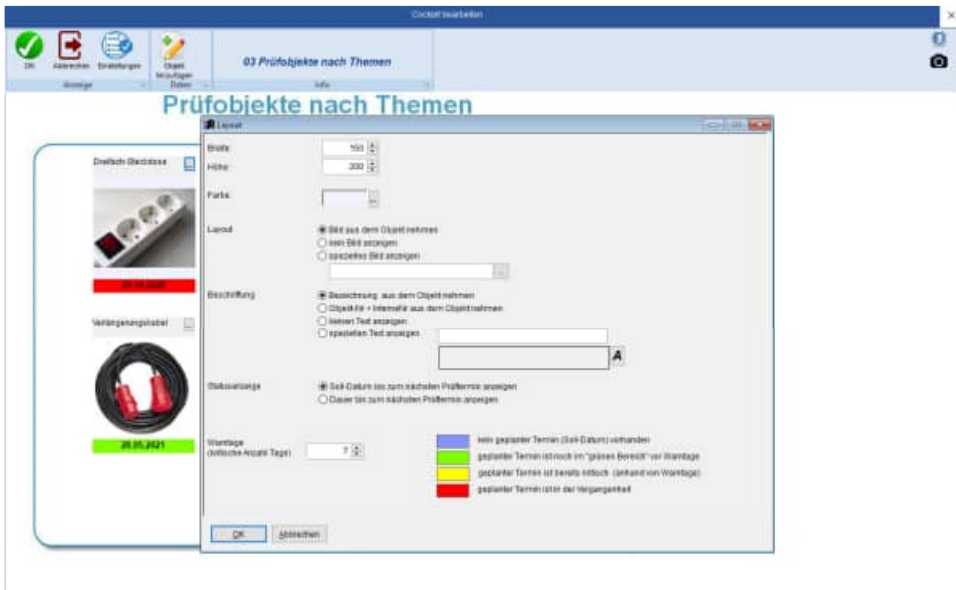

**Tipp:** Durch die verschiedenen Warnfarben (blau, grün, orange, rot) werden Sie sofort auf eine anstehende Prüfung / Wartung aufmerksam.

Das Cockpit ist ideal, wenn Sie Ihren Fokus auf bestimmte Objekte richten wollen.

#### **6.8 Tabellen der Objekte / Berichte**

Der Wartungsplaner enthält auch eine tabellarische Ansicht der Objekte und Berichte.

Der Aufruf erfolgt über Tabellen > Objekte... oder Tabellen > Berichte.

Hier sehen Sie alle Objekte / Berichte untereinander aufgelistet. Sie können auch hier neue Objekte / Berichte anlegen, sie verändern und löschen.

Bei den Berichten gibt es aber einen kleinen Unterschied. Wenn Sie an dieser Stelle einen Bericht neu anlegen wollen, ist kein Objekt markiert. Deshalb müssen Sie bei der Berichtseingabe **ein Objekt angeben**.

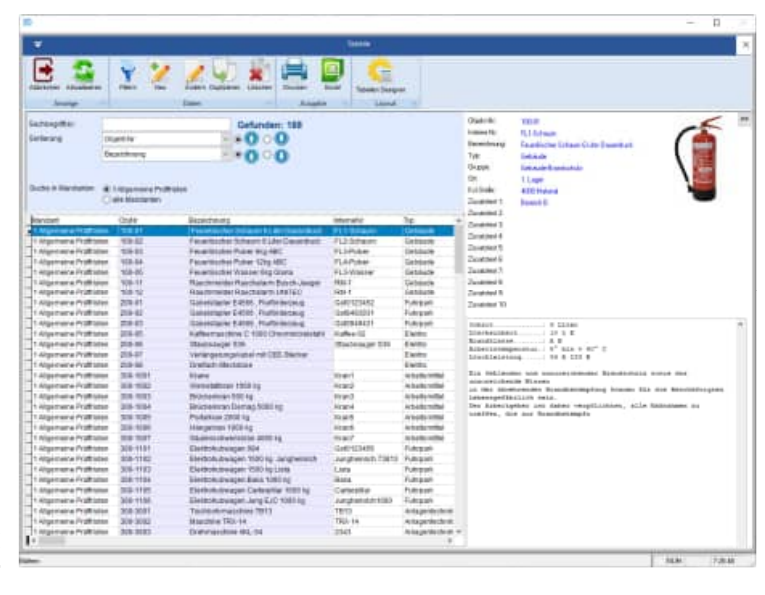

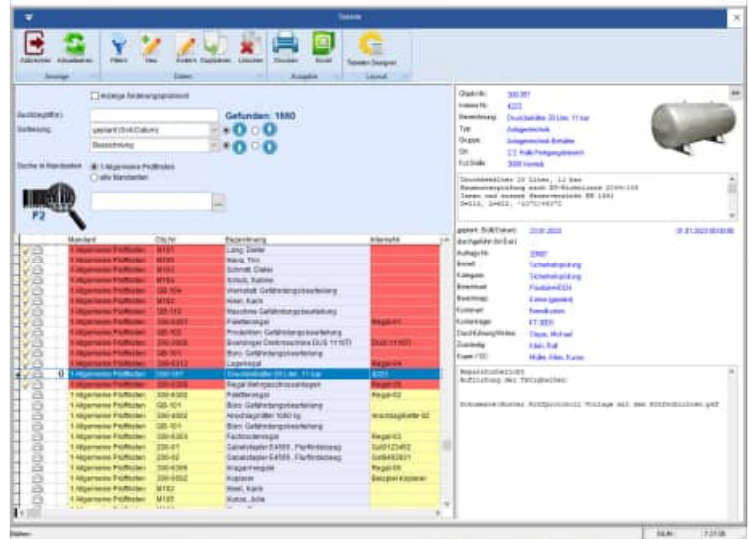

In allen Tabellen steht Ihnen ein Tabellendesigner zur Verfügung.

Somit können Sie die Spalten selber bestimmen.

Die Breite jede Spalte lässt sich genauso einstellen, wie die Reihenfolge der Spalten.

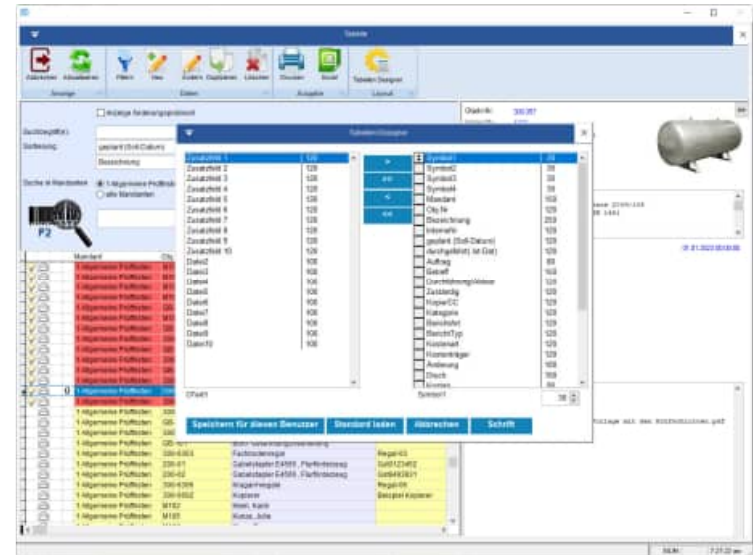

HOPPE Unternehmensberatung info@Wartungsplaner.de Telefon 0 61 04 / 6 53 27 https://www.Wartungsplaner.de

### **6.9 Dashboard – Anzeige der Berichte für das Kuchenstück**

### **Mit der Ansicht sehen Sie sofort, wie der Status der Prüfbericht ist.**

Im Dashboard kann die Darstellung nach verschiedenen Datumsarten gewählt werden. Folgende Datumsarten stehen zur Verfügung:

- geplant
- durchgeführt
- letzte Änderung

Als erste Einstellung wird das "geplant -Datum" angezeigt.

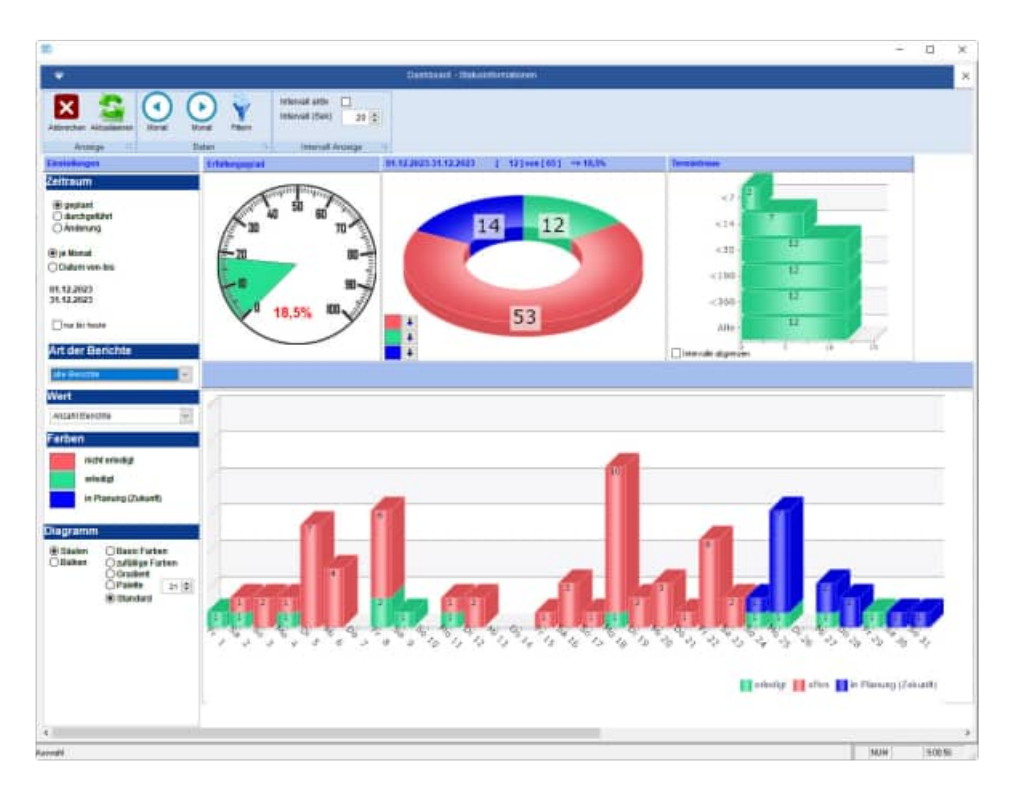

Im Dashboard und im Diagramm "Kennzahlen" können Sie sich durch ein "doppeltes Klicken" auf das Kuchenstück die Berichte anzeigen lassen, die dieses Kuchenstück bestimmen.

#### **Neu ist auch die Eingabe für den gewünschten Zeitraum.**

Die Vorbelegung ist der aktuelle Monat.

Mit dem Button "Monat vor" und "Monat zurück" können Sie den Zeitraum ändern.

Sie können aber auch einen individuellen Zeitraum eingeben. Nach der Eingabe des individuellen Zeitraums aktivieren Sie bitte den Button "Aktualisieren", um die Ansicht zu aktualisieren.

#### **Tipp: prozentuale Anzeige im Tachometer**

Übersichtlich wird dies insbesondere durch die prozentuale Anzeige in einem Tachometer. Beispiel: 24,5 % der geplanten Berichten sind im aktuellen Zeitraum durchgeführt worden.

Das Kuchendiagramm enthält ein grünes Segment und ein rotes Segment.

#### **Grünes Kreissegment:**

Hier wird die Anzahl der durchgeführten Berichte angezeigt, die sich im aktuellen Zeitraum befinden.

#### **Rotes Kreissegment:**

Hier wird die Anzahl der nicht durchgeführten Berichte angezeigt, die sich im nicht aktuellen Zeitraum befinden.

In der Headline vom Kuchendiagramm wird noch einmal der gewählte Zeitraum angezeigt.

#### **Tipp: alle Daten anzeigen**

Beachten Sie bitte auch das Optionskästchen "bis heute" anzeigen

Hier werden die Berichte auf den Zeitraum "Bis heute " eingeschränkt.

#### **Dashboard - automatisierte Aktualisierung der Anzeige**

In der Symbolleiste können Sie eine Intervall Anzeige definieren.

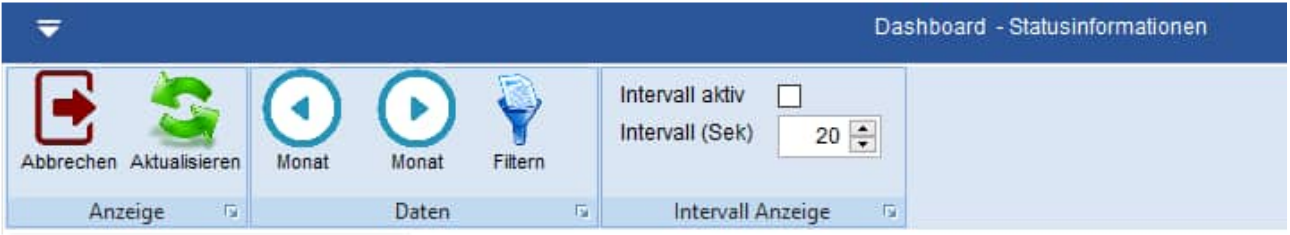

Geben Sie bitte die Anzahl der Sekunden an, nachdem sich die Anzeige automatisch aktualisieren soll.

Aktivieren Sie bitte das Kontrollkästchen "Intervall Aktiv", wenn sich die Anzeige automatisch alle eingestellten Sekunden aktualisieren soll.

Im unteren Bereich der Maske wird der Zeitpunkt der letzten Aktualisierung angezeigt.

#### **Infomonitor**

Diese Funktion kann ideal auf einem Infomonitor genutzt werden, um den aktuellen Zusatz vom Dashboard als Statusanzeige zu präsentieren.

### **6.10 Analyse – Kataster für die Objekte**

Es gibt eine übersichtliche Darstellung als Kataster für die Objekte

Es werden mehrere Objekte in einem Kataster bestehend aus Zeilen und Spalte dargestellt.

Je nach Größe des Bildschirms werden mehrere Daten angezeigt.

Alle wichtigen Informationen werden je Inventar dargestellt.

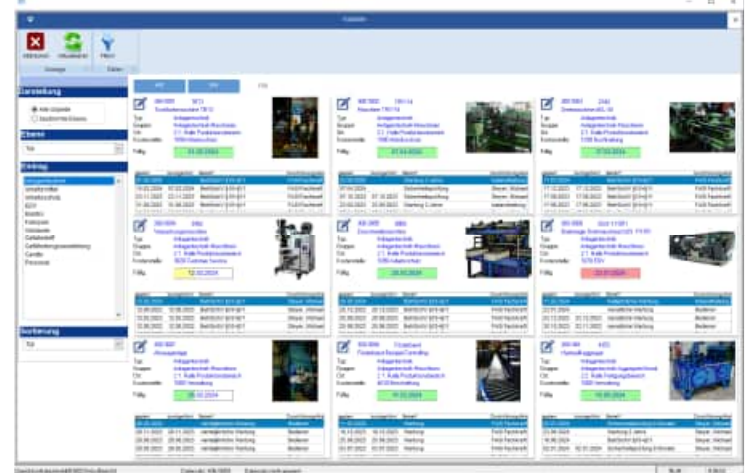

Wählen Sie bitte links in der Spalte Darstellung aus, ob Sie alle Objekt oder eine bestimmte Ebene sehen möchten.

Wenn Sie die 2. Option wählen, dann können Sie unten die Ebene auswählen.

Je nach Ebene werden die genannten Ausprägungen in der Ebene dargestellt.

Bei dem Typ könnte dies wie folgt aussehen: Anlagentechnik, Arbeitsmittel, Elektro…

Bei der Kostenstelle könnte dies wie folgt aussehen:

1000 Verwaltung, 2000 Lager, 3000 Produktion, …

Ganz unten kann die Sortierung bestimmt werden.

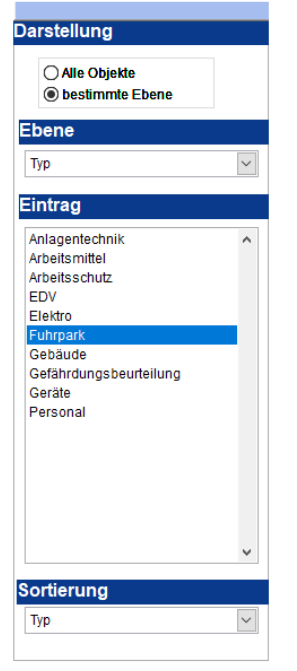

Je Zelle im Kataster wird ein Objekt dargestellt.

Neben dem Bild und er Bericht wird auch die Ampelfunktion gezeigt.

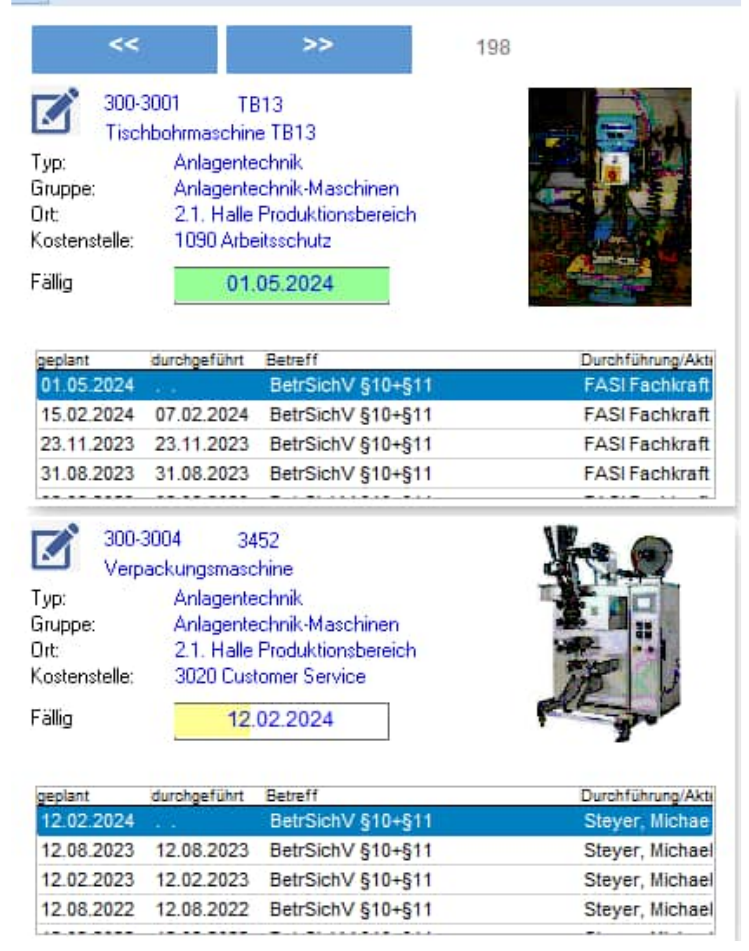

#### **Ampelfunktion im Objekt-Kataster**

Je Objekt wird der nächste geplante Termin angezeigt. Hierzu wird eine Ampel-Darstellung genutzt.

Die Länge für den Balken der Ampel steht für eine Zeitraum von 6 Monaten.

Es gibt 3 Farben; grün, gelb und rot Die Balken werden jeweils unterschiedlich lang dargestellt, je nachdem wann das Objekt den nächsten Termin hat.

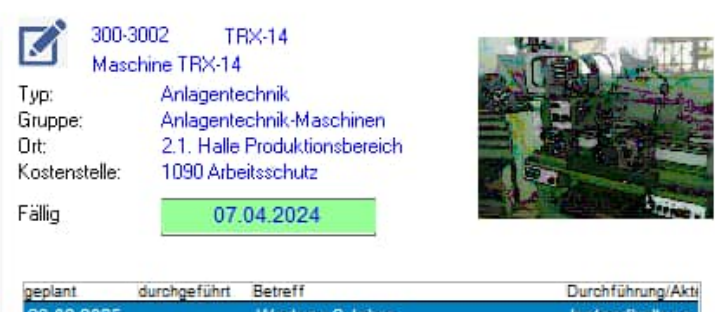

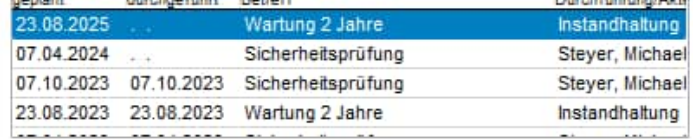

#### **Bedeutung der Farben:**

22.06.2024 Fällio

- grün: Das Objekt hat den nächsten Prüftermin nach 14 Tagen oder später Bei einem langen grünen Balken ist die Prüfung erst in ca. 14 Tagen oder später. Bei eine kurzen grün, war ist der nächste geplante Termin in Kürze.
- gelb: Das Objekt hat den nächsten Prüftermin innerhalb der nächsten 14 Tagen. Bei einem langen gelb war es schon fast morgen.
- rot: Das Objekt hatte einen Termin in der Vergangenheit, der nicht erledigt wurde. Bei einem langen rot war es schon mehr als 14 Tage her.

#### **6.11 Bearbeiten im Objekt-Kataster**

Links oben ist ein kleines Symbol.

Mit diesem Symbol können Sie das Objekt direkt bearbeiten.

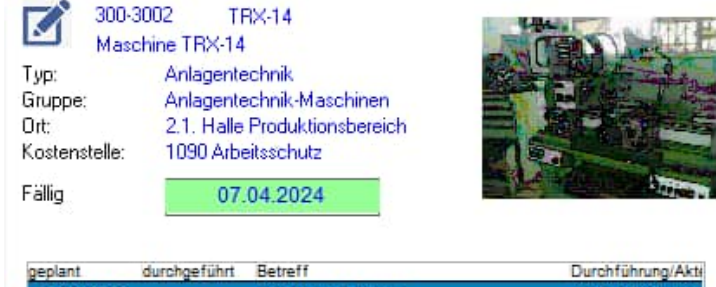

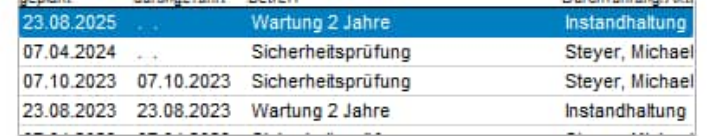

HOPPE Unternehmensberatung info@Wartungsplaner.de<br>Telefon 0 61 04 / 6 53 27 https://www.Wartungsplaner.de

https://www.Wartungsplaner.de

### **6.12 Report der Objekte**

Aufruf über den Menüpunkt Auswertungen > Reports der Objekte... .

Geben Sie als erstes unter Objekte filtern an, welche Objekte gedruckt werden sollen.

Klicken Sie die Buttons neben den Eingabefeldern an, wenn Sie die entsprechenden Bezeichnungen nicht mehr kennen. Es erscheint eine Auswahltabelle mit den jeweiligen Begriffen.

Beispiel: Sie möchten alle Objekte eines bestimmten Ortes ausdrucken. Wenn Ihnen die genaue Bezeichnung nicht geläufig ist, müssen Sie auf den Pfeilbutton, rechts des Eingabefeldes Ort, klicken.

Es werden dann alle Orte angezeigt, die Sie angelegt haben:

Machen Sie einen Doppelklick auf den gewünschten Eintrag. Der Eintrag wird automatisch übernommen.

Sie können auch die Filterbedingungen beliebig kombinieren. So kann es bei einem sehr großen Maschinenpark sinnvoll sein, alle Objekte die in einem Raum stehen, einer speziellen Gruppe zugeordnet sind und zu einer bestimmten Kostenstelle gehören, auszudrucken.

#### **Alle Reports als PDF- exportierbar!**

mit integrierten PDF – Erzeugungsmodul steht Ihnen sogar eine Navigationsleiste im PDF zur Verfügung.

#### **Alle Reports als HTML exportierbar!**

Weiterhin können alle Reports als HTML-Export für das Internet erstellt werden.

Tipp: Benutzen Sie die Vorschau und überprüfen darin, ob die Filterbedingungen ausreichend sind. Wenn der Ausdruck leer ist, haben Sie zu viel "gefiltert", d.h. es existieren keine Objekte, welche die angegebenen Bedingungen erfüllen.

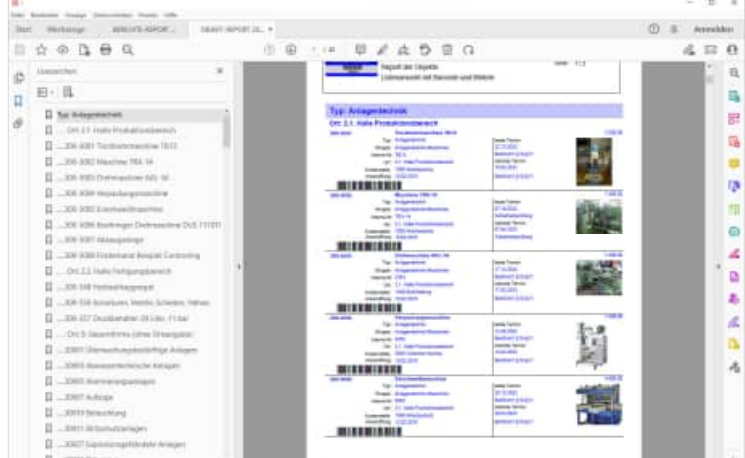

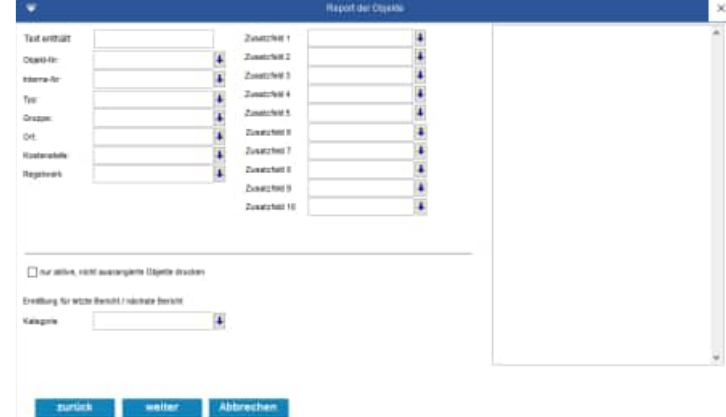

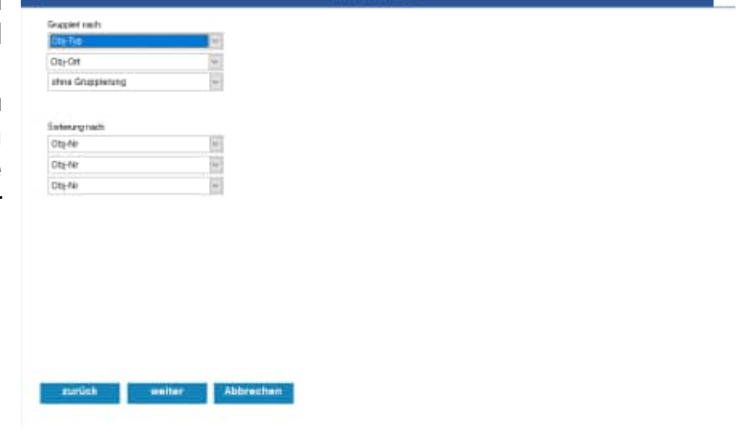

Das Gruppieren nach... ist kein Filter, es dient dazu, eine von Ihnen bestimmte Reihenfolge beim Berichtsausdruck einzuhalten.

Mit dem Excel-Export werden die für den Druck aufbereiteten Daten in eine Excel-Datei (.xls) gespeichert. Geben Sie im darauf folgenden Formular den Pfad und den Dateinamen der Datei an.

**Hinweis:** Es werden nur die Objekte angezeigt, deren Ende-Datum (siehe Objekt bearbeiten) noch nicht erreicht wurde.

Wenn Sie die "ausgemusterten" Objekte nicht mit ausdrucken wollen, dann müssen Sie den Eintrag aktive Objekte drucken deaktivieren.

### **6.13 Report der Berichte**

Aufruf über den Menüpunkt Berichte > Reports der Berichte... .

Geben Sie als erstes unter Reports filtern an. welche Berichte gedruckt werden sollen.

Klicken Sie die Buttons neben den Eingabefeldern an wenn Sie die entsprechenden Bezeichnungen nicht mehr wissen. Es erscheint eine Auswahltabelle mit den jeweiligen Begriffen.

Beispiel: Sie möchten von den Objekten eines bestimmten Ortes alle Berichte ausdrucken. Wenn Ihnen die genaue Bezeichnung nicht geläufig ist, müssen Sie auf den Pfeilbutton, rechts des Eingabefeldes Ort, klicken.

Es werden dann alle Orte angezeigt, die Sie angelegt haben:

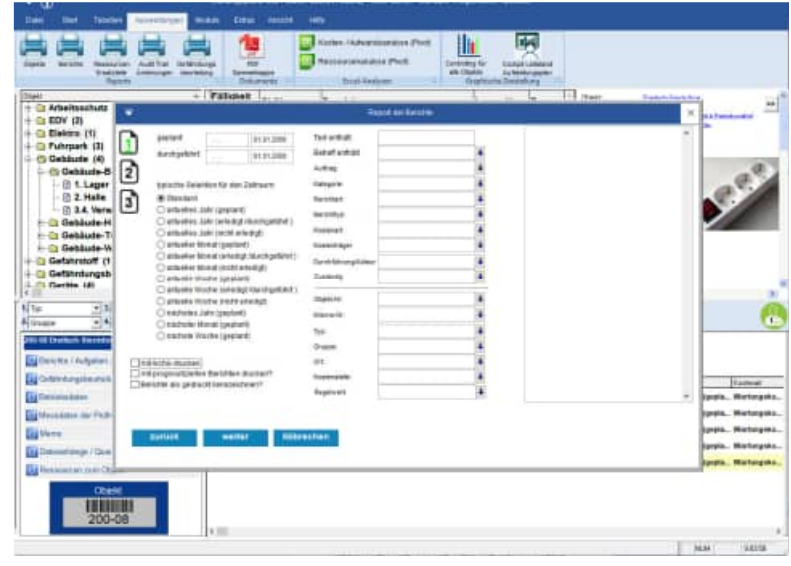

Machen Sie einen Doppelklick auf den gewünschten Eintrag. Der Eintrag wird automatisch übernommen. Sie können auch die Filterbedingungen beliebig kombinieren. So kann es bei einem sehr großen Maschinenpark sinnvoll sein, alle Berichte von Objekten, die in einem Raum stehen, einer speziellen Gruppe zugeordnet sind und zu einer bestimmten Kostenstelle gehören, auszudrucken.

Im 2. Schritt können Sie die Gruppierung und Sortierung bestimmen.

In der Auswahlgruppe Gruppiert nach... bestimmen Sie, ob die Berichte nach Objekt-Nr., Bezeichnung, Ort, Kostenstelle, Kategorie oder dem Prüfer gruppiert werden sollen.

Das "Gruppieren nach..." ist kein Filter, es dient dazu, eine von Ihnen bestimmte Reihenfolge beim Berichtsausdruck einzuhalten.

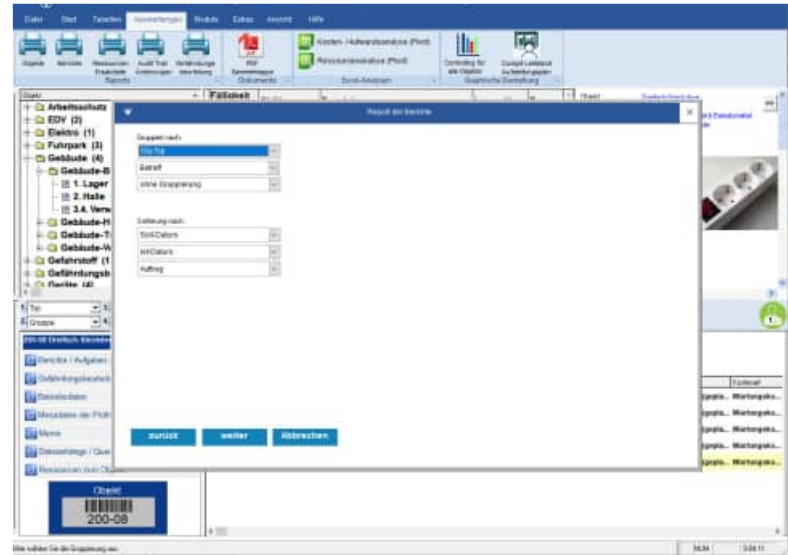

Im 3. Schritt wählen Sie bitte das gewünschte Layout und das Ausgabemedium

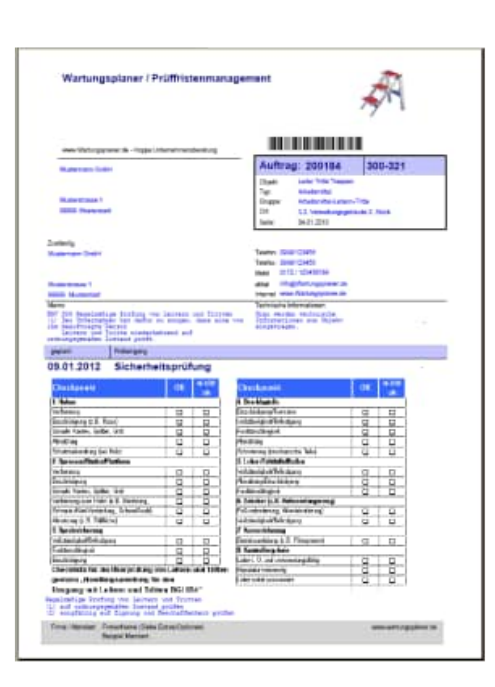

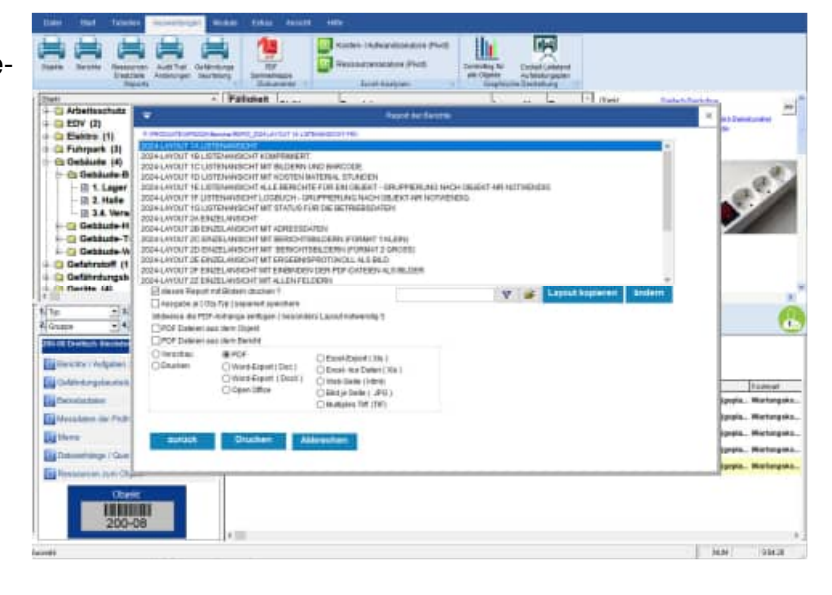

Tipp: Nutzen Sie die Vorschau und überprüfen darin, ob die Filterbedingungen ausreichend sind. Wenn der Ausdruck leer ist, haben Sie zu viel "gefiltert", d.h. es existiert kein Bericht, der die angegebenen Bedingungen erfüllt.

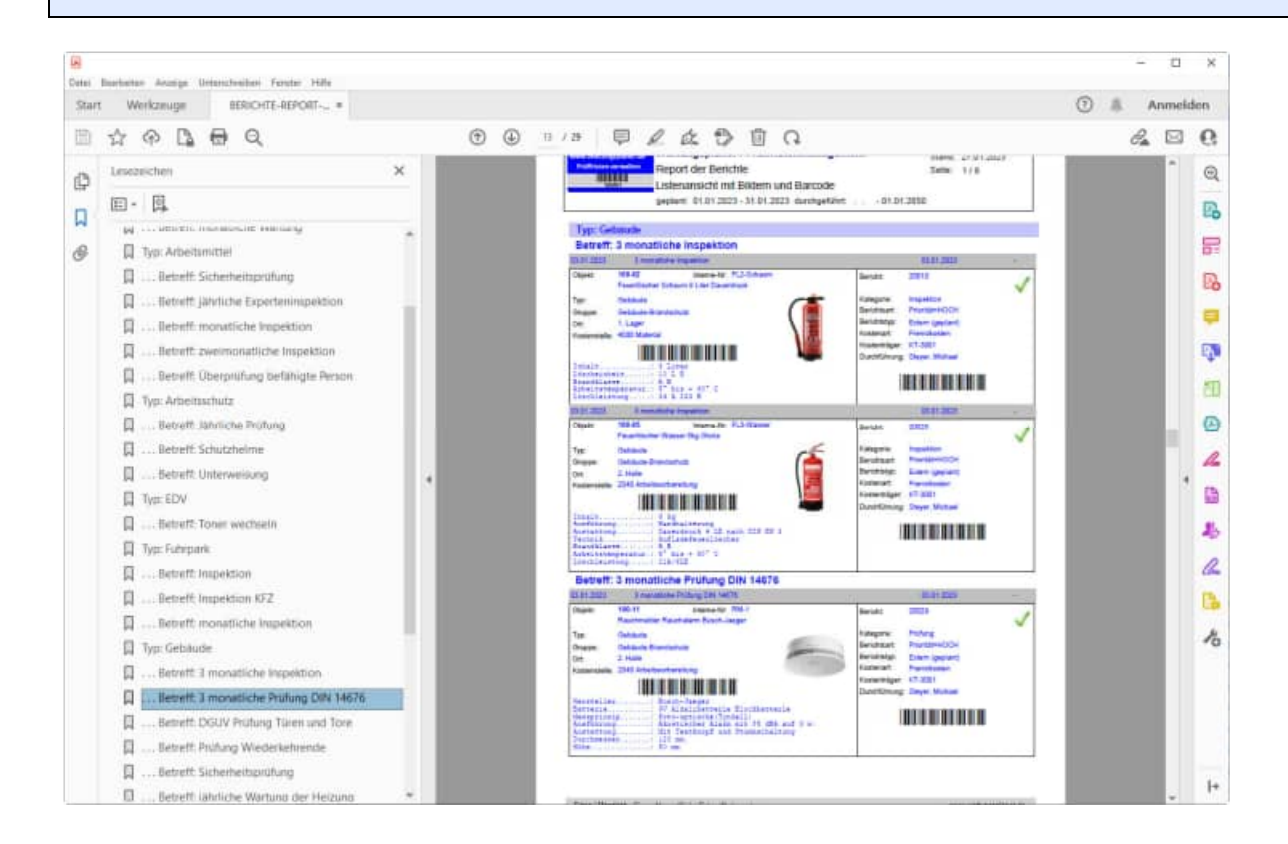

HOPPE Unternehmensberatung info@Wartungsplaner.de Telefon 0 61 04 / 6 53 27 https://www.Wartungsplaner.de

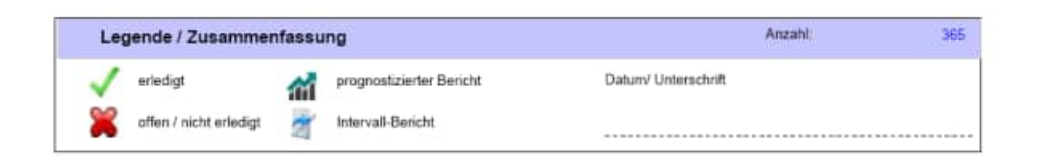

Ein weiterer Filter ist der Wartungszeitraum. Sie können den Ausdruck nach dem Soll- und dem Ist-Datum eingrenzen. Beispiel: Wenn Sie alle Berichte des Jahres 2025 drucken möchten, sollten die Eingabefelder unter Filtern nach leer sein und unter dem Soll-Datum ist der 01.01.2025 (von) und der 31.12.2025 (bis) einzutragen.

Bei dem Ist-Datum gehen Sie genauso vor wie beim Soll-Datum. Sie können auch Soll-Datum und Ist-Datum als Filter kombinieren.

### **6.14 Audit Trail – Reporten Sie die Änderungen an den Prüfberichten**

Wenn Sie Änderungen in einem Bericht vornehmen, so wird dies mit dem Benutzernamen und einem Zeitstempel protokolliert. Je Feld wird der alte Eintrag und der neue Eintrag festgehalten. Weiterhin wird bei der ersten Änderung des Memofelds und des Ist-Datums auch dieses protokolliert. Im Menüpunkt "Report der Berichte" können Sie ie Bericht ein Textblock mit den Änderungen zu dem Bericht drucken.

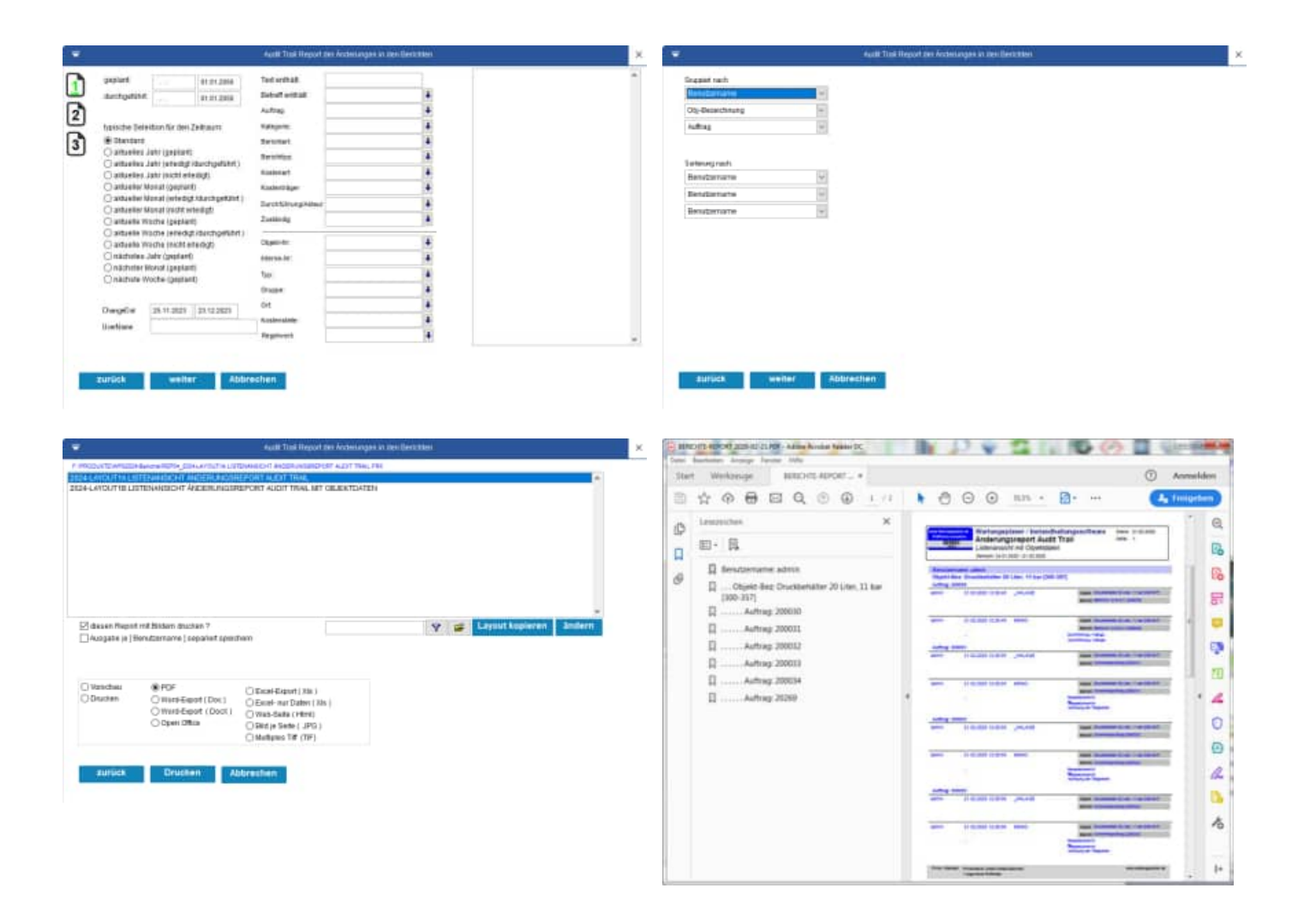

#### **Tipp:** Das Feld, das im Report platziert werden muss, heißt dann "AUDITTRAIL". Dieses Feld steht Ihnen auch in der Vorschau und im Druck für einen einzelnen Bericht zur Verfügung.

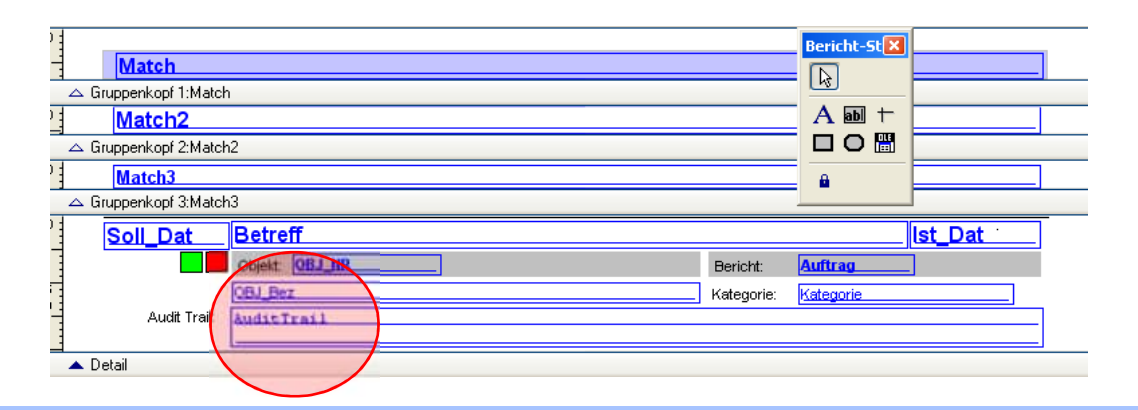

**Tipp:** Ein weiteres Feld mit dem Namen **AUDITTRAI2** zeigt Ihnen nur die Änderungen für das Feld Ist: Dat und für das Feld IST\_Memo an.

# Gesaltung für das Layout

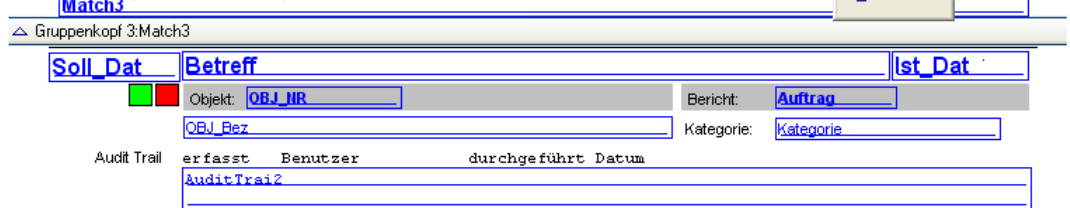

#### Layout

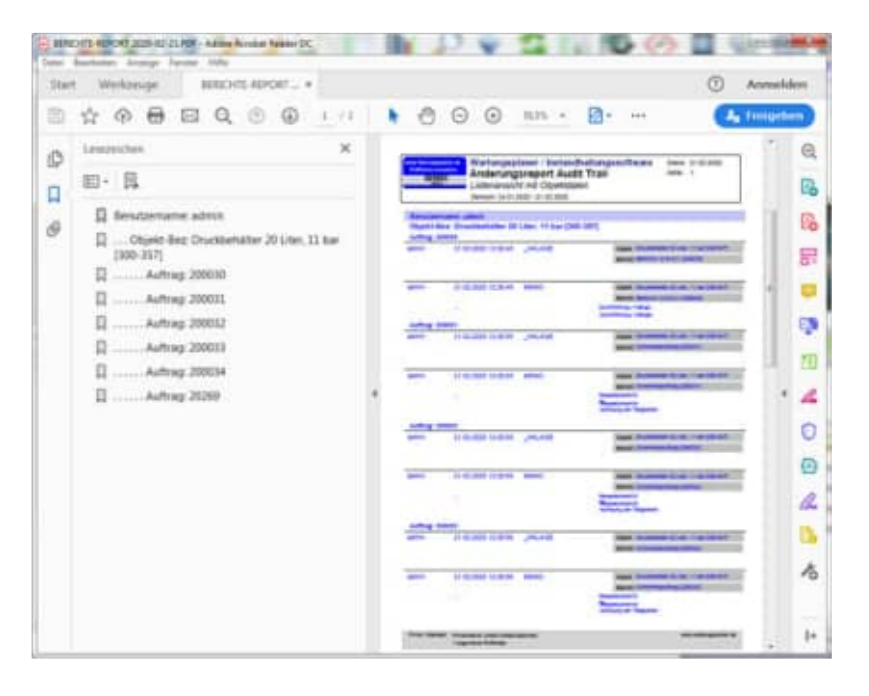

### **6.15 Monatskalender der Berichte**

Die Wartung von Objekten ist mit einem bestimmten Zeitaufwand verbunden. Sie können am Tag nur eine bestimmte Anzahl von Wartungen durchführen. Mit dem Monatskalender können Sie die Wartungstermine einfacher planen.

Das Layout für den Kalender und wurde dem Layout von Microsoft Outlook angepasst.

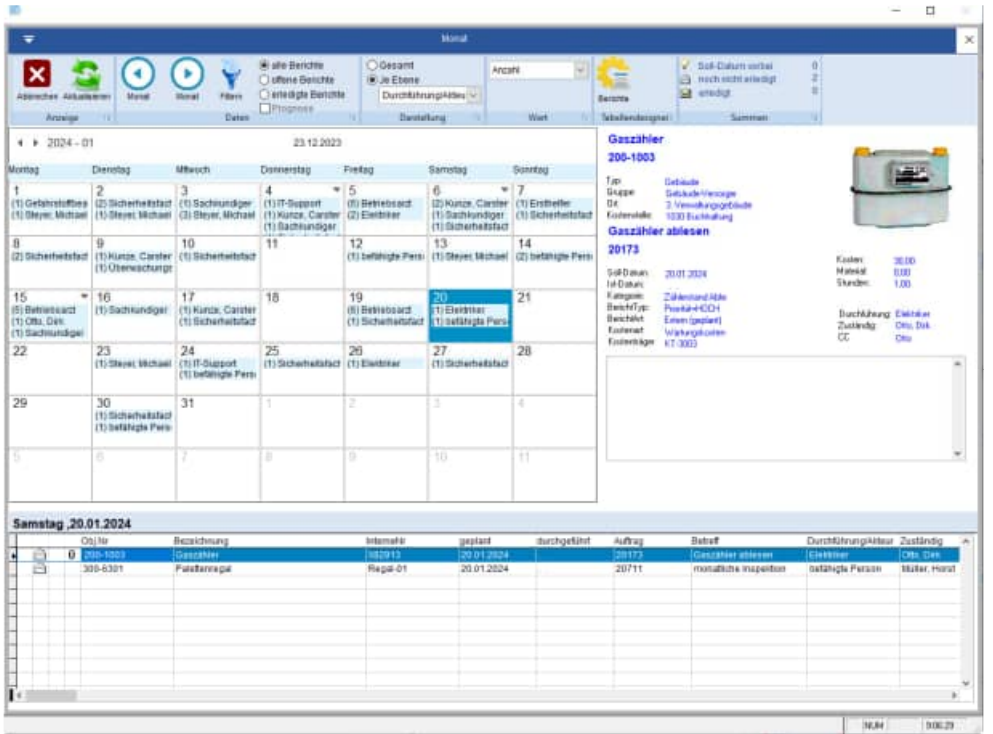

Es gibt 2 Formen der Darstellung

- 1. Gesamtwert der Berichte zusätzlich wird in Rot der Gesamtwert der nicht erledigten Berichte angezeigt.
- 2. Je Ebene z.B. verdichtet nach Prüfer, Kategorie, usw.

Wenn Sie den Prüfer als Ebene wählen, dann wird jeder Prüfer, der an diesem Tag eine Aufgabe hat, im Kalender mit der Anzahl der Berichte angezeigt.

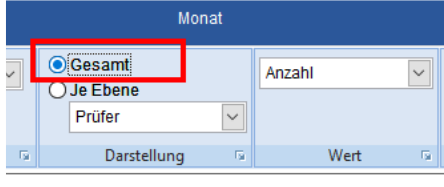

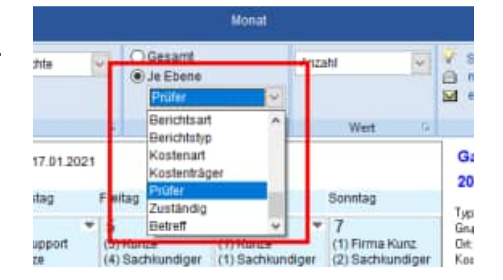

#### **Darstellung mit dem gewählten Wert**

Je Tag wird in schwarzer Zahl die Anzahl der Berichte angezeigt.

Und in roter Zahl wird die Anzahl der nicht erledigten Berichte angezeigt.

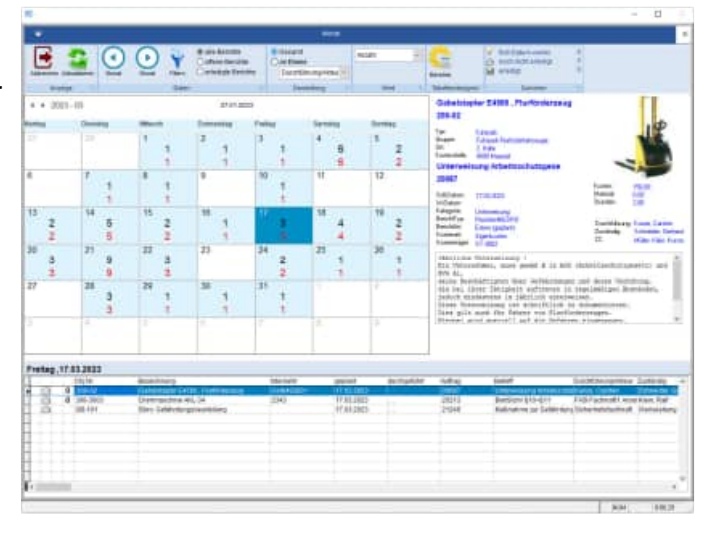

#### **Darstellung nach einer Ebene verdichtet**

Mit der Darstellung "Ebene" werden die jeweils zuvor ausgewählten Kriterien wie z. B. Typ, Gruppe, Ort usw. verdichtet und mit der Anzahl pro Tag dargestellt.

Wenn die Anzeige für einen Tag zu klein ist, und nicht alle Einträge eines Tages im Kalender angezeigt werden können, dann nutzen Sie bitte den Pfeil rechts oben, um detaillierte Informationen anzuzeigen.

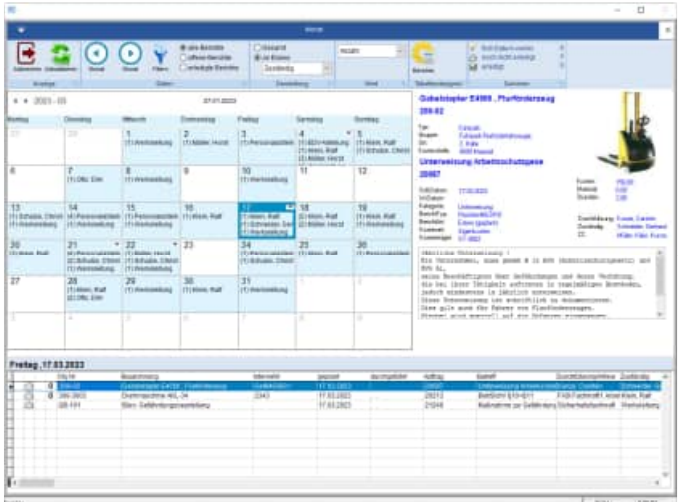

#### **Filter für die Berichte aktivieren**

In Verbindung mit der Filterfunktion können Sie auf die Einträge im Kalender einschränken.

Kombinieren Sie zum Beispiel in Ihre Filterbedingungen alle "Wartungen" mit einem bestimmten "Prüfer". Bei der Filterung der Berichte ist eine Mehrfachauswahl der einzelnen Felder möglich. Bisher konnte je Feld nur ein Eintrag bestimmt werden.

Eine Mehrfachauswahl von maximal **25 Ausprägungen je** Feld ist möglich.

Die Anzahl alle Selektionen für alle Felder ist auf **100 Ausprägungen** begrenzt.

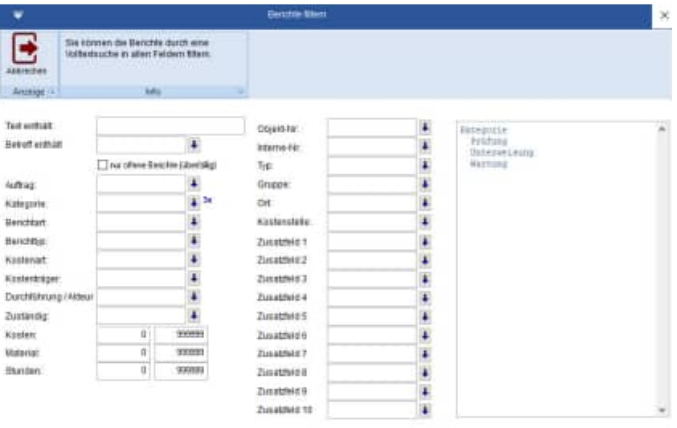

Ein Filter ist zur Zeit nicht aktiviert ir: Ein Filter: Aus Zurücksetzen
## **Welche Werte sollen dargestellt werden**

Definieren Sie den Wert den Sie darstellen möchten.

- Anzahl
- Kosten
- Material
- Stunden
- Total=Kosten + Material
- Lohn=Kosten \* Stunden

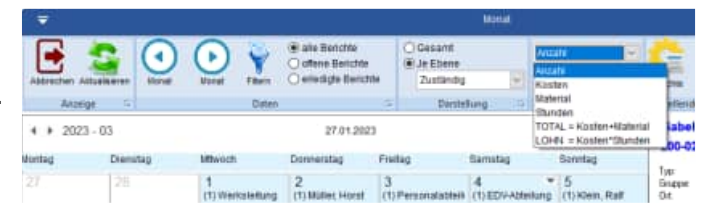

## **6.16 Jahresübersicht der Berichte und Aufgaben**

Jahresübersicht: Den Jahreskalender finden Sie unter dem Menüpunkt Start – Jahresübersicht.

Hier wird das ganze Jahr angezeigt.

Sie brauchen aber nur auf den Tag klicken, um die Berichte in der Tabelle unter dem Kalender aufzulisten. Ein Doppelklick auf einen Bericht, bringt Sie auch hier zur Berichtsbearbeitung.

Mit den beiden Pfeilbuttons klicken Sie ein Jahr weiter oder ein Jahr zurück.

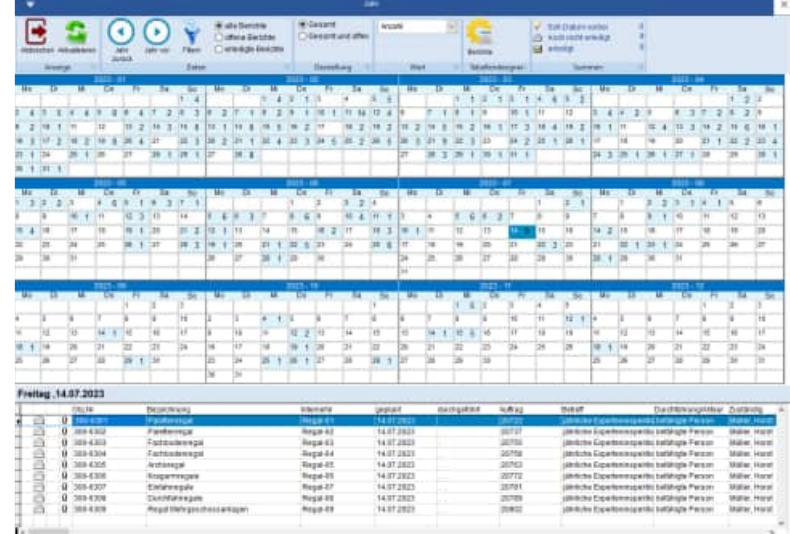

#### **Welche Werte sollen dargestellt werden**

Definieren Sie den Wert den Sie darstellen möchten.

- Anzahl
- Kosten
- Material
- **Stunden**
- Total=Kosten + Material
- Lohn=Kosten \* Stunden

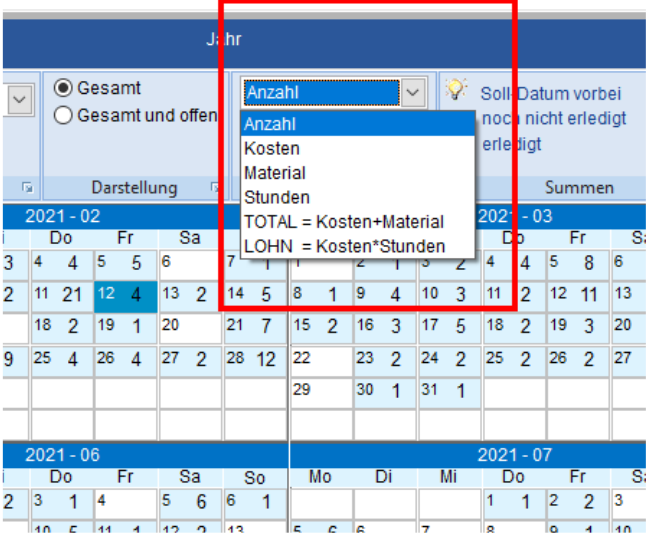

## **6.17 Microsoft Outlook Abgleich**

Die Daten können mit Microsoft Outlook als Termin (Kalender) oder als Aufgabe abgeglichen werden. Änderungen aus dem Wartungsplaner werden in Microsoft Outlook übernommen, umgekehrt jedoch nicht.

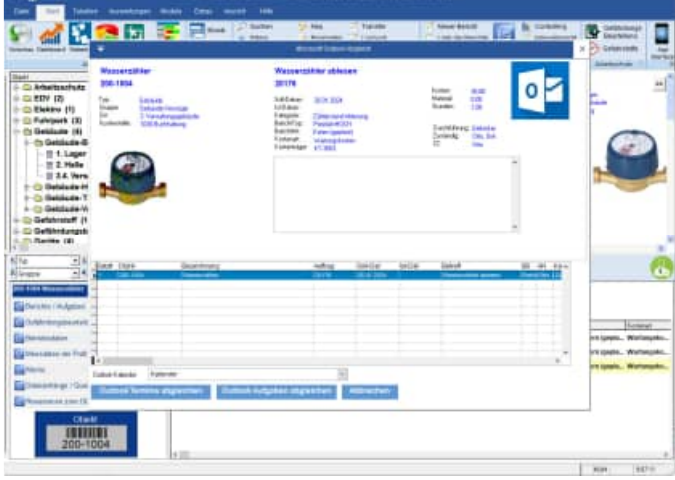

## **Menüpunkt: Module / Microsoft Outlook Abgleich**

Prüfen Sie bitte zuvor Ihre Selektion, so dass nicht unnötig viele Informationen nach Outlook übertragen werden.

Die Selektion findet jetzt über Auswahllisten statt. Die Vorbelegung für den typischen Zeitraum ist vorbelegt mit "Aktueller Monat geplant". Dadurch vermeiden Sie versehentliches Übertragen aller Bericht nach Outlook.

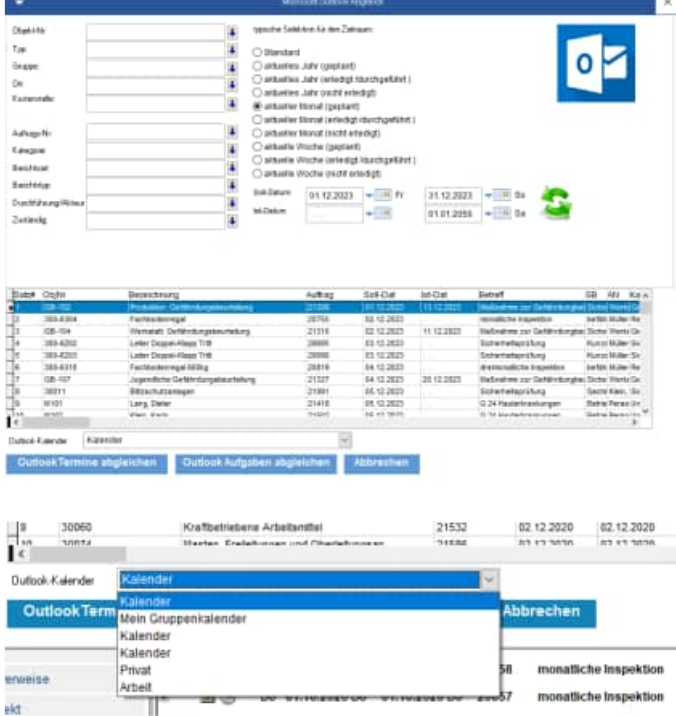

Im unteren Teil der Maske können Sie einen Kalender aus Ihrem Outlook auswählen.

Manchmal wird hier auch ein Gruppenkalender angezeigt.

Die Daten können auch in einen Gruppenkalender übertragen werden, sofern Sie die über die entsprechenden Berechtigungen verfügen.

## **6.18 PDF-Sammelmappe / Dokumentenmappe**

Die PDF-Sammelmappe / Dokumentenmappe bietet eine Zusammenführung und Archivierung aller Dokumente zu den Berichten.

Hierbei werden je Objekt alle Berichte mit den allen Prüf- und Wartungsprotokollen gebündelt, um gewissermaßen eine "PDF-Sammelmappe" zu erzeugen.

Die Sammelmappe kann unter dem Menüpunkt "Auswertungen / PDF-Sammelmappe" aufgerufen werden.

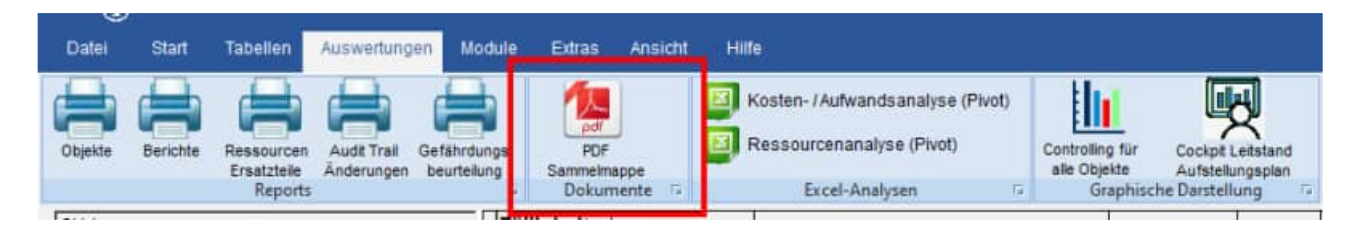

Zusätzlich kann die PDF-Sammelmappe für eine Objekt erstellt werden. Dies geht auch über die rechte Maustaste zu einem Objekt in der Hauptmaske.

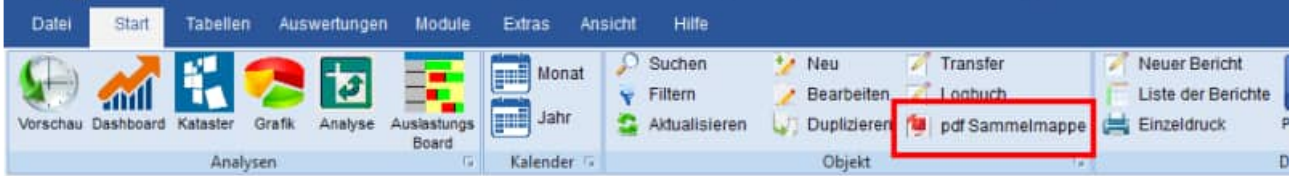

Die PDF-Sammelmappe wird in 2 Schritten erzeugt.

Im ersten Schritt werden die Berichte selektiert

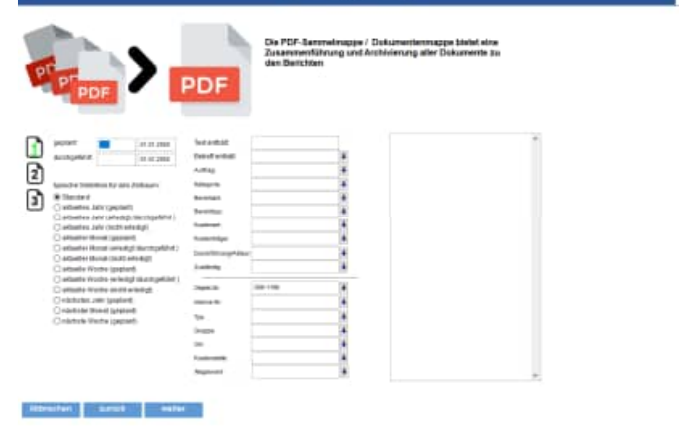

HOPPE Unternehmensberatung info@Wartungsplaner.de Telefon 0 61 04 / 6 53 27 https://www.Wartungsplaner.de

### Im 2. Schritt wählen Sie das Layout aus.

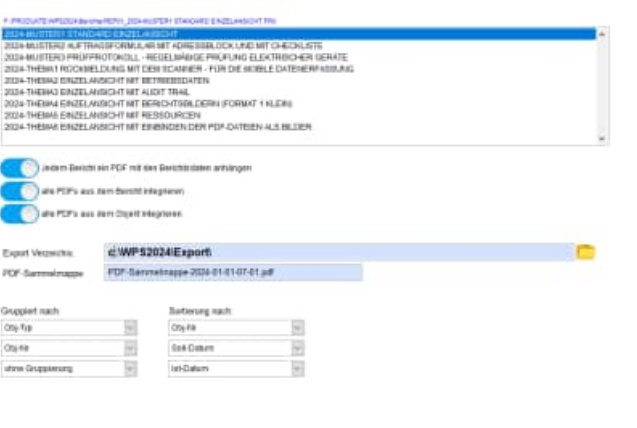

Optional können Sie verschiedene PDF-Dateien aus den Objekten und den Berichten integrieren.

Geben Sie bitte das Verzeichnis und den Dateinamen der PDF-Sammelmappe an

Mit dem Button "Fertigstellen" wird dann die PDF-Sammelmappe erzeugt.

PDF-Sammelmappe-2025-01-01-07-01.pdf

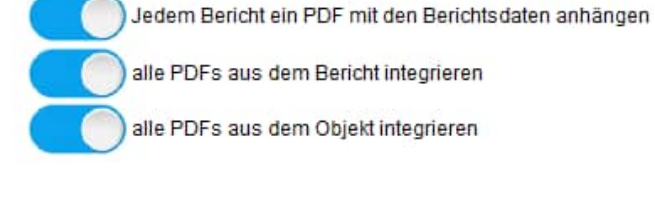

Export Verzeichis: PDF-Sammelmappe: c:\WPS2024\Export\ PDF-Sammelmappe-2024-01-01-07-01.pdf

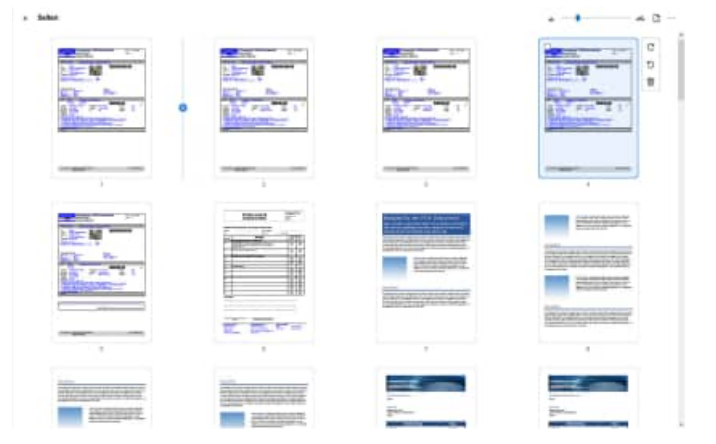

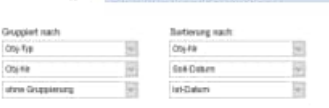

Abbrechen zunich hertganehen

## **6.19 Analyse der Dokumente**

Die Analyse der Dokumente zeigt Ihnen, ob alle Datenanhänge vorhanden sind oder fehlen. Dies sollten Sie regelmäßig prüfen.

Mit diesem Programmpunkt fällt sofort auf, ob versehentlich ein Dateianhang oder ein Bild im Windows-Explorer verschoben oder gelöscht wurde.

Sie erhalten ein Mengengerüst der Dateianhänge für die Objekte und Berichte und die verschiedenen Mandanten

Die Analyse der Dokumente können Sie unter dem Menüpunkt "Auswertungen / Analyse der Dokumente" aufgerufen werden.

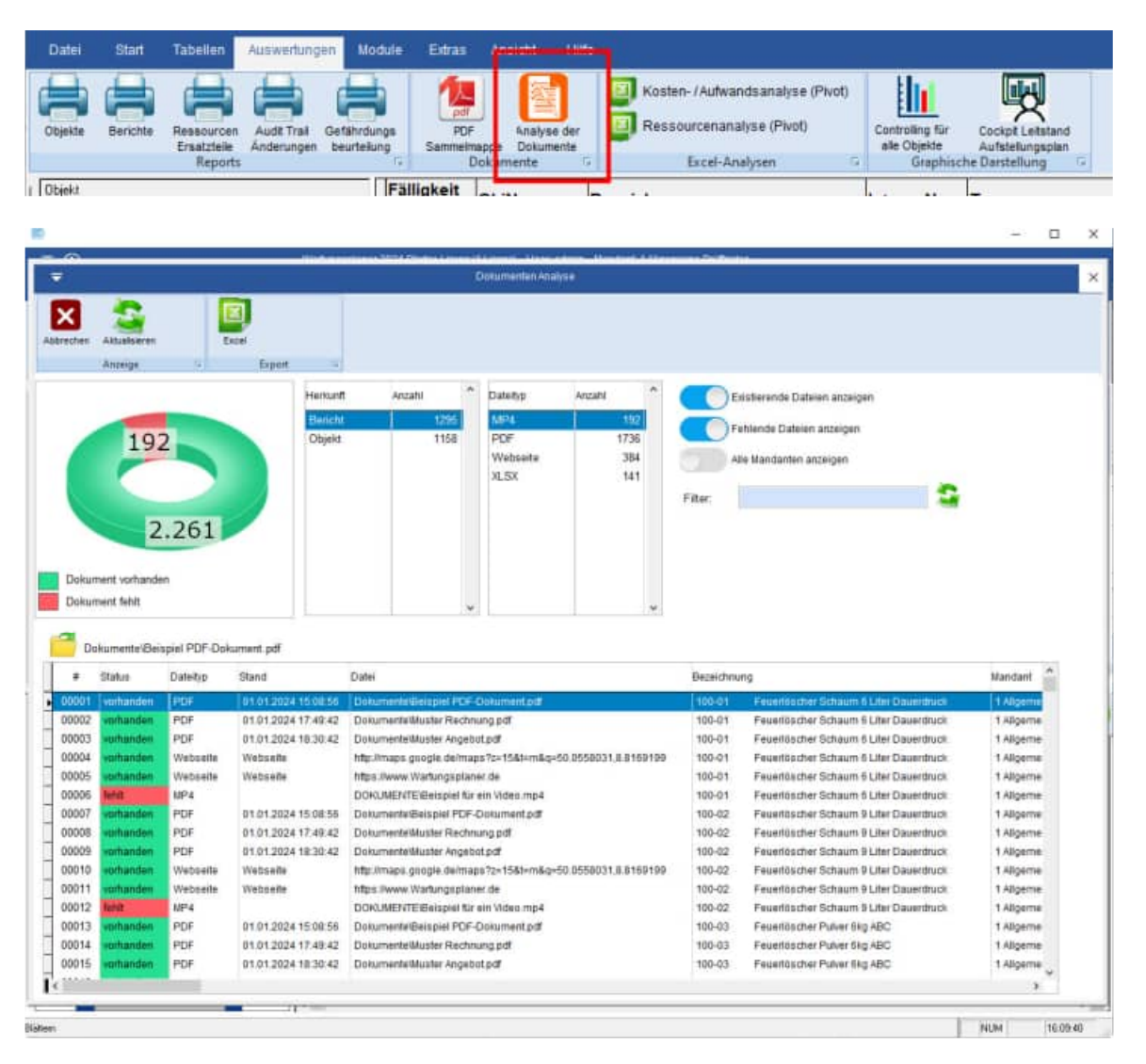

Rechts in der Maske befinden sich die Filtereinstellungen.

- Existierende Dateien anzeigen JA / NEIN
- Fehlende Dateien anzeigen JA / NEIN<br>- Alle Mandanten anzeigen JA / NEIN
- Alle Mandanten anzeigen JA / NEIN

Als Filter könne Se auch eine Text eingeben, der im Dateinamen enthalten sein soll.

Existierende Dateien anzeigen Fehlende Dateien anzeigen Alle Mandanten anzeigen Filter:

Mit einem Doppel-Klick können Sie einen Dateianhang öffnen.

Oder nutzen Sie bitte das gelbe Symbol zum Öffnen der Datei.

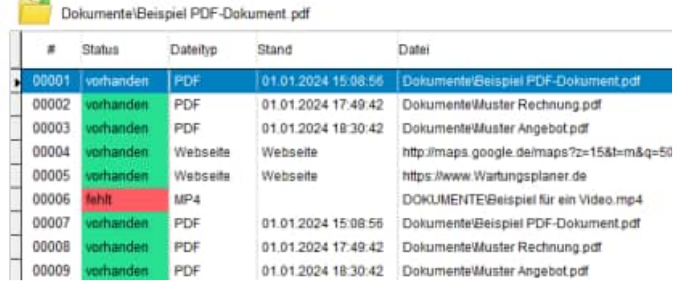

Mit einem Klick auf die Beschriftung der Datei<br>kopieren Sie den Dateinamen in die kopieren Sie den Dateinamen in die Zwischenablage

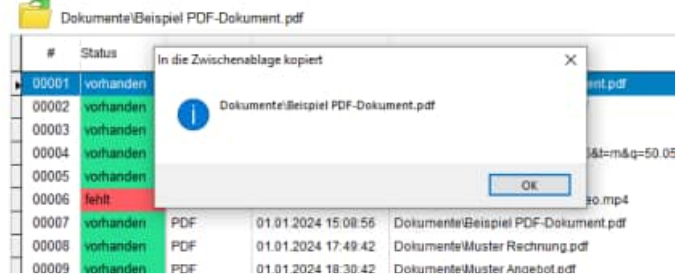

# **7 Weitere Programmbedienung**

Wenn Sie sich aufmerksam durch Kapitel 3 gearbeitet haben, ist Ihnen bestimmt der eine oder andere Programmpunkt aufgefallen, der noch nicht erläutert wurde. Das wird nun in Kapitel 5 behandelt.

## **7.1 komplette Dokumentation als PDF Datei mit allen Protokollen**

In den Listen können Sie jetzt zusätzlich die PDF Dateianhänge in die Druckausgabe integrieren.

#### **Tipp: So haben Sie alles zusammen in einer kompletten Dokumentation**

Mit dieser Funktion erzeugen Sie sich eine komplette Dokumentation aller Wartungen und Prüfungen in einer Druckausgabe oder als PDF Datei.

Auch Ihre Prüfprotokolle oder Bedienungsanleitungen aus eigenen PDF Dateien sind dann in einer neuen PDF-Datei!

Diese Funktion steht Ihnen in folgenden Reports zur Verfügung:

- Report der Objekte
- Report der Berichte
- Vorschauliste der Berichte

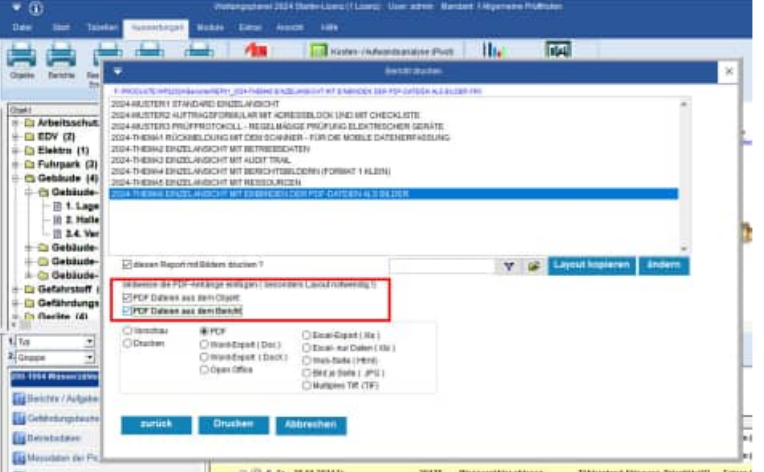

Nutzen bitte das Beispielayout "Einzelansicht mit integrierten Dateianhängen".

## **Aktivieren Sie die 2 Optionen**

Wenn Sie die Option "PDF Datei aus dem **Objekt** integrieren" auswählen, werden Ihnen alle PDF Dateien als jpg-Dateien seitenweise konvertiert und das als Bild in die Druckausgabe eingebettet.

Wenn Sie die Option "PDF Datei aus dem **Bericht** integrieren" auswählen, werden Ihnen alle PDF Dateien als jpg-Dateien seitenweise konvertiert und das als Bild in die Druckausgabe eingebettet.

## **7.2 Einzel-Druckausgabe mit integrierten PDF Dateien**

Beim Druck eines einzelnen Berichts können Sie jetzt die PDF Dateianhänge direkt in die Druckausgabe einbetten.

Hierzu steht Ihnen ein neues Beispiel Layout zur Verfügung.

## • **Einzelansicht mit integrierten Dateianhängen**

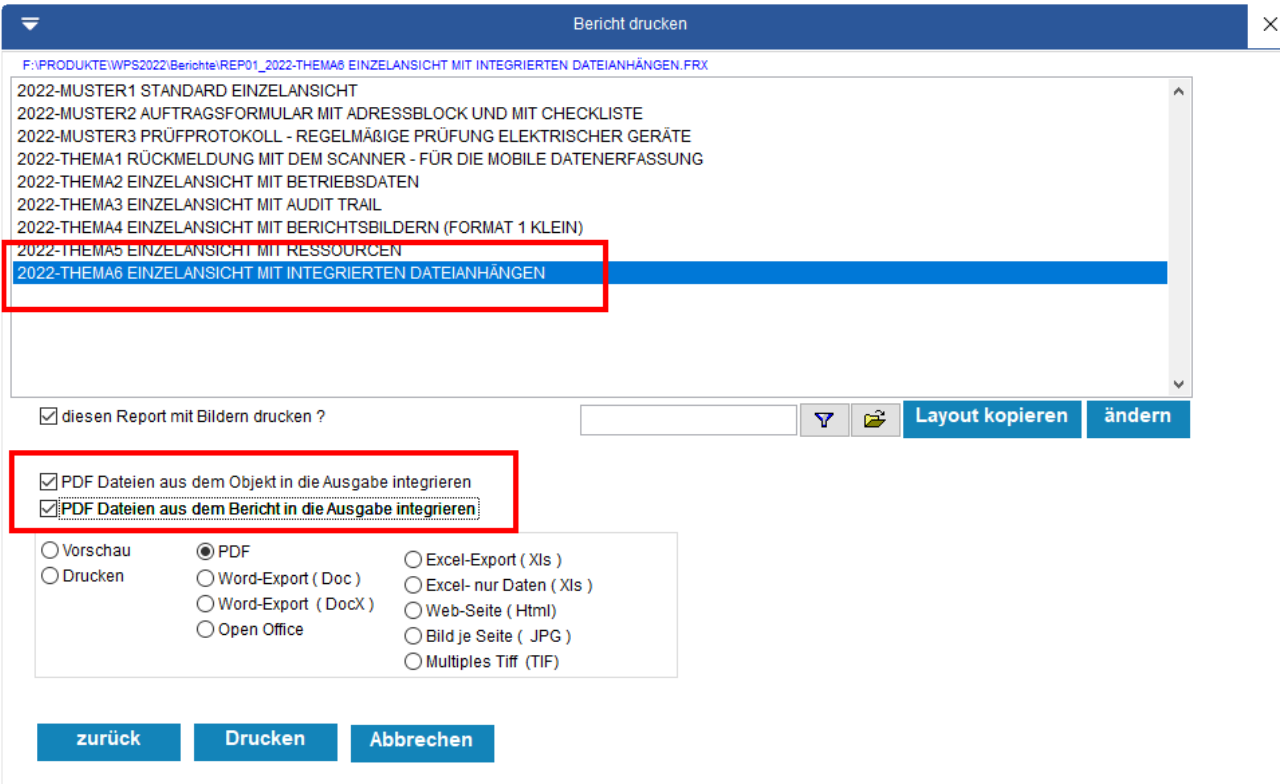

## **Aktivieren Sie die 2 Optionen**

Wenn Sie die Option "PDF Datei aus dem **Objekt** integrieren" auswählen, werden Ihnen alle PDF Dateien als jpg-Dateien seitenweise konvertiert und das als Bild in die Druckausgabe eingebettet.

Wenn Sie die Option "PDF Datei aus dem **Bericht** integrieren" auswählen, werden Ihnen alle PDF Dateien als jpg-Dateien seitenweise konvertiert und das als Bild in die Druckausgabe eingebettet.

offen / nicht erledigt

## **7.3 Prognose für Berichte (Zukunftsplanung)**

Im Report der Berichte können Sie jetzt eine Prognose mit ausdrucken. Die Prognose ist eine Zukunftsplanung. Hierbei wird aus den **Berichten mit Folgetagen** jeweils für den gewünschten Zeitraum eine Prognose prognostiziert.

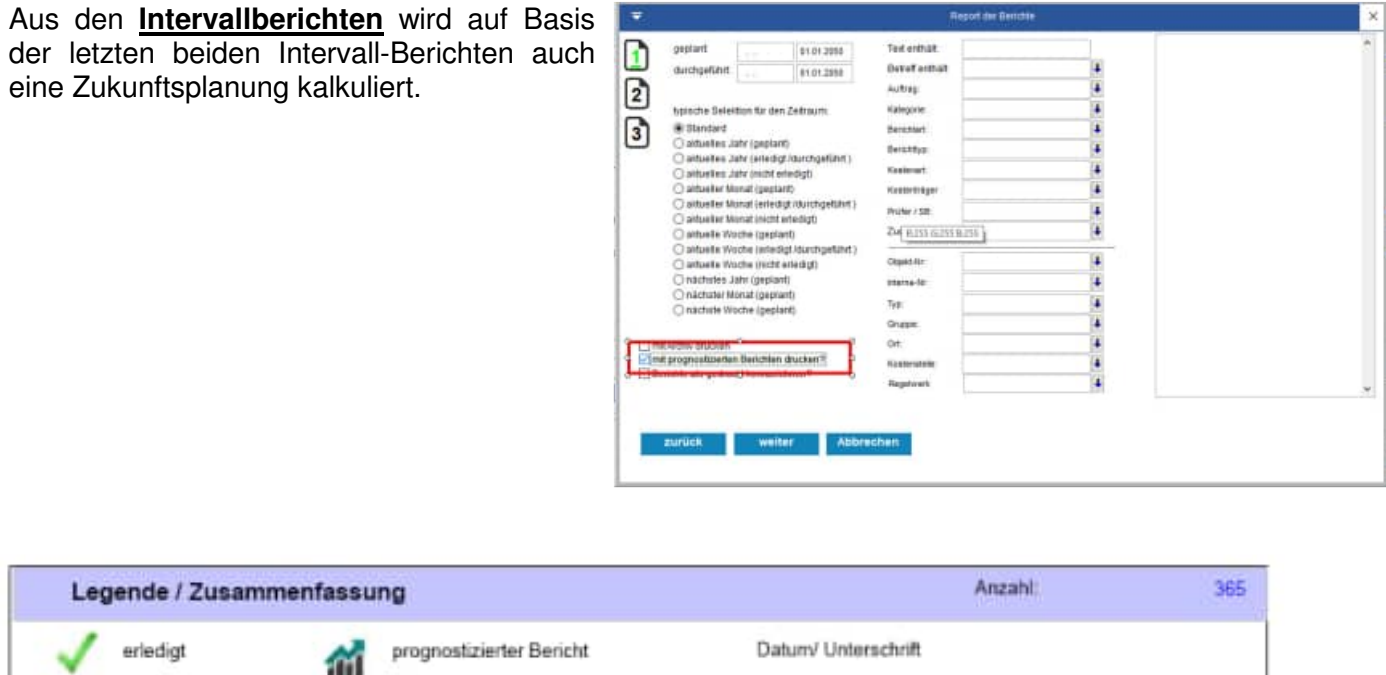

**Tipp:** Die Prognose ist auch in der Hauptmaske sichtbar. Zeigen Sie sich hierzu die prognostizierten Berichte zu einem Objekt an.

Intervall-Bericht

HOPPE Unternehmensberatung info@Wartungsplaner.de<br>Telefon 0 61 04 / 6 53 27 https://www.Wartungsplan

\*\*\*\*\*\*\*\*\*\*\*\*\*\*\*\*\*\*\*\*\*\*\*\*\*\*\*\*\*\*

### **Prognose. Anzeige in der Hauptmaske**

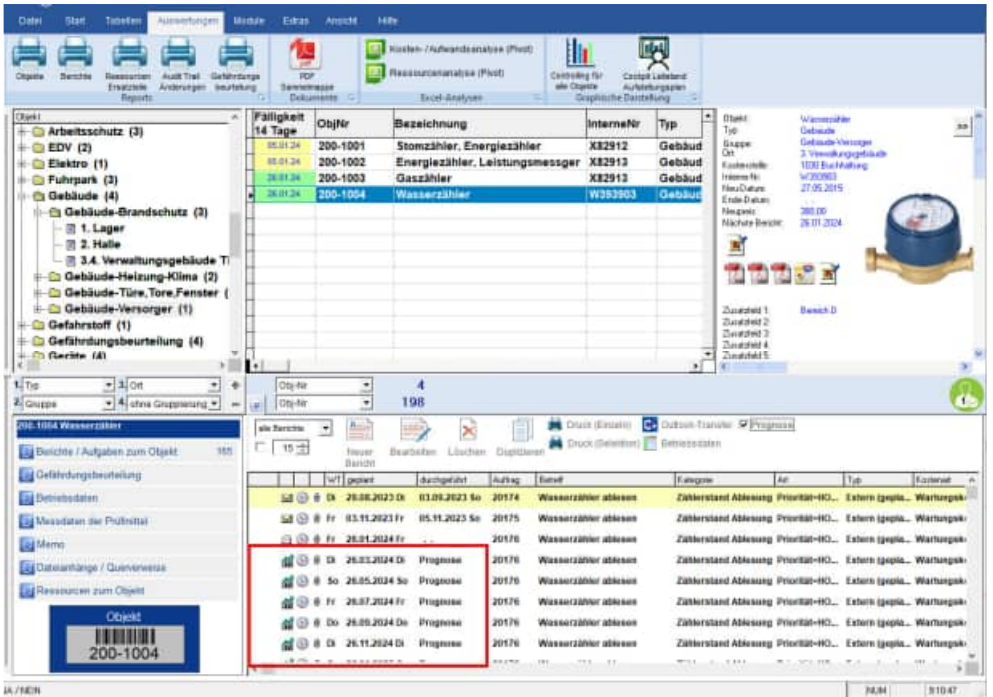

Aktivieren Sie bitte in der Hauptmaske das Häkchen "mit Prognose", damit Sie bei jedem Objektwechsel die prognostizierten Berichte für dieses Objekt aufgelistet bekommen.

Die prognostizierten Berichte sind mit einem Symbol gekennzeichnet und mit dem Begriff "Prognose" in der Spalte "Ist-Datum" gekennzeichnet.

(Die Berichte der Prognose sind nicht bearbeitbar)

Tipp: Unter dem Menüpunkt "Extras Optionen" können Sie einstellen, wieweit Ihre persönliche Prognose in die Zukunft erfolgen soll. Die Voreinstellung ist 01.01.2050.

## **7.4 Gefährdungsbeurteilung**

Einen besonderen Augenmerk haben wir auf die Gefährdungsbeurteilung gelegt. Wir haben einen Mustermandanten angelegt, in dem Sie zahlreiche Gefährdungsbeurteilungen aufgelistet haben.

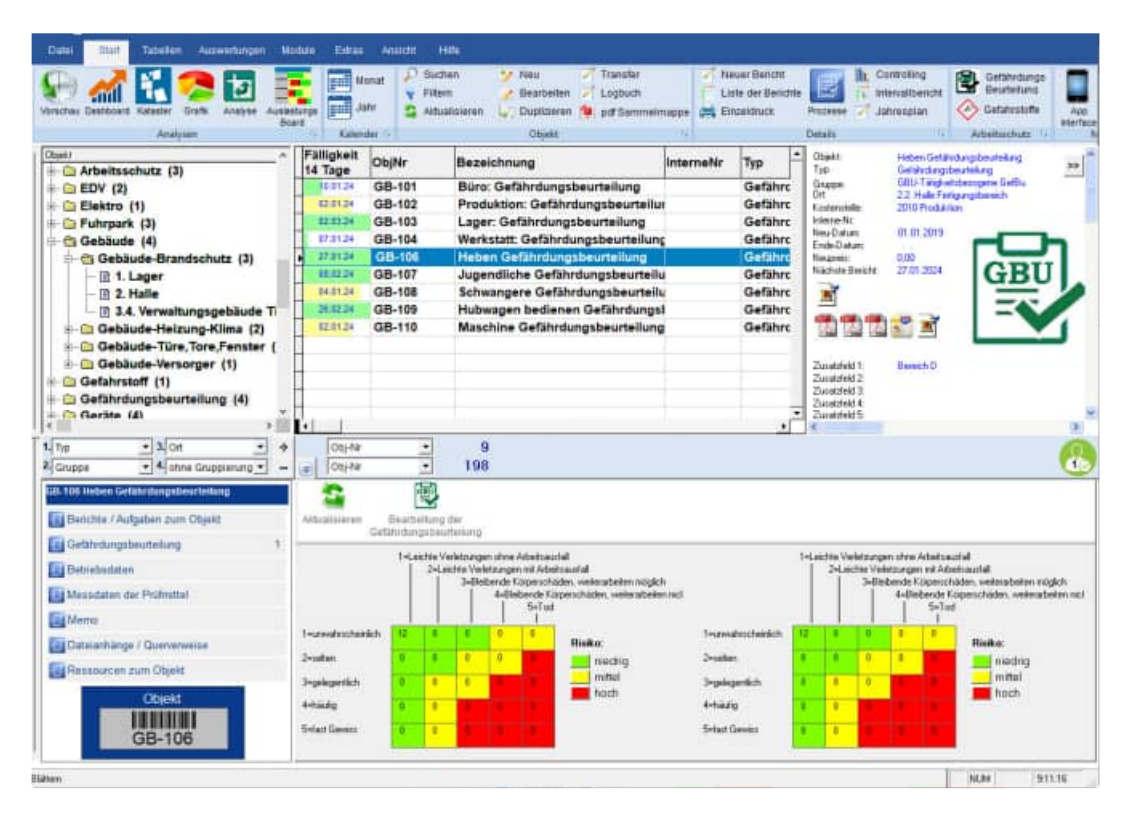

## **7.5 Screenshot Funktion mit Übergabe an Word oder Excel**

Das Ergebnis aus der Bildschirmkopie kann an Microsoft Word oder Microsoft Excel übergeben. Weiterhin ist eine Speicherung als JPG-Datei möglich.

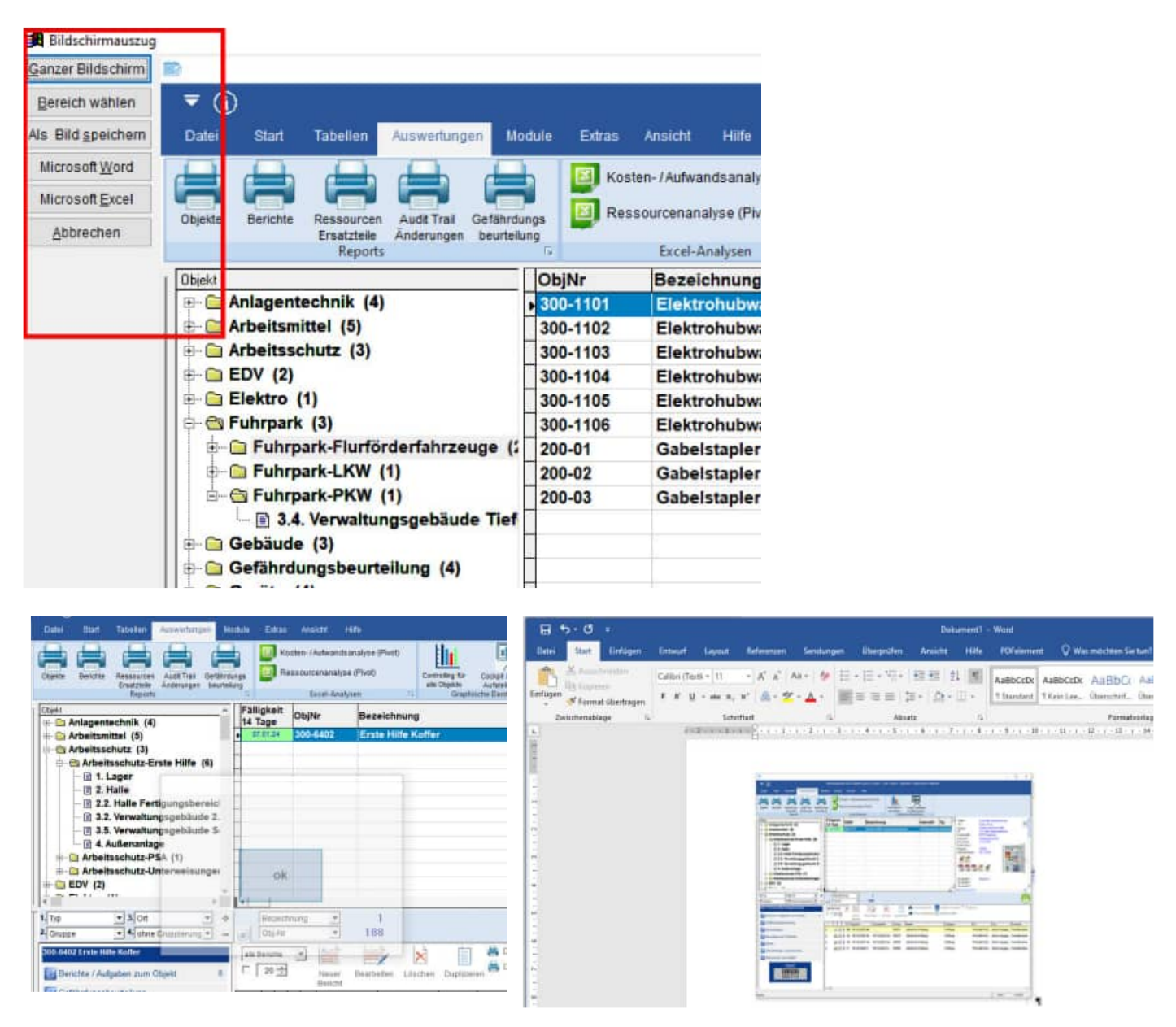

Mit dem Button "Bereich wählen" können Sie einen beliebigen Ausschnitt aus dem Bildschirm fotografieren. Vergrößern, verschieben Sie hierzu das Fenster und aktivieren Sie dann den blauen OK-Button.

**Tipp:** Sie können das Bild auch als JPG-.Datei speichern

HOPPE Unternehmensberatung info@Wartungsplaner.de Telefon 0 61 04 / 6 53 27 https://www.Wartungsplaner.de

## **7.6 UNC-Pfade für Dateinamen mit einem gemappten Laufwerk**

Beim Aufnehmen von Dateianhängen im Objekt oder Bericht können Sie optional den Laufwerksbuchstaben durch den UNC-Pfad ersetzen.

Beispiel: L:\Dokumente\Datei.doc => \\servername\Freigabename\ Datei.doc

**Vorteil:** Es ist jetzt egal, wie welcher User seine Laufwerke zugeordnet hat. Wenn bei dem einen User die Datei unter L:\dokumente\Datei.doc und bei einem anderen User die gleiche Datei unter **X:\dokumente\Datei.doc** steht, so können jetzt beide User über den UNC-Pfad auf die Datei **\\servername\Freigabename\ Datei.doc** zugreifen.

Das Ersetzen erfolgt bei der Aufnahme von Dateianhängen oder Bildern.

Geben Sie unter Extras / Allgemeine Einstellungen an, ob Sie den UNC-Pfad nutzen möchten.

In der Maske werden rechts oben Ihre **gemappten** Laufwerke angezeigt.

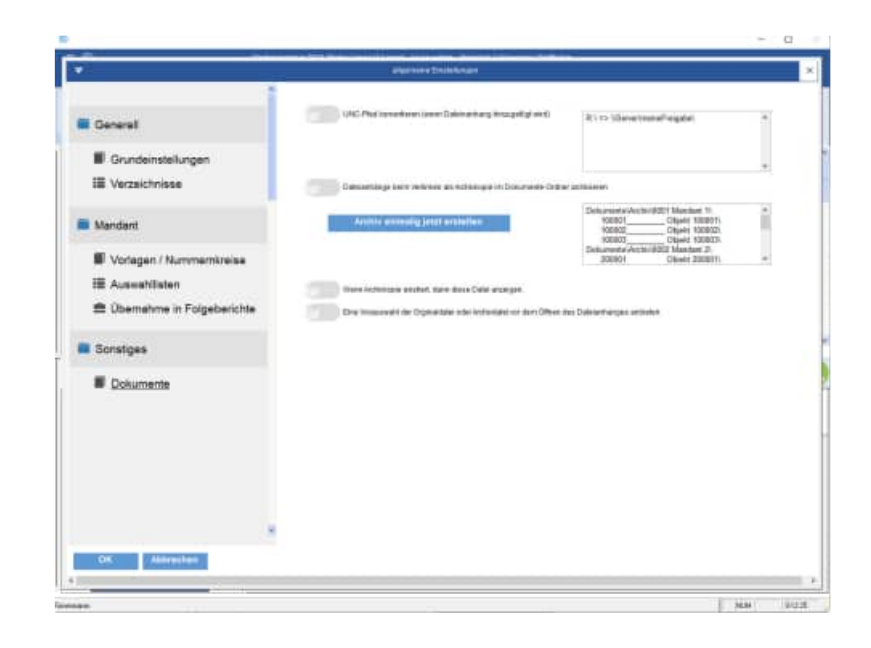

## **7.7 UNC-Pfade nachträglich für alle Dateinamen nutzen**

Unter dem Menüpunkt "Extras / Dienstprogramm: UNC-Pfad konvertieren" finden Sie die Maske zum Ändern in den UNC-Pfad.

Oben sehen Sie die gemappten Laufwerke auf Ihrem PC.

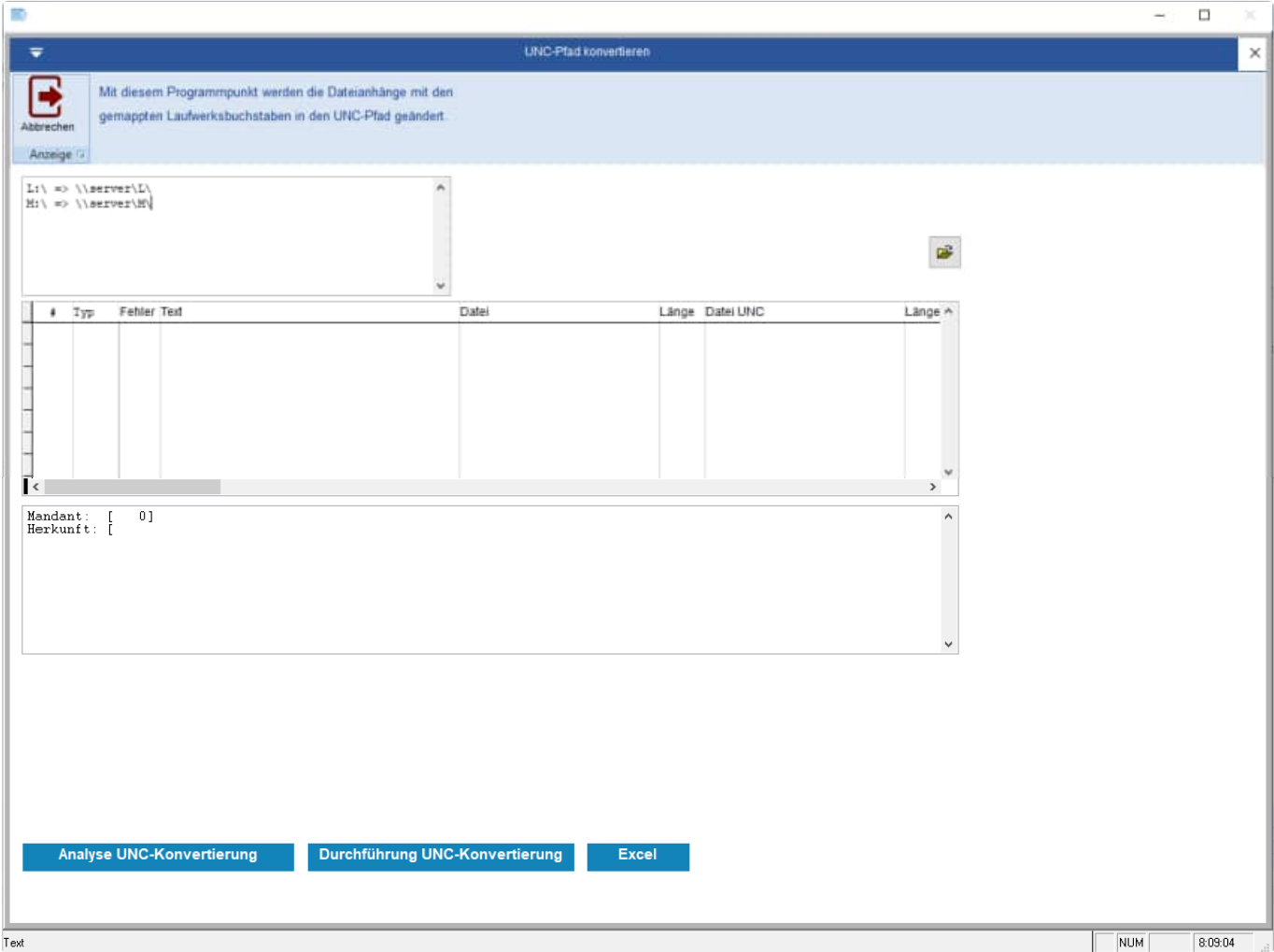

Unter dem Button "**Analyse UNC-Konvertierung**" erhalten Sie eine Tabelle mit den zu ändernden Dateinamen (Beim Blättern wird unten eine Detailinformation angezeigt).

Es wird ein Fehler aufgeführt, wenn:

- 1) der Dateiname x:\Verzeichnis\Datei.doc nicht existiert.
- 2) der neue Dateiname länger als 250 Zeichen ist.

Unter dem Button "**Durchführung UNC-Konvertierung**" werden die fehlerfreien Dateiname in den UNC-Pfad konvertiert.

## **7.8 Optionen: Allgemeine Einstellungen**

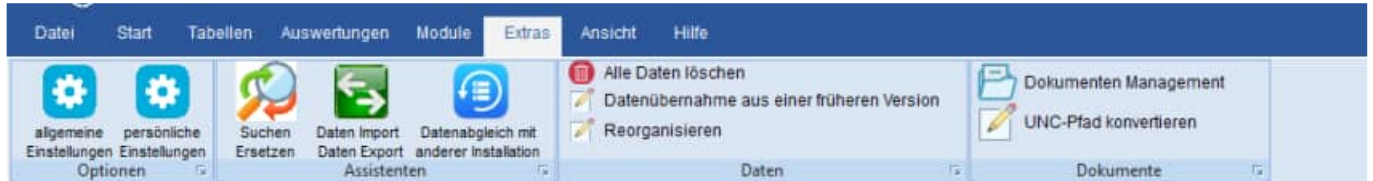

Die Maske "Extras / Optionen" ist jetzt in einzelne Registerkarten aufgeteilt.

Die Daten, Berichte, Bilder etc. werden standardmäßig in entsprechende Unterverzeichnisse von WPS2025 gespeichert. Bei Netzwerken ist es aus Gründen der Datensicherheit sinnvoller, diese Verzeichnisse auf ein Netzlaufwerk zu legen. In der Regel werden diese Netzlaufwerke täglich gesichert, somit haben Sie einen guten Schutz vor Datenverlust.

Rufen Sie den Menüpunkt EXTRAS / Optionen... auf.

Geben Sie die gewünschten Verzeichnisse an. Bei dem Logo können Sie eine am besten 70x70 Pixel große Bitmapdatei (\*.bmp) angeben. Dieses Logo erscheint dann beim Starten des Programms.

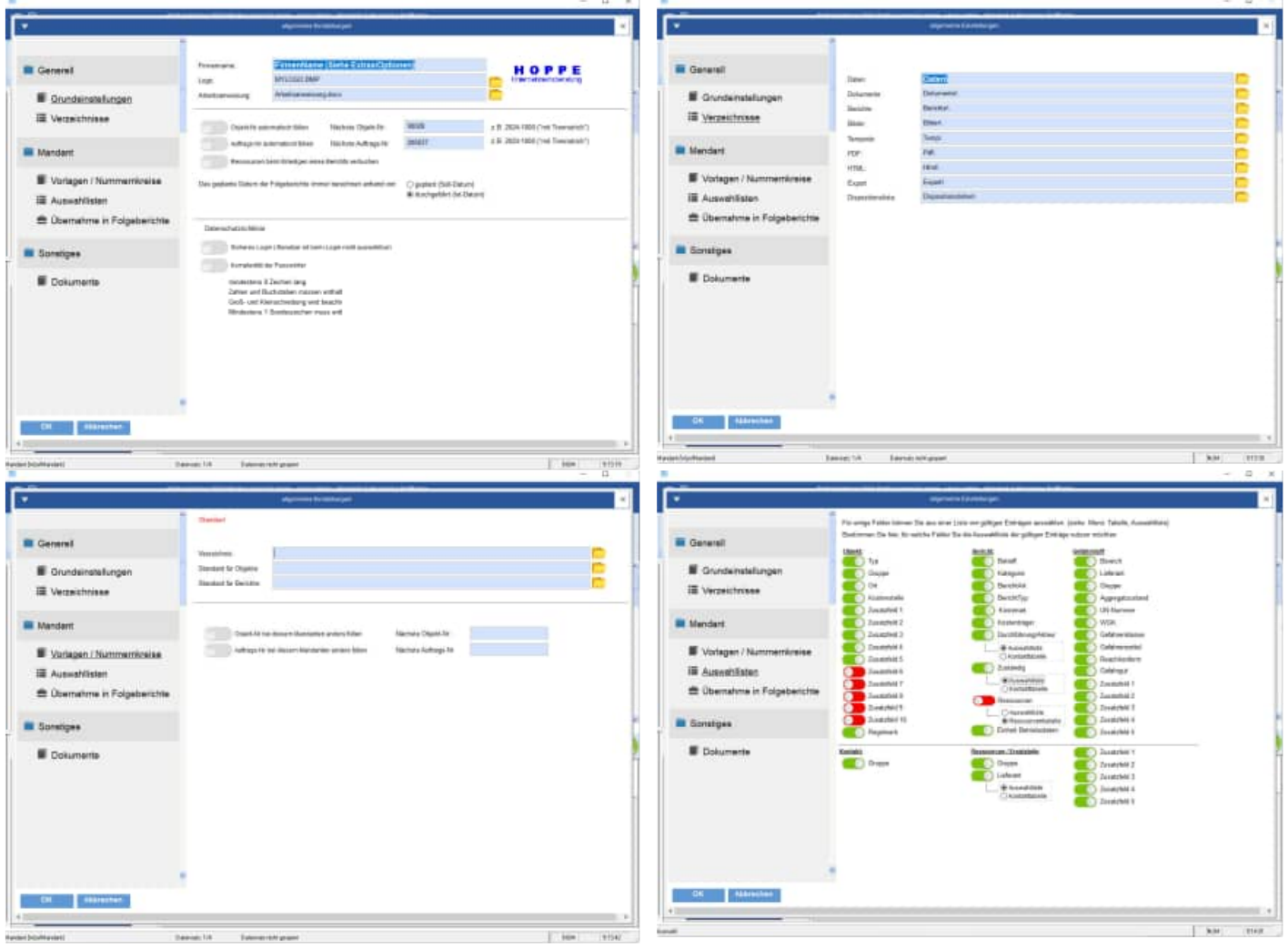

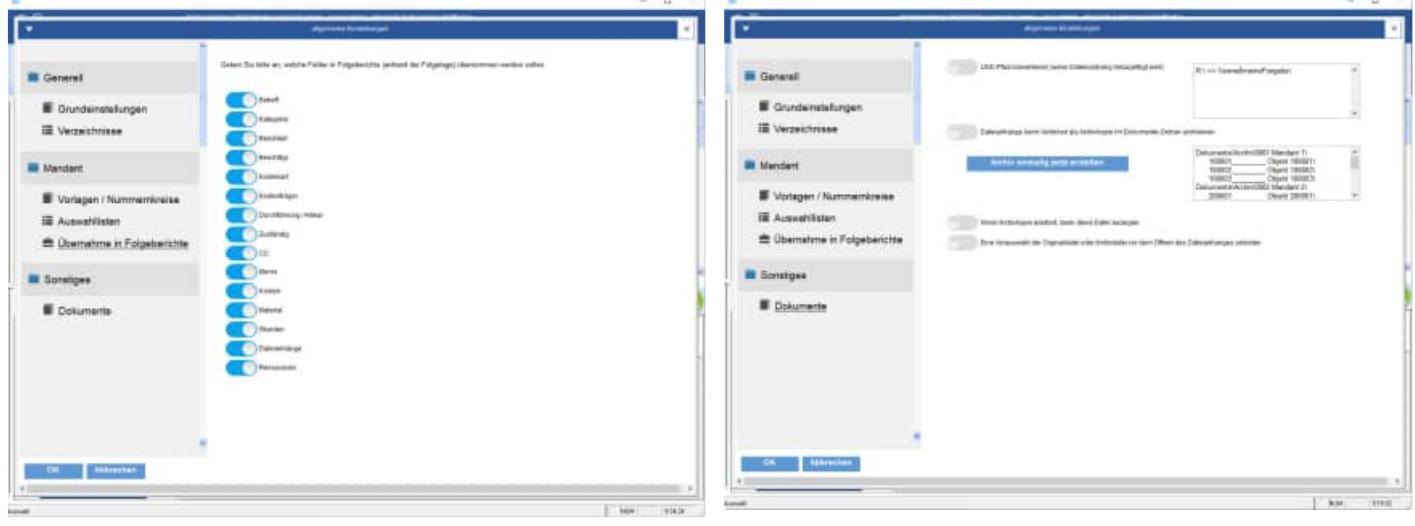

## **7.9 Optionen: Persönliche Einstellungen**

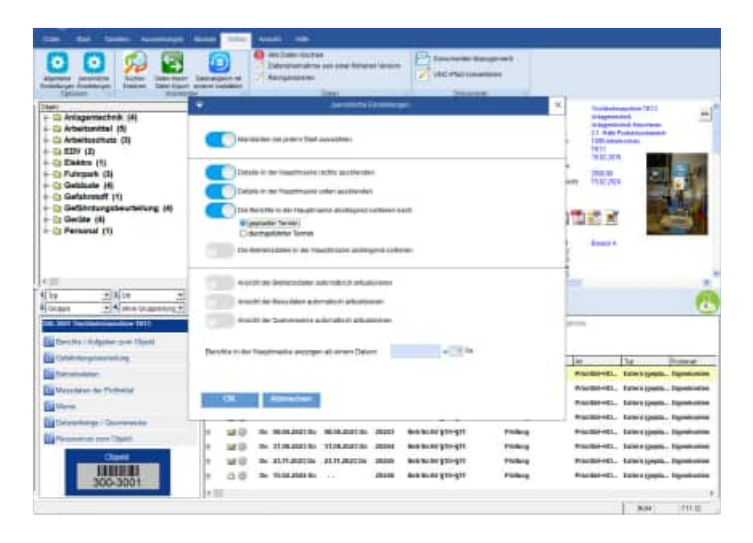

## **7.10 Datenabgleich mit einer anderen Installation**

Unter dem Menüpunkt Extras / Datenabgleich mit einer anderen Installation" können Sie Daten für eine andere Installation (z. B: Notebook oder für den Außendienst) abgleichen. Dies erfolgt über einen Export und einem Import.

Beim Export werden die Daten aus dem aktuellen Mandanten exportiert. Eine Selektion der Objekte und der Bericht ist möglich.

Hiermit können Sie die Daten aus einem Notebook ins Netzwerk importieren.

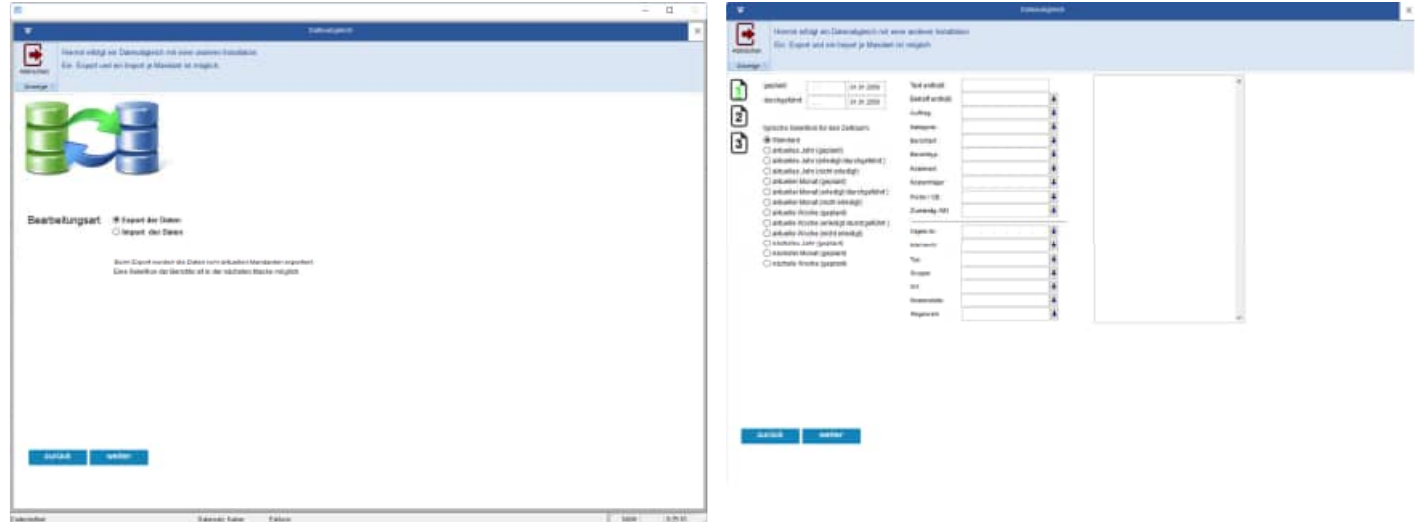

Wählen Sie anschließend das Verzeichnis aus, in das Sie exportieren möchten

Als Exportverzeichnis kann auch eine "Dropbox" (https://www.dropbox.com/) genutzt werden. Mit dem Button "Ordner wählen" können Sie den Export-Ordner bestimmen.

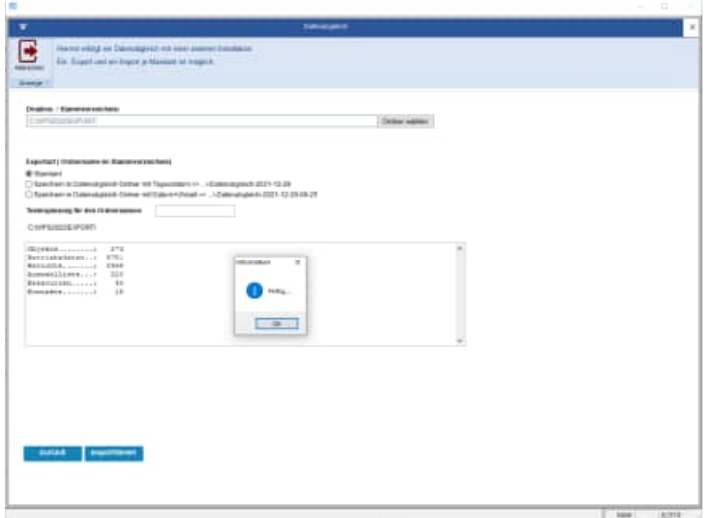

Als Ordner können Sie auch Ordner mit "Tagesdatum" und Ordner mit "Datum und Uhrzeit" auswählen. Das ist sinnvoll, wenn Sie verschiedene Exports zur Verfügung stellen wollen

Nutzen Sie die Eingabe bei Textergänzung für den Ordnernamen, um im Ordnername noch ein Hinweis zu geben. Somit lassen sich die Ordner beim Import besser auseinander halten.

Folgende Daten werden exportiert: Objekte, Betriebsdaten, Berichte, Auswahllisten, Ressource, Kontakte

Die Daten werden in den aktuellen Mandanten importiert.

Nachdem Sie das Import-Verzeichnis bestimmt haben, werden die zu importierenden Objekte und die zu importierenden Berichte angezeigt.

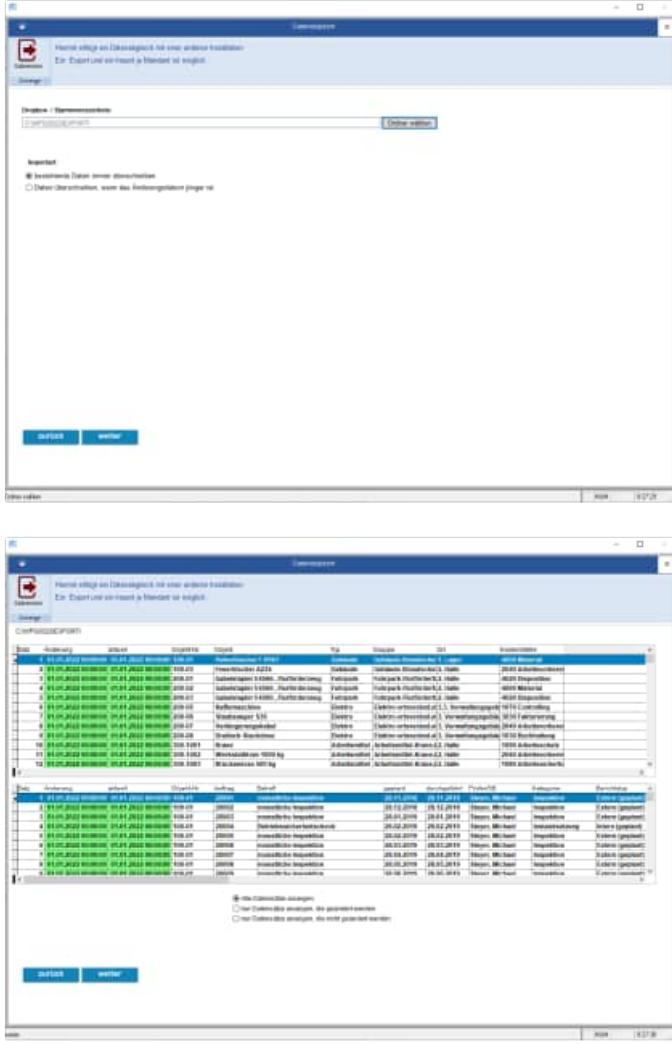

Mit dem Button "Importieren" erfolgt der Import.

Ein Protokoll der importierten Daten wird angezeigt.

Sie sollten die Daten aus der Vorgängerversion als erstes importieren. Dann können Sie mit der Datenpflege beginnen.

#### Rufen Sie bitte den Menüpunkt

Extras > Datenübernahme aus einer früheren Version auf.

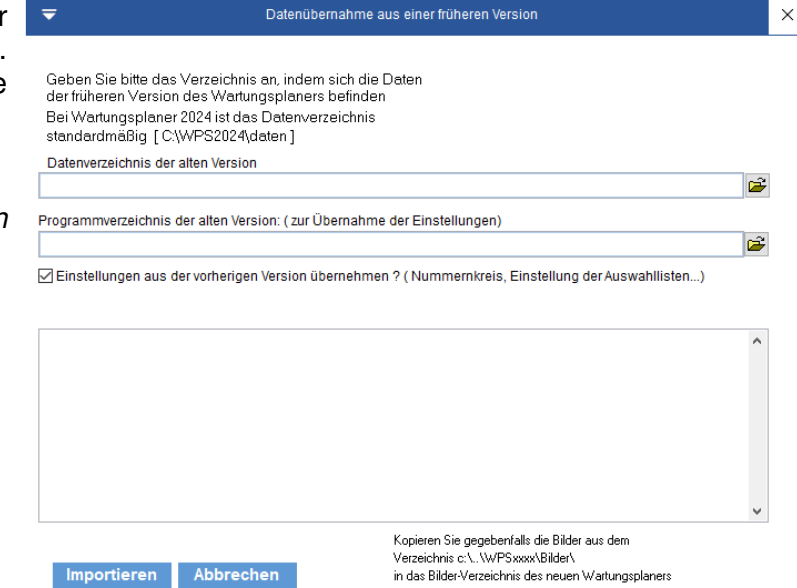

## **7.12 Diagramme**

Mit Datei / Dashboard – Statusinformationen mit Diagramm erhalten Sie eine graphische Übersicht über Ihren Datenbestand.

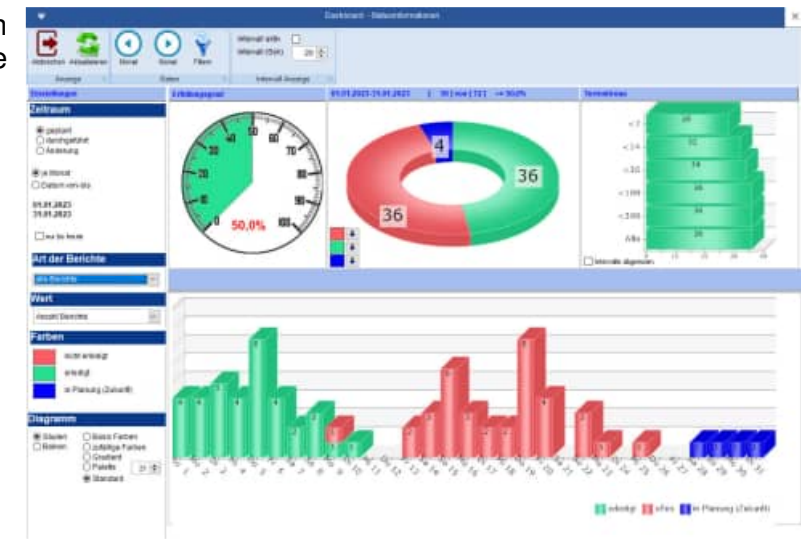

## **7.13 Daten Import –Export Assistent**

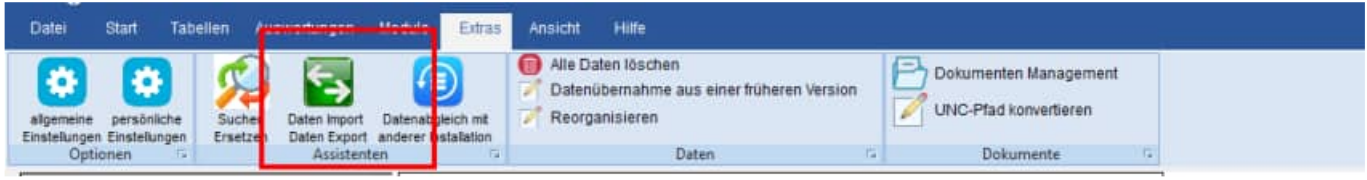

 $\left\langle \left( \left[ \mathbf{H} \mathbf{H} \mathbf{H} \mathbf{H} \right] \right) \right\rangle \left\langle \left[ \mathbf{H} \mathbf{H} \mathbf{H} \mathbf{H} \right] \right\rangle \right\rangle$ 

Sie können die Daten nach CSV, Excel Access exportieren oder auch wieder importieren.

Der Import ist ideal, wenn Sie schon beim Start des Programms Daten in einem anderen Format vorliegen haben, und diese einfach übernehmen möchten.

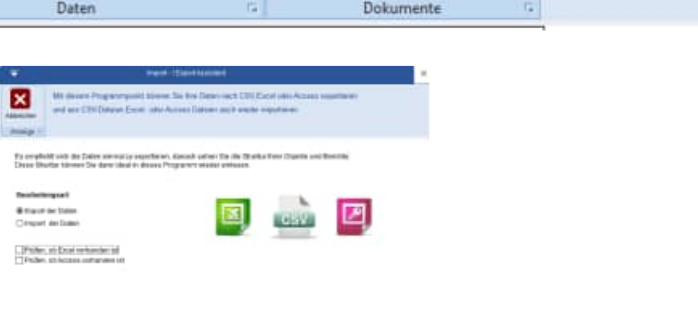

Bei XLSx können die Felder bis zu max. 32000 Zeichen groß sein.

Die Memofelder werden für CSV und dem alten XLS Format aufgeteilt in Memo1 .. Memo9.

Um die Struktur gleich zu halten, werden diese auch bei XLSx und Access mit exportiert. Diese Felder haben dort aber keine Bedeutung.

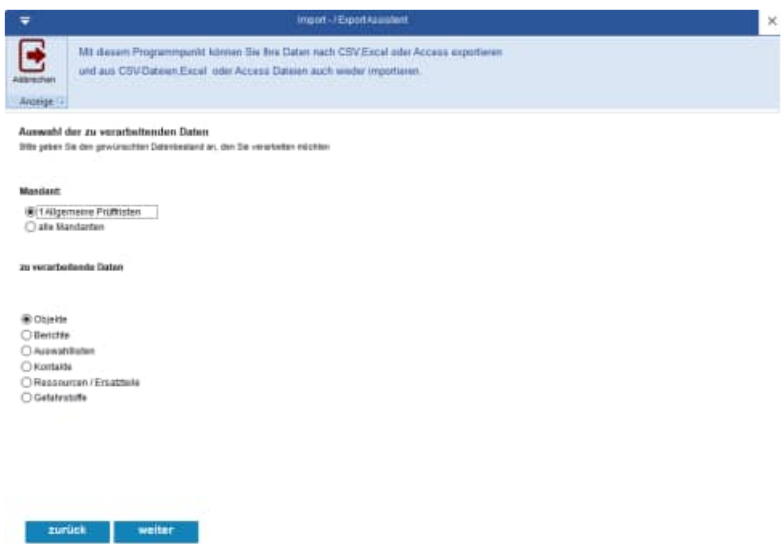

#### Zeilenumbrüche werden durch "~~" dargestellt.

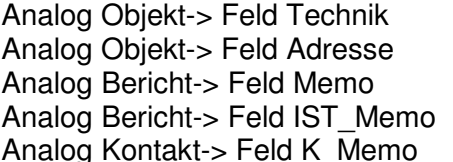

(Technik 1,.. Technik 9) (Adresse 1,.. Adresse9)  $(Memo1, \ldots, Memo9)$  $($  Ist\_Memo1,.., IST\_Memo9)  $(K$  Memo1,.. K Memo9)

Ein echtes Memofeld erhalten Sie nur beim Access Export.

Export der Daten :

Beispiel Objekte:

Es werden die Objekte in die Datei "Import Objekte.xls" exportiert.

Bitte betrachten Sie zunächst diese Datei.

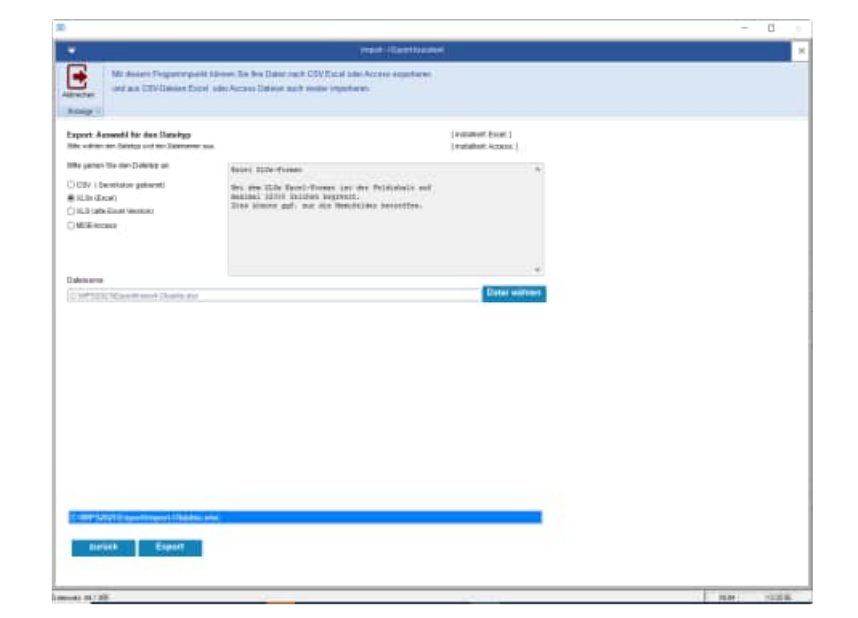

Es erscheint unten eine Statusanzeige

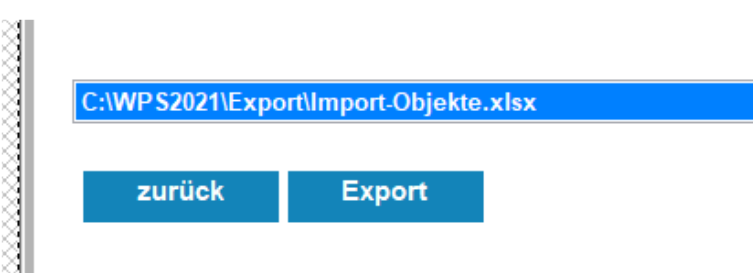

Wenn Sie Daten ändern, so geschieht der Abgleich anhand der Objekt-Nr.

Das Feld "ObjId" ist eine interne Nr. und für den Anwender im Programm nicht sichtbar.

Wenn Sie Sätze neu aufnehmen, dann lassen Sie bitte die 1 und 2. Zeile stehen. Die Feldtypen (Zahl, Text und Datum) werden dann richtig übernommen. Bei neuen Objekten lassen Sie bitte das Feld "ObjId" leer.

Objekt-Nr. in der Spalte C dürfen nicht doppelt vorkommen.

.

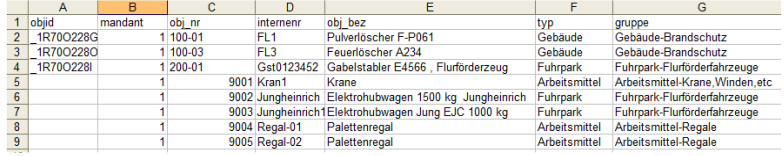

## **Importieren aus Dateien**

Wählen Sie bitte die Option

#### **Import der Daten**

Wählen Sie die Art der Daten aus

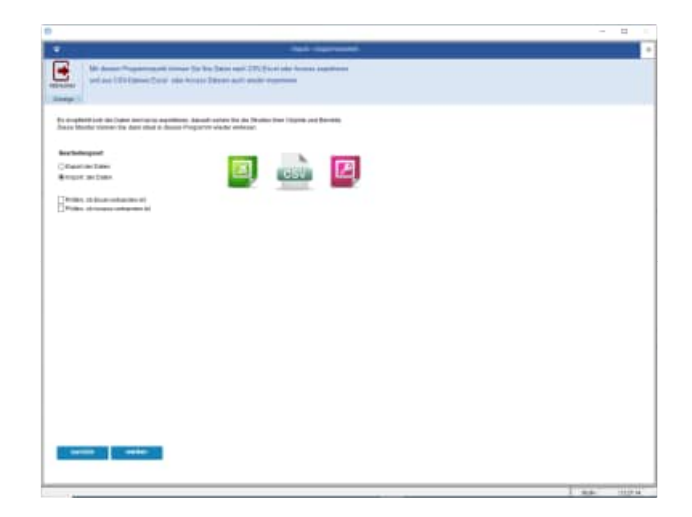

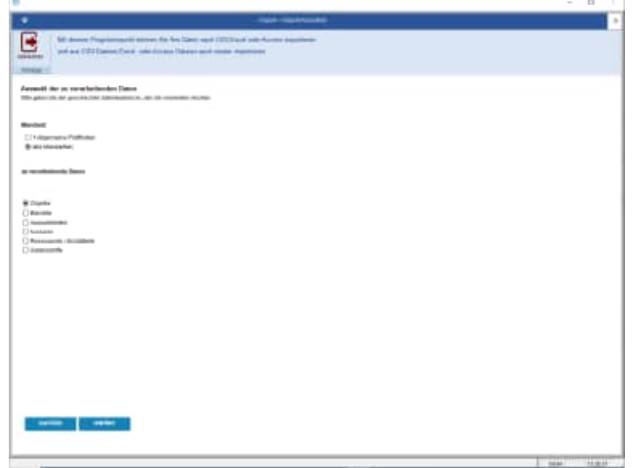

Wählen Sie bitte den Dateityp der zu importierenden Daten aus.

Links unten können Sie optional angeben, ob Sie ein Protokoll der neuen Datensätze und ein Protokoll der geänderten Datensätze erstellen wollen.

Die Aufbereitung für das Protokoll kann etwas dauern, da sehr viele Informationen miteinander verglichen werden müssen.

Die Voreinstellung ist, dass kein Protokoll erzeugt wird.

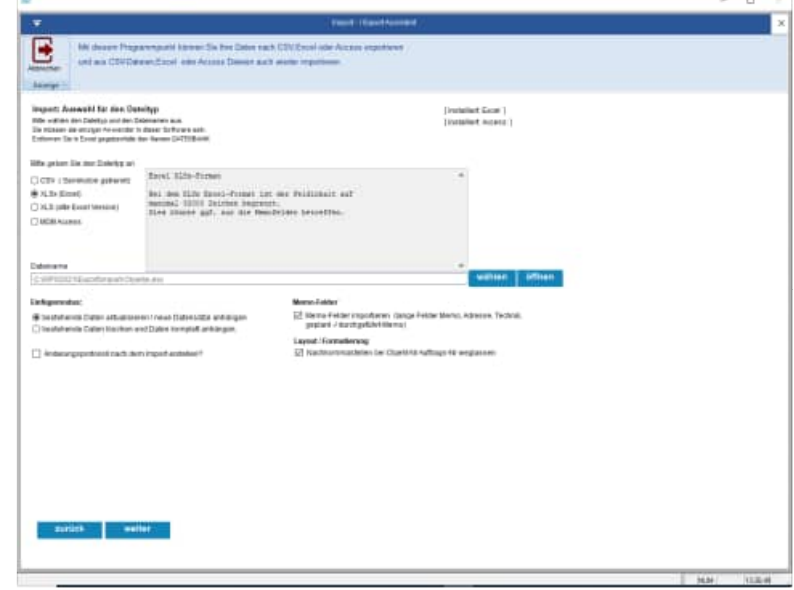

## **Hinweise zum Importieren der Objekte**

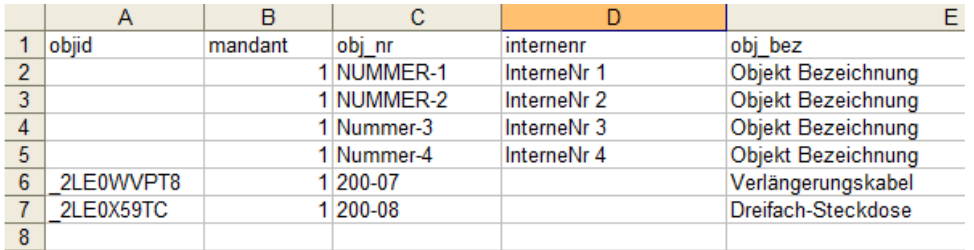

#### **Datensätze aktualisieren:**

Der Abgleich zu den Objekten im Wartungsplaner erfolgt über die Kombination

## **Mandant + Obj\_Nr**

Das bedeutet, wenn die Kombination *Mandant + Obj\_Nr* übereinstimmt, dann wird das Objekt aktualisiert.

Wenn der Eintrag in der Spalte Obj\_Nr klein geschrieben ist, dann wird der Eintrag in Großbuchstaben konvertiert. Beispiel: Aus "Nummer-3" wird "NUMMER-3".

#### **Regeln für das Anhängen neuer Datensätze**

Bei neuer Objekt-Nr. muss die Spalte OBJ\_NR gefüllt sein. Wenn die Spalte Mandant leer ist, dann wird als Mandant eine "1" eingetragen.

Die Spalte OBJID wird ignoriert. Ein Eintrag in der Spalte hat bei der Neuaufnahme keine Bedeutung, da die ObjID bei neuen Datensätzen immer neu generiert wird.

### **Hinweise zum Importieren der Berichte**

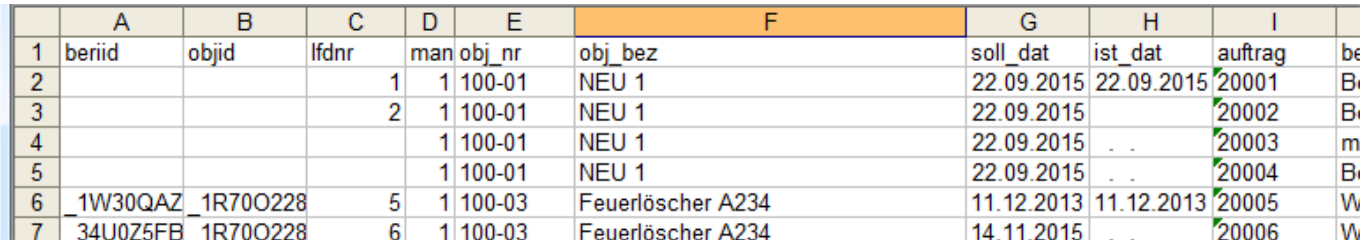

#### **Datensätze aktualisieren:**

Der Abgleich zu den Berichten im Wartungsplaner erfolgt über das Feld

## **BeriID**

Das bedeutet, wenn die **BeriID** mit einem Bericht im Wartungsplaner übereinstimmt, dann wird dieser Bericht aktualisiert.

Wenn die Objekt-Nr. aus diesem Bericht nicht existiert, dann wird dieses Objekt automatisch aufgenommen. Wenn der Eintrag in der Spalte Obj\_Nr klein geschrieben ist, dann wird der Eintrag in Großbuchstaben konvertiert. Beispiel: Aus "Nummer-3" wird "NUMMER-3".

## **Regeln für das Anhängen neuer Datensätze**

Bei neuen Berichten muss die Spalte **BeriID** leer sein.

Wenn die Spalte Mandant leer ist, dann wird als Mandant eine "1" eingetragen.

Wenn in der Spalte **Obj\_NR** nichts eingetragen ist, dann wird der Bericht auch nicht aufgenommen, da nicht klar ist, zu welchem Objekt der Bericht erfasst werden soll.

## **Hinweise zum Importieren der Ressourcen**

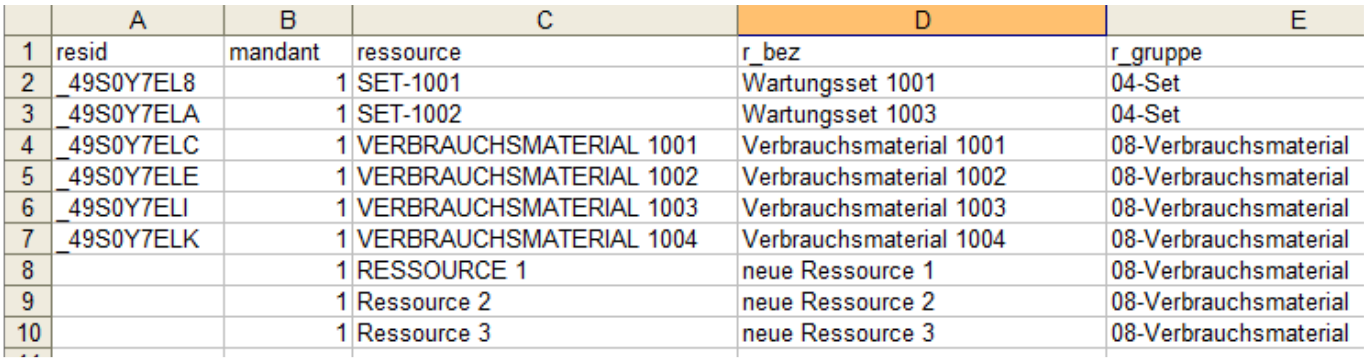

#### **Datensätze aktualisieren:**

Der Abgleich zu den Ressourcen im Wartungsplaner erfolgt über die Kombination

## **Mandant + Großbuchstaben( Ressource )**

Das bedeutet, wenn die Kombination Mandant + Ressource übereinstimmt, dann wird der Eintrag aktualisiert. **Großbuchstaben** bedeutet, dass beim Vergleichen die Groß- und Kleinschreibweise immer in Großbuchstaben verglichen wird.

Somit ist "Neue Ressource 1" und "NEUE RESSOURCE 1 " identisch.

## **Regeln für das Anhängen neuer Datensätze**

Bei neuen Einträgen muss die Spalte **ResID** leer sein.

Wenn die Spalte Mandant leer ist, dann wird als Mandant eine "1" eingetragen.

Wenn in der Spalte **Ressource** nichts eingetragen ist, dann wird der Datensatz auch nicht aufgenommen.

Die Spalte **ResID** wird ignoriert. Ein Eintrag in der Spalte hat bei der Neuaufnahme keine Bedeutung, da die ResID bei neuen Datensätzen immer neu generiert wird.

#### **Hinweise zum Importieren der Auswahllisten**

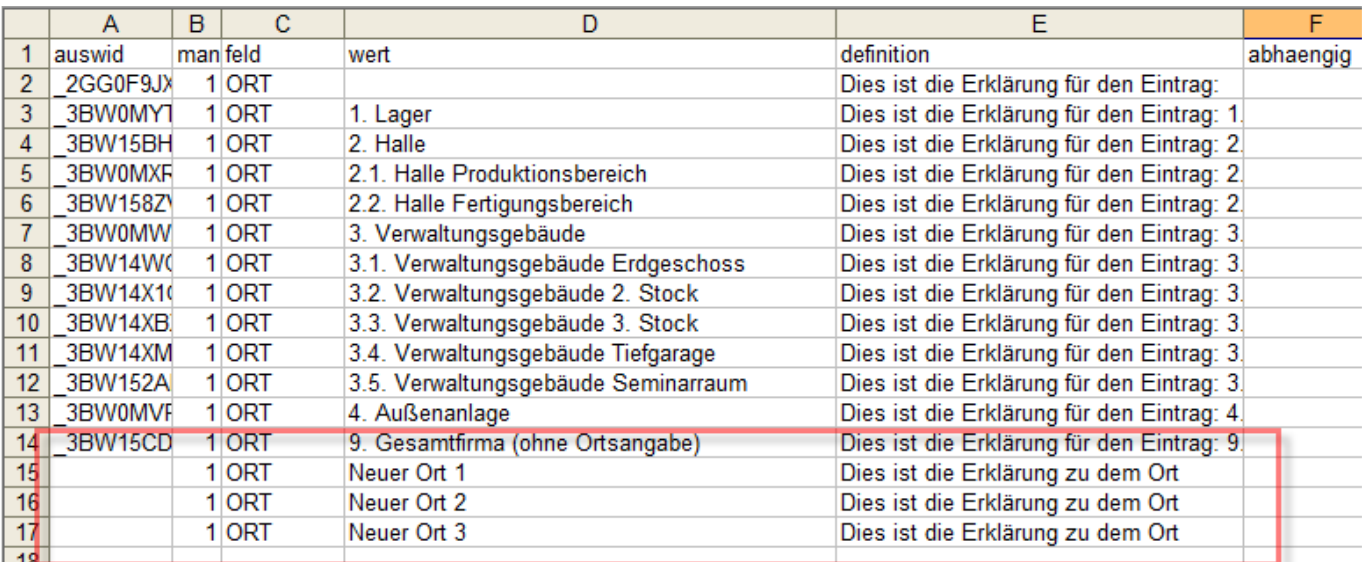

#### **Datensätze aktualisieren:**

Der Abgleich in den Auswahllisten erfolgt über die Kombination

## **Mandant + Großbuchstaben( Feld ) + Großbuchstaben( Wert )**

Das bedeutet, wenn die Kombination Mandant + Feld + Wert übereinstimmt, dann wird der Eintrag aktualisiert. **Großbuchstaben** bedeutet, dass beim Vergleichen die Groß- und Kleinschreibweise immer in Großbuchstaben verglichen wird. Somit ist "Neuer Ort" und "NEUER ORT" identisch.

Wenn der Eintrag in der Spalte Feld klein geschrieben ist, dann wird der Eintrag in Großbuchstaben konvertiert. Beispiel: Aus "Ort" wird "ORT".

## **Regeln für das Anhängen neuer Datensätze**

Wenn die Spalte Mandant leer ist, dann wird als Mandant eine "1" eingetragen. Wenn in der Spalte **Feld** nichts eingetragen ist, dann wird Datensatz auch nicht aufgenommen Die Spalte **AuswID** wird ignoriert. Ein Eintrag in der Spalte hat bei der Neuaufnahme keine Bedeutung, da die AuswID bei neuen Datensätzen immer neu generiert wird.

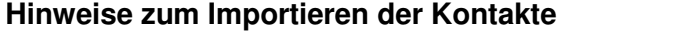

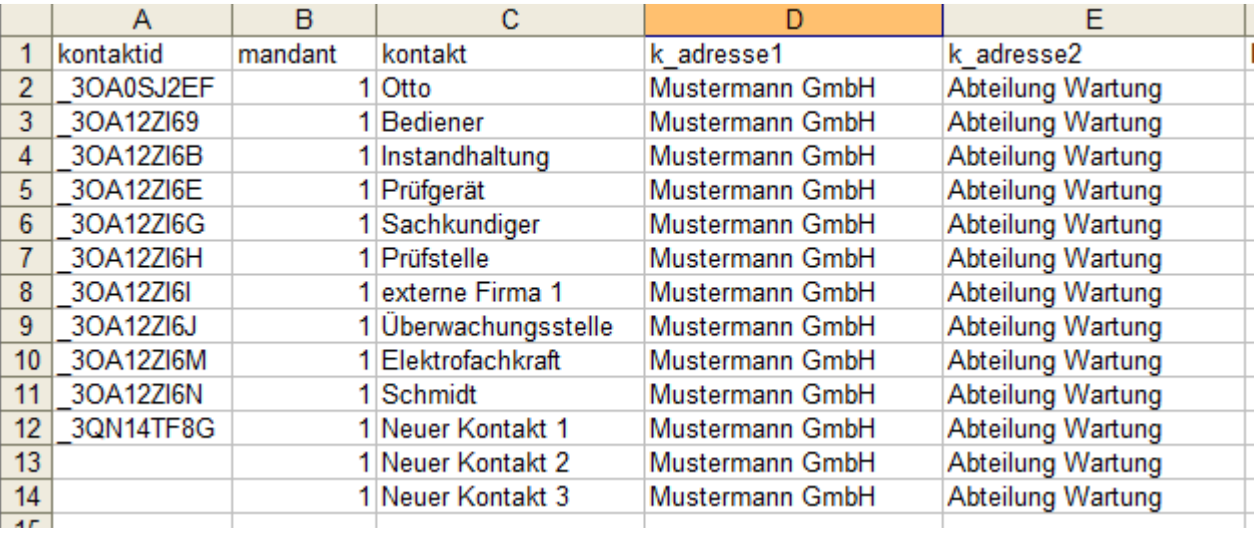

## **Datensätze aktualisieren:**

Der Abgleich zu den Kontakten im Wartungsplaner erfolgt über die Kombination

## **Mandant + Großbuchstaben( Kontakt )**

Das bedeutet, wenn die Kombination **Mandant + Kontakt** übereinstimmt, dann wird der Eintrag aktualisiert. **Großbuchstaben** bedeutet, dass beim Vergleichen die Groß- und Kleinschreibweise immer in Großbuchstaben verglichen wird.

Somit ist "Neuer Kontakt Müller " und "NEUER KONTAKT MÜLLER " identisch.

## **Regeln für das Anhängen neuer Datensätze**

Bei neuen Einträgen muss die Spalte **KontaktID** leer sein.

Wenn die Spalte Mandant leer ist, dann wird als Mandant eine "1" eingetragen.

Wenn in der Spalte **Kontakt** nichts eingetragen ist, dann wird Datensatz auch nicht aufgenommen. Die Spalte **KontaktID** wird ignoriert. Ein Eintrag in der Spalte hat bei der Neuaufnahme keine Bedeutung, da die KontaktID bei neuen Datensätzen immer neu generiert wird.

#### **Importieren der Datensätze**

Der Import Export Assistent zeigt ein übersichtliches Protokoll mit allen durchgeführten Änderungen. Dadurch werden alle durchgeführten Änderungen transparent dargestellt.

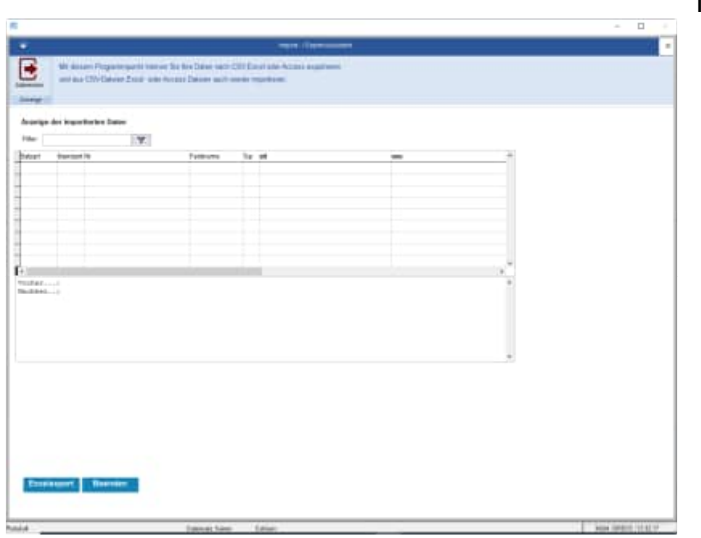

In der Spalte Satzart gibt es 3 Formen:

- Geändert
- Neu
- Gelöscht (ganze Datensatz)

## **Protokoll als Excel-Datei:**

Ein Export aller Änderungen kann als Excel-Datei exportiert werden.

## **Ungewollte Änderungen vermeiden:**

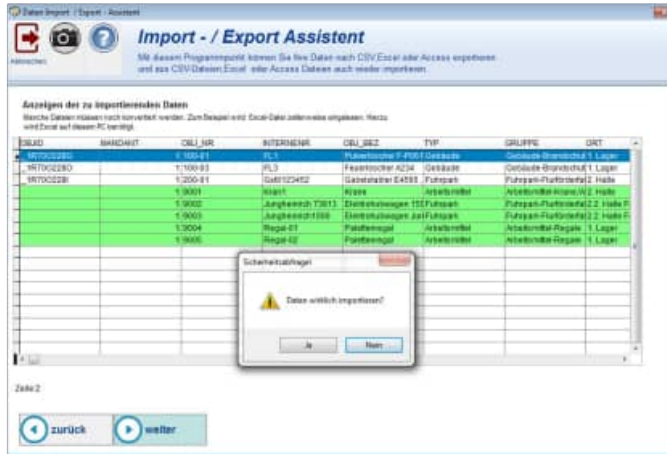

Vor dem Import erscheint jetzt eine Sicherheitsfrage.

## **7.14 Benutzer Verwaltung**

Wenn Sie einen Menüpunkt aufrufen, dann kommt es eventuell zu einem Hinweis, das Sie für diesen Menüpunkt keine Berechtigung haben.

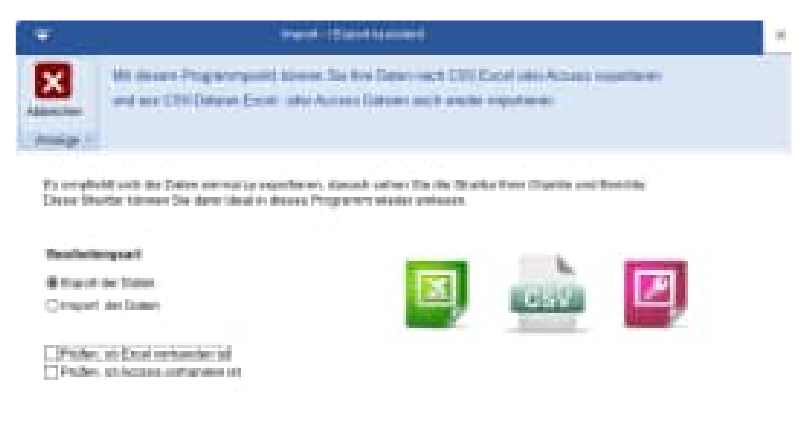

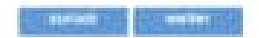

Verschiedene Benutzer haben unterschiedliche Rechte

## **Wer darf was:**

- 1.Administrator
- Datenübernahme aus vorherigen Version
- Optionen bearbeiten
- Daten reorganisieren
- User anlegen / bearbeiten / löschen
- Formulare ändern / Formulargenerator
- 2.Standardbenutzer
- Objekt bearbeiten
- Objekt duplizieren
- Bericht bearbeiten
- Intervallberichte anlegen
	- Bericht duplizieren

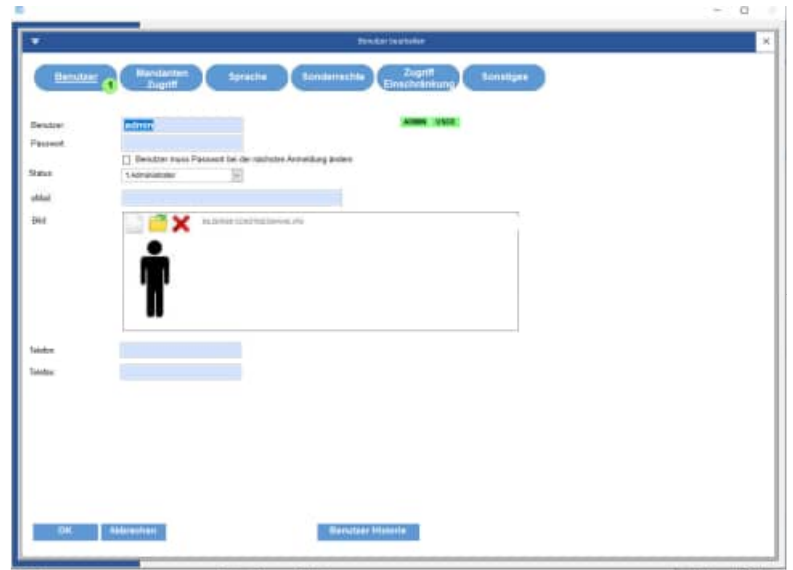

### **Sonderrechte**

Je Benutzer können Sonderrechte definiert werden

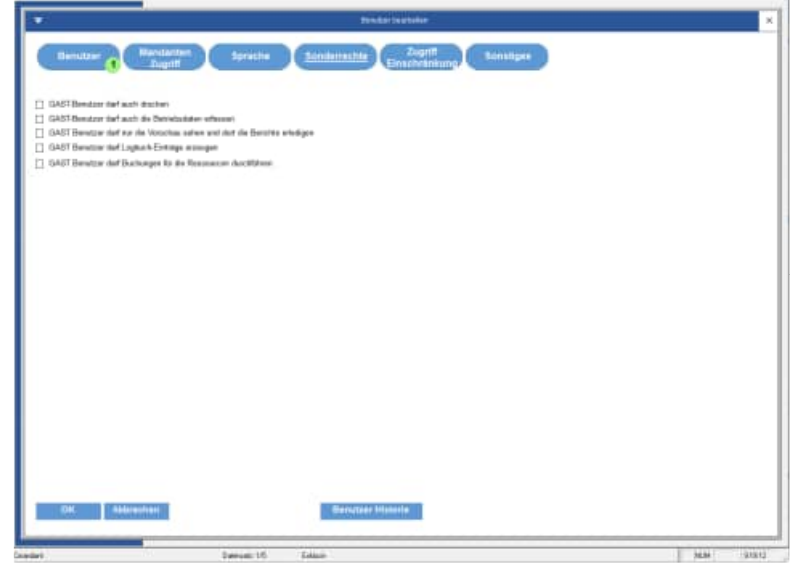

#### **Zugriffseinschränkung auf bestimmte Objekte**

In der Benutzermaske gibt es neue Felder für die Zugriffsberechtigung.

Mit diesen neuen Feldern kann einem Benutzer ein Recht auf einen bestimmten Datenbestand ermöglicht werden.

Jetzt ist dies durch den Administrator vordefiniert, und der Filter bezieht sich nur auf die zugriffsberechtigten Daten.

Wenn keine Einträge in diesen Feldern vorhanden sind, dann hat der Benutzer keine Einschränkungen im Datenbestand.

In der Benutzerverwaltung kann je Benutzer eine Einschränkung für bestimmte Objekte definiert werden.

Für folgenden Felder aus dem Objekt können Einschränkungen für den Benutzer definiert werden

- Typ
- Gruppe
- Ort
- Kostenstelle

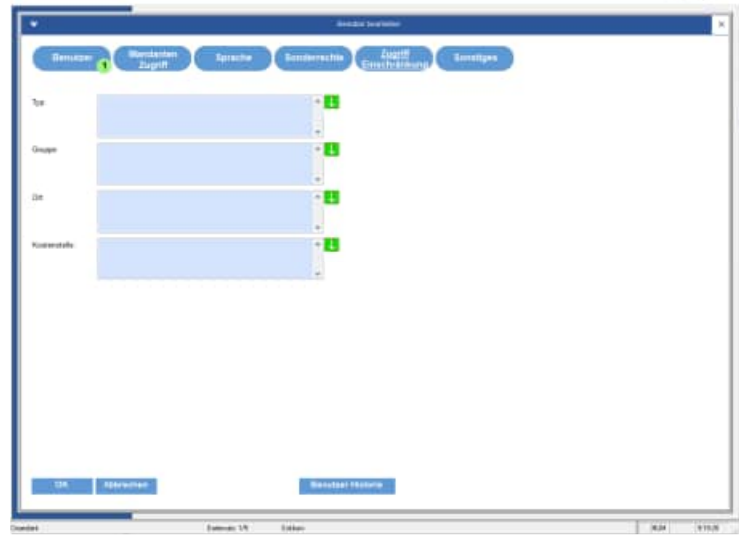

Sie können zeilenweise die einzelnen Einschränkungen in das Memofeld eintragen.

Oder wählen Sie den kleinen Pfeil rechts: Mit dem kleinen Pfeil kommen Sie zu einer Maske, in der Sie die einzelnen Ausprägungen definieren können.

In der Liste links stehen die bestehenden Einträge in diesem Feld.

Mit dem "+" Symbol können Sie einen neuen Eintrag definieren, der bisher nicht in Ihren Daten genutzt wurde.

Unten in der Maske befindet sich noch eine Filterfunktion.

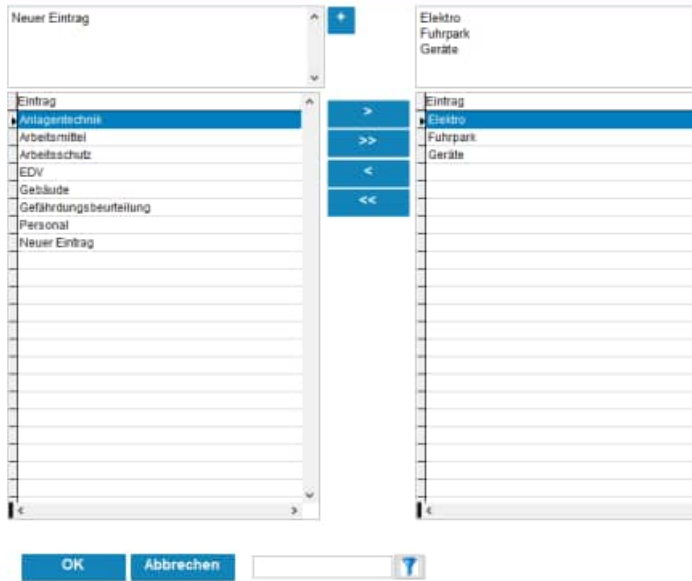

Eintrag

## **Beispiel 1**

Benutzer->Typ = "Anlagentechnik" Benutzer->Typ = "Elektro"

#### **Beispiel 2**

Benutzer->Typ = " Anlagentechnik " Kostenstelle = "100"

Der Benutzer sieht nur die Daten, bei denen der Objekt-Typ mit " Anlagentechnik " oder "Elektro" beginnt

Der Benutzer sieht nur die Daten, bei denen der Objekt-Typ mit " Anlagentechnik " und die Kostenstelle mit "100" beginnt (also auch "100xxxx", "100yyy", "100zzz").

Die Felder für den Zugriff / Einschränkungen können nur vom Administrator bearbeitet werden. Diese Einstellungen sind mandantenübergreifend.

Die Auswahl ist bewusst nicht abhängig von einer Auswahlliste. Sie können etwas eintragen oder hilfsweise aus der Liste der existierenden Einträge auswählen (also keine rot/grüne Technik).

## **Digitale Signatur**

bestätigen.

Je Benutzer können Sie definieren, ob dieser Benutzer eine Digitale Signatur nutzen soll. Wenn Sie das Häkchen "Digitale Signatur" in der Benutzerverwaltung aktivieren, so muss dieser Benutzer die Eingabe im Bericht beim Ändern des Ist-Datums mit seinem Passwort

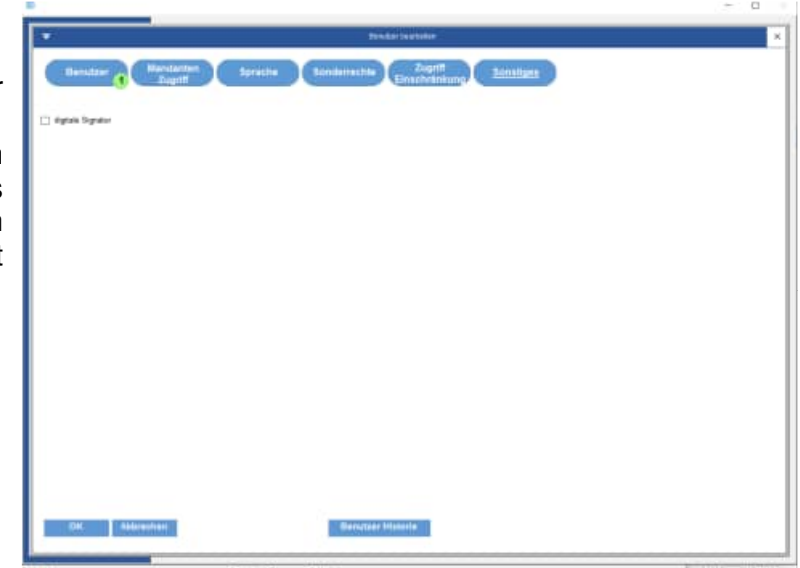

Tipp: Wenn Sie in einem Bericht das Ist-Datum ändern, und Sie die Digitale Signatur in der Benutzerverwaltung aktiviert haben, dann kommt beim Speichern eines Berichts folgende Bildschirmmaske

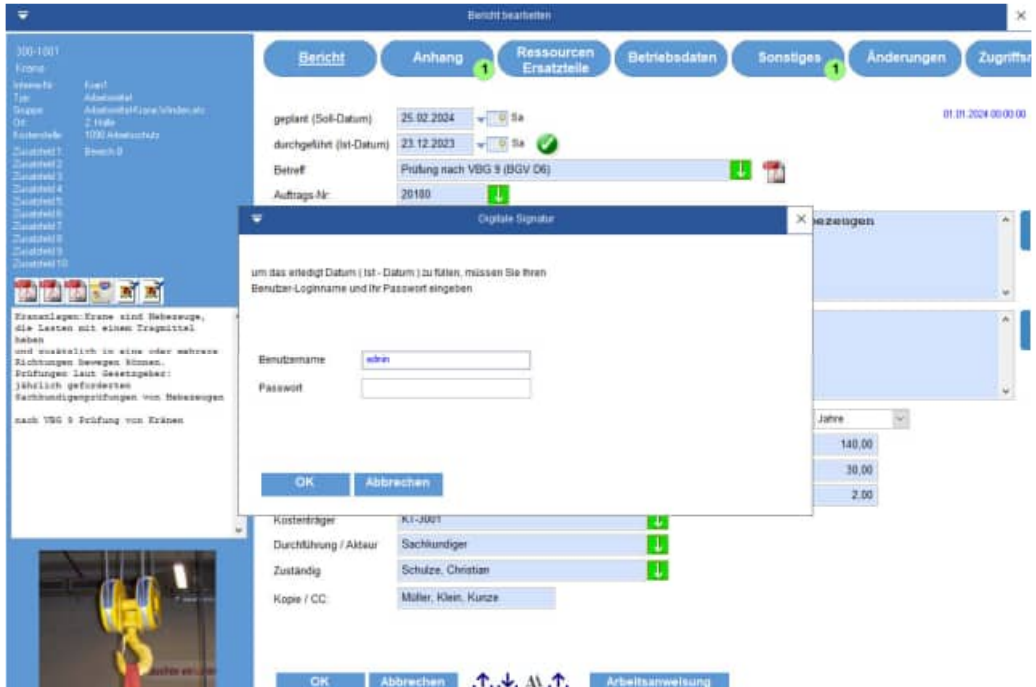

HOPPE Unternehmensberatung info@Wartungsplaner.de<br>Telefon 0 61 04 / 6 53 27 https://www.Wartungsplan

https://www.Wartungsplaner.de

## **7.15 Kosten- und Aufwandsanalyse als Excel-Pivot-Tabelle**

Aufruf über den Menüpunkt

## >>Auswertungen

> > Kosten und Aufwandsanalyse.

Dies ist eine ideale Darstellung Ihrer Daten in Excel als eine Excel-Pivot-Tabelle. Sie benötigen hierzu das Programm EXCEL.

Sie erhalten ein Datenblatt mit Ihrer Pivot-Tabelle und ein Datenblatt mit dem Diagramm, passend zu Ihren Daten.

In der Kosten- und Aufwandsanalyse können die Berichte jetzt gezielt gewählt werden. Hierzu wird ein Assistent angeboten, der Sie durch einzelne Schritte führt, bis Sie die Excel-Pivot-Tabelle bestimmt haben.

## **1. Schritt: Einstiegsmaske**

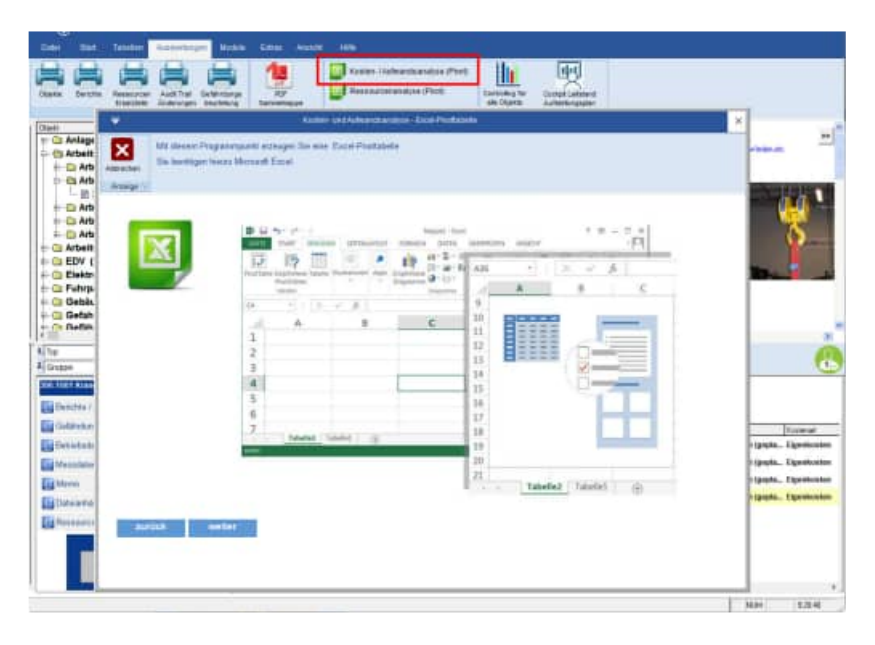

HOPPE Unternehmensberatung info@Wartungsplaner.de<br>Telefon 0 61 04 / 6 53 27 https://www.Wartungsplaner

## **2. Schritt: Selektion der Berichte**

In dieser Maske bestimmen Sie die gewünschten Berichte. Wählen Sie hierzu bitte den gewünschten Zeitraum.

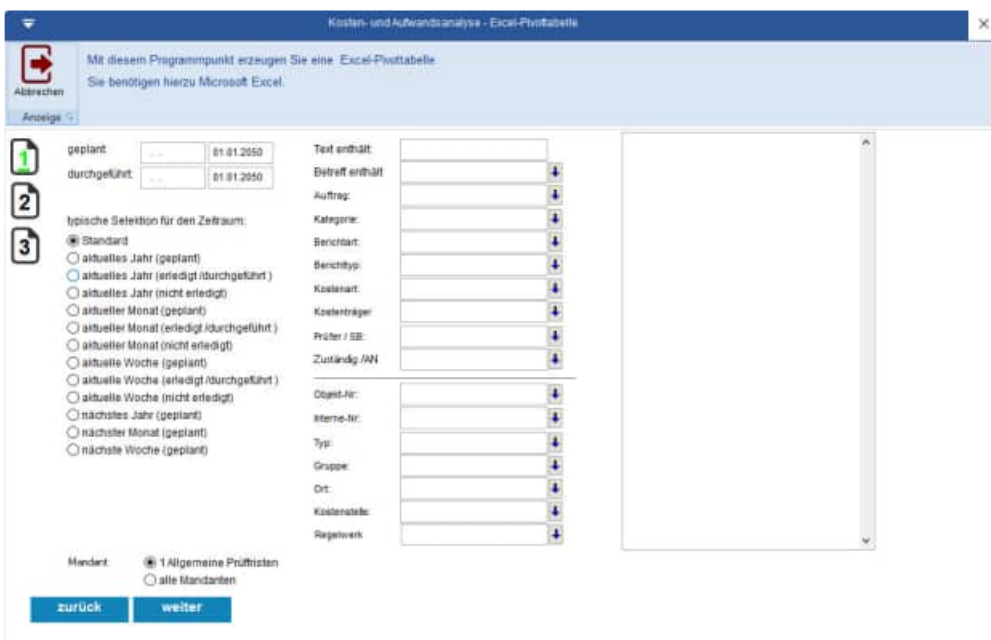

Für die Felder Objekt-Nr., Typ, Gruppe..., Prüfer, Zuständig steht Ihnen ein Eingabetext oder eine Multiselektion zur Verfügung

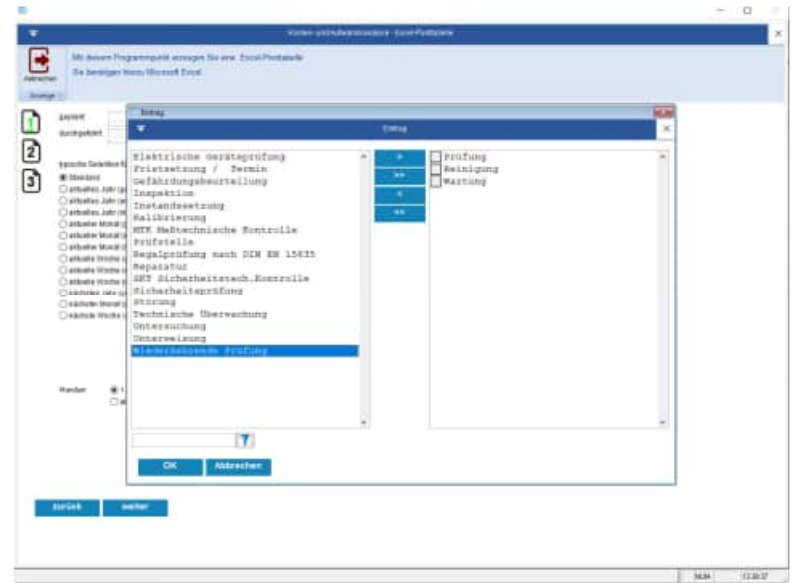

HOPPE Unternehmensberatung info@Wartungsplaner.de<br>Telefon 0 61 04 / 6 53 27 https://www.Wartungsplan

Die gewählten Ausprägungen für eine Feld werden in einer Textbox zum Blättern angezeigt

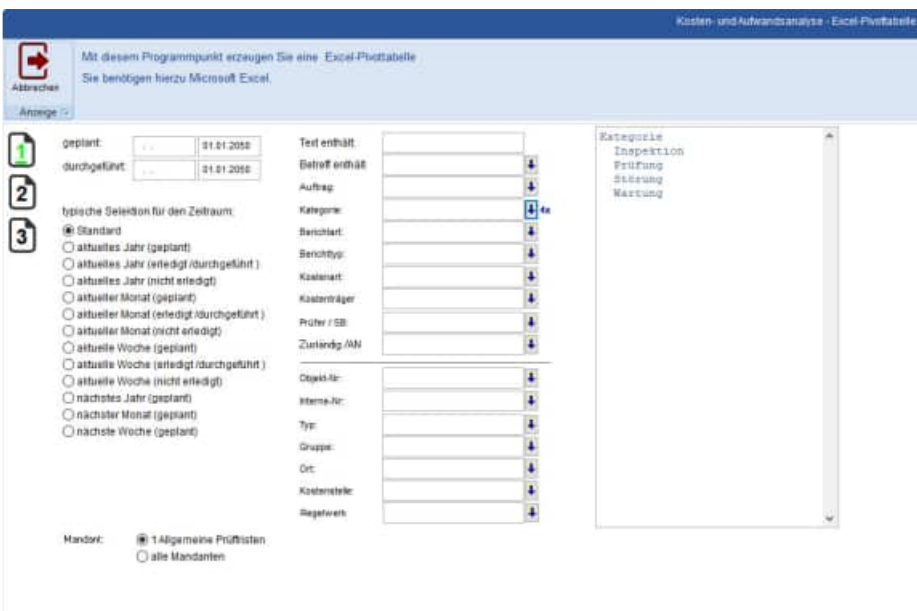

In dieser Maske wird gezeigt, welche Berichte in die Excel-Tabelle übertragen werden. Ein gültiger Bericht wird in die Excel-Tabelle übertragen, wenn:

der ORT

- Lager
- oder 2. Halle
- oder 2.1 Halle Produktionsbereich
- oder 2.2 Halle Fertigungsbereich

## **und**

der Prüfer / SB

- Firma Hahn
- oder Klein
- oder Kunze

**Tipp:** Wenn Sie im Eingabefeld für den Ort noch "3.OG.... " eintragen, dann werden auch alle Berichte exportiert, die im Ort mit "3.OG" beginnen.
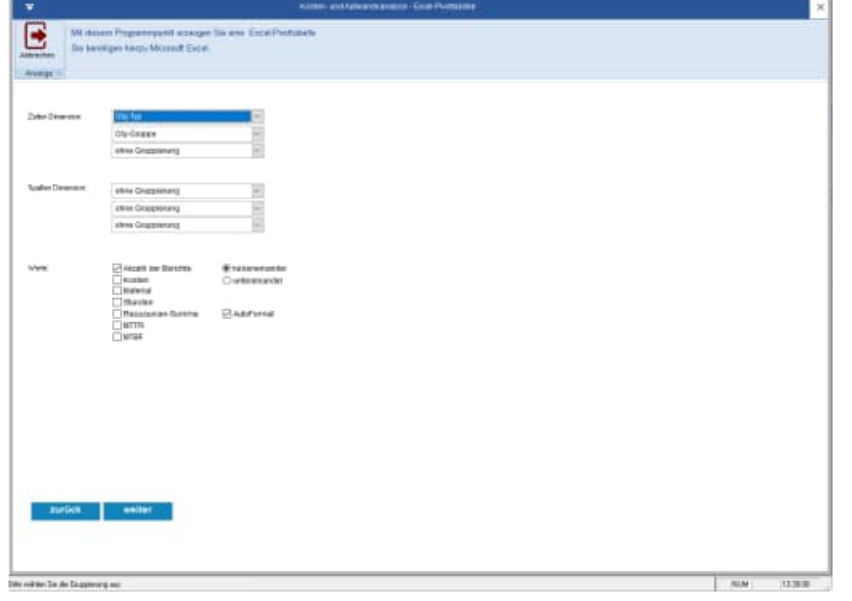

## **Tipp:** Definitionen MTTR = Mean Time To Repair = Durchschnitts-Zeit zum Instandsetzen MTBF = Mean Time Between Failures = Durchschnitts-Zeit zwischen aufeinander folgenden Berichten

## **4. Schritt: Dateiname festlegen für die Pivot-Tabelle**

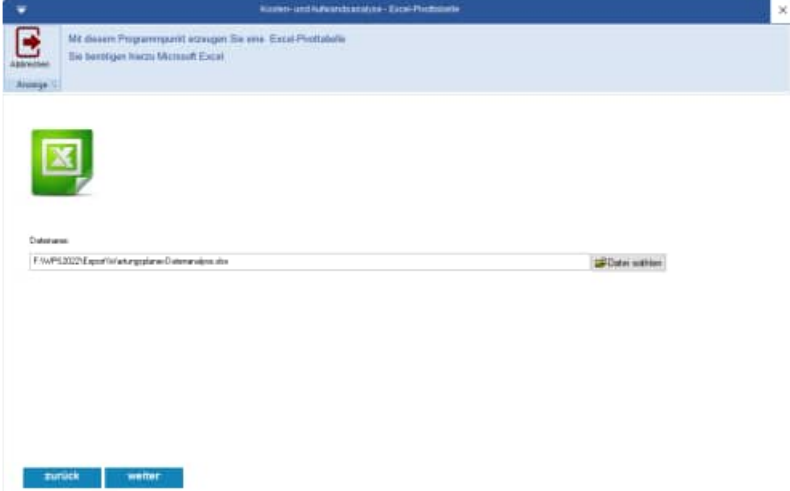

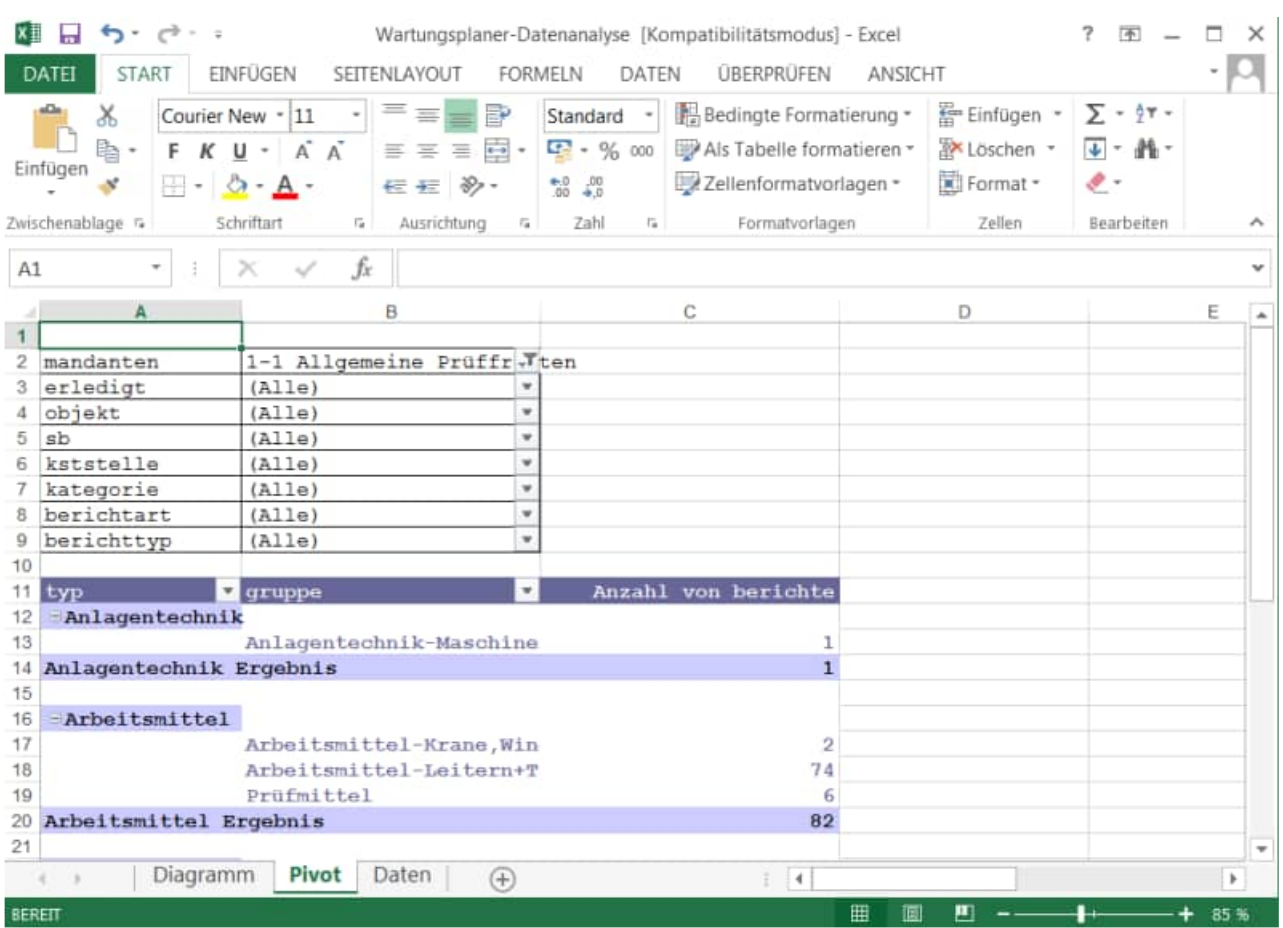

# **5. Schritt: Anzeige der Excel-Pivot-Tabelle**

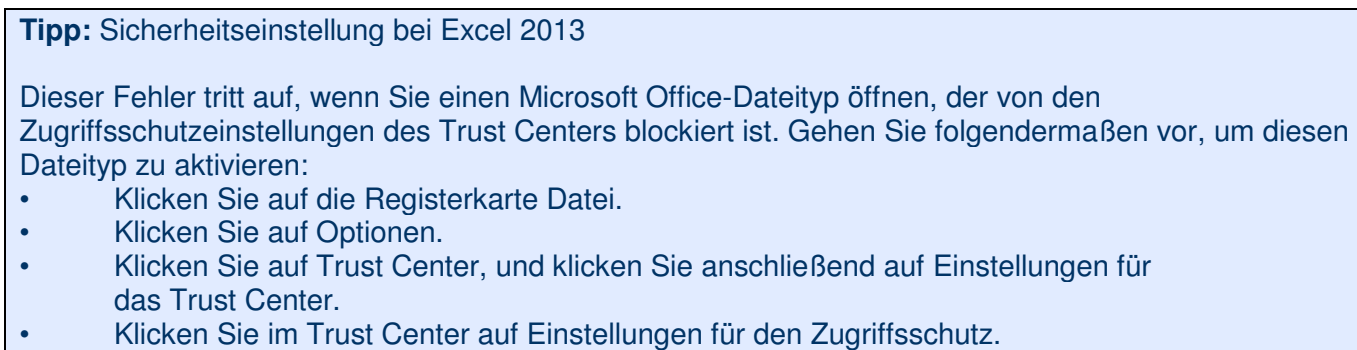

Um Dokumente mit diesem Dateityp zu öffnen, deaktivieren Sie die Registrierungsrichtlinieneinstellung.

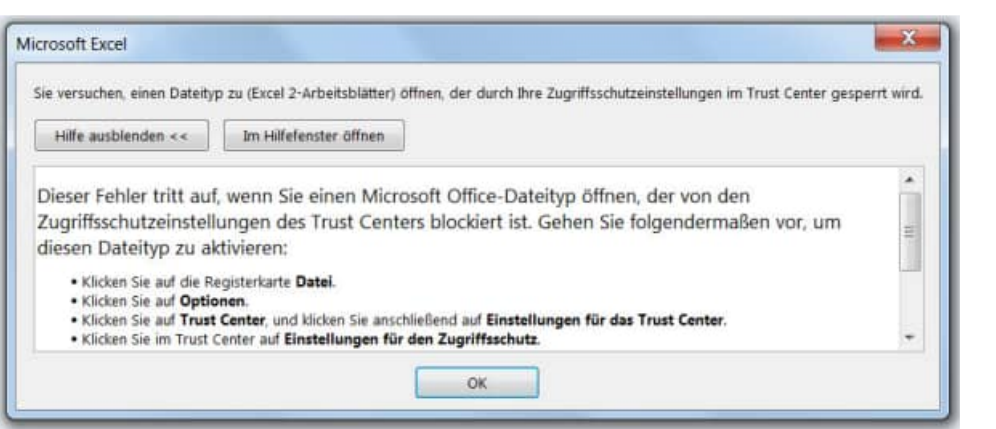

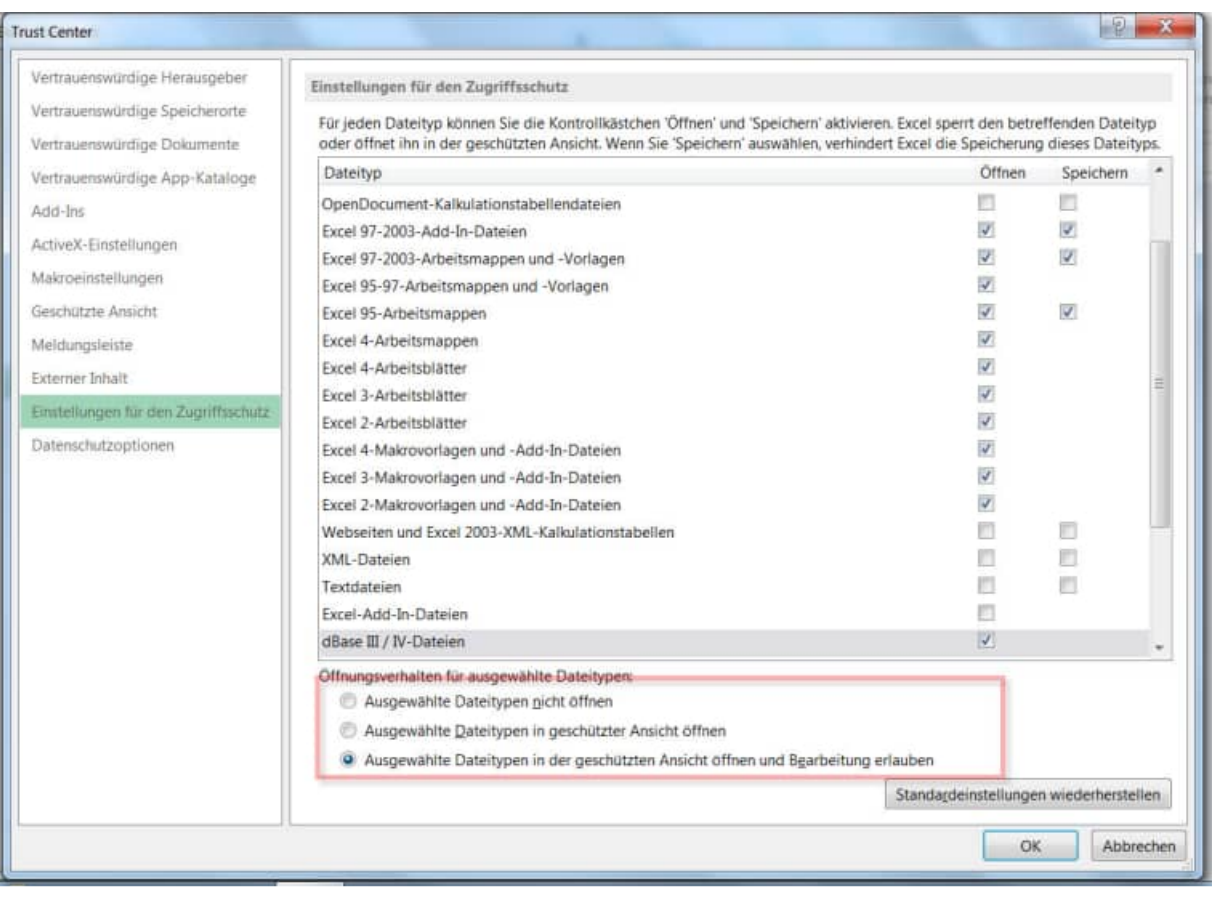

HOPPE Unternehmensberatung<br>Telefon 0 61 04 / 6 53 27

## **7.16 Ressourcen-Analyse als Excel-Pivot-Tabelle**

Aufruf über den Menüpunkt

#### >>Auswertungen >> Ressourcen-Analyse.

Auch in der Ressourcen-Analyse können die Berichte jetzt gezielt gewählt werden. Hierzu wird ein Assistent angeboten, der Sie durch einzelne Schritte führt, bis Sie die Excel-Pivot-Tabelle bestimmt haben.

### **1. Schritt: Einstiegsmaske**

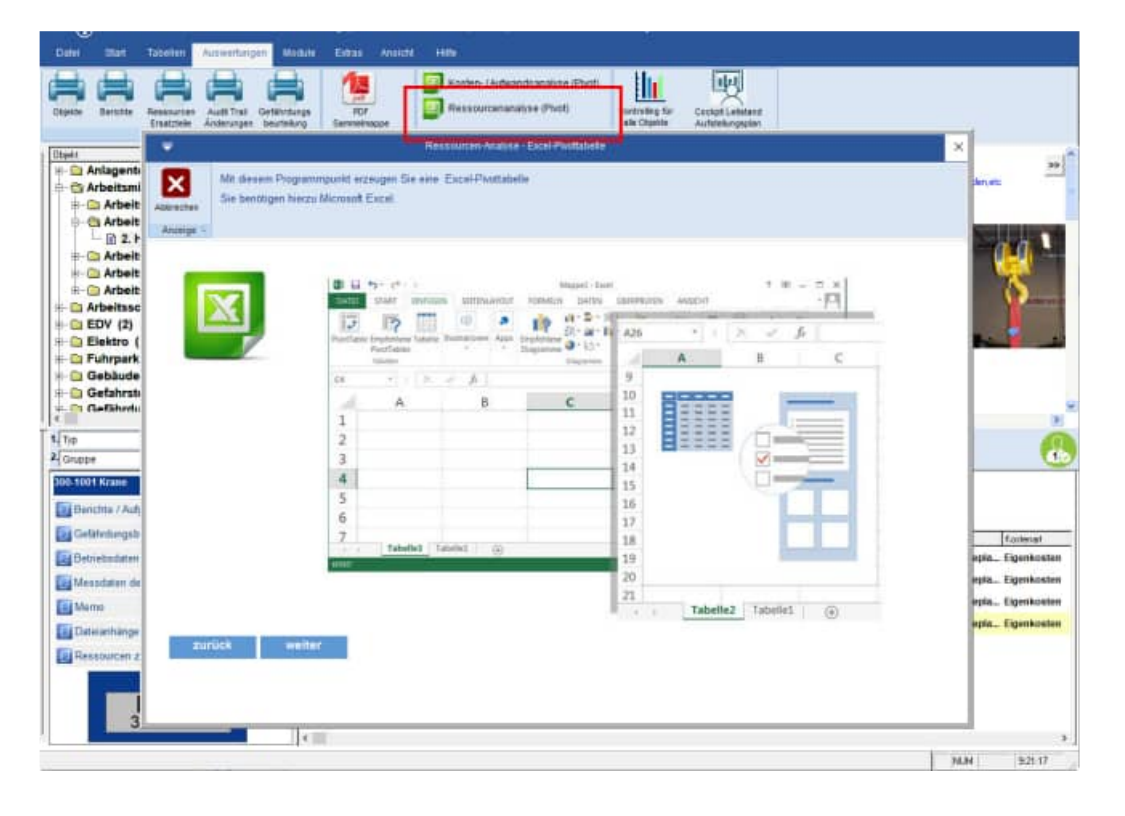

## **2. Schritt: Selektion der Berichte**

In dieser Maske bestimmen Sie die gewünschten Berichte. Wählen Sie hierzu bitte den gewünschten Zeitraum.

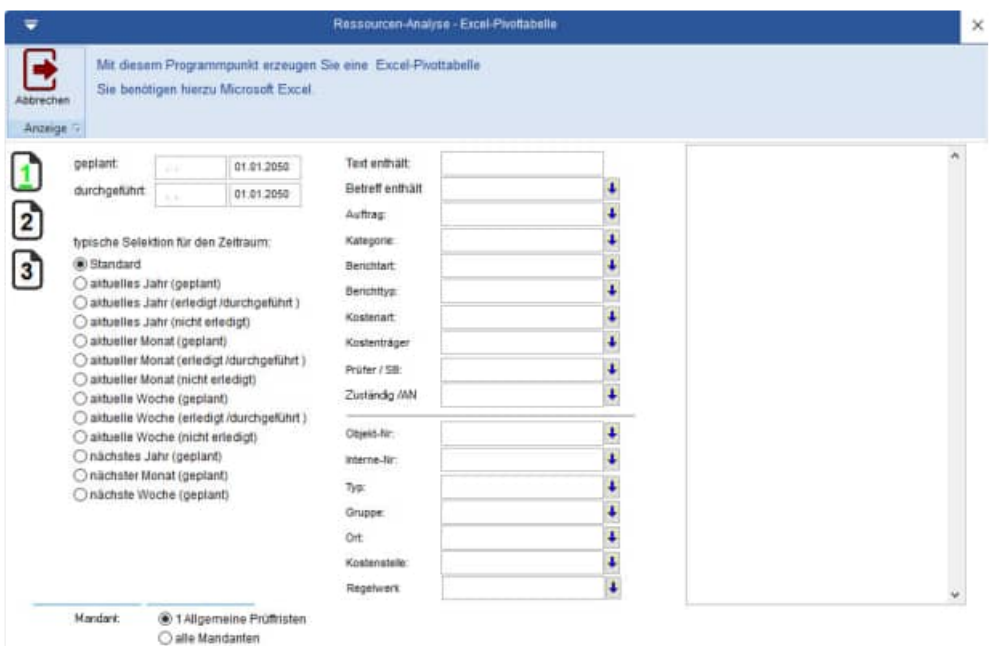

Für die Felder Objekt-Nr., Typ, Gruppe..., Prüfer, Zuständig steht Ihnen ein Eingabetext oder eine Multiselektion zur Verfügung

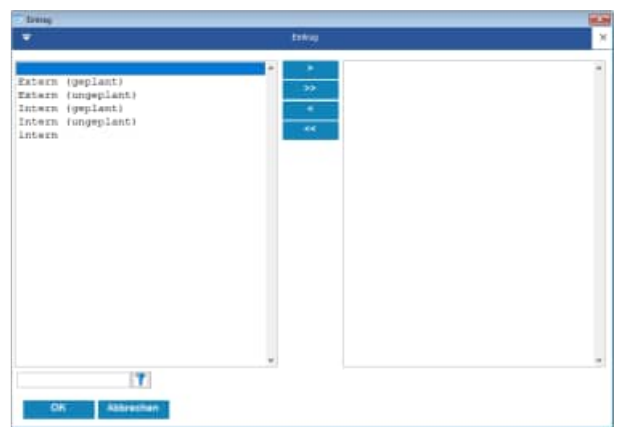

Die gewählten Ausprägungen für eine Feld werden in einer Textbox zum Blättern angezeigt

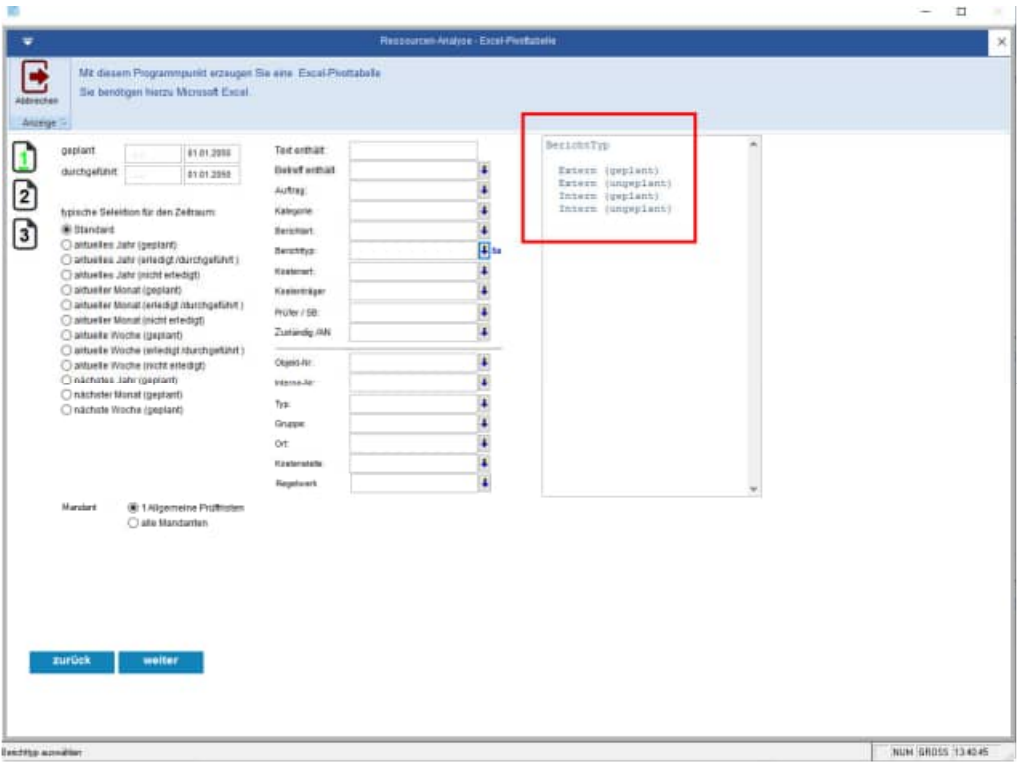

In dieser Maske wird gezeigt, welche Berichte in die Excel Tabelle übertragen werden. Ein gültiger Bericht wird in die Excel-Tabelle übertragen, wenn:

der ORT

- Lager
- oder 2. Halle
- oder 2.1 Halle Produktionsbereich
- oder 2.2 Halle Fertigungsbereich

**und** 

der Prüfer / SB

- Firma Hahn
- oder Klein
- oder Kunze

**Tipp:** Wenn Sie im Eingabefeld für den Ort noch "3.OG.... " eintragen, dann werden auch alle Berichte exportiert, die im Ort mit "3.OG" beginnen

**3. Schritt: Bestimmung der Zeilen und Spalten Dimension** 

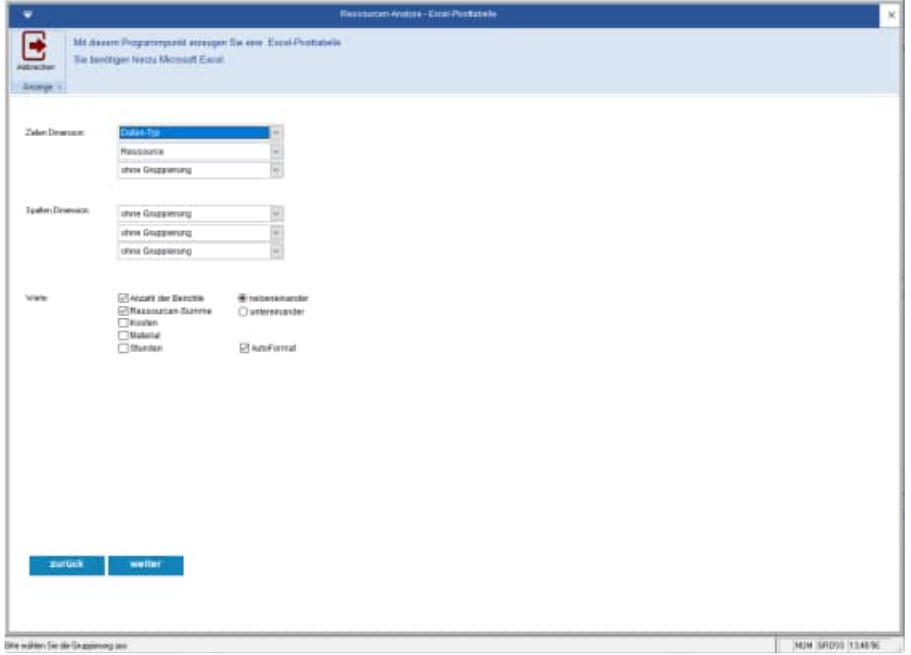

# **4. Schritt: Dateiname festlegen für die Pivot-Tabelle**

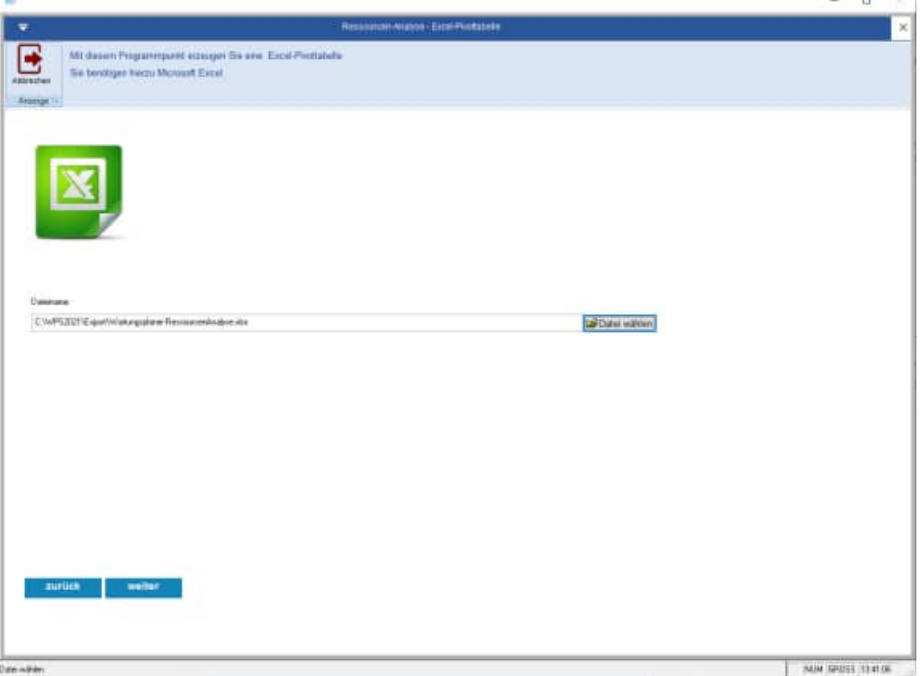

# **5. Schritt: Anzeige der Excel-Pivot-Tabelle**

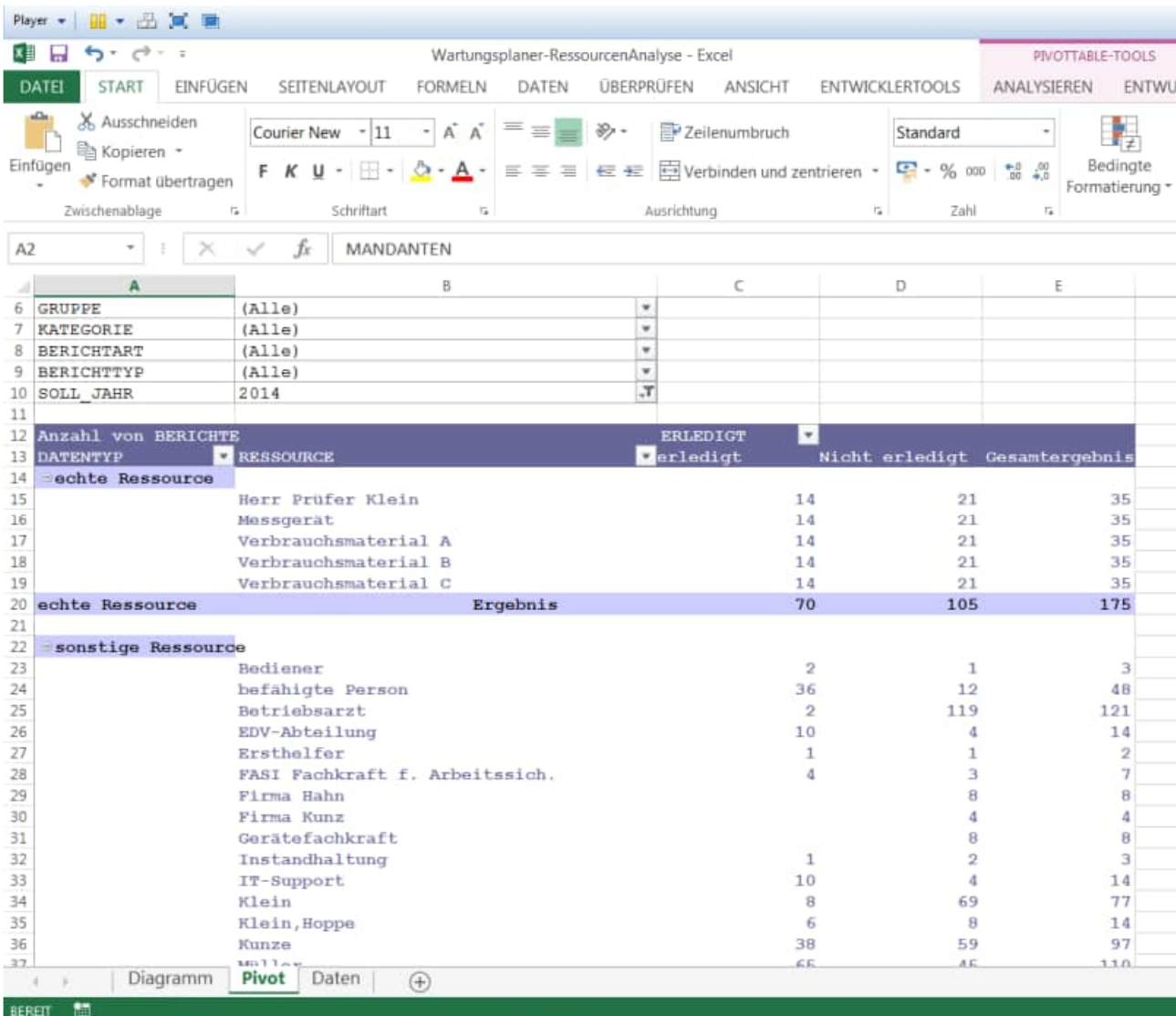

Programmpunkt unter "Extras / Suchen Ersetzen Assistent (STRG H)"

### **Hiermit können Sie als ADMIN einige Feldinhalte komfortabel ändern.**

In 3 Schritten zur schnellen Korrektur der Datenstruktur:

1. Schritt: Alten Inhalt und neuen Inhalt eingeben sowie das gewünschte Feld auswählen

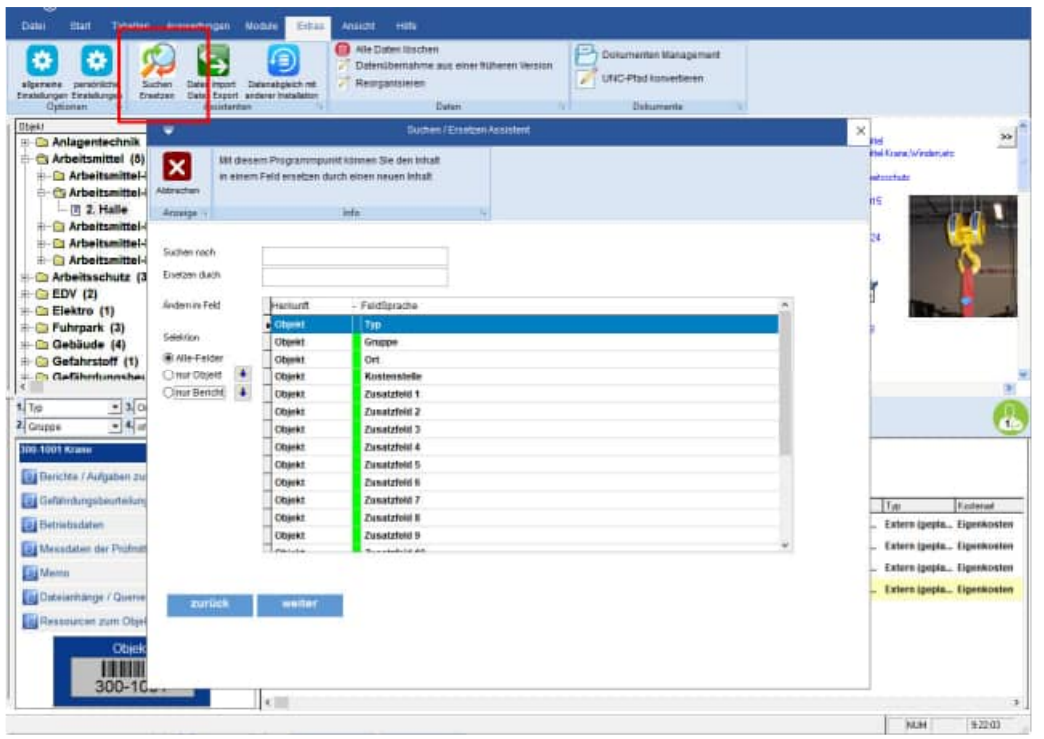

Tipp: unter "Selektion" können Sie die gewünschten Felder nach Themen filtern. Der Button neben "Nur Objekt" zeigt Ihnen die Liste der Objekte. Hier können Sie einmal schnell nachsehen, was Sie ersetzen wollen und dieses dann mit der Tastenkombination "STR C" kopieren.

2. Schritt: Treffer prüfen und eventuell aus der Trefferliste herausnehmen

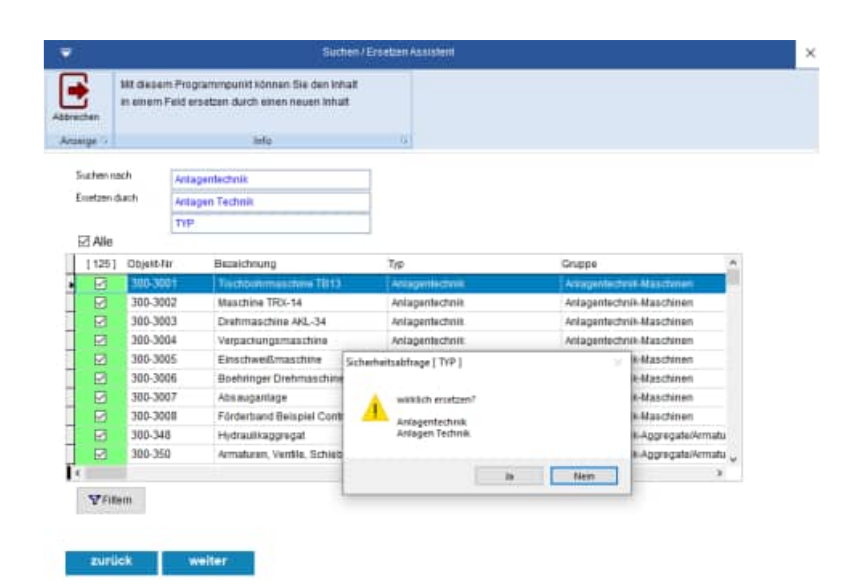

3. Schritt: Sicherheitsfrage bestätigen und eine Übersicht der geänderten Daten anzeigen

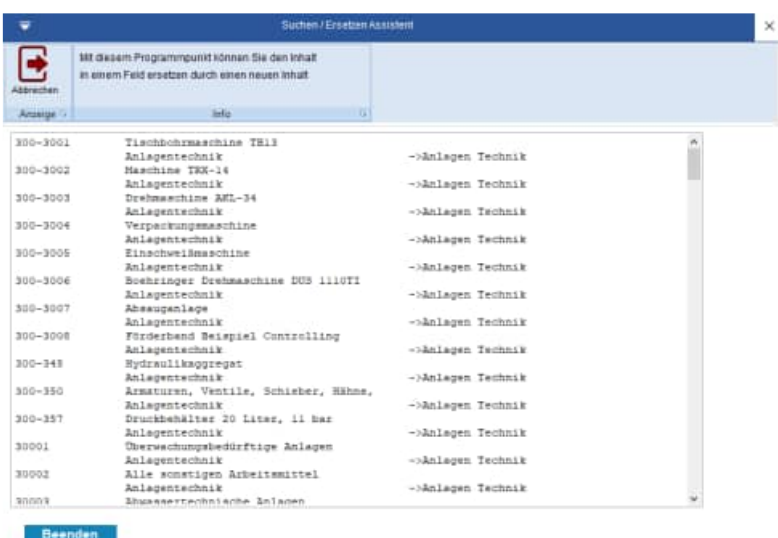

**Tipp:** Alle Änderungen werden im Protokoll der Änderungen zu einem Objekt oder zu einem Bericht protokolliert

> HOPPE Unternehmensberatung info@Wartungsplaner.de Telefon 0 61 04 / 6 53 27 https://www.Wartungsplaner.de

## **7.18 Online News**

Aufruf über Datei / Online-News (F1-Taste) Hier sehen Sie Online-Informationen zu unseren Produkten

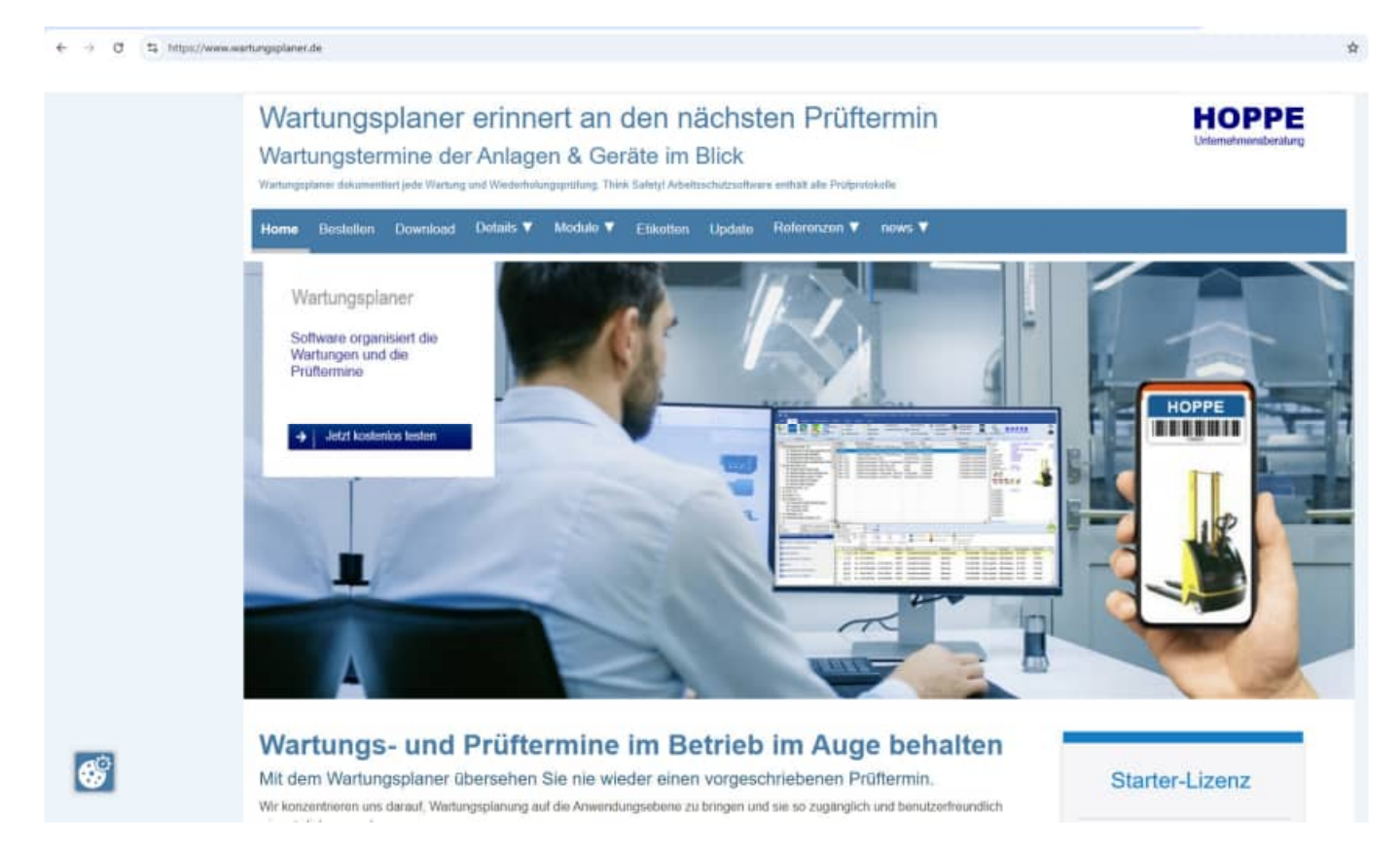

Diese Maske wird beim Start des Programm (alle 20 x) angezeigt.

Die Häufigkeit der Anzeige kann in der Datei WPS.ini verändert werden. Der Eintrag=0 bedeutet, dass diese Maske nie automatisch aufgerufen werden soll.

# **8 Gefährdungsbeurteilung**

# **8.1 Einführung / Gesetze und Vorschriften**

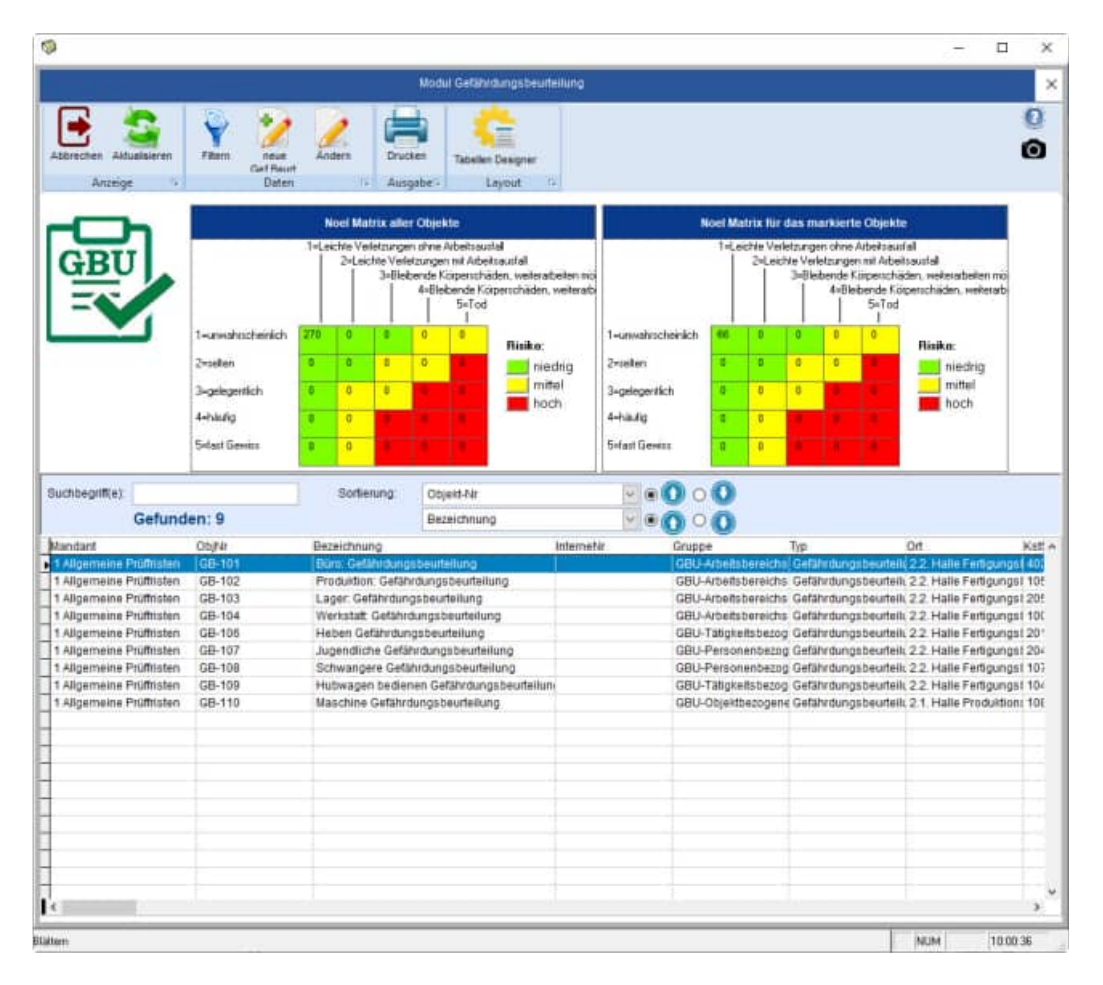

Nach § 6 des Arbeitsschutzgesetzes hat der Unternehmer eine Dokumentation vorzuweisen über

- das Ergebnis der Gefährdungsbeurteilung,
- die festgelegten Maßnahmen zum Schutz der Beschäftigten,
- das Ergebnis der Wirksamkeitskontrolle der Arbeitsschutzmaßnahmen.

Die Erfüllung der Dokumentationspflicht dient der Rechtssicherheit des Unternehmers. Im Schadensfall kann der Unternehmer mit der Dokumentation einer sorgfältig durchgeführten Gefährdungsbeurteilung nachweisen, dass er seinen Arbeitsschutzpflichten nachgekommen ist. Zur Form der Dokumentation macht das Arbeitsschutzgesetz keine Angaben, sodass es dem Unternehmer überlassen bleibt, wie er seiner Dokumentationspflicht nachkommt.

### **Welche Gesetze und Vorschriften muss ich beachten?**

Die wichtigsten Rechtsgrundlagen sind aus dem Arbeitsschutzgesetz (ArbSchG) und dem Arbeitssicherheitsgesetz (ASiG).

Wichtige Hinweise geben auch die Arbeitsstättenverordnung, Bildschirmarbeitsplatzverordnung, Gefahrstoffverordnung und die Betriebssicherheitsverordnung sowie die DGUV Vorschrift 1.

Gesetz über die Durchführung von Maßnahmen des Arbeitsschutzes zur Verbesserung der Sicherheit und des Gesundheitsschutzes der Beschäftigten bei der Arbeit. Aktuelle Gesetzesänderungen finden Sie auf der Internetseite des Bundesministeriums der Justiz: www.gesetze-im-internet.de.

# **Auszüge aus dem Arbeitsschutzgesetz (ArbSchG)**

§ 3 Grundpflichten des Arbeitgebers

(1) Der Arbeitgeber ist verpflichtet, die erforderlichen Maßnahmen des Arbeitsschutzes unter Berücksichtigung der Umstände zu treffen, die Sicherheit und Gesundheit der Beschäftigten bei der Arbeit beeinflussen. Er hat die Maßnahmen auf ihre Wirksamkeit zu überprüfen und erforderlichenfalls sich ändernden Gegebenheiten anzupassen. Dabei hat er eine Verbesserung von Sicherheit und Gesundheitsschutz der Beschäftigten anzustreben.

(2) Zur Planung und Durchführung der Maßnahmen nach Absatz 1 hat der Arbeitgeber unter Berücksichtigung der Art der Tätigkeiten und der Zahl der Beschäftigten

1. für eine geeignete Organisation zu sorgen und die erforderlichen Mittel bereitzustellen sowie 2.Vorkehrungen zu treffen, dass die Maßnahmen erforderlichenfalls bei allen Tätigkeiten und eingebunden in die betrieblichen Führungsstrukturen beachtet werden und die Beschäftigten ihren Mitwirkungspflichten nachkommen können.

3. Kosten für Maßnahmen nach diesem Gesetz darf der Arbeitgeber nicht den Beschäftigten auferlegen.

§ 4 Allgemeine Grundsätze Der Arbeitgeber hat bei Maßnahmen des Arbeitsschutzes von folgenden allgemeinen

Grundsätzen auszugehen:

1. Die Arbeit ist so zu gestalten, dass eine Gefährdung für Leben und Gesundheit möglichst vermieden und die verbleibende Gefährdung möglichst gering gehalten wird;

2. Gefahren sind an ihrer Quelle zu bekämpfen;

3. bei den Maßnahmen sind der Stand von Technik, Arbeitsmedizin und Hygiene sowie sonstige gesicherte arbeitswissenschaftliche Erkenntnisse zu berücksichtigen;

4. Maßnahmen sind mit dem Ziel zu planen, Technik, Arbeitsorganisation, sonstige Arbeitsbedingungen, soziale Beziehungen und Einfluss der Umwelt auf den Arbeitsplatz sachgerecht zu verknüpfen;

5. individuelle Schutzmaßnahmen sind nachrangig zu anderen Maßnahmen;

6. spezielle Gefahren für besonders schutzbedürftige Beschäftigtengruppen sind zu berücksichtigen;

7. den Beschäftigten sind geeignete Anweisungen zu erteilen;

8. mittelbar oder unmittelbar geschlechtsspezifisch wirkende Regelungen sind nur zulässig, wenn dies aus biologischen Gründen

zwingend geboten ist.

## **Auswahl wichtiger Arbeitsschutzgesetze und -vorschriften**

§ 5 Beurteilung der Arbeitsbedingungen

(1) Der Arbeitgeber hat durch eine Beurteilung der für die Beschäftigten mit ihrer Arbeit verbundenen Gefährdung zu ermitteln, welche Maßnahmen des Arbeitsschutzes erforderlich sind.

(2) Der Arbeitgeber hat die Beurteilung je nach Art der Tätigkeiten vorzunehmen. Bei gleichartigen

Arbeitsbedingungen ist die Beurteilung eines Arbeitsplatzes oder einer Tätigkeit ausreichend.

(3) Eine Gefährdung kann sich insbesondere ergeben durch

1. die Gestaltung und die Einrichtung der Arbeitsstätte und des Arbeitsplatzes,

2. physikalische, chemische und biologische Einwirkungen,

3. die Gestaltung, die Auswahl und den Einsatz von Arbeitsmitteln, insbesondere von Arbeitsstoffen, Maschinen, Geräten und Anlagen sowie den Umgang damit,

4. die Gestaltung von Arbeits- und Fertigungsverfahren, Arbeitsabläufen und Arbeitszeit und deren Zusammenwirken,

5. unzureichende Qualifikation und Unterweisung der Beschäftigten.

### § 6 Dokumentation

(1) Der Arbeitgeber muss über die je nach Art der Tätigkeiten und der Zahl der Beschäftigten erforderlichen Unterlagen verfügen, aus denen das Ergebnis der Gefährdungsbeurteilung, die von ihm festgelegten Maßnahmen des Arbeitsschutzes und das Ergebnis ihrer Überprüfung ersichtlich sind. Bei gleichartiger Gefährdungssituation ist es ausreichend, wenn die Unterlagen zusammengefasste Angaben enthalten. Soweit in sonstigen Rechtsvorschriften nichts anderes bestimmt ist, gilt Satz 1 nicht für Arbeitgeber mit zehn oder weniger Beschäftigten; die zuständige Behörde kann, wenn besondere Gefährdungssituationen gegeben sind, anordnen, dass Unterlagen verfügbar sein müssen. Bei der Feststellung der Zahl der Beschäftigten nach Satz 3 sind Teilzeitbeschäftigte mit einer regelmäßigen wöchentlichen Arbeitszeit von nicht mehr als 20 Stunden mit 0,5 und nicht mehr als 30 Stunden mit 0,75 zu berücksichtigen \*.

(2) Unfälle in seinem Betrieb, bei denen ein Beschäftigter getötet oder so verletzt wird, dass er stirbt oder für mehr als drei Tage völlig oder teilweise arbeits- oder dienstunfähig wird, hat der Arbeitgeber zu erfassen.

# **Auszüge aus dem Arbeitssicherheitsgesetz (ASiG)**

#### **Erster Abschnitt**

§ 1 Grundsatz

Der Arbeitgeber hat nach Maßgabe dieses Gesetzes Betriebsärzte und Fachkräfte für Arbeitssicherheit zu bestellen. Diese sollen ihn beim Arbeitsschutz und bei der Unfallverhütung unterstützen. Damit soll erreicht werden, dass

1. die dem Arbeitsschutz und der Unfallverhütung dienenden Vorschriften den besonderen Betriebsverhältnissen entsprechend angewandt werden,

2. gesicherte arbeitsmedizinische und sicherheitstechnische Erkenntnisse zur Verbesserung des Arbeitsschutzes und der Unfallverhütung verwirklicht werden können,

3. die dem Arbeitsschutz und der Unfallverhütung dienenden Maßnahmen einen möglichst hohen Wirkungsgrad erreichen.

### **Zweiter Abschnitt**

Betriebsärzte

§ 2 Bestellung von Betriebsärzten

(1) Der Arbeitgeber hat Betriebsärzte schriftlich zu bestellen und ihnen die in § 3 genannten Aufgaben zu übertragen, soweit dies erforderlich ist im Hinblick auf

1. die Betriebsart und die damit für die Arbeitnehmer verbundenen Unfall- und Gesundheitsgefahren,

2. die Zahl der beschäftigten Arbeitnehmer und die Zusammensetzung der Arbeitnehmerschaft und 3. die Betriebsorganisation, insbesondere im Hinblick auf die Zahl und die Art der für den Arbeitsschutz und die Unfallverhütung verantwortlichen Personen.

(2) Der Arbeitgeber hat dafür zu sorgen, dass die von ihm bestellten Betriebsärzte ihre Aufgaben erfüllen. Er hat sie bei der Erfüllung ihrer Aufgaben zu unterstützen; insbesondere ist er verpflichtet, ihnen, soweit dies zur Erfüllung ihrer Aufgaben erforderlich ist, Hilfspersonal sowie Räume, Einrichtungen, Geräte und Mittel zur Verfügung

zu stellen. Er hat sie über den Einsatz von Personen zu unterrichten, die mit einem befristeten Arbeitsvertrag beschäftigt oder ihm zur Arbeitsleistung überlassen sind.

(3) Der Arbeitgeber hat den Betriebsärzten die zur Erfüllung ihrer Aufgaben erforderliche Fortbildung unter Berücksichtigung der betrieblichen Belange zu ermöglichen. Ist der Betriebsarzt als Arbeitnehmer eingestellt, so ist er für die Zeit der Fortbildung unter Fortentrichtung der Arbeitsvergütung von der Arbeit freizustellen. Die Kosten der Fortbildung trägt der Arbeitgeber. Ist der Betriebsarzt nicht als Arbeitnehmer

eingestellt, so ist er für die Zeit der Fortbildung von der Erfüllung der ihm übertragenen Aufgaben freizustellen.

§ 3 Aufgaben der Betriebsärzte

# **8.2 Formen der Gefährdungsbeurteilung**

### **Arbeitsbereichsbezogene Gefährdungsbeurteilung**

Definieren Sie die Gefährdungen im ausgewählten Bereich bzw. am Arbeitsplatz. Legen Sie systematisch Arbeitsbereiche Ihrer Betriebsorganisation fest. Fassen Sie einen Arbeitsplatz oder gleichartige Tätigkeiten oder Arbeiten mit gleichen Arbeitsmitteln zu je einem Arbeitsbereich zusammen.

### **Tätigkeitsbezogene Gefährdungsbeurteilung**

Die Unternehmensleitung ist nach dem Arbeitsschutzgesetz und der DGUV Vorschrift 2 verpflichtet, eine tätigkeitsbezogene Gefährdungsbeurteilung durchzuführen. Erfassen Sie die einzelnen Tätigkeiten. Oder Sie erfassen zusätzlich zu den Arbeitsbereichen die übrig gebliebenen Tätigkeiten.

#### **Personenbezogene Gefährdungsbeurteilung**

Für werdende oder stillende Mütter und für Jugendliche ist eine personenbezogene Gefährdungsbeurteilung gesetzlich vorgeschrieben. Auch für Mitarbeiterinnen und Mitarbeiter mit wechselnden Tätigkeiten, für Allergiker, chronisch Kranke oder Mitarbeiter mit Behinderungen bietet sich diese Form der Gefährdungsbeurteilung an.

## **8.3 Vorgehensweise**

#### (1) Arbeitsbereiche und Tätigkeiten festlegen

Sie beginnen damit, Objekte mit bereichsübergreifende Gefährdungen zu erfassen und einzelne Arbeitsbereiche festzulegen: Definieren Sie beispielsweise Räume Ihrer Einrichtung, Dienstleistungen Ihres Betriebes oder geben selbst festgelegte Arbeitsbereiche ein.

#### (2) Gefährdungen ermitteln

Definieren Sie die Gefährdungen zu denen betriebliche Schutzmaßnahmen vorliegen müssen.

#### (3) Gefährdungen beurteilen

Beurteilen Sie die Gefährdungen und bewerten Sie die damit verbundenen Risiken. Berücksichtigen Sie auch die persönlichen Voraussetzungen und eventuelle spezifische Gefährdungssituationen Ihrer Beschäftigten.

#### (4) Maßnahmen festlegen

Legen Sie Ihre Schutzmaßnahmen in Form von Berichten / Maßnahmen fest. Geben Sie ein Termin an, bis wann die Maßnahmen geplant sind. Beachten Sie, dass Sie stets alle Maßnahmen - auch die bereits umgesetzten - dokumentieren müssen.

#### (5) Maßnahmen durchführen

Stellen Sie sicher, dass die festgelegten Schutzmaßnahmen von entsprechend qualifizierten Personen umgesetzt werden. Der Wartungsplaner bietet Ihnen als Unterstützung das Dashboard, die Vorschau, eine Kalender- und Erinnerungsfunktion an.

#### (6) Wirksamkeit überprüfen

Überprüfen und bewerten Sie in der Ergebnisdokumentation die Wirksamkeit und Akzeptanz Ihrer Maßnahmen.

#### (7) Gefährdungsbeurteilung fortschreiben

Passen Sie Ihre Gefährdungsbeurteilung bei geänderten Betriebsbedingungen oder Änderungen im Regelwerk an. Legen Sie unabhängig davon einen regelmäßigen Überprüfungszyklus für die Gefährdungsbeurteilung fest (zum Beispiel jährlich).

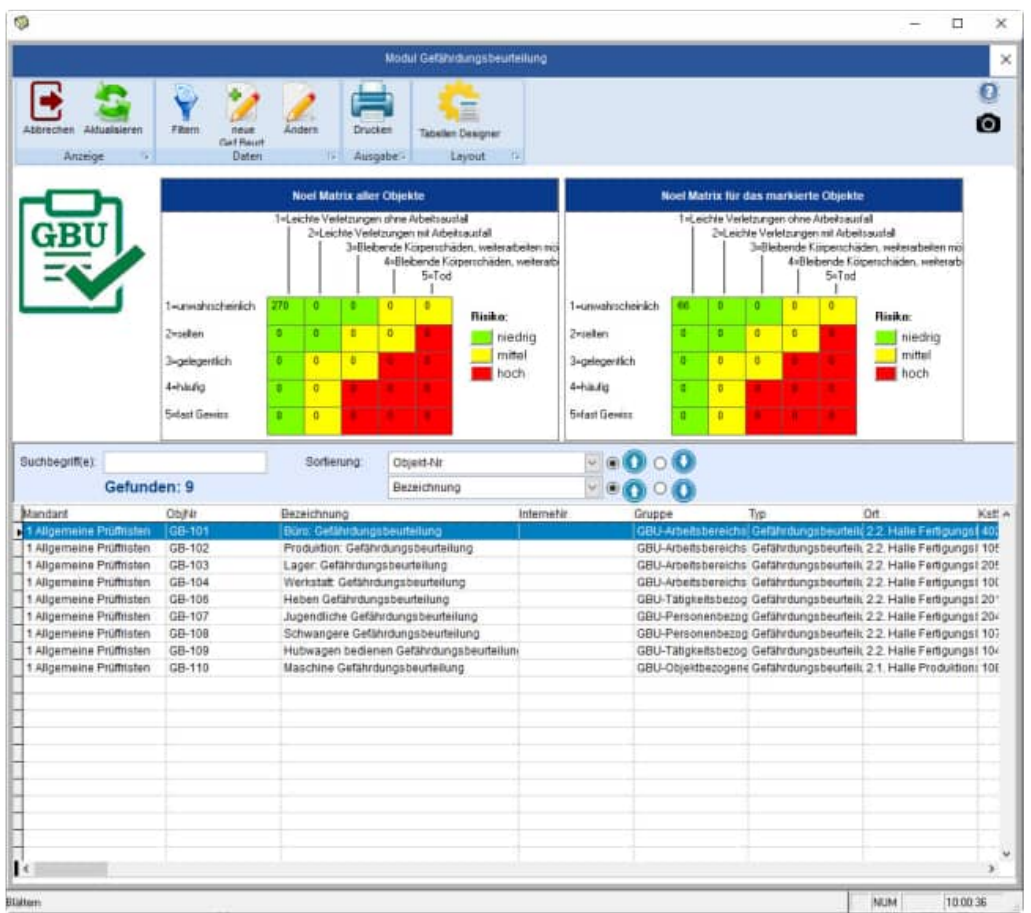

# **8.4 Erfassungsmaske für die Gefährdungsbeurteilung**

### **Starten der Gefährdungsbeurteilung**

- Sie starten die Gefährdungsbeurteilung über den Menüpunkt "Module / Gefährdungsbeurteilung".
- Oder nutzen Sie bitte das Symbol in der Symbolleiste

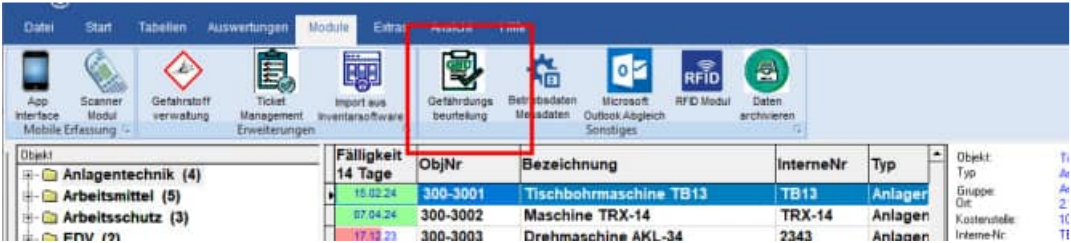

• oder nutzen Sie in der Hauptmaske links unten das Themenmenü zum aktuell gewählten Objekt. Bitte nutzen Sie den Button "Gefährdungsbeurteilung". Eine "1" hinter dem Begriff zeigt Ihnen, dass bereits eine Gefährdungsbeurteilung vorhanden ist.

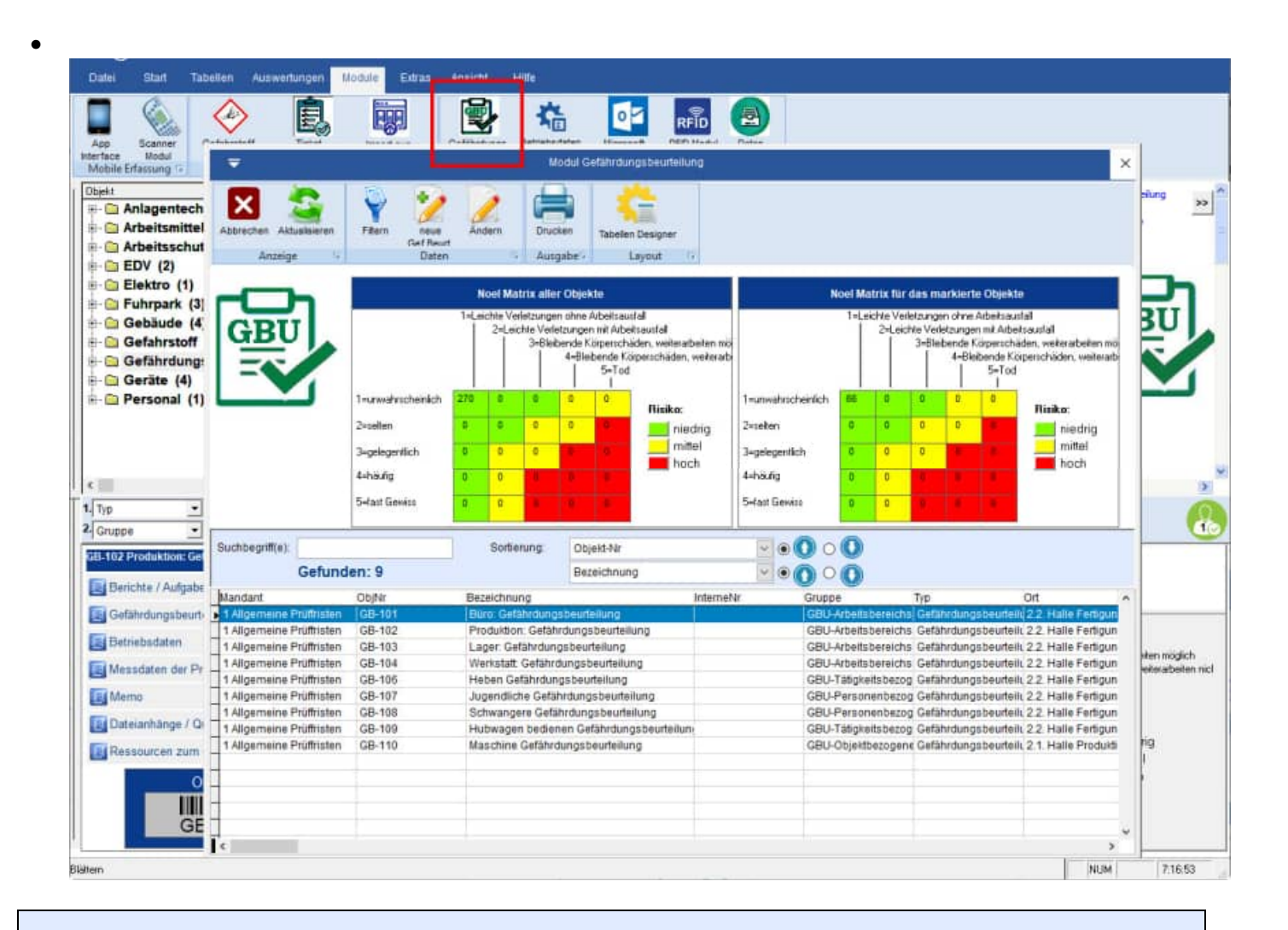

**Tipp:** Es gibt immer maximal eine Gefährdungsbeurteilung je Objekt.

HOPPE Unternehmensberatung info@Wartungsplaner.de Telefon 0 61 04 / 6 53 27 https://www.Wartungsplaner.de

# **Hauptmaske der Gefährdungsbeurteilung**

In der Hauptmaske sehen Sie eine Verdichtung für alle Objekte, für die bisher eine Gefährdungsbeurteilung existiert.

Links wird eine Risikomatrix aller Objekte angezeigt. Die Risikomatrix bezieht sich auf die gefilterten Objekte.

Rechts wird die Risikomatrix für das aktuell gewählte Objekt angezeigt.

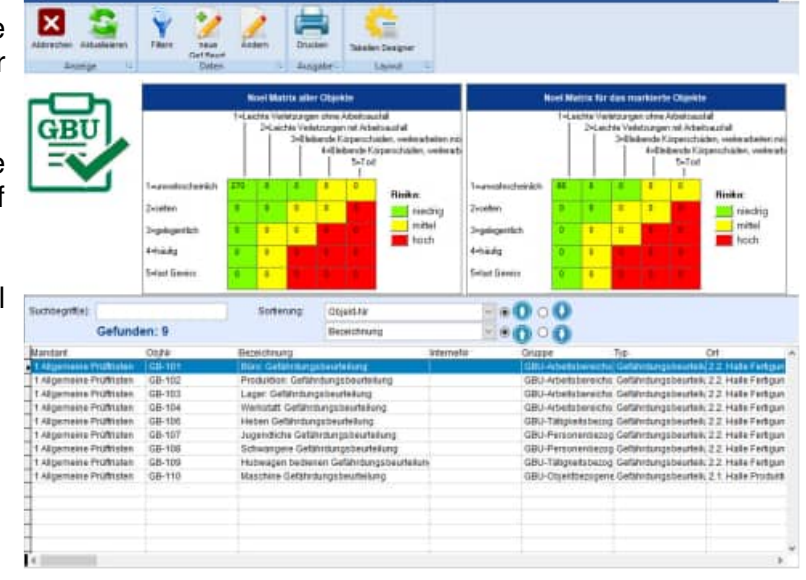

### **Erfassungsmaske der Gefährdungsbeurteilung**

Wählen Sie bitte den Button "neuer Gruppe" um eine neue Gefährdungsgruppe aufzunehmen.

Wählen Sie bitte den Button "neuer Faktor" um einen neuen Gefährdungsfaktor aufzunehmen.

Mit dem Button "Bearbeiten" oder Doppelklick können Sie einen Eintrag bearbeiten.

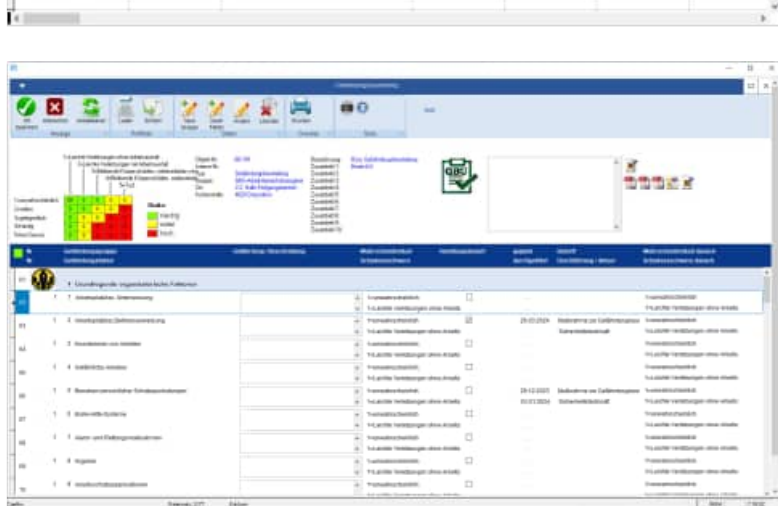

### **Gefährdungsgruppe**

Die Gefährdungsgruppe ist die Überschrift zusammengehöriger Gefährdungsfaktoren. Geben Sie bitte eine Ordnungsnummer der Gefährdungsgruppe ein.

Beim Anlegen einer neuen Gefährdungsgruppe wird die nächste höhere Nummer der Gefährdungsgruppe vorgeschlagen.

Geben Sie anschließend den Namen der Gefährdungsgruppe ein.

Wählen Sie ein Bild für die Gefährdungsgruppe aus.

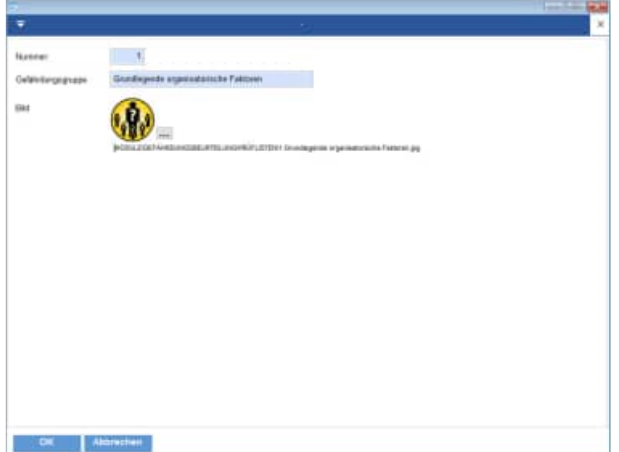

### **Gefährdungsfaktor**

Jeder Gefährdungsfaktor ist einer Gefährdungsgruppe zugeordnet.

Geben Sie bitte eine Ordnungsnummer für die Gefährdungsgruppe und eine Ordnungsnummer für den Gefährdungsfaktor ein.

Beim Anlegen eines neuen Gefährdungsfaktor wird die nächst höhere Nummer innerhalb der Gefährdungsgruppe vorgeschlagen.

Geben Sie anschließend den Namen des Gefährdungsfaktors ein.

In einem Textfeld können Sie die Gefährdung ausführlich beschreiben.

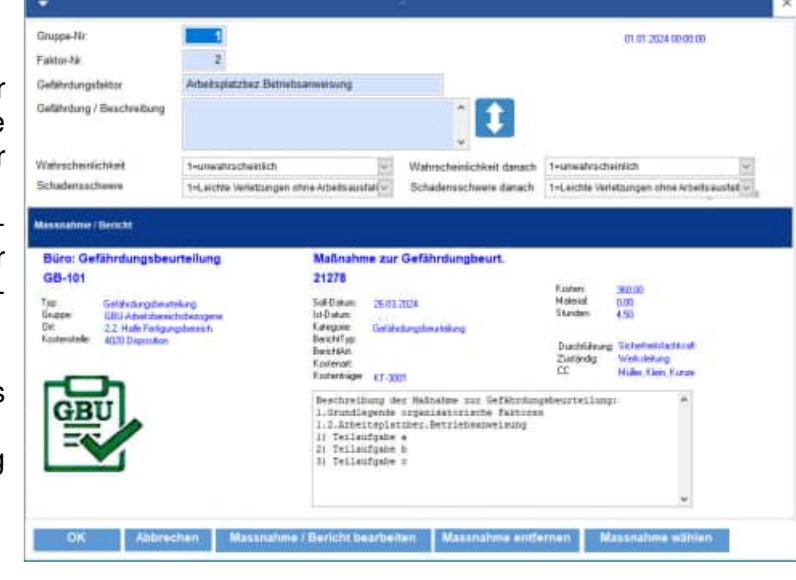

1=unwahrscheinlich

1=Leichte Verletzungen ohne Arbeitsa

### **Risiko einschätzen**

Jeder Gefährdungsfaktor hat ein Risiko das sie einschätzen können.

Das Risiko wird anhand einer Wahrscheinlichkeit und einer Schadensschwere berechnet

Wenn für den gewählten Gefährdungsfaktor ein Handlungsbedarf besteht, können Sie das Häkchen beim checkbox "Handlungsbedarf"

Wahrscheinlichkeit

- 1=unwahrscheinlich
- 2=selten
- 3=gelegentlich
- 4=häufig

setzen

• 5=fast Gewiss

**Handlungsbedarf ermitteln** 

# Schadensschwere

Wahrscheinlichkeit

Schadensschwere

Handlungsbedarf

- 1=Leichte Verletzung ohne Arbeitsausfall
- 2=Leichte Verletzung mit Arbeitsausfall 3=Bleibende Körperschäden, weiterarbeiten möglich

 $\overline{\phantom{a}}$ 

- 4=Bleibende Körperschäden, weiterarbeiten nicht möglich
- $5 = T<sub>od</sub>$

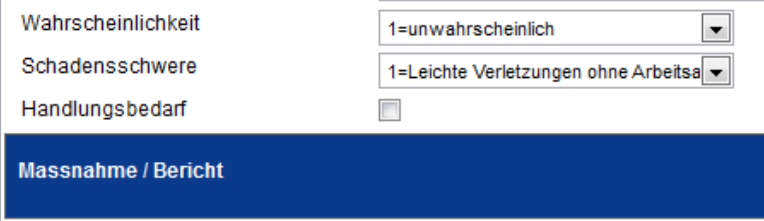

Rürn: Gefährdungeheurteilung

 $\overline{\phantom{a}}$ 

## **Bericht/Maßnahme je Gefährdungsfaktor**

Je Gefährdungsfaktor können Sie einen Bericht für die Maßnahme anlegen. Dies ist ein gewohnter Bericht zu diesem Objekt. Dieser Bericht ist dann als Aufgabe in allen offenen Berichten zu sehen. Somit können Sie alle Aufgaben / Maßnahmen für die Gefährdungsbeurteilung ideal als normale Berichte abarbeiten.

Dies bietet Ihnen eine optimale Verknüpfung der Gefährdungsbeurteilung zu den Berichten im Wartungsplaner.

Keine Maßnahme für die Gefährdungsbeurteilung wird übersehen, denn Sie erhalten eine Erinnerung im Dashboard, in der Vorschau und in allen graphischen Erinnerungsfunktionen, wie das Email-Center und den Listen für die Berichte.

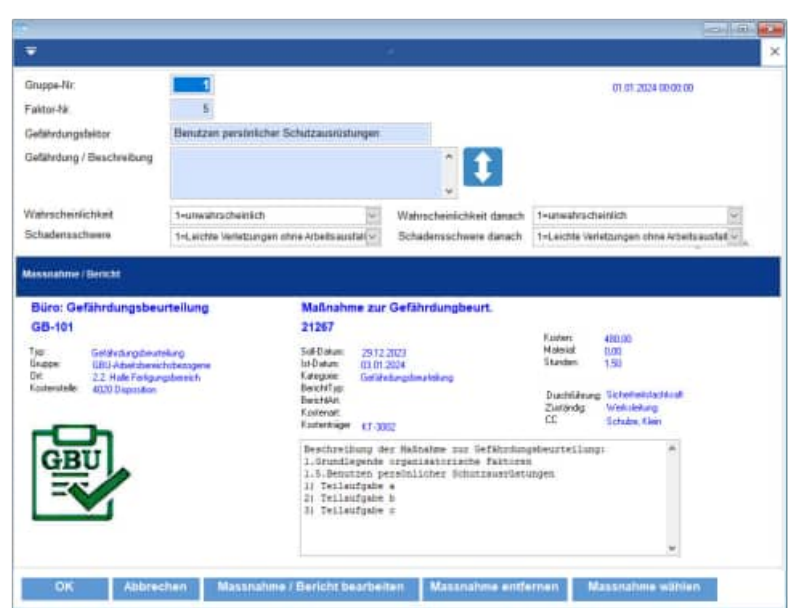

### **Prüfliste laden / Prüfliste speichern**

Die komplette Prüfliste können Sie als CSV Datei speichern und auch wieder in anderen Objekten als Template / Vorlage laden.

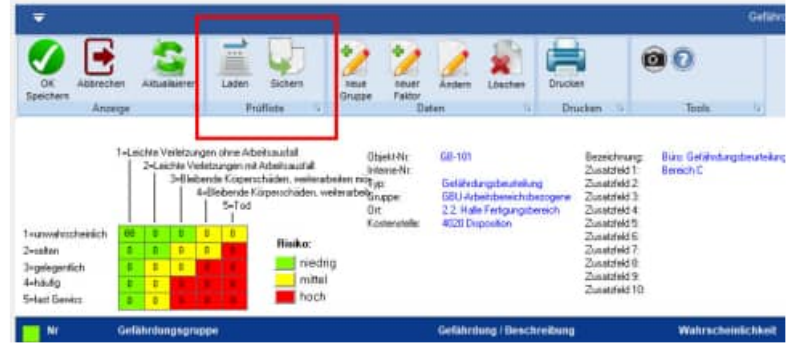

HOPPE Unternehmensberatung info@Wartungsplaner.de Telefon 0 61 04 / 6 53 27 https://www.Wartungsplaner.de

### Die Vorlage für die Prüfliste wird als CSV Datei gespeichert.

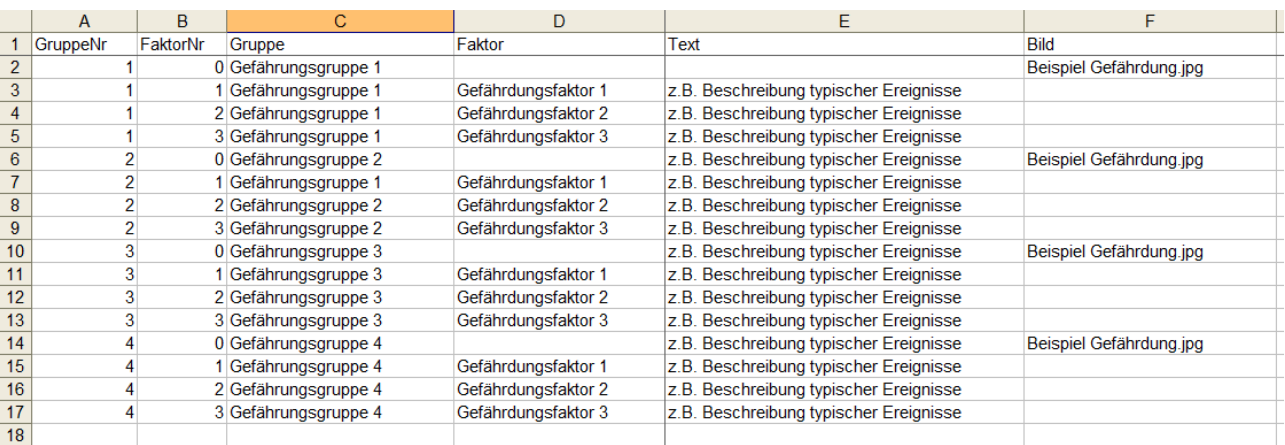

### **Gefährdungsbeurteilung speichern**

Links oben in der Überschrift wird ein grünes oder rotes Quadrat angezeigt.

Wenn das Feld "rot" ist, dann müssen die Änderungen der Gefährdungsbeurteilung noch einmal gespeichert werden.

Bei ESC werden Sie ggf. gebeten, ob Sie die Eingaben noch speichern wollen oder nicht.

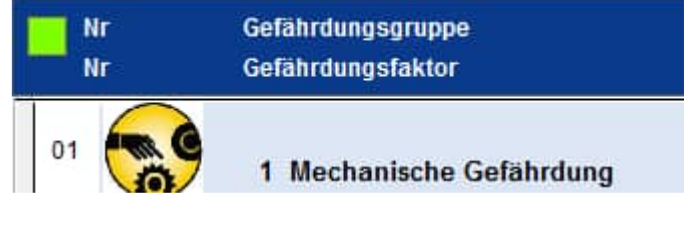

#### **Nohl Matrix**

Die Nohl Matrix ist eine graphische Darstellung für das kalkulierte Risiko.

Je Gefährdungsfaktor wird ein Element in der Nohl-Matrix in Abhängigkeit von der Eintrittswahrscheinlichkeit und der Schadensschwere gekennzeichnet.

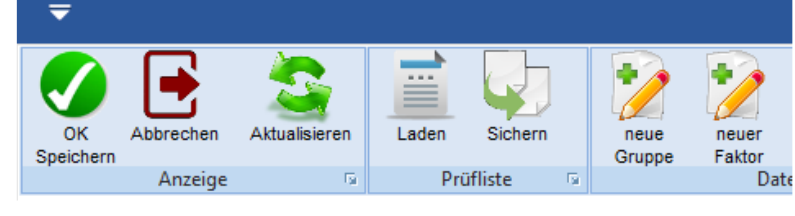

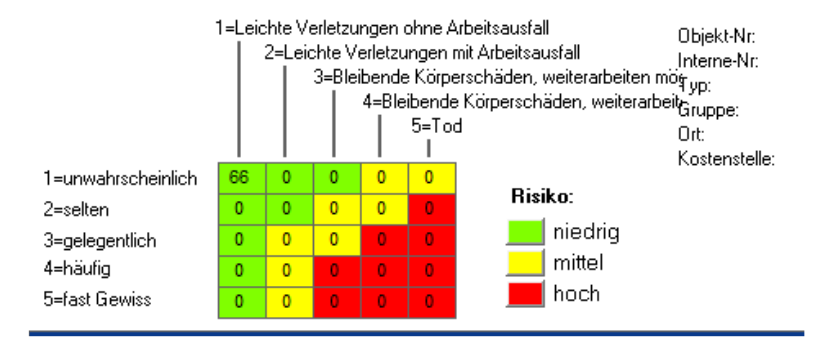

Mittels einer Risikomatrix wird die Wahrscheinlichkeit des Auftretens eines unerwünschten Ereignisses (dem Risiko) gegenüber dessen Auswirkung tabellarisch ins Verhältnis gesetzt. Es findet eine zweidimensionale Darstellung statt.

Dies dient der systematischen Abschätzung und Bewertung von Risiken. Die Risikomatrix ist eine Methode im Zusammenhang einer Risikoanalyse.

#### **Druck der Gefährdungsbeurteilung**

Mit dem Menüpunkt "Auswertungen / Report der Gefährdungsbeurteilung" erhalten Sie eine Liste aller Gefährdungsbeurteilungen.

Sie können auch über das Druckersymbol einen Einzeldruck einer Gefährdungsbeurteilung erzeugen.

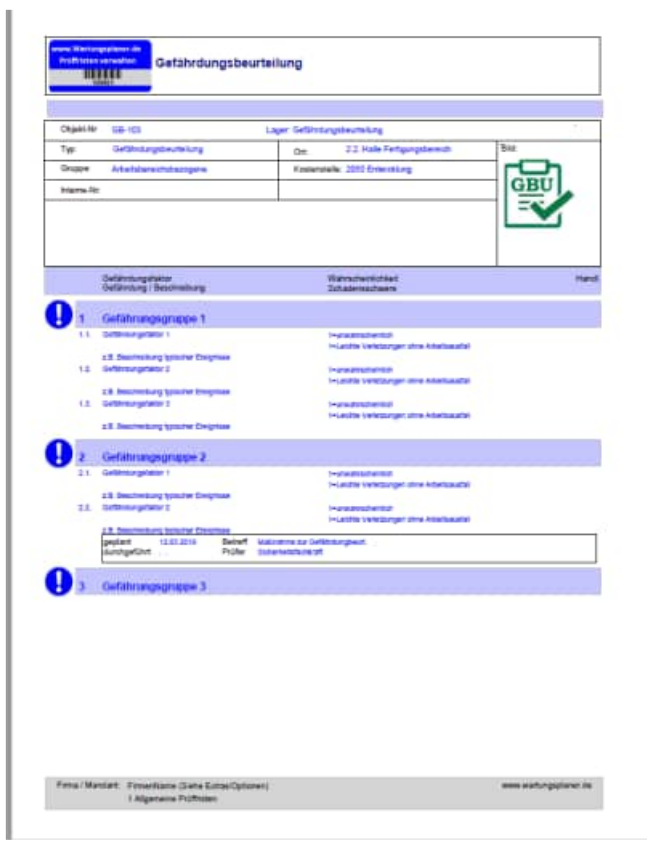

### **Report der Gefährdungsbeurteilungen**

#### **Druckparameter**

Geben Sie bitte an, ob die Maßnahmen / Berichte am Ende des Reports gedruckt werden sollen.

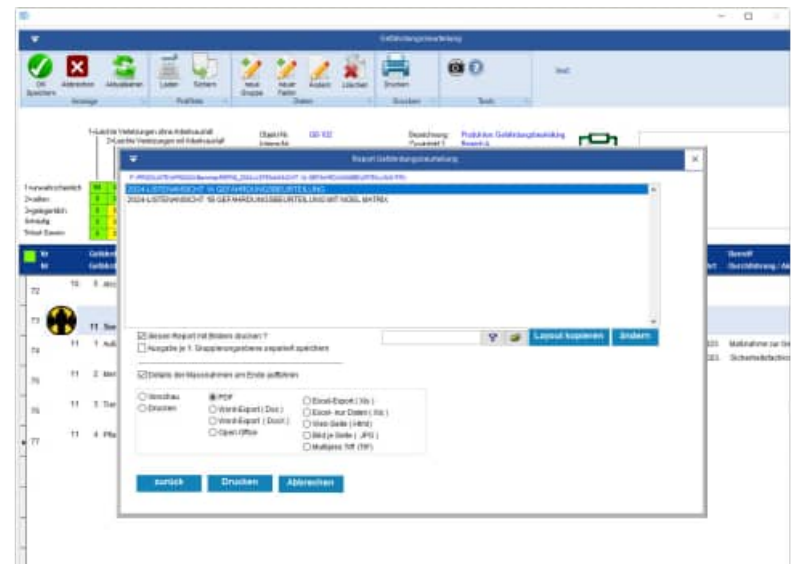

### **Druckausgabe**

Ganz oben stehen Informationen zum Objekt.

Danach folgt eine Auflistung der Gefährdungsgruppen und Gefährdungsfaktoren.

Ein Piktogramm je Gefährdungsgruppe wird angezeigt.

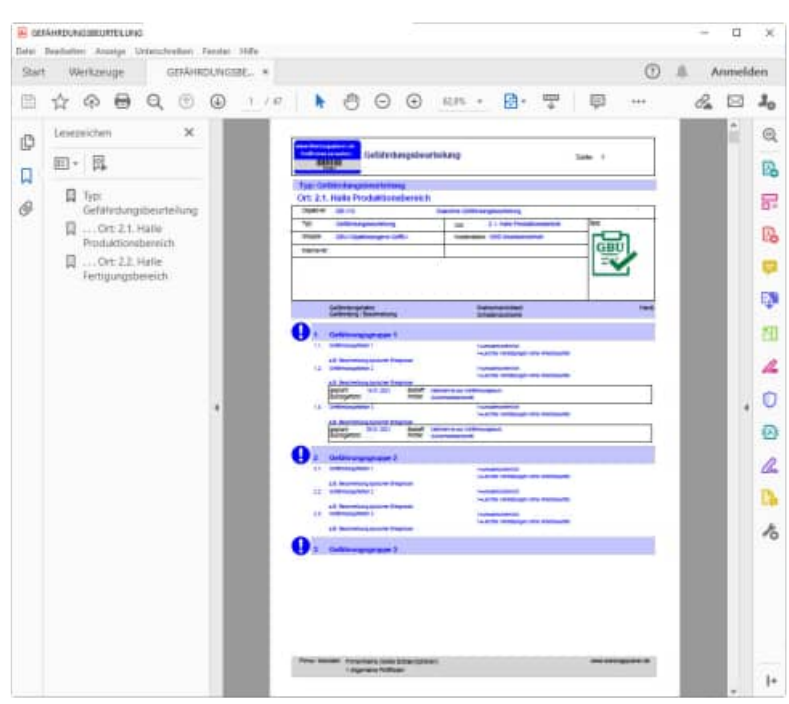

### **Druckausgabe**

Am Ende wird optional eine Auflistung der Maßnahmen dargestellt.

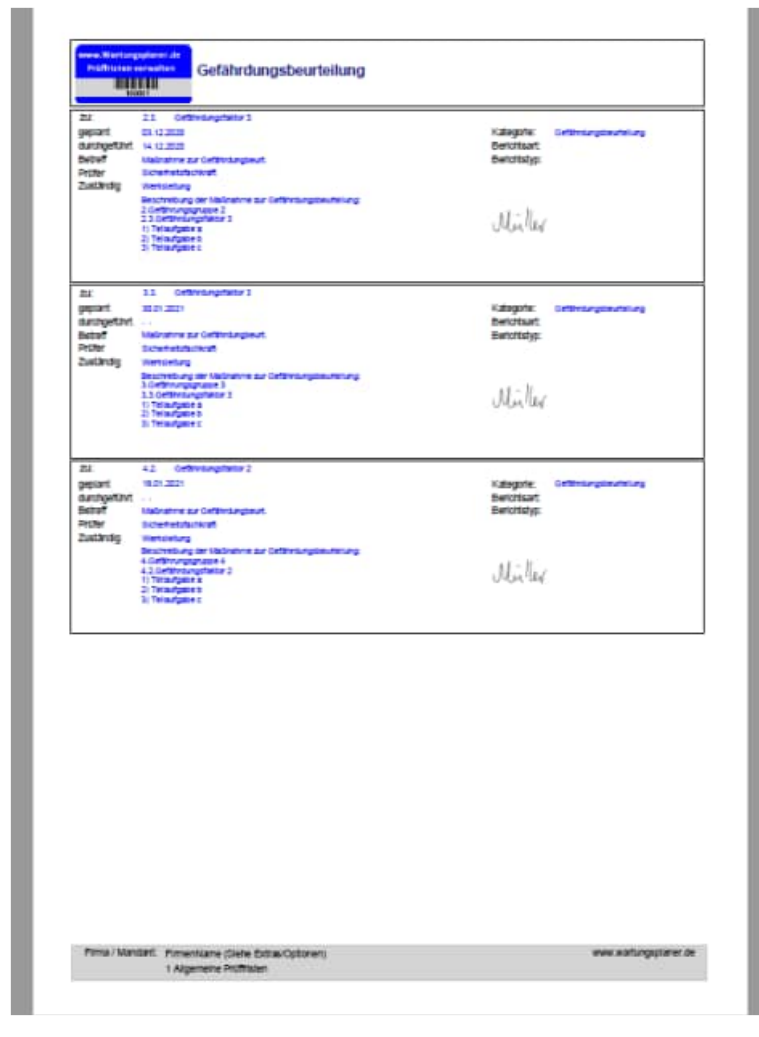

# **Druckausgabe**

Zum Schluss folgt die Risikomatrix zu diesem Objekt.

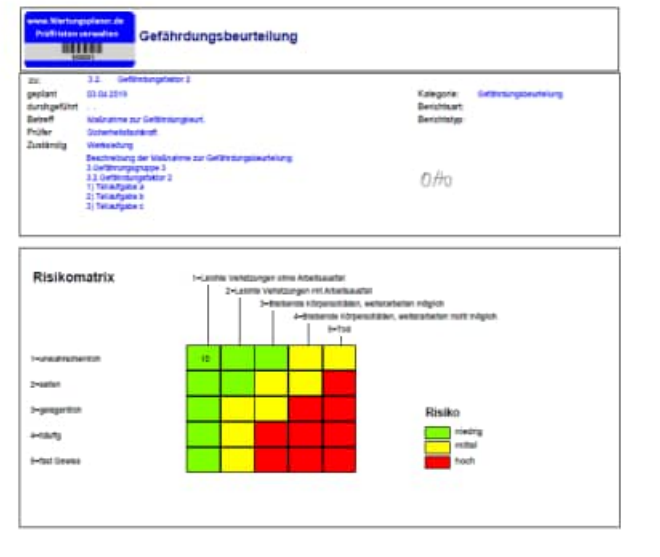

# **9 Module (Erweiterung)**

### **9.1 Messenger / eMail-Tracker**

Das Zusatzmodul Messenger bzw eMail-Tracker ist neu.

Wartungsplaner Messenger ist ideal für Statusmeldungen in Berichten. Sie möchten per E-Mails benachrichtigt werden, wenn sich der Status eines Berichts ändert?

Die Erweiterung Messenger / eMail Tracker benachrichtigt Sie darüber, ob die von Ihnen modifizierten Berichte zu den Objekten geändert oder erledigt wurden. Die Erweiterung sendet E-Mails an beliebige eMail-Adressn.

Mit dem Messenger haben Sie ein eMail-Tracker, der Ihnen automatisch eMail bei bestimmten Aktionen in den Berichten sendet.

Ideal wenn Sie bei Neuaufnahme von Störungen eine eMail automatisch senden möchten. Oder wenn ein bestimmter Bericht erledigt wird, der für Sie sehr wichtig ist.

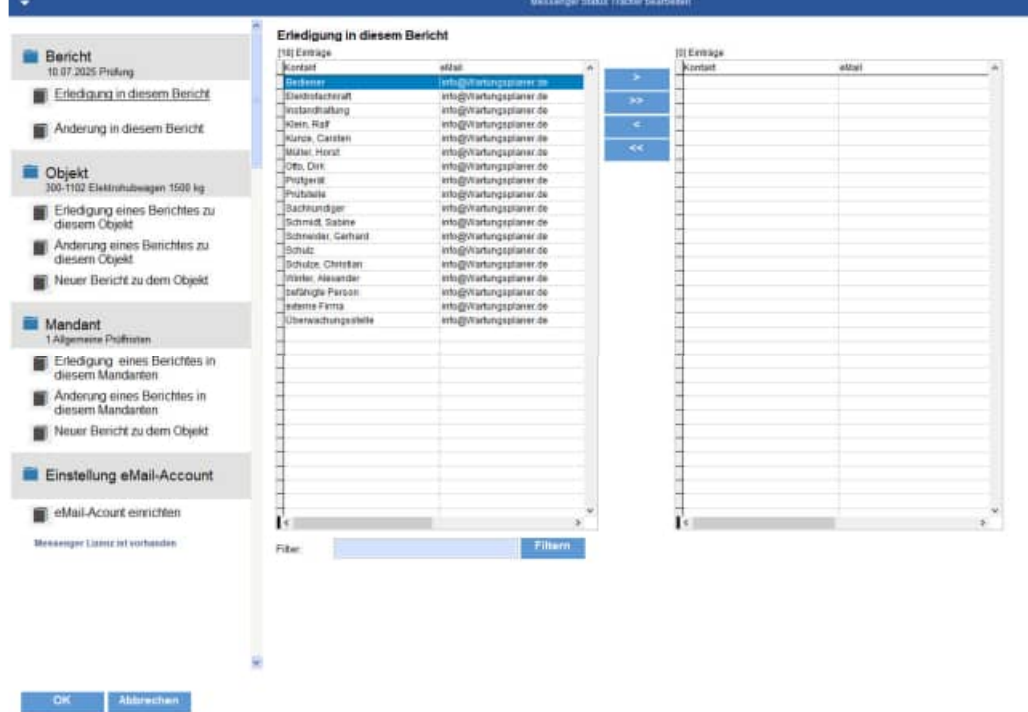

**Sie können per eMail benachrichtigt werden, wenn:** 

- ein neuer Bericht erstellt wird,
- ein Bericht erledigt wird
- ein Bricht geändert wird

# **Die Definition erfolgt auf folgenden Ebenen**

- Mandanten alle Berichte zum Mandanten
- Objekt alle Bericht zum Objekt
- Bericht ein spezieller Bericht

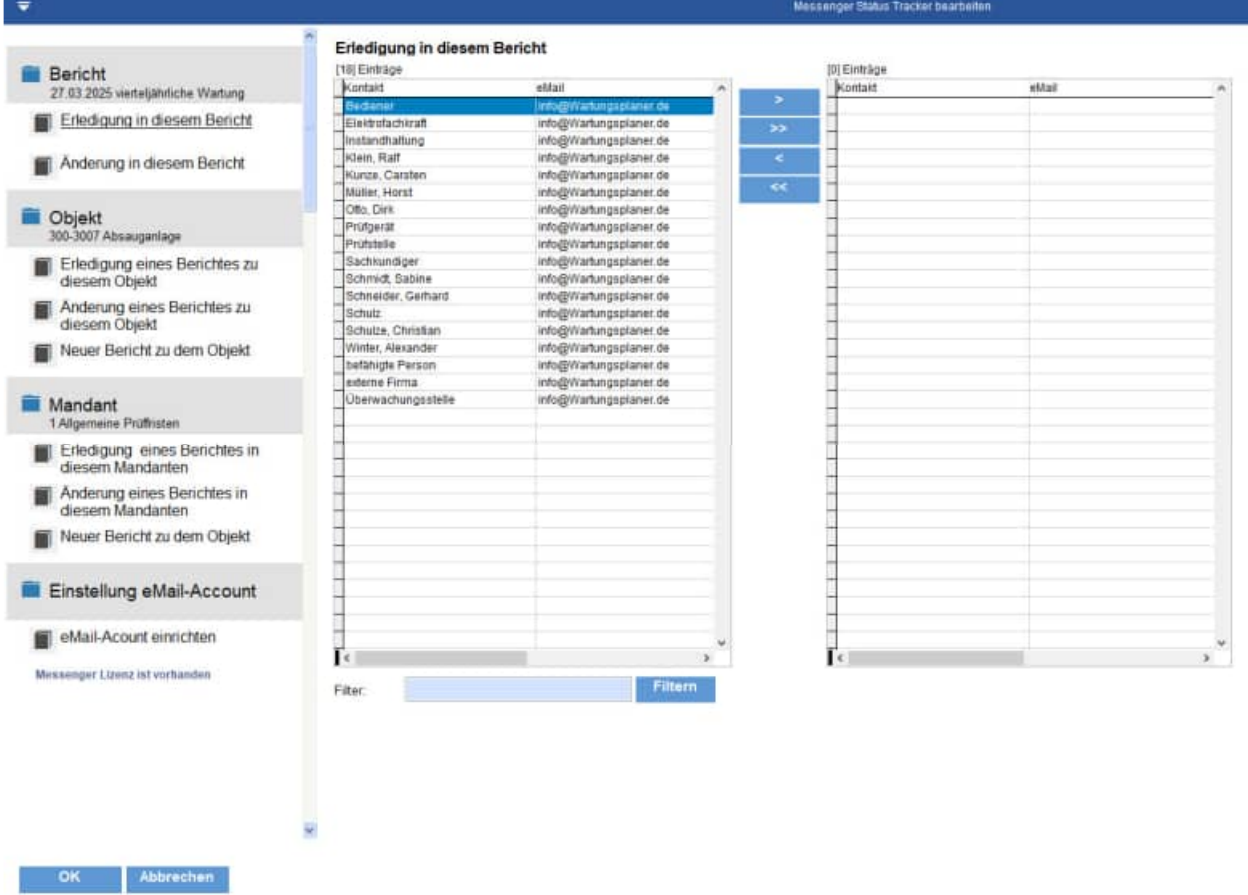

Die Benachrichtigung können Sie auf eine bestimmte Kategorie hin definieren.

## **Beispiele:**

- Störung
- Reparatur
- Wartung

Die Auswahl der Adressaten erfolgt aus der Kontakttabelle

## **eMail-Account einrichten**

Links unten befindet sich ein Menüpunkt zum eMail-Account einrichten. Geben Sie hier bitte ihren "eMail-Postbooten" ein, der die eMails versenden soll

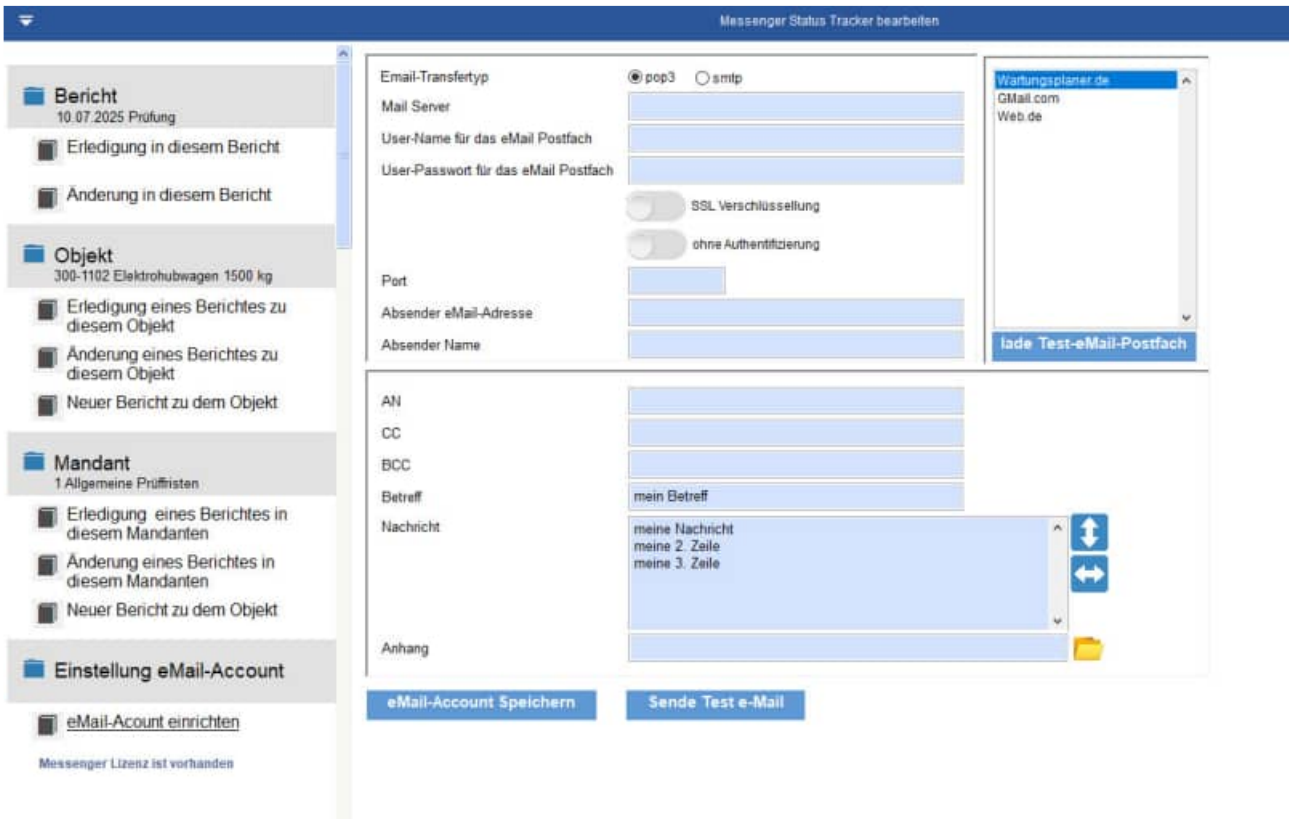

# **Layouts für die eMail**

Es gibt 2 Layout für den eMail-body im Unterordner Module\Messenger

- Module\Messenger\eMail-Inhalt-Layout1.html
- Module\Messenger\eMail-Inhalt-Layout1.html

# **Wartungsplaner Messenger**

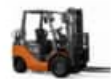

#### Objekt

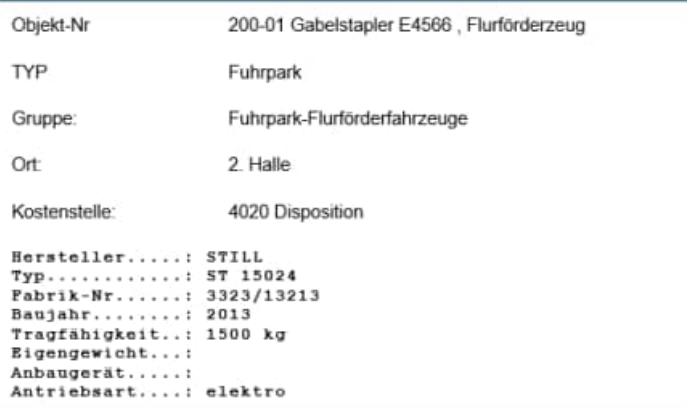

#### **Bericht**

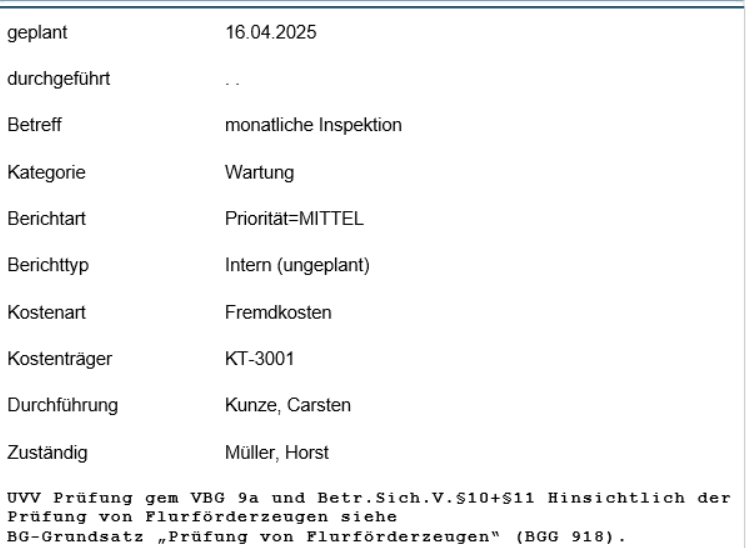

https://www.Wartungsplaner.de

## **9.2 Gefahrstoffverzeichnis / Gefahrstoffkataster**

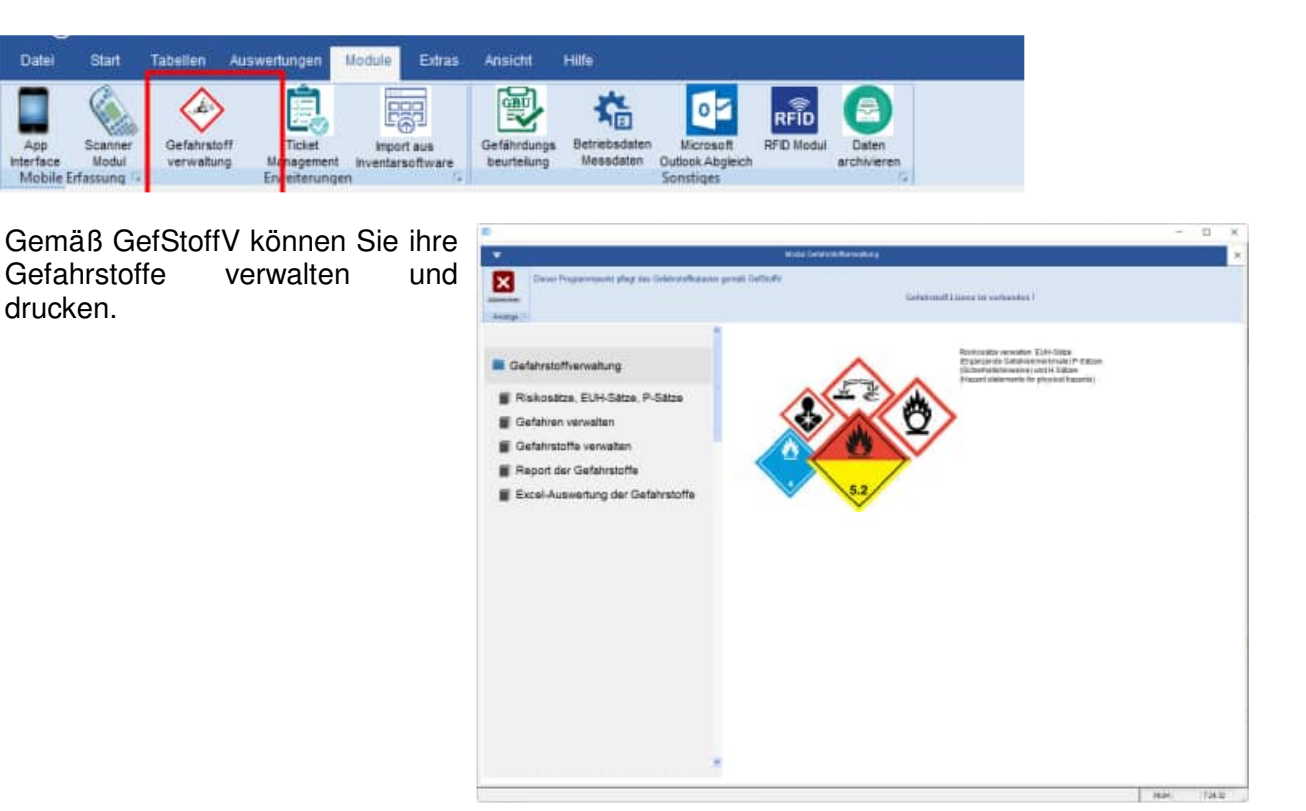

Die Risikosätze / Kombinationssätze und die Gefahrenkennzeichnungen sind bereits als Systemtabellen vorhanden. Diese Tabellen können manuell erweitert werden. Ein Export nach Excel ist vorhanden.

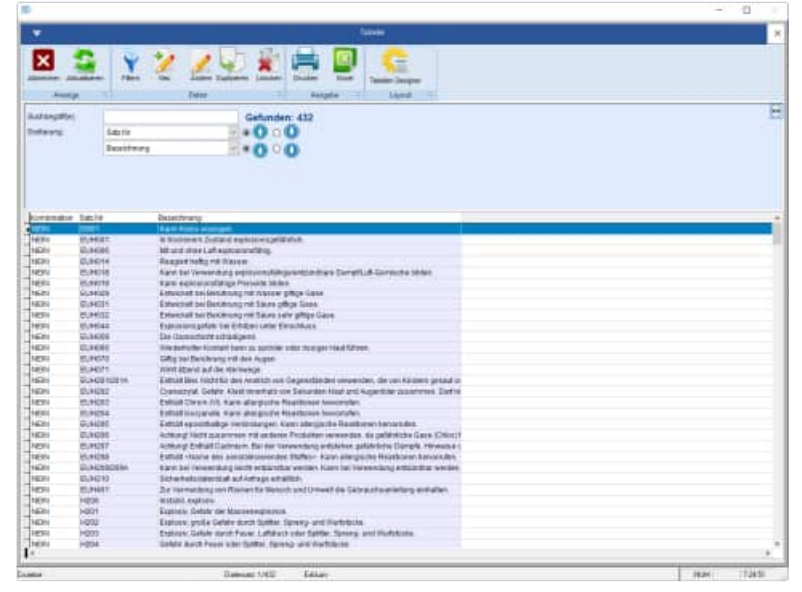

## Gefahren

Die Gefahrenkennzeichnungen haben eine Abbildung zur besseren Darstellung.

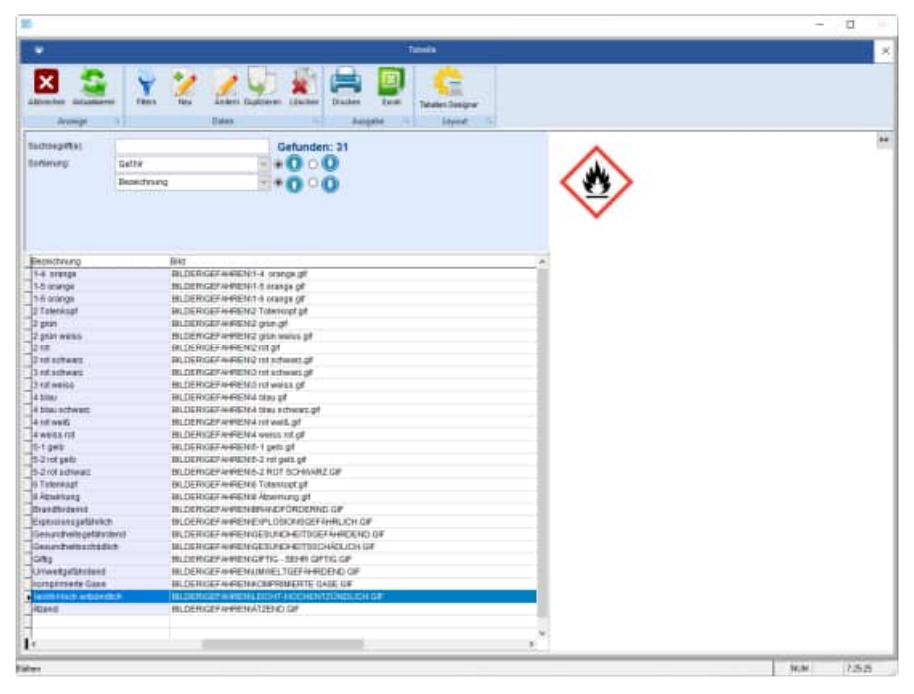

# Gefahrstoffe

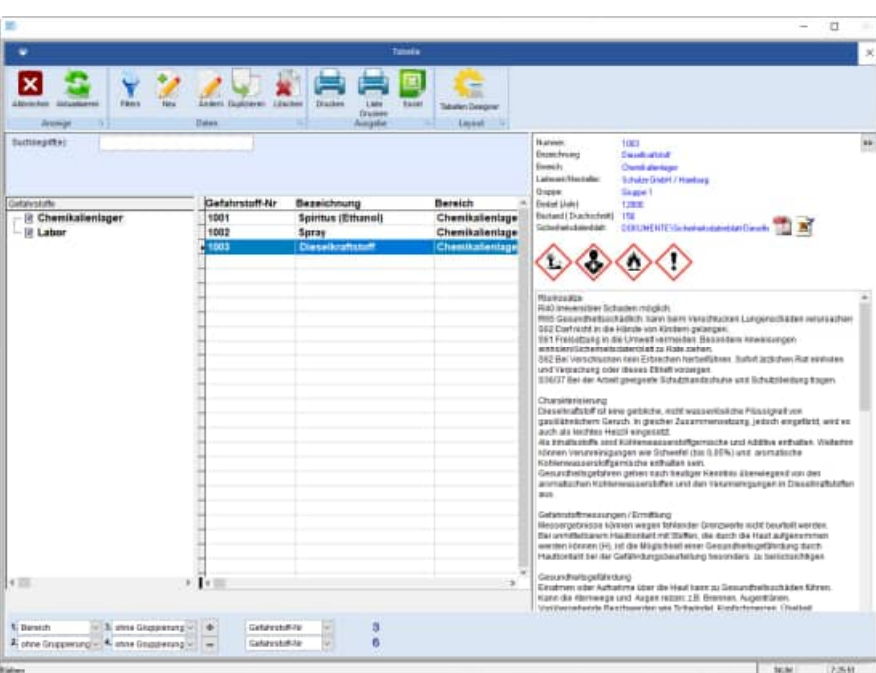

HOPPE Unternehmensberatung<br>Telefon 0 61 04 / 6 53 27

info@Wartungsplaner.de<br>https://www.Wartungsplaner.de

# Druckausgabe

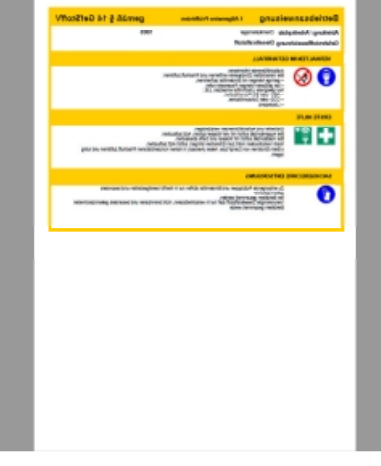

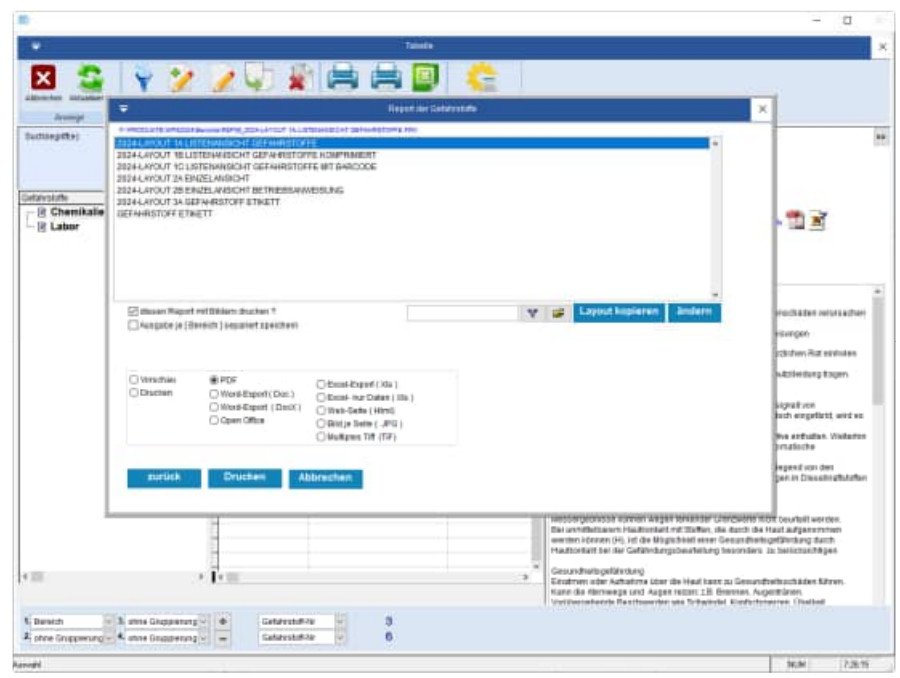

# **9.3 Verlinkungen von Objekten auf Gefahrstoffe**

Wenn eine Objekt-Nr oder Interne-Nr als Gefahrstoff-Nummer existiert, dann können Sie über die rechte Maustaste direkt auf dieses Gefahrstoff zugreifen.

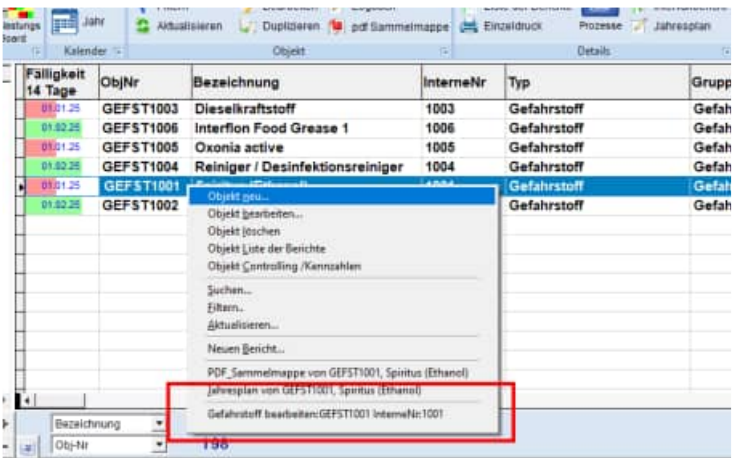

In der Gefahrstoffmaske kann dieses Gefahrstoff direkt bearbeitet werden.

### **Übereinstimmung über:**

- Objekt-Nummer
- Interne-Nummer

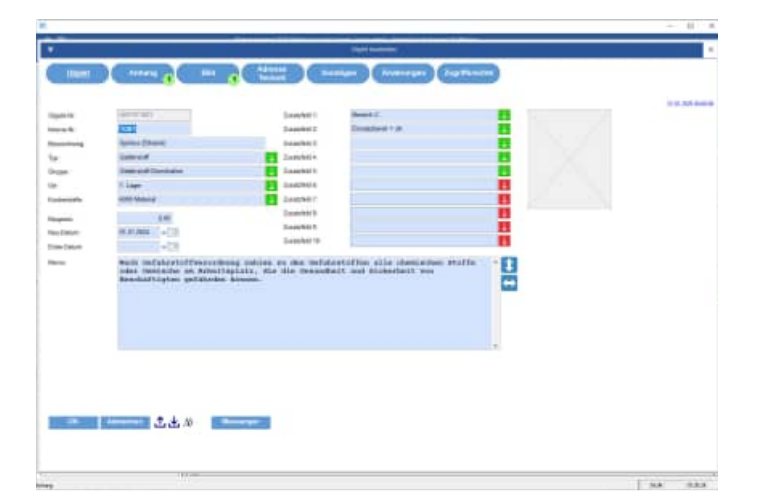

Wenn keine Gefahrstoff-Nummer zu einer der beiden Nummern existiert, dann erscheint eine Meldung:

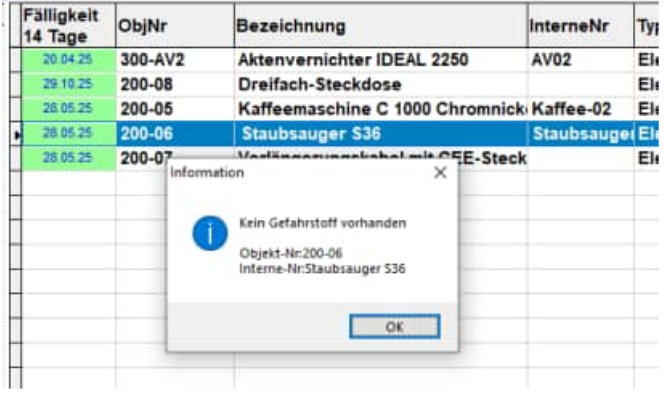

## **9.4 Benutzerdefinierte Sprachen**

#### Sprache auswählen:

Mit dem Menüpunkt "Sprache wählen" können Sie eine andere Sprache auswählen. Hiermit wählen Sie die Begriffe für die einzelnen Datenbankfelder.

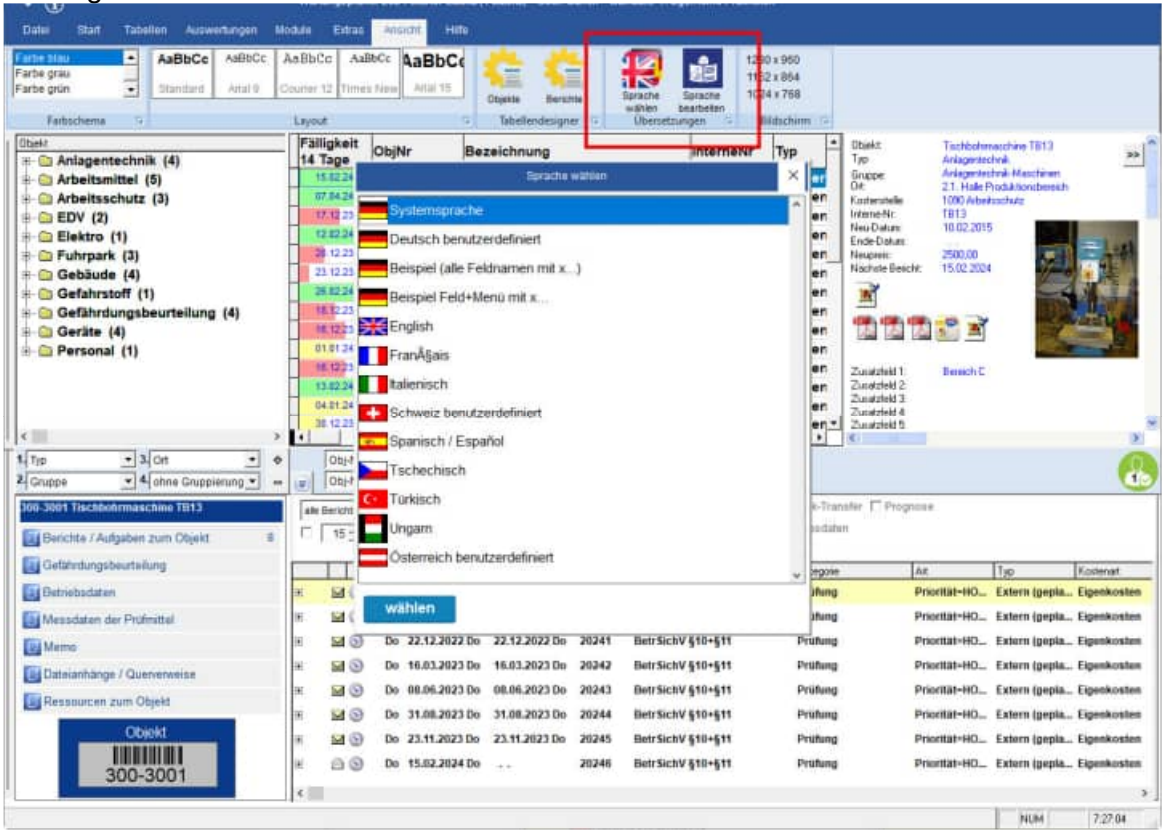

Diese können Sie selber verändern.

Alle Sprachendateien befinden sich im Ordner Wps2025\Sprachen.

Am besten ist es, wenn Sie sich eine Kopie der Datei **Sprachen\Sprachen-Deutsch.ini** in **Sprachen\Sprache\_MeineFirma.ini** anlegen.

Entweder ändern Sie die Datei **Sprache\_Deutsch.ini** oder Sie nutzen den Menüpunkt "Sprache editieren". Wenn dies dauerhaft wirksam sein soll, dann tragen Sie die gewünschte Sprache bitte in der Benutzerverwaltung ein.

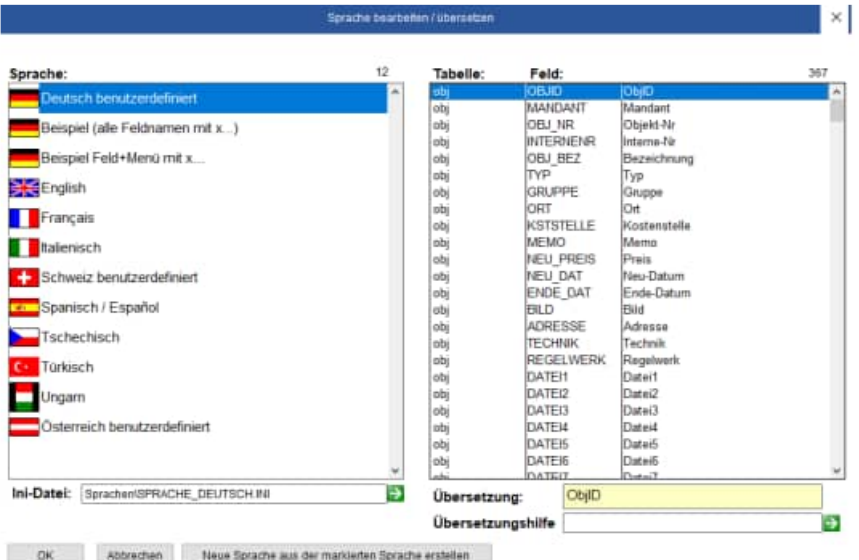

HOPPE Unternehmensberatung info@Wartungsplaner.de Telefon 0 61 04 / 6 53 27 https://www.Wartungsplaner.de

## **Arbeiten mit Übersetzungen und eigenen Beschriftungen**

Mit Übersetzungen können Sie die standardmäßigen Feldnamen an die in Ihrer Firma verwendete Terminologie anpassen. Sie können ebenfalls die Verwendung unterschiedlicher Sprachen in demselben System unterstützen.

Die Anzeigesprache eines Bildschirms ist im Benutzer oder im Mandanten definiert.

## **So ändern Sie die Arbeitssprache eines Benutzers**

- Wählen Sie einen Benutzer aus.
- Gehen Sie auf Bearbeiten / Ändern.
- Klicken Sie auf die Registerkarte Sprache.
- Wählen Sie die gewünschte Sprache im Feld Sprache aus.
- Klicken Sie auf OK. Dem Benutzer werden die Übersetzungen in der ausgewählten Sprache angezeigt.

## **So ändern Sie die Arbeitssprache eines Mandanten**

- Wählen Sie einen Mandanten aus.
- Gehen Sie auf Bearbeiten / Ändern.
- Klicken Sie auf die Registerkarte Sprache.
- Wählen Sie die gewünschte Sprache im Feld Sprache aus.
- Klicken Sie auf OK. Allen Benutzern in diesem Mandanten werden die Übersetzungen in der ausgewählten Sprache angezeigt.

## **Die Mandantensprache hat vor der Benutzersprache Vorrang.**

Wenn eine Mandantensprache und Benutzersprache definiert sind, dann wird in diesem Mandanten die Mandantensprache angezeigt.

# **Ändern von Sprachübersetzungen**

Nützlich beim Umbenennen von Feldnamen bei einer oder mehreren Sprachen.

Für die Sprachübersetzungen steht eine Textdatei (ini-Datei) im Ordner Sprachen je Sprache zur Verfügung.

Sie können die Datei im Ordner ..\Sprachen direkt mit dem EDITOR öffnen.
Felder in anderer Sprache: Datei: Sprache\_Englisch.ini

Exemplarisch gibt es die Datei Sprache\_Englisch.ini. Hier sind alle Feldnamen in die englisch übersetzt.

Sie können auch Ihre eigene Datei Sprache\_eineSprache.ini definieren Kopieren Sie einfach die Datei Sprache\_Englisch.ini und ändern Sie die Begriffe firmenspezifisch ab.

System in anderer Sprache:System\_Englisch.ini

In dieser Datei sind einmal alle Systemmeldungen in das Englische übersetzt. Hier sind für einige Sprachen bereits Sprachen-Dateien verfügbar.

Sie können diese Datei auch gerne selber übersetzen. Ersetzen Sie das Englische einfach in Ihre gewünschte Sprache, und Sie haben den Wartungsplaner in der gewünschten Sprache.

#### Füllen Sie bitte die [Daten] in Sprache\_MeineSprache.ini wie folgt

[Daten] Sprache=meineSprache icon=MeinLand.ico System=system\_MeineSprache.ini

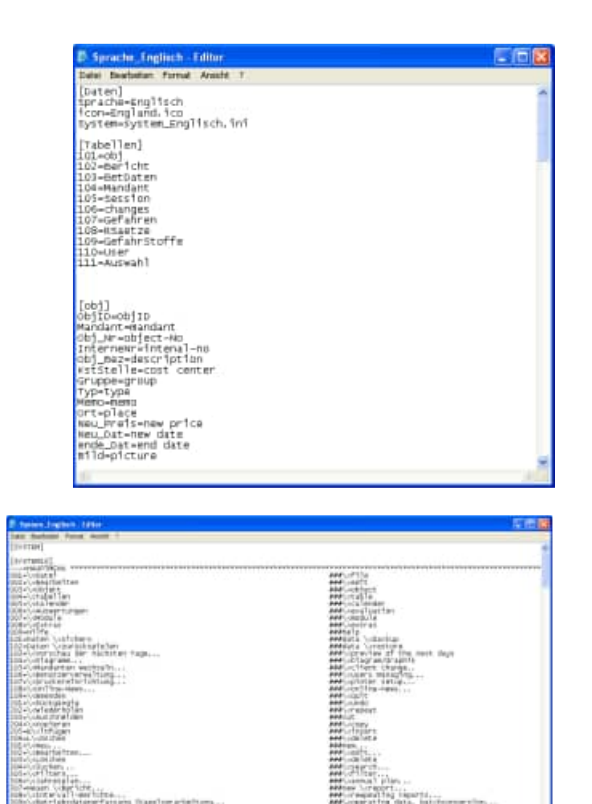

Once! Physicalita)

# **9.5 Scanner-Module**

Für das Scannermodul existiert ein separates Handbuch

https://www.wartungsplaner.de/details/Zusatzmodul-Wartungsplaner-Barcode-Scanner-mobile-Datenerfassung-RFID-BDE-MDE.htm

# ø **IR Canaria Witness Winters E** Scene Entering **III** Cataniasan **IF** Scotter-Didet leser **Ill Sonitigies With** ch mobile Ertensung **II** President and Entirety E Scener Erfsssungshiften  $1 - 20$

Einstellungen für den Scanner

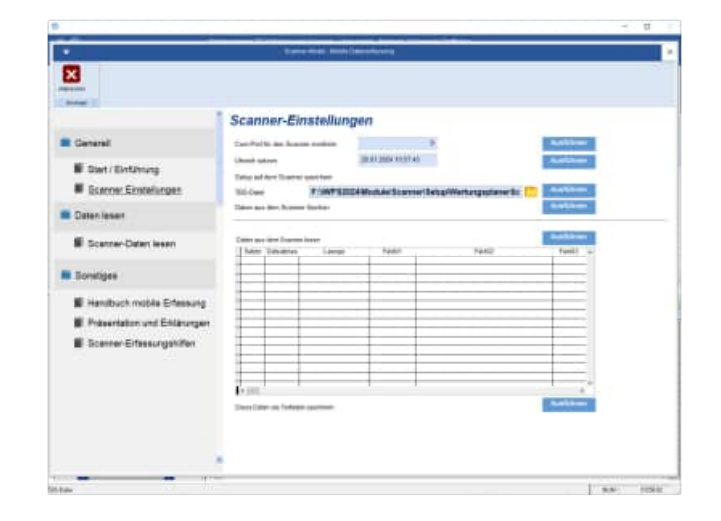

## **9.6 Erfassungsketten: verschiedene Prozesse für den Scanner**

Es gibt verschiedene Erfassungsketten auf dem Scanner. Hiermit sind unterschiedliche Erfassungsprozesse gemeint, bei denen nacheinander einzelne Informationen auf dem Scanner abgefragt werden.

9.6.1 Ohne Vorbelegung des Prüfers

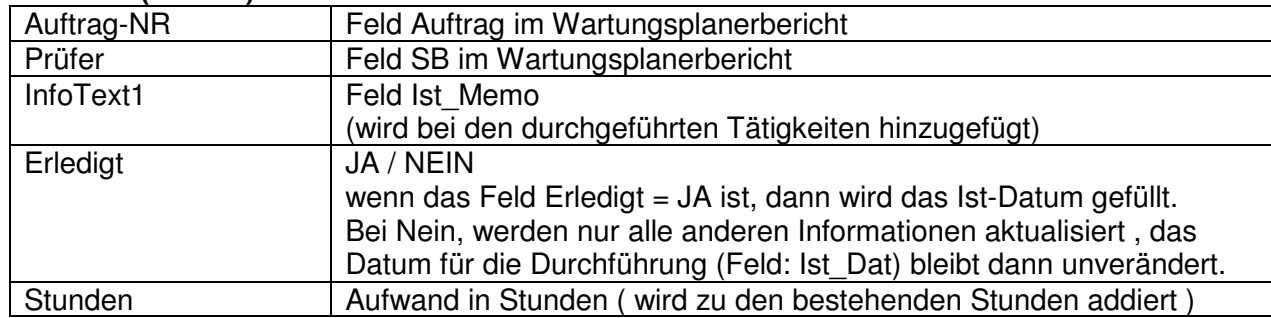

#### **Prozess 1 ( WP01 )**

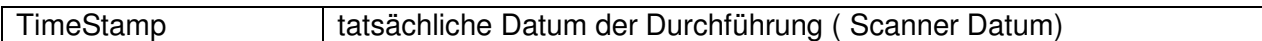

#### **Prozess 2 ( WP02 )**

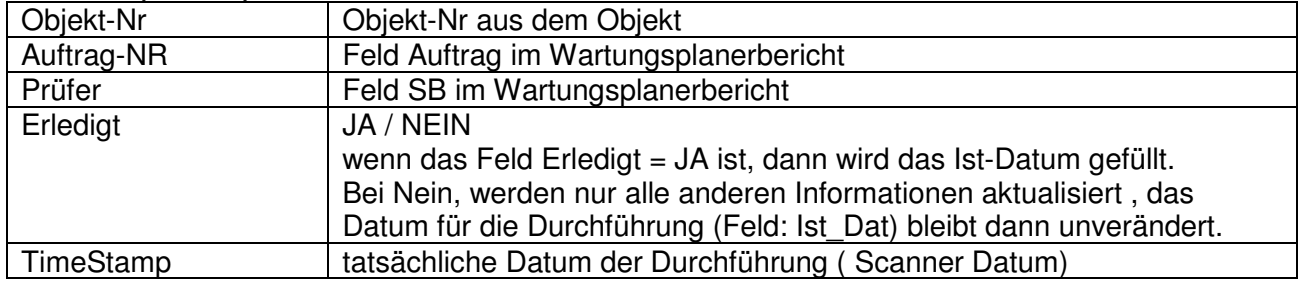

# **Prozess 3 ( WP03 )**

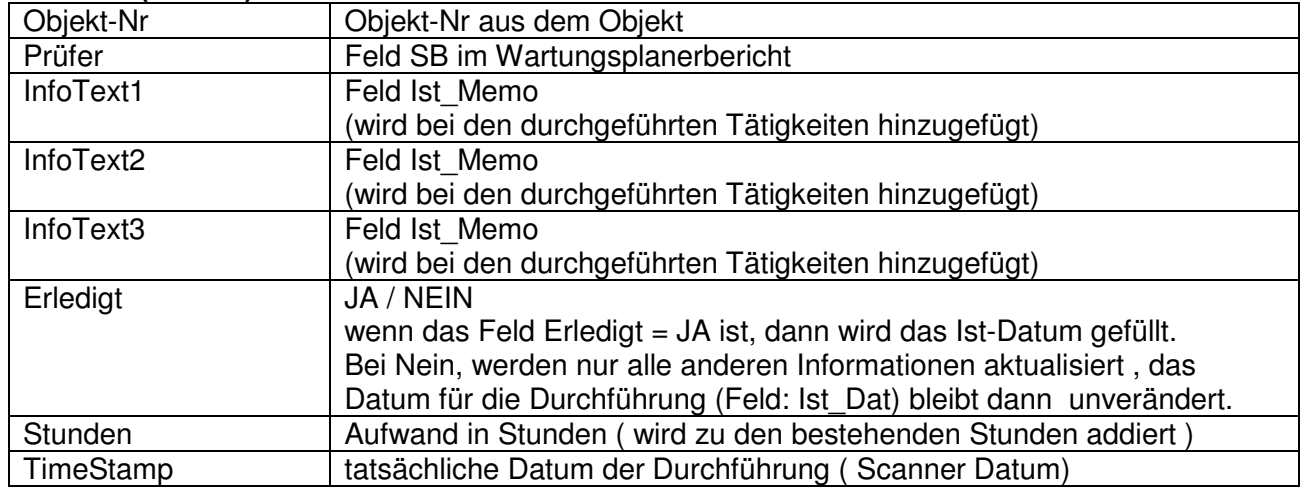

#### **Prozess 4 ( WP04 )**

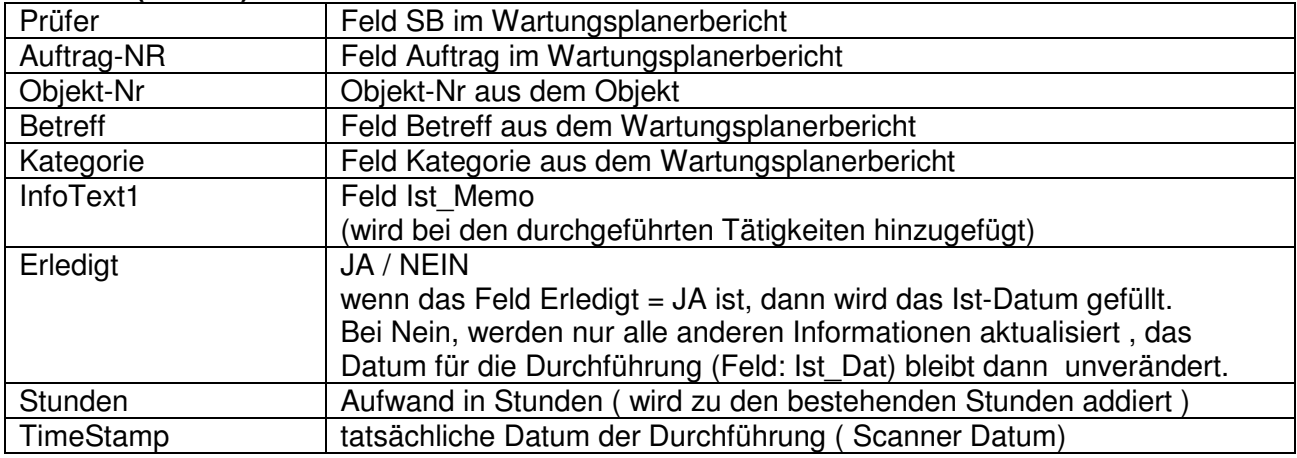

# **Prozess 5 ( WP05 ) Betriebsdatenerfassung**

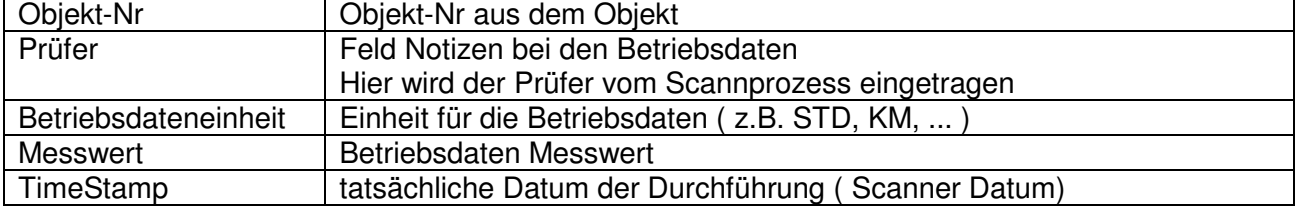

# **Prozess 6 ( WP06 ) Mit einzelnen Prüfschritten im Bericht**

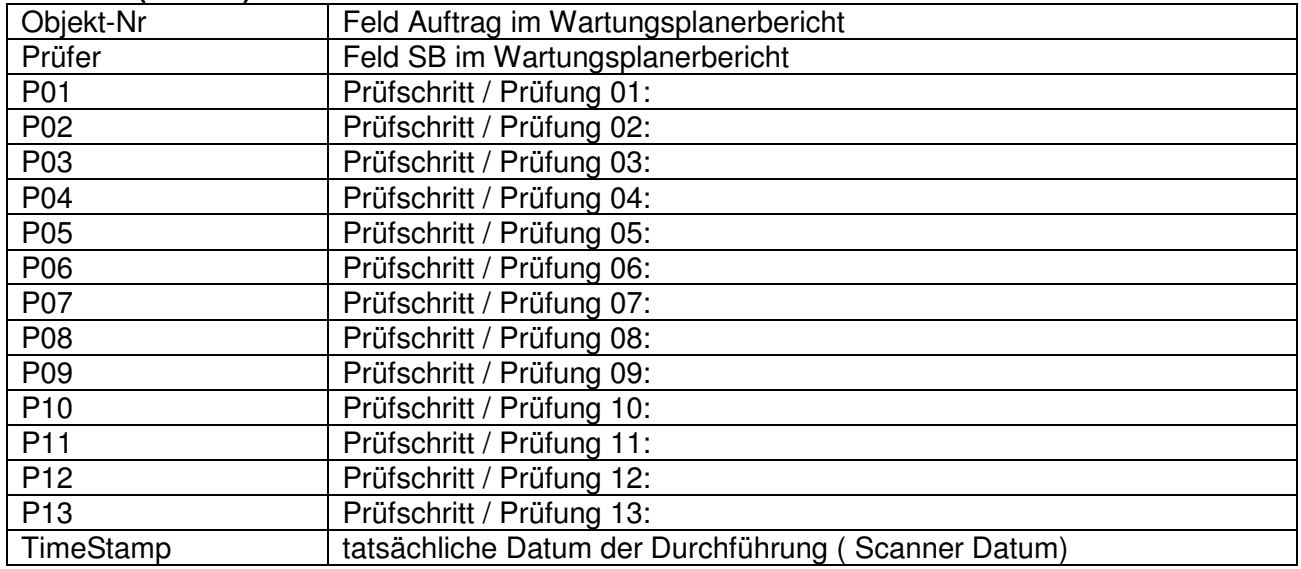

## **Prozess 7 ( WP07 ) Nur Eingabe Objekt-Nummer zum Erledigen**

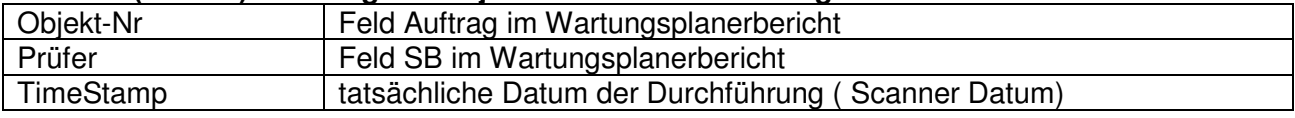

#### 9.6.2 Mit Vorbelegung des Prüfers

#### **Prüfer einlesen**

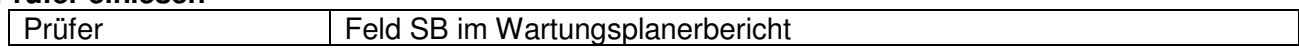

# **Prozess 1 ( WP01 )**

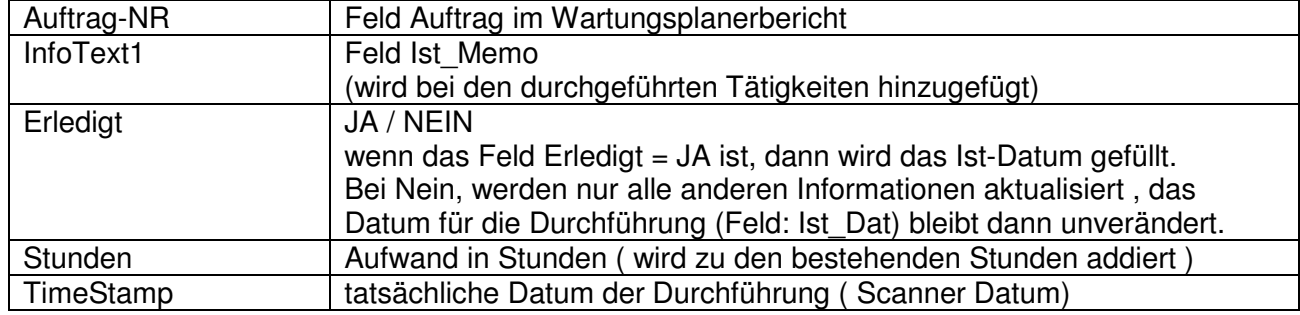

#### **Prozess 2 ( WP02 )**

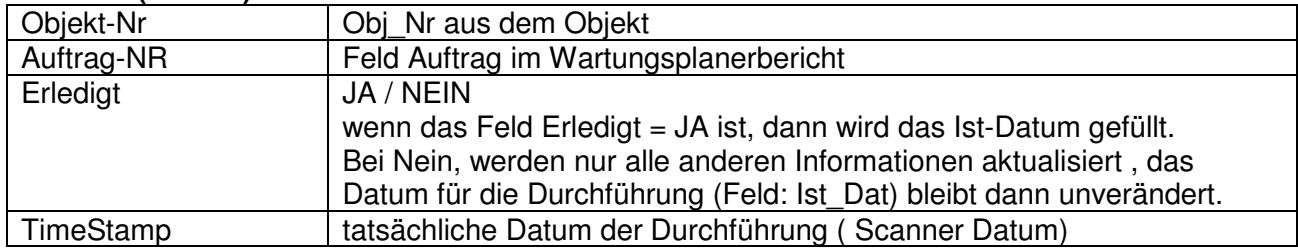

#### **Prozess 3 ( WP03 )**

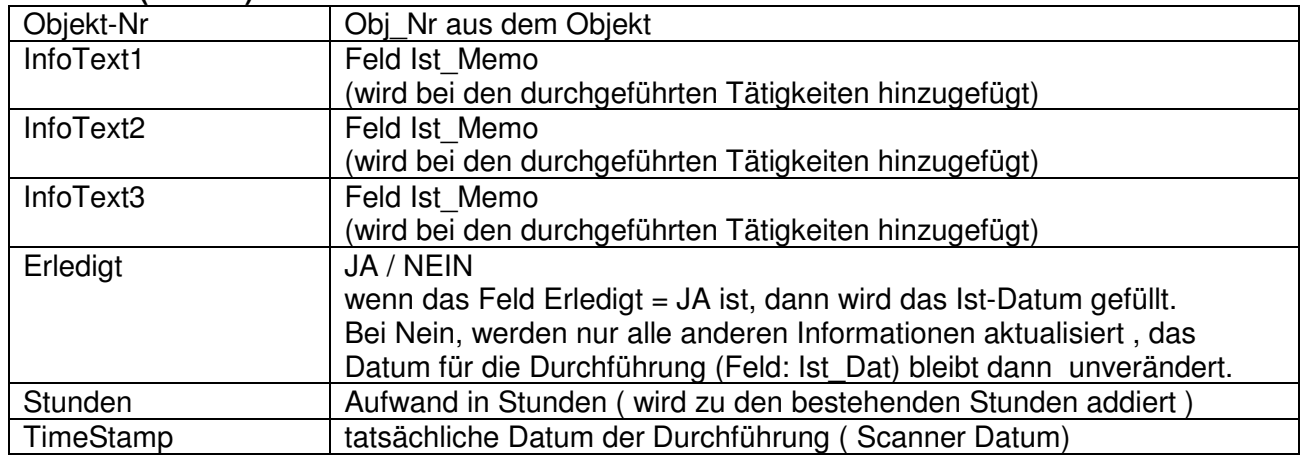

#### **Prozess 4 ( WP04 )**

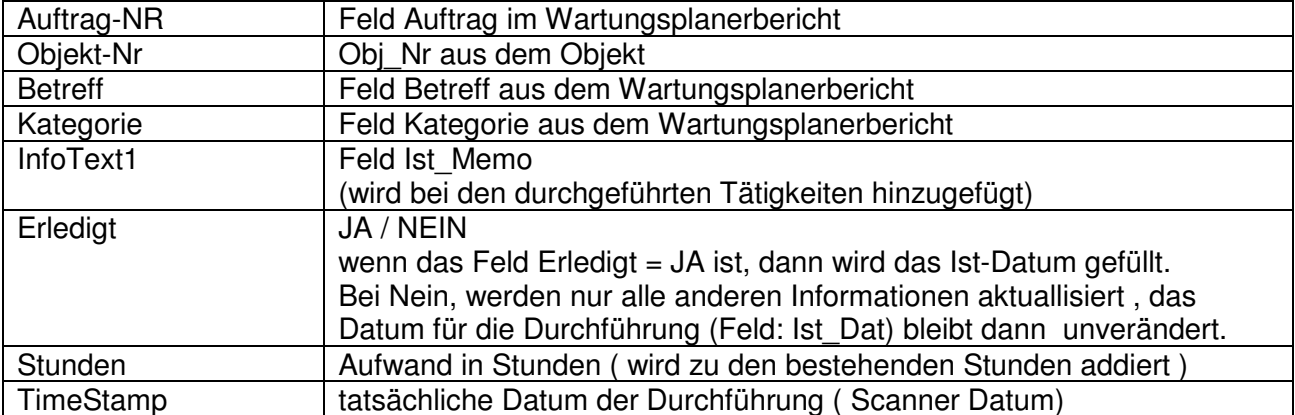

#### **Prozess 5 ( WP05 ) Betriebsdatenerfassung**

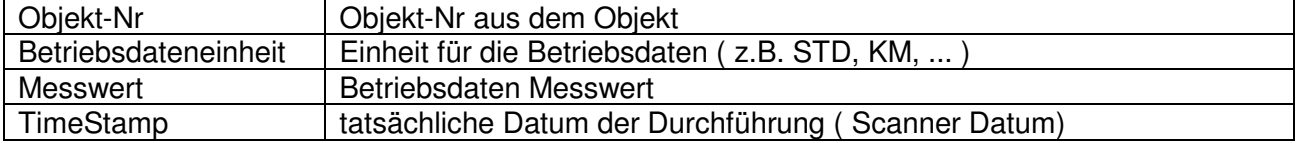

#### **Prozess 6 ( WP06 ) Mit einzelnen Prüfschritten im Bericht**

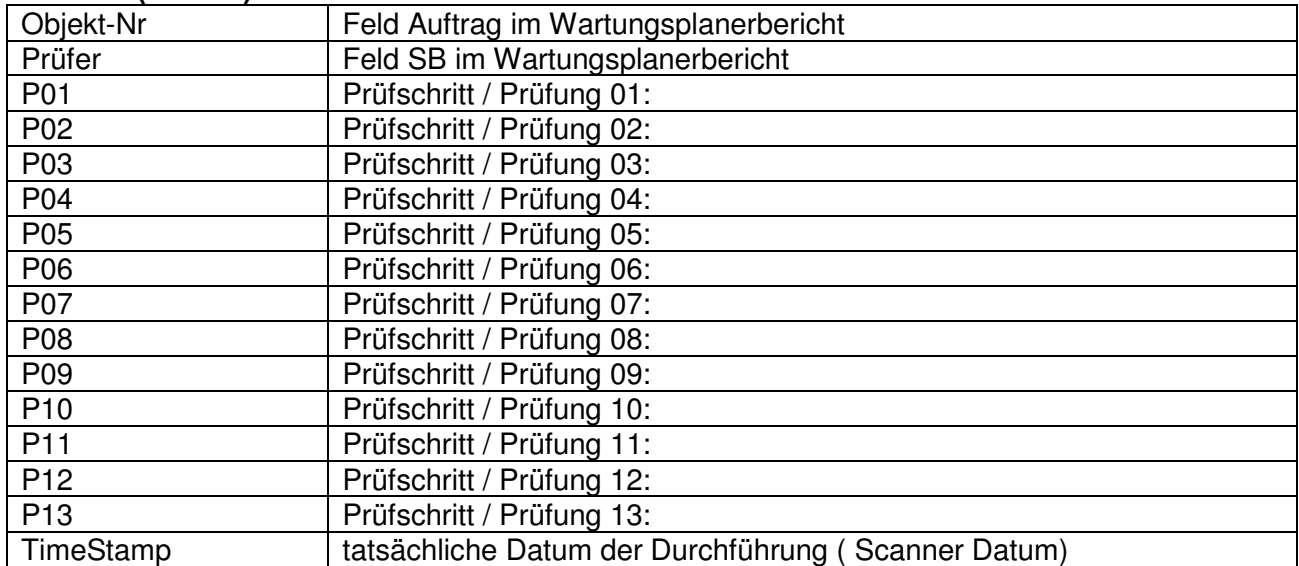

#### **Prozess 7 ( WP07 ) Nur Eingabe Objekt-Nummer zum Erledigen**

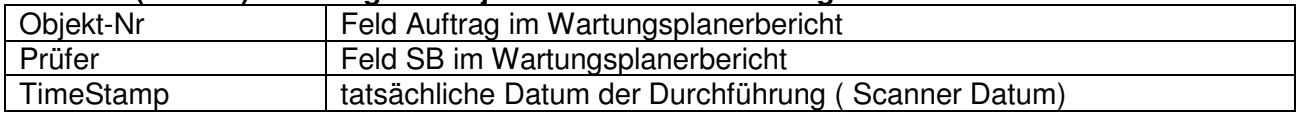

# **9.7 Mögliche Erfassungsalternativen durch Objekt-Nr. und Auftrags-Nr.**

In den verschiedenen Erfassungsketten können optional die Auftrags-Nr. aus dem Prüfbericht oder die Objekt-Nummer aus dem Objekt erfasst werden.

Hierbei gibt es folgende verschiedene Verarbeitungstechniken.

#### **1. Kombination für Auftrags-Nr. und Objekt-Nr.**

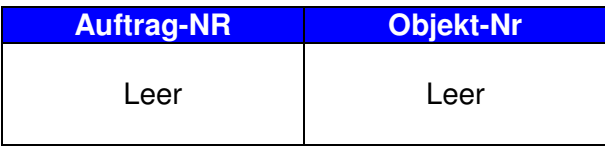

Wenn in keinem der beiden Felder etwas eingetragen ist, dann wird dieser Scannvorgang auch nicht verarbeitet. Denn hierbei ist es nicht möglich einem Objekt oder einem Bericht etwas zuzuordnen. Die Zelle "Auftrags-Nr." wird rot dargestellt, weil kein Prüfbericht diese Auftrags-Nr. hat.

Die Zelle "Objekt-Nr." wird rot dargestellt, weil kein Objekt diese Objekt-Nr. hat. Der Fehler wird durch das "X" in der Spalte Fehler rot gekennzeichnet.

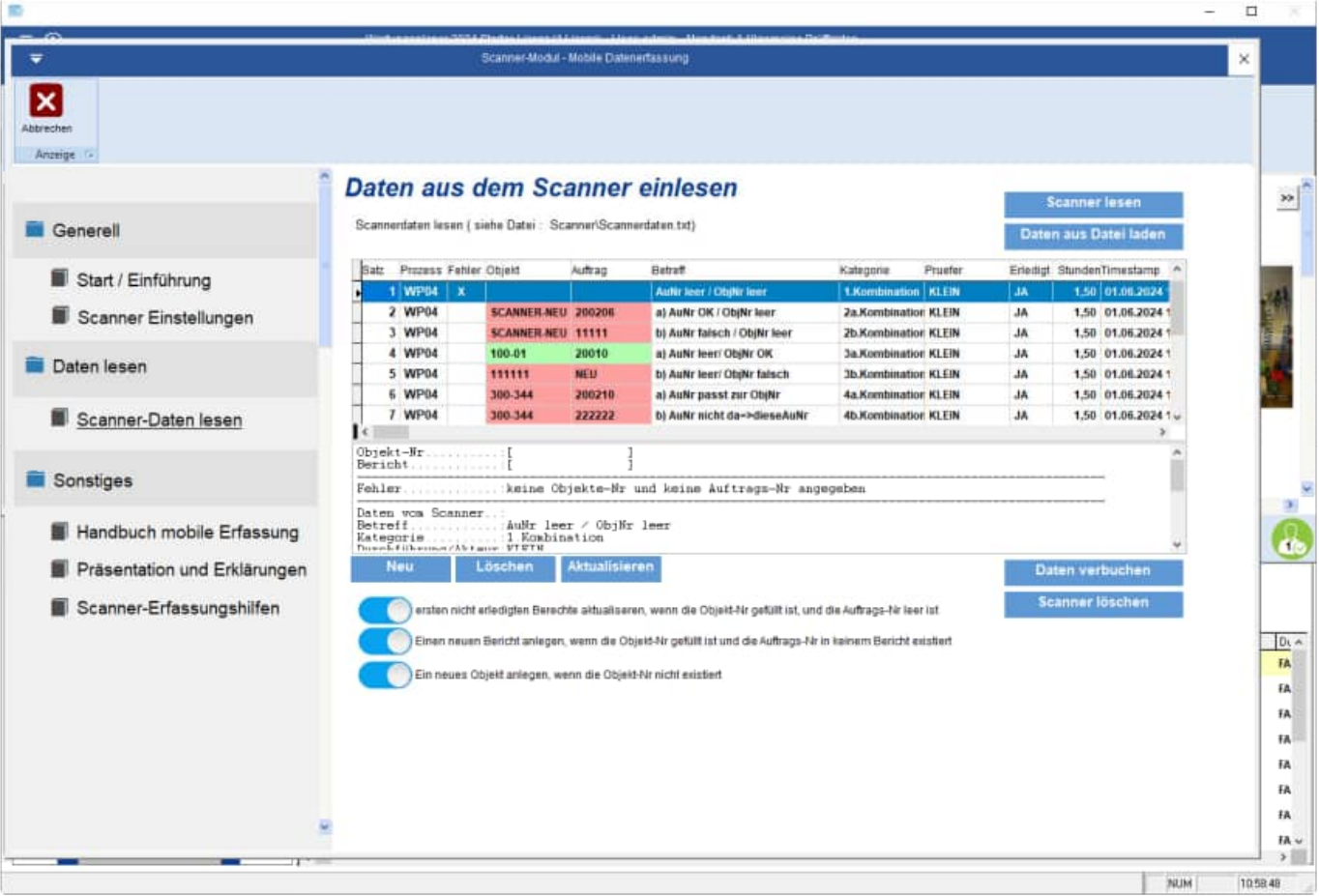

Die Erfassungshilfen dienen dazu, die Scannererfassung zu vereinfachen.

Bei der Scannererfassung gibt es Eingabeketten. Um einen Wartungsbericht als "erledigt" zu kennzeichnen, werden Sie hintereinander nach den folgenden Eingabegrößen gefragt:

- Auftrags-Nr.
- **Prüfer**
- Infotext
- Bericht erledigt JA / NEIN -> das Ist-Datum wird bei JA gefüllt
- **Stunden**

Die Auftrags-Nr. steht normalerweise als Klartext und als Barcode auf den Ausdruck für den Wartungsbericht.

Der Prüfer kann manuell eingegeben oder mit der Erfassungshilfe per Barcode eingescannt werden.

**Tipp:** Ergänzen Sie gegebenenfalls die Einträge in der beigefügten Excel-Datei zur Erfassungshilfe mit Ihren gültigen Einträgen für den PRÜFER.

Wenn Sie ohne Erfassungshilfe arbeiten möchten, dann können Sie auch auf anderen Wegen Barcodeaufkleber erzeugen, die Sie einfach nur mit dem Scanner erfassen.

Der InfoText kann manuell eingegeben oder mit der Erfassungshilfe per Barcode eingescannt werden. Sie können auch einen Dateinamen aus dem Verzeichnis Vorlagen\ einscannen.

Wenn Sie die Scannerdaten später verarbeiten, wird der Inhalt aus der Datei deren Dateiname Sie unter Infotext erfasst haben in das Memofeld des Wartungsberichts übernommen.

Dies ermöglicht Ihnen auch das Erfassen von längeren Texten, um die durchgeführten Arbeiten mit ausführlichen Standardtexten für Wartung oder Inspektion zu dokumentieren.

Diese Datei zeigt Ihnen anhand eines Beispiel, wie Sie Ihre eigene Erfassungshilfe in Excel leicht und benutzerfreundlich erstellen können.

Formatieren Sie den Barcode mit der Schriftart BARCODE.

Die Formel in C9 lautet: = "\*"&B9&"\*"

Der Barcode muss mit \* beginnen und enden.

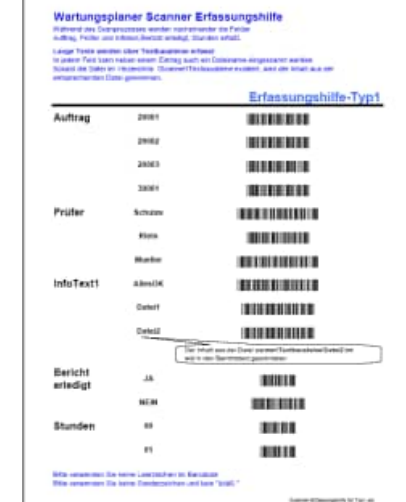

Wartungsplaner Sca

Schutz Klein Mueller

AllesOK

Dateit Date(2

> $JA$ NEIN

> > $00$  $01$

Auftrag

Prüfer

 $InfoText1..3$ 

**Bericht**<br>erledigt

Stunden

 $\begin{pmatrix} \frac{1}{2} & \frac{1}{2} \\ \frac{1}{2} & \frac{1}{2} \end{pmatrix}$ 

5tte verwenden Sie keine Leerzeich<br>5tte verwenden Sie keine Sonderze

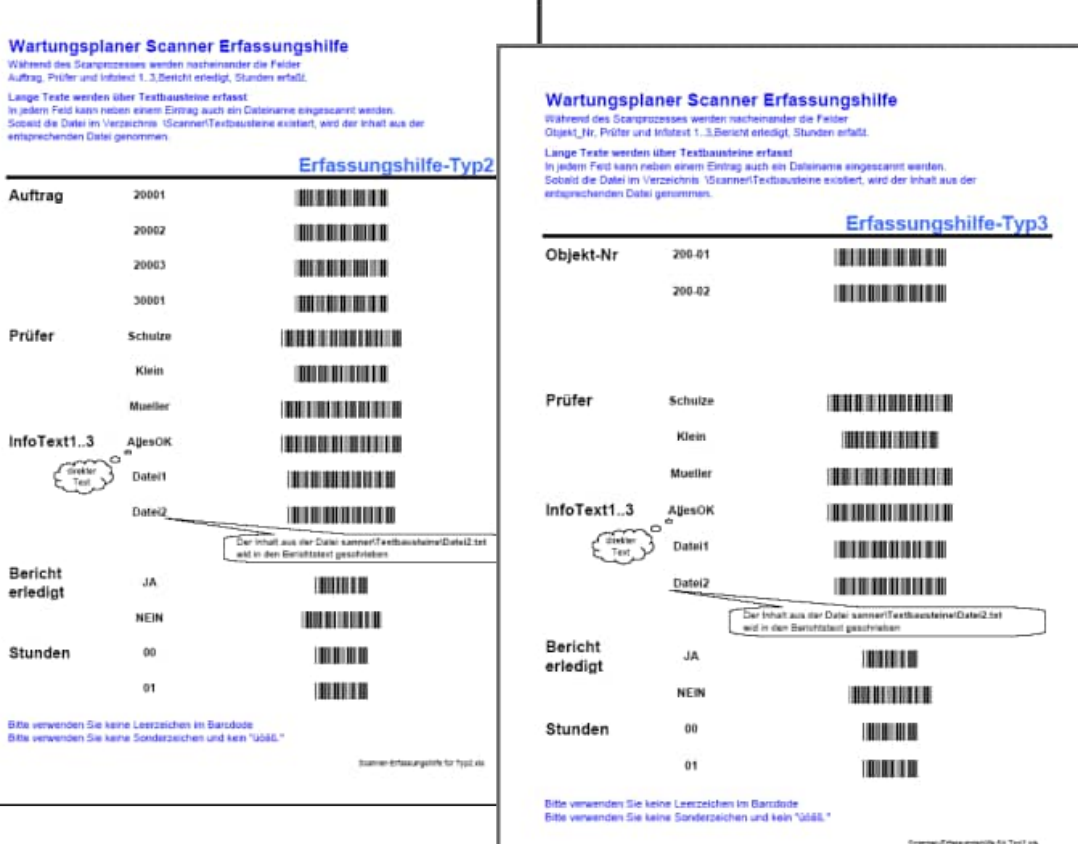

HOPPE Unternehmensberatung<br>Telefon 0 61 04 / 6 53 27

info@Wartungsplaner.de<br>https://www.Wartungsplaner.de

# **9.9 Daten aus dem Scanner lesen**

Beim Öffnen der Maske wird der letzte Datenbestand angezeigt.

Lesen Sie die Daten aus dem Scanner mit dem zugehörigen Button SCANNER LESEN Wenn der Scanner über den COM-Port oder über den USB-Anschluss angeschlossen ist, werden die Daten des Scanners angezeigt.

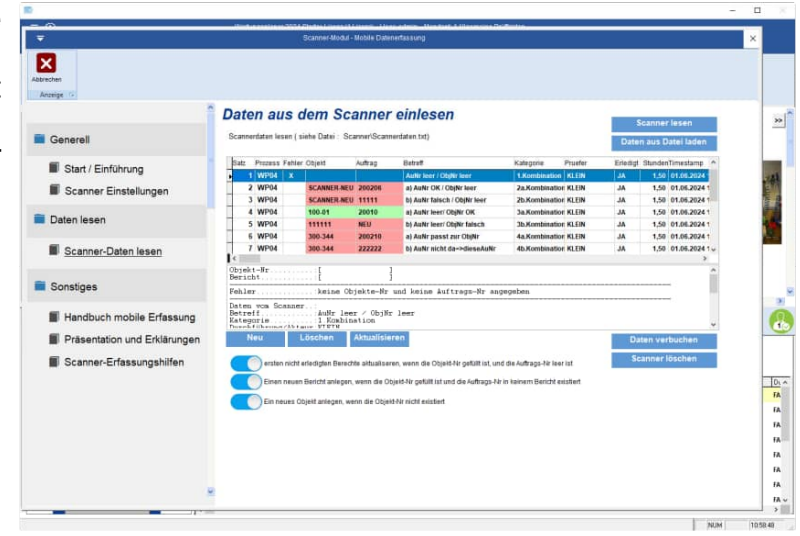

#### **Berichte als erledigt im Wartungsplaner aktualisieren:**

Der Datenbestand wird verbucht. Alle Berichte werden aktualisiert. Wählen Sie bitte den zugehörigen Button "DATEN VERBUCHEN". Folgende Änderungen im Wartungsbericht mit der entsprechenden Auftrags-Nr. werden durchgeführt. Das Ist-Datum wird gefüllt, der Wartungsbericht ist somit erledigt. Sofern ein Prüfer angegeben ist, wird der Prüfer in den Bericht eingetragen.

Sofern ein Infotext angegeben ist, wird der Infotext in das Notizfeld eingetragen.

Sofern ein Txt-Dateiname angegeben wurde und diese Datei existiert, wird der Inhalt aus der Txt-Datei in das Memofeld des Bericht geschrieben.

Alle Änderungen werden unter den Berichtsänderungen ordnungsgemäß protokolliert.

## **9.10 Modul für die RFID Erfassung**

Das Modul zur RFID Erfassung ist eine Alternative zur Barcode-Erfassung.

Hierbei ist eine TAG-Nr. (Beispiel E00401001C6002E3) auf dem RFID -CHIP. Ideal zur Kennzeichnung von Leitern und Tritte und für die Kennzeichnung von sperrigen Prüfgegenständen wie Anschlagmittel.

Wir bieten hierzu Kabelbinder an, die die komplette RFID-Technik enthalten.

Im Kabelbinder ist ein 13,56 Mhz Transponder integriert.

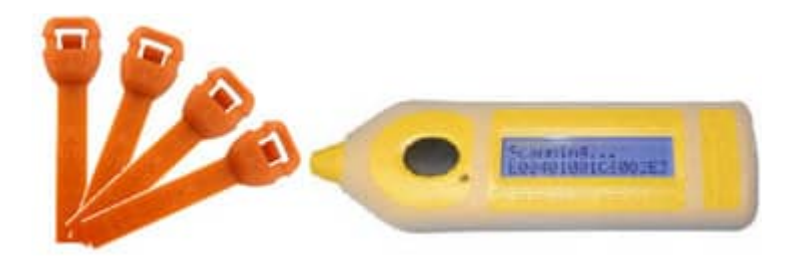

Die Erfassungsmaske ist ideal geeignet für Touchscreen. Alle Schaltflächen sind extra groß dargestellt.

#### **Es gibt zwei Menüpunkte:**

- RFID-Tag zu einem Prüfobjekt zuordnen
- Offene Prüfberichte zu einem Objekt anhand der RFID-Nr. erledigen

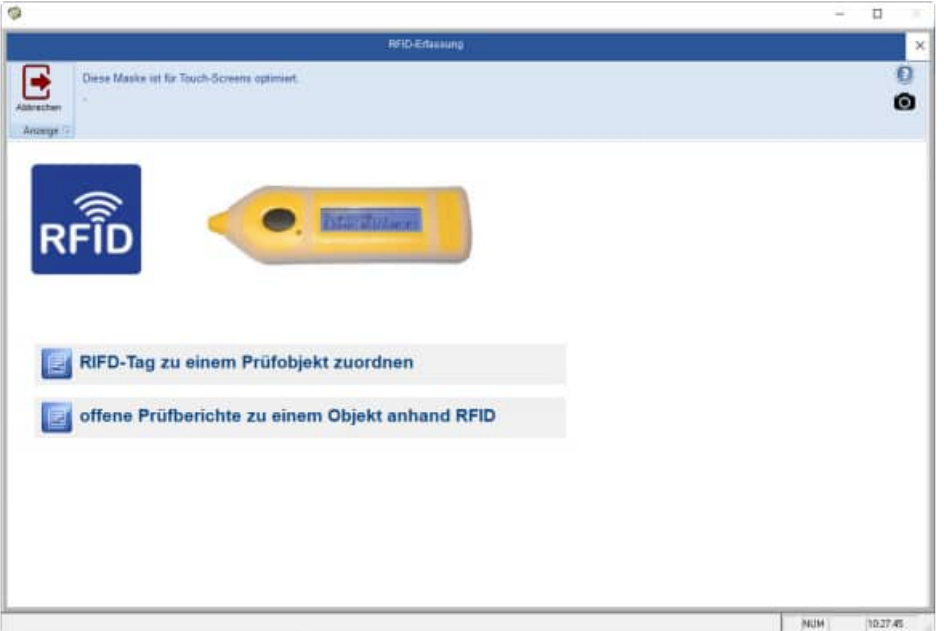

#### **RFID-Tag zu einem Prüfobjekt zuordnen**

Die Tag Nr. sieht z.B. so aus: E00401001C6002E3. Diese Nummer muss dem Objekt zugeordnet werden. Sie wird als "interne-Nr." gespeichert. Suchen Sie zunächst das Objekt über die Objekt-Nr. oder nutzen Sie die Suchmaske mit Filtermöglichkeit.

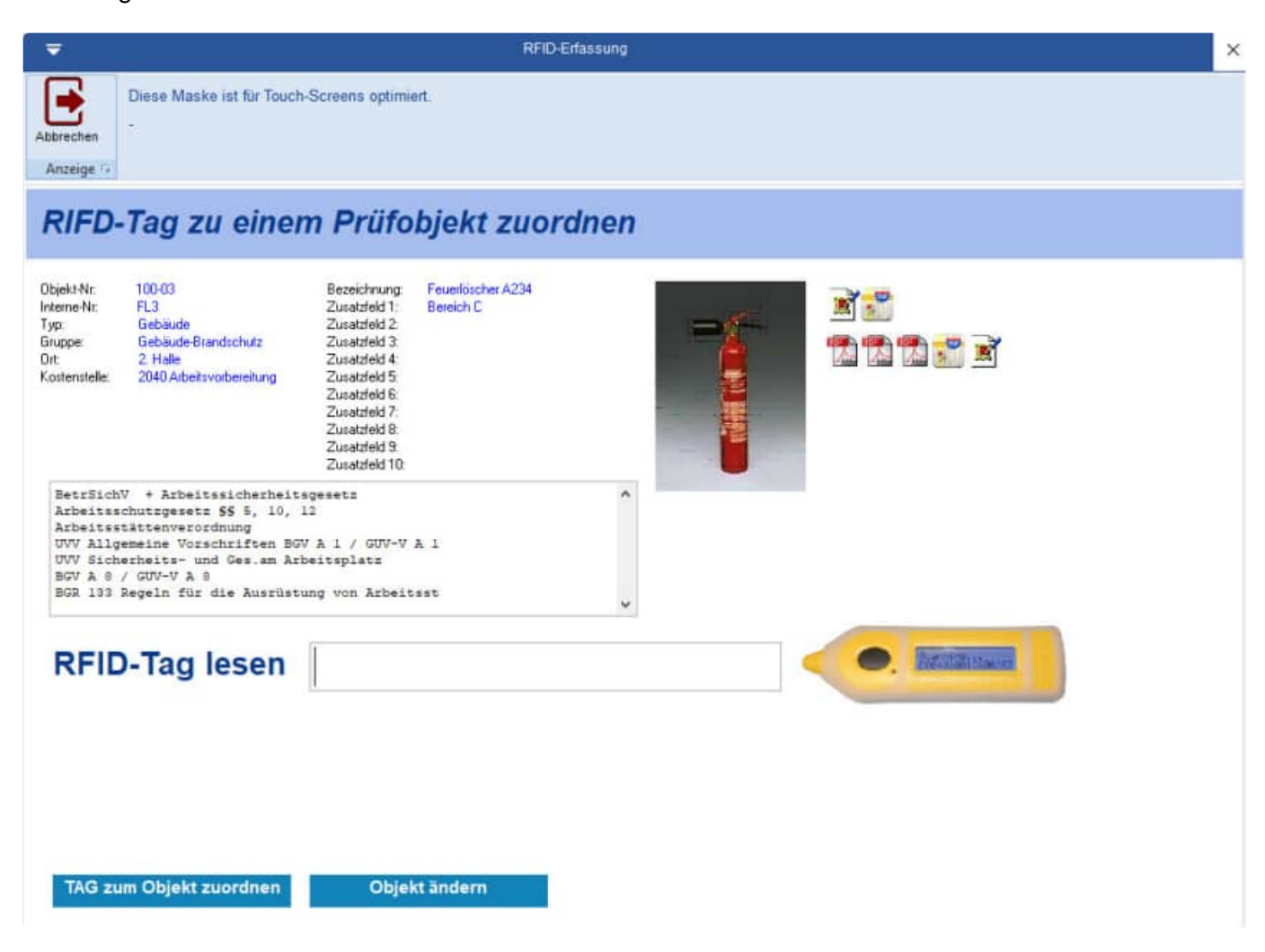

Das gefundene Objekt wird angezeigt. Lesen Sie anschließend bitte die TAG Nr. über den RFID-Reader ein.

Mit der Schaltfläche "Bearbeiten" können Sie das Objekt zusätzlich bearbeiten.

#### **Offene Prüfberichte zu einem Objekt anhand der RFID-NR erledigen**

Suchen Sie zunächst das Objekt über die Objekt-Nr. oder Interne-Nr.. Sie können auch wieder die Suchmaske mit Filtermöglichkeit nutzen.

An dieser Stelle können Sie auch den Tag von dem RFID Chip lesen, da diese TAG-Nr. im Objekt als interne Nummer vorhanden ist.

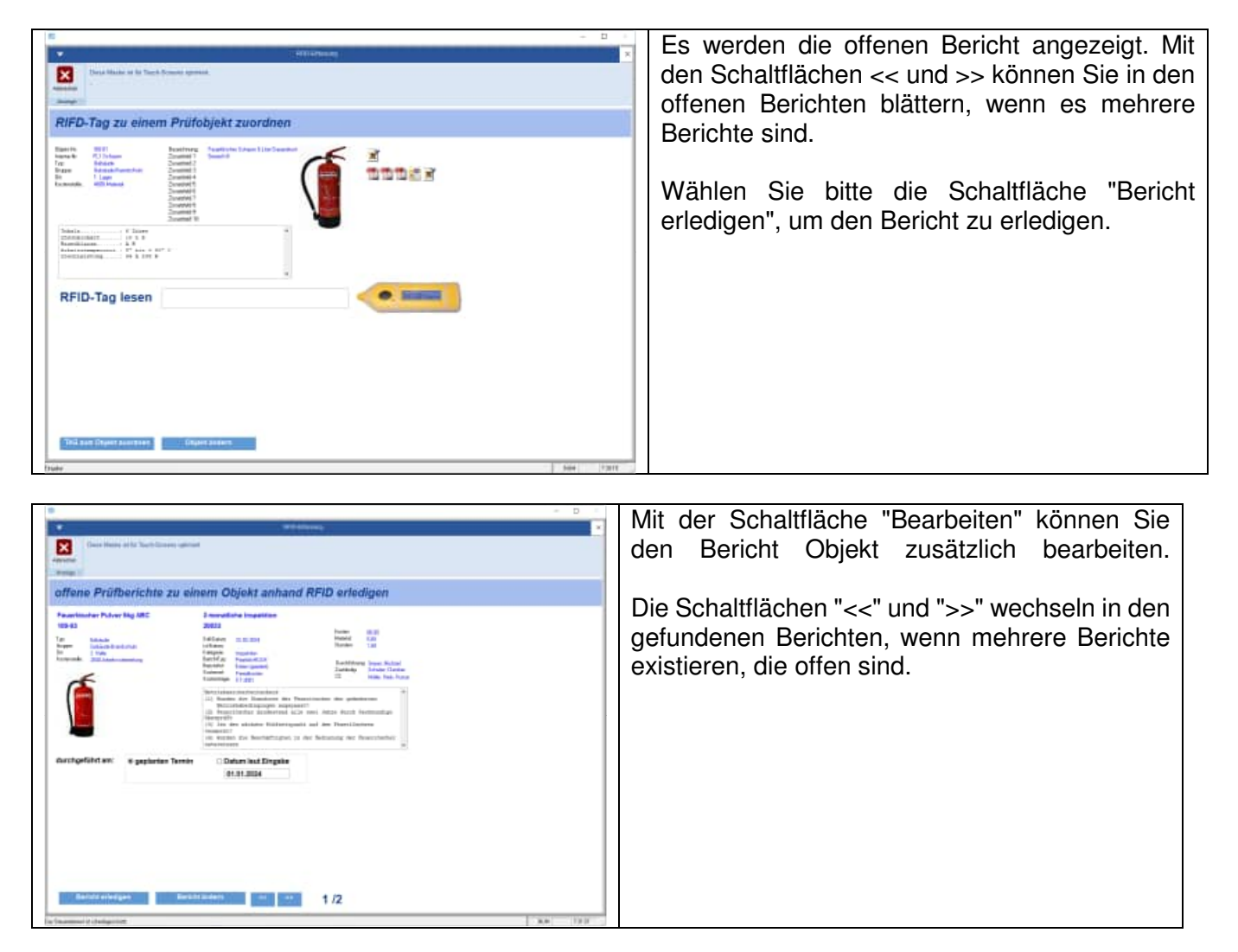

HOPPE Unternehmensberatung info@Wartungsplaner.de Telefon 0 61 04 / 6 53 27 https://www.Wartungsplaner.de

# **9.11 Schnittstelle zur Inventarsoftware**

Modul für den Import der Inventargüter aus der Inventarsoftware.

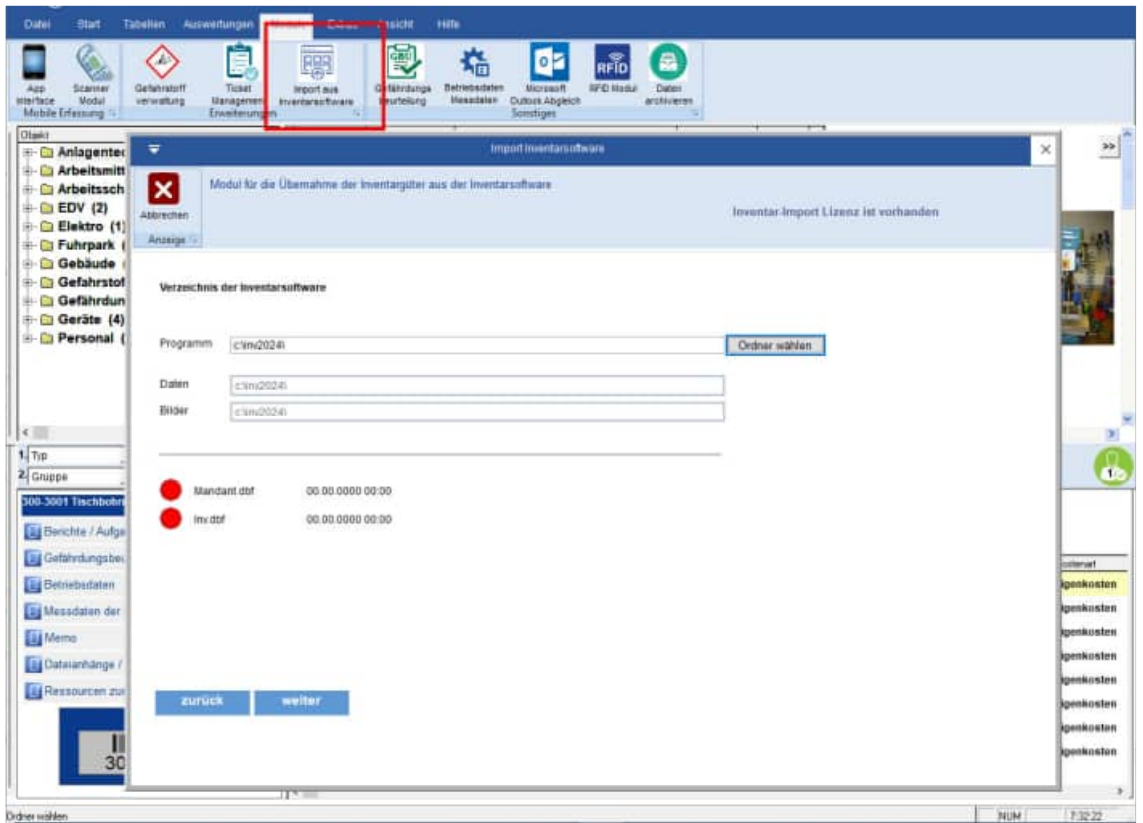

#### **Der Import erfolgt in einzelnen Schritten.**

- 1 ) Programmverzeichnis der Inventarsoftware bestimmen.
- 2 ) Mandant aus der Inventarsoftware bestimmen.
- 3 ) Selektion der Inventargüter über eine Filterung
- 4 ) Zuordnung der Felder
- (Wo steht die Objekt-Nr., Was soll in die einzelnen Objekt-Felder)
- 5 ) Anzeige der zu importierenden Daten
- 6 ) Ergebnisanzeige / Protokoll

#### **Tipp: Vorbelegung der Einstellungen**

Alle Einstellungen in den einzelnen Schritten werden in Ihrem Benutzerprofil gespeichert. Somit brauchen Sie beim nächsten Import nicht wieder alles neu einstellen. Ihre einmal getätigten Einstellungen erscheinen automatisch als Vorbelegung.

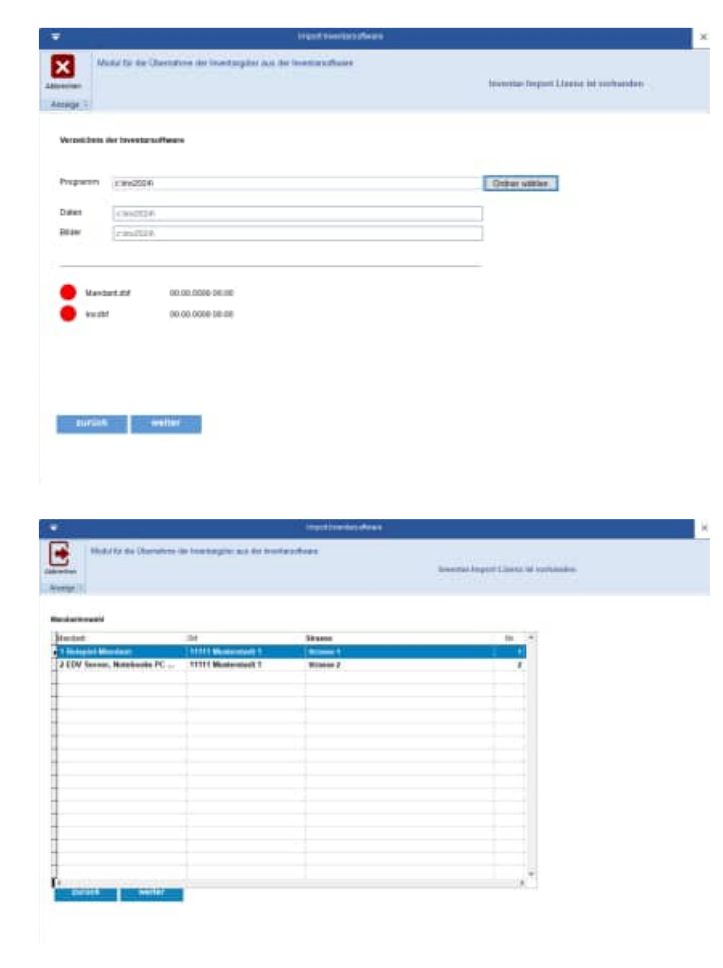

#### **Programmverzeichnis bestimmen**

Wählen Sie bitte das Programmverzeichnis der Inventarsoftware aus.

Nachdem Sie das Inventar-Datenverzeichnis ausgewählt haben, sehen Sie den Stand der Daten aus dem Inventarprogramm.

Ein grüner Punkt signalisiert, dass die Daten vorhanden sind.

#### **Mandant bestimmen**

Wählen Sie einen Mandanten aus der Inventarsoftware aus.

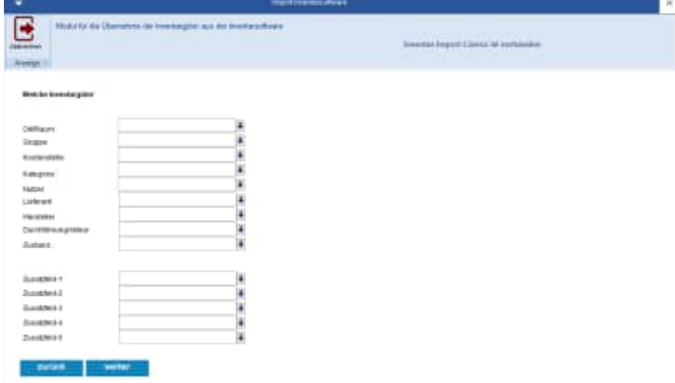

#### **Selektion der Inventargüter über eine Filterung**

Bestimmen Sie, welche Inventargüter importiert werden sollen.

Eine Selektion nach mehreren Inventar-Feldern ist möglich.

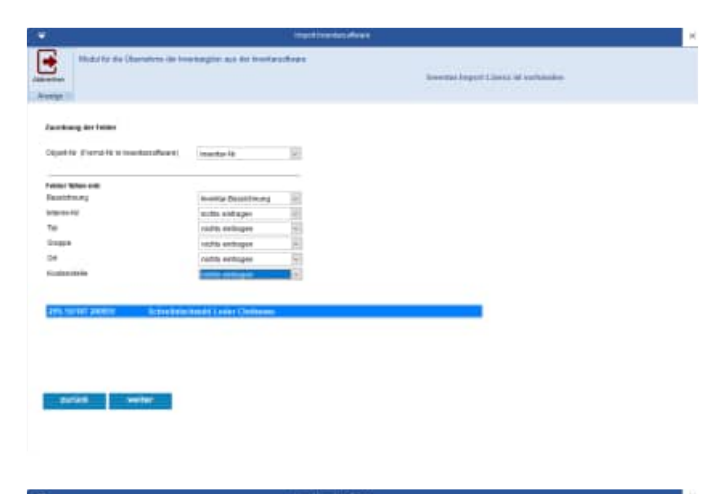

#### **Zuordnung der Felder**

Bestimmen Sie, in welchem Feld die Objekt-Nr. in der Inventarsoftware steht.

Bestimmen Sie weiterhin, welche Information in welches Feld geschrieben werden soll.

# **Anzeige der zu importierenden Daten**

Optional können Sie einzelne Datensätze löschen.

Das Bild aus der Inventarsoftware wird dargestellt.

Eine Filterung der Anzeige ist möglich.

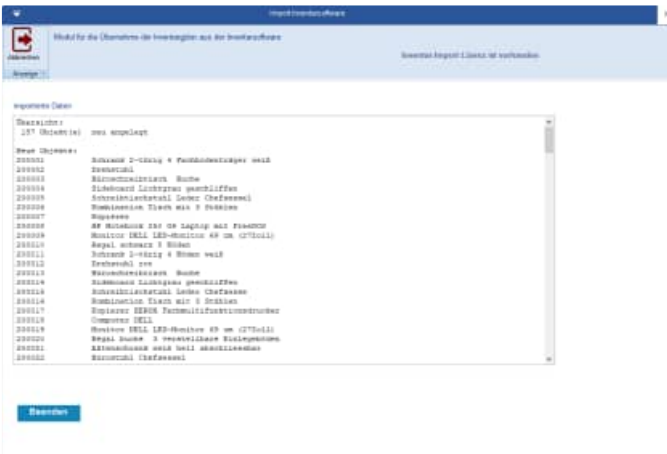

#### **Ergebnisanzeige / Protokoll**

Am Ende wird ein Ergebnisprotokoll der importierten Daten angezeigt.

# **9.12 Weitere Module**

Wir bieten spezielle Zusatzmodule an. Diese werden einfach eingebunden. Betrachten Sie hierzu die Datei WPS.ini.

[Module] Exe01=Modul01.exe Bez01=Dies ist das Zusatzmodul 1

HOPPE Unternehmensberatung info@Wartungsplaner.de<br>Telefon 0 61 04 / 6 53 27 https://www.Wartungsplan

https://www.Wartungsplaner.de

# **10 App-Interface für iPhone iPad iPod oder Android Smartphones 10.1 mobile Erfassung mit dem Apple / Android -APP-Interface**

Mit dem Menüpunkt "Module / App-Interface" können Sie Daten für die mobile Erfassung mit der iPhone-App / Android App zur Verfügung stellen. Ein Import auf dem Iphone ist via CSV-Datenaustauch über iTunes oder Email möglich. Ebenso über Android Smartphones via csv und Email.

Ebenso ist ein Import der Daten vom Apple-iPhone, Samsung Android möglich.

Hierbei werden Prüfberichte im Wartungsplaner neu angelegt, Berichte aktualisiert und auch Folgeberichte generiert.

Bild- , Video und Sprachaufnahmen und Geodaten (für Google-Map) werden als Dateianhang hinzugefügt.

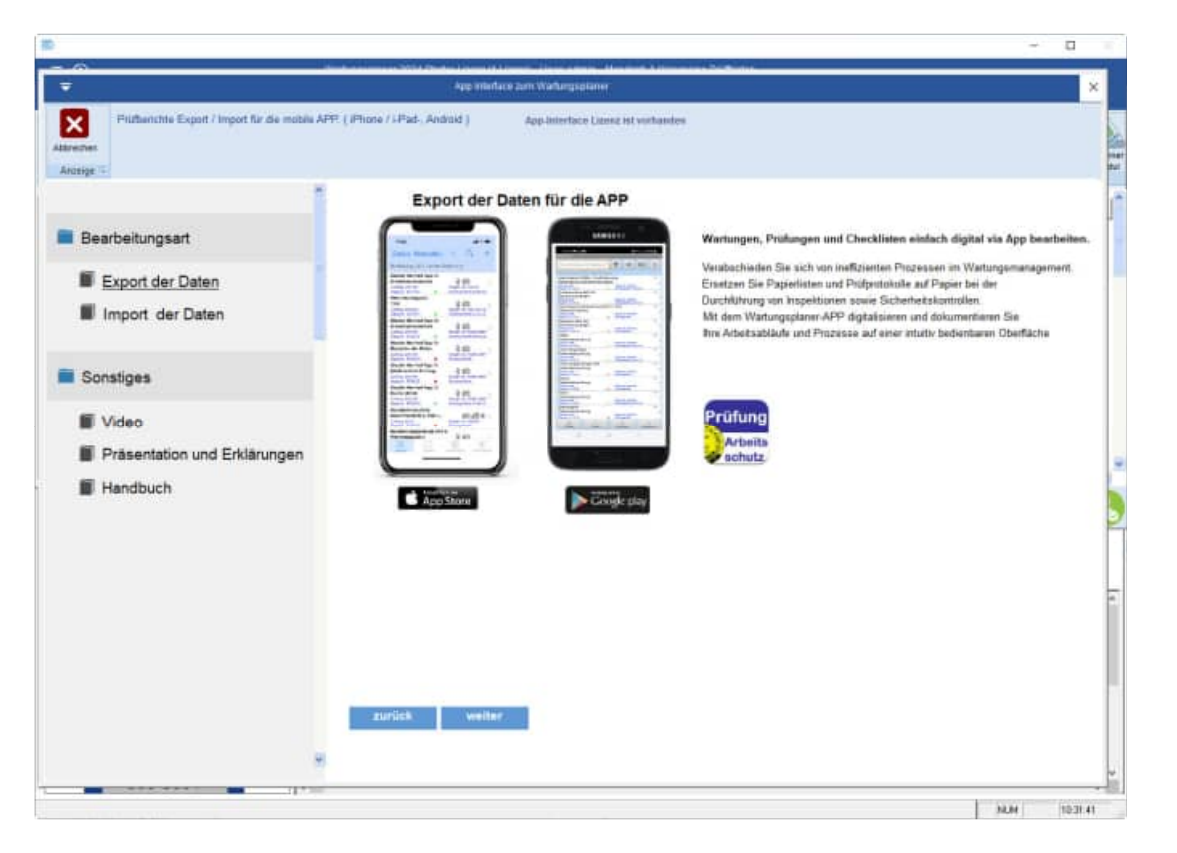

Link für den Download der APP- im Apple Store .

https://itunes.apple.com/de/app/prufungen-imarbeitsschutz/id626398174?mt=8

Laden Sie sich hier bitte die APP aus dem Apple-Store herunter.

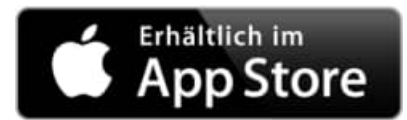

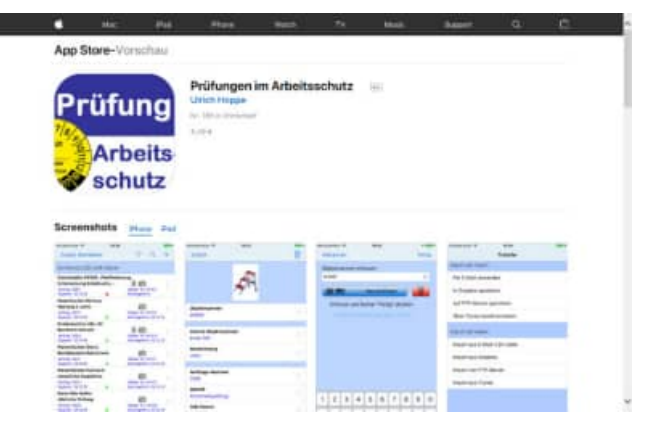

Link für den Download der APP- im Google Play Store .

https://play.google.com/store/apps/details?id=de.hoppe. pruefungen&hl=de

Laden Sie sich hier bitte die APP aus dem Google-play Store herunter.

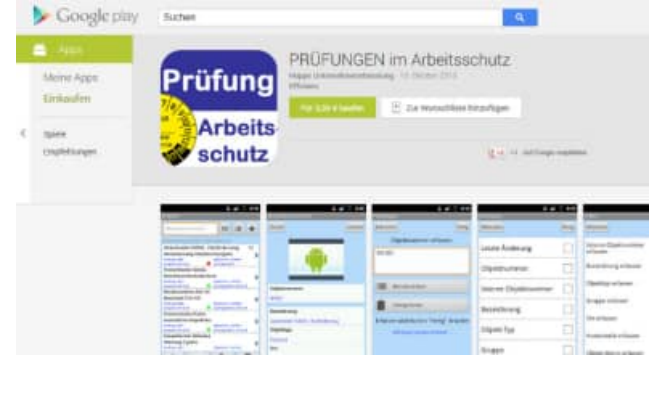

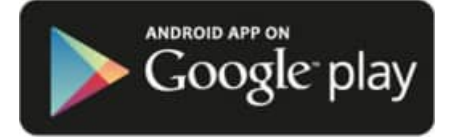

Starten Sie die Schnittstelle für die APP bitte mit dem Menüpunkt:

#### **Module / Modul App. Interface**

Oder aktivieren Sie den Button in der Symbolleiste.

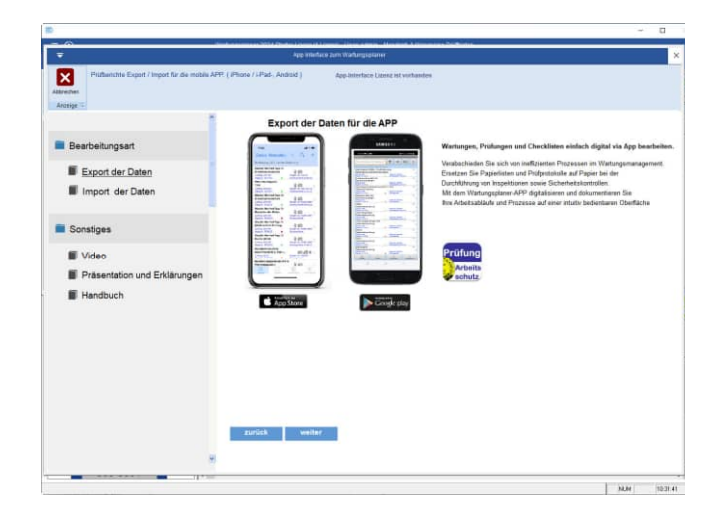

Selektieren Sie bitte die gewünschten Berichte und bestätigen Sie dann bitte mit dem Button WEITER

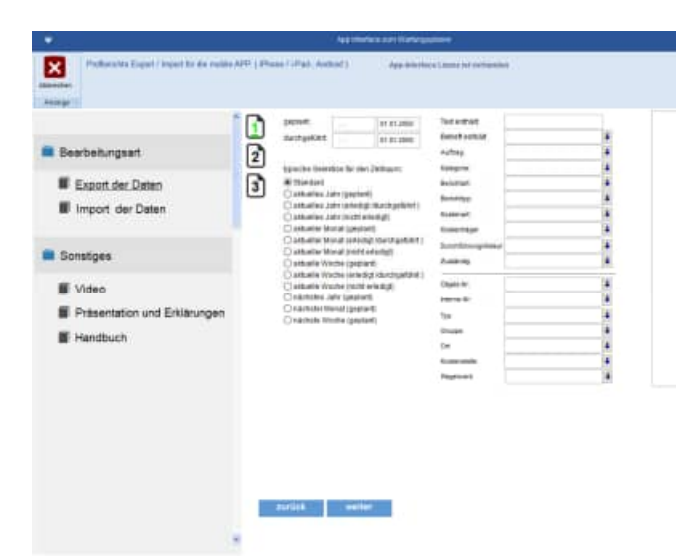

Geben Sie dann bitte den Namen der CSV-Datei an.

Der Standarddateiname ist "Berichte.csv".

Es erscheint eine Meldung nachdem die Datei erzeugt wurde.

Diese Datei können Sie dann über itunes oder Email an das iPhone senden und dort importieren.

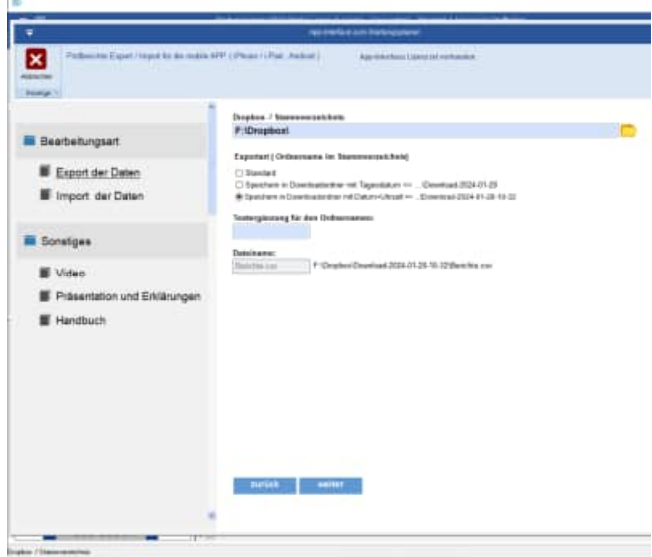

#### Weitere Einstellungen

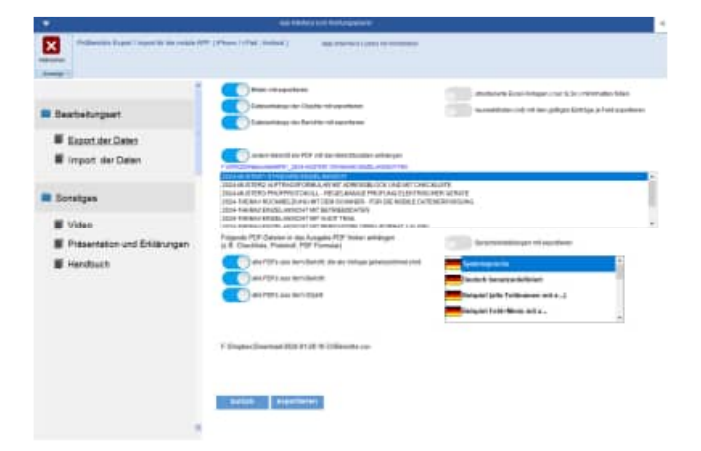

HOPPE Unternehmensberatung info@Wartungsplaner.de<br>Telefon 0 61 04 / 6 53 27 https://www.Wartungsplaner

https://www.Wartungsplaner.de

# **APP-Interface Export mit PDF Dateien aus dem Einzeldruck**

Beim Export der Daten für die mobile APP kann zusätzlich ein PDF je Bericht transferiert werden.

Das PDF wird aus dem Layout aus dem Einzeldruck generiert. Das Layout kann selbst erstellt werden.

Somit kann ein PDF automatisiert erzeugt werden, indem alle Felder aus dem Objekt und dem Bericht aufgeführt werden.

Es ist sogar möglich, das Prüfprotokoll mit den Prüfschritten in das Layout zu integrieren.

Wählen Sie bitte das Layout aus den Dateien die mit "Rep01....." beginnen

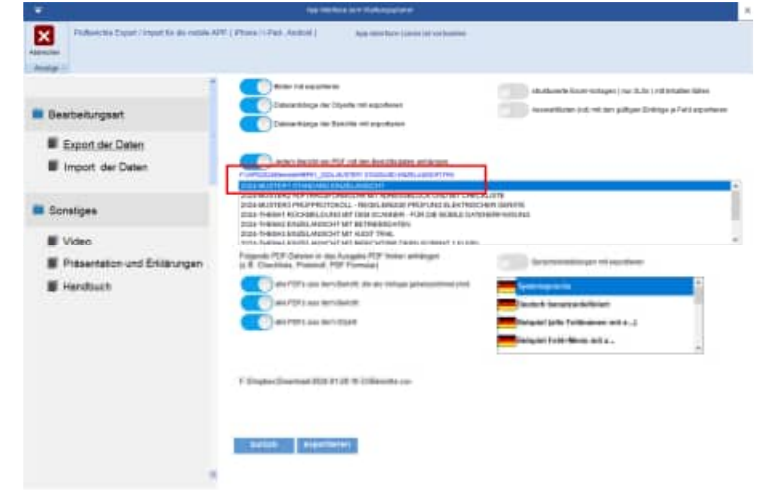

Es wird ein PDF an die APP übertragen.

Das Layout des PDF können Sie selber bestimmen.

Im Exportordner z.B. f:\dropox wird dann je Bericht ein PDF erstellt.

- anapp\_\_6F60Y86K4-objekt-100002.pdf
- anapp 6F60YA2J9-objekt-100002.pdf

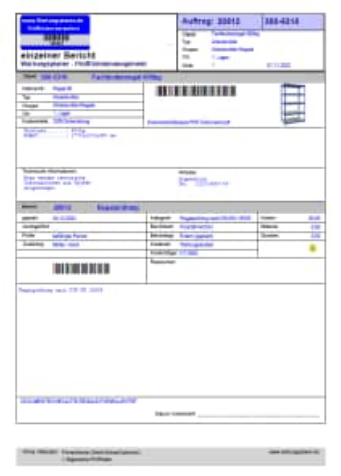

# **11 APP-Interface - Vorlagen mit Checklisten integrieren**

In das PDF, das Sie beim Export in die APP übertragen, können Sie auch ein ausfüllbares Formular als Checkliste mit den Prüfschritten anhängen.

Das Formular muss als Vorlage gekennzeichnet sein.

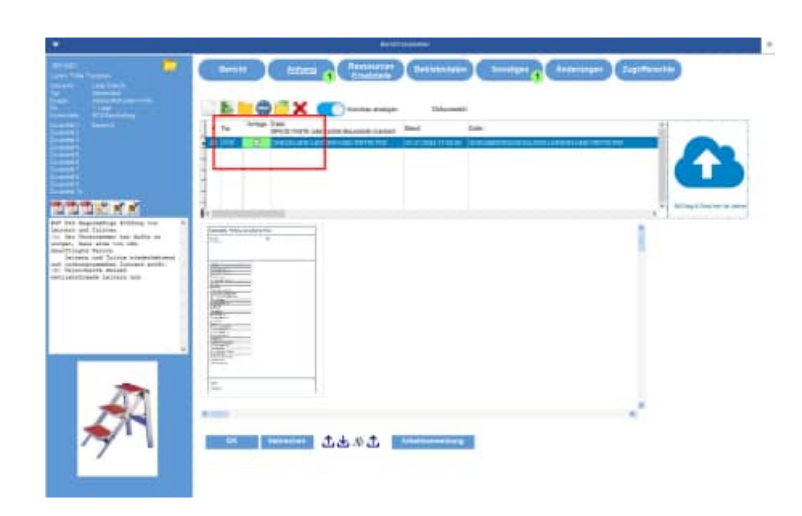

Mit dieser Funktion können Sie papierlos alle Informationen an die APP senden. Ebenso kann das Prüfprotokoll mit allen Prüfschritten übertragen werden.

Sie können folgende Optionen aktivieren, um ein PDF an das Ausgabe-PDF zu integrieren:

- alle PDFs aus dem Bericht, die als Vorlage gekennzeichnet sind
- alle PDFs aus dem Bericht
- alle PDFs aus dem Objekt

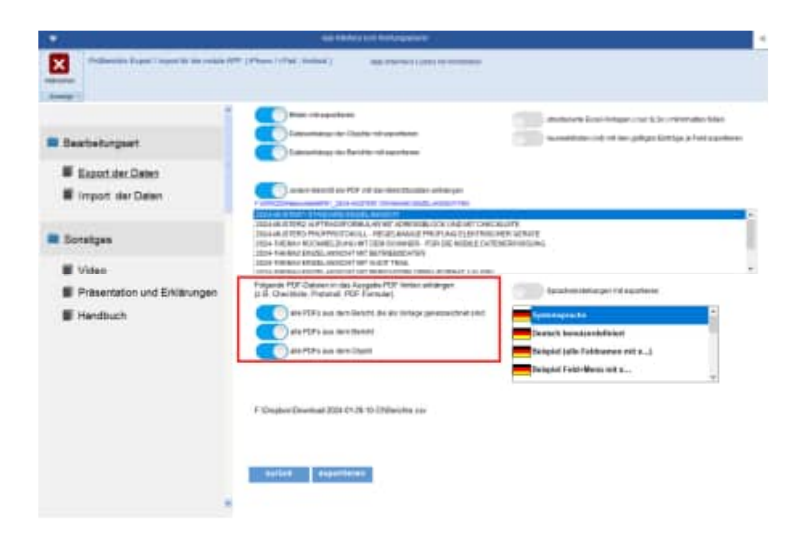

# **Das Ergebnis ist ein kombiniertes PDF Einzeldruck + Prüfprotokoll**

Sowohl das Layout aus dem Einzeldruck mit allen Daten aus dem Objekt und dem Bericht, als auch das Prüfprotokoll werden dann als ein PDF an die APP übertragen.

So haben Sie alles mobil zusammen, um papierlos zu arbeiten**.** 

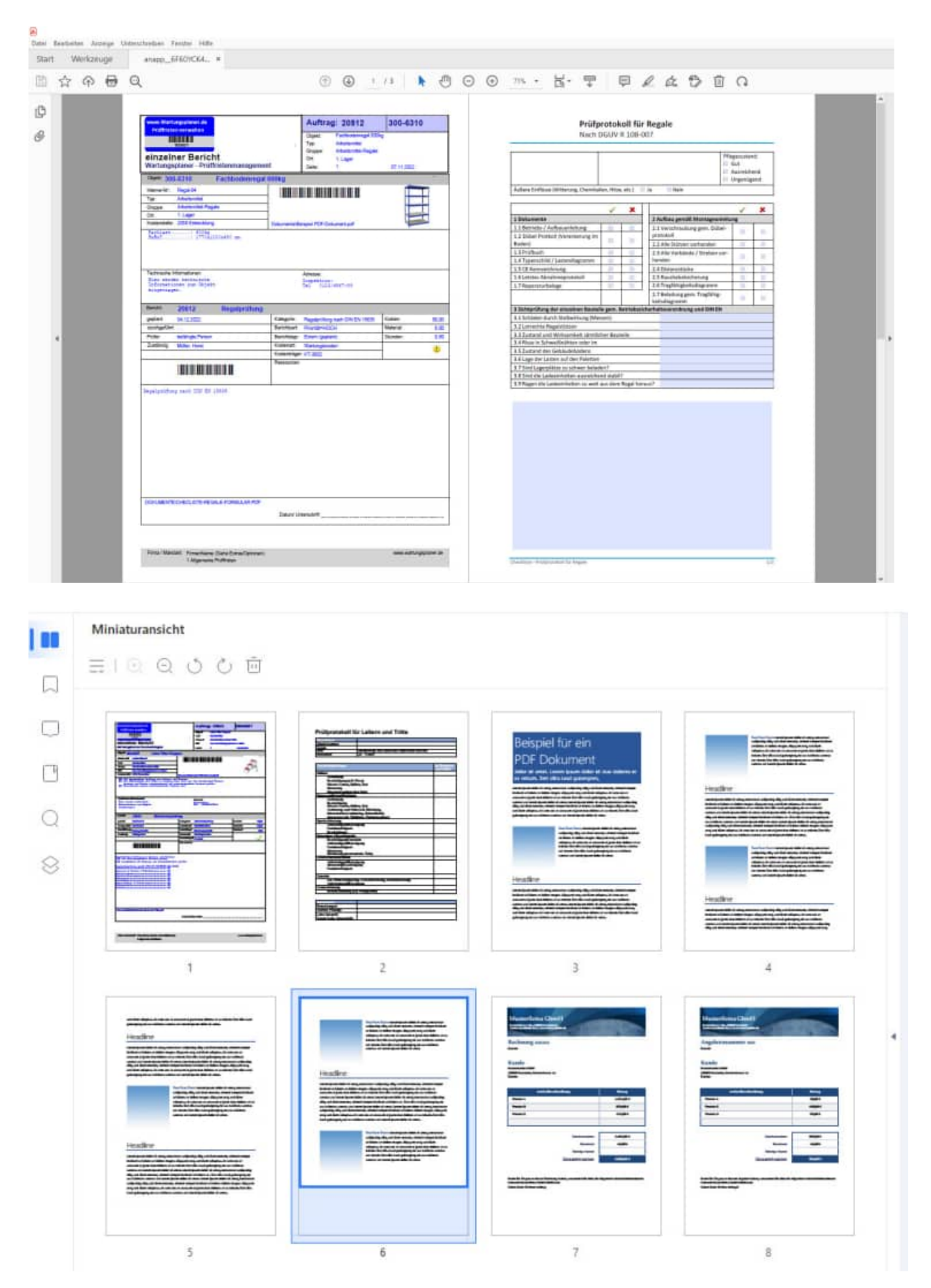

HOPPE Unternehmensberatung info@Wartungsplaner.de<br>Telefon 0 61 04 / 6 53 27 https://www.Wartungsplan

# **12 Elektroschnittstelle für Benning ST 760**

# **12.1 Import aus der APP (iPhone , Android)**

Bestimmen Sie bitte den Dateiname der CSV-Datei.

Beispiel:

existiert.

existiert.

existiert.

existiert.

wps2025\Import\1. Beispieldaten-APP

#### Datei **Berichte.csv**

Bilder, Filme und Sprachaufnahmen müssen im selben Verzeichnis sein, wie die CSV-Datei.

Anschließend werden die Importdaten angezeigt.

Eine grüne Objekt-Nr. bedeutet, dass das Objekt

Eine rote Objekt-Nr. bedeutet, dass das Objekt nicht

Eine grüne Auftrags-Nr. bedeutet, dass der Bericht

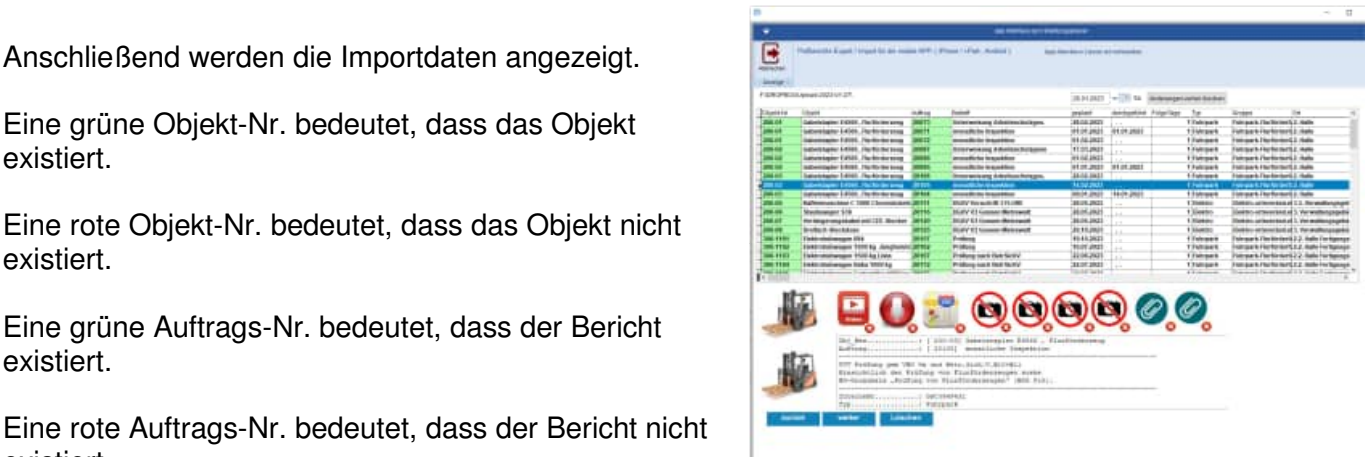

Cbj Auft: Sich 5ich **Inte:** Typ. Grupt Ort. KstS  $5011$ Ist :  $SB.$ Kate Beri **Bild** 

Mit dem Button "Video" können Sie das aufgenommene Video anzeigen. Ein grünes Häkchen bedeutet, dass hier eine Video vorhanden ist.

Mit dem Button "Sprache" können Sie die aufgenommene Sprachaufnahme hören. Ein grünes Häkchen bedeutet, dass hier eine Sprachaufnahme vorhanden ist.

Mit dem Button "Karte" können Sie Geodaten der Aufnahme in Google-Map anzeigen lassen.

Anzeige der Geodaten der Datenerfassung in Google Map.

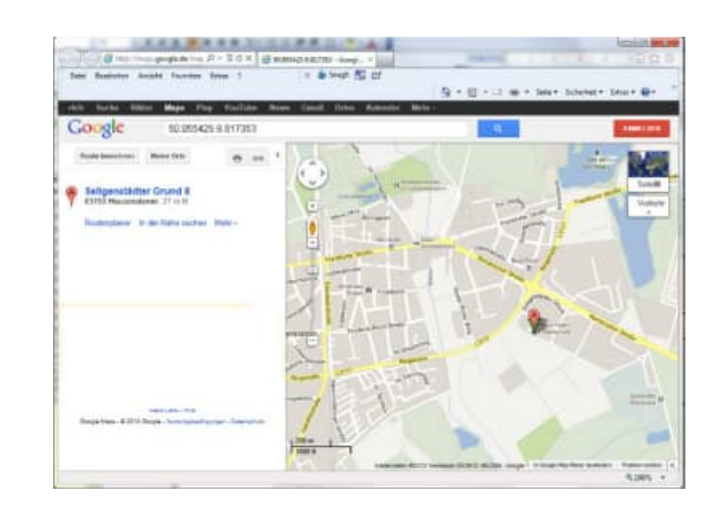

Anschließend erfolgt eine Übersicht der importierten Daten.

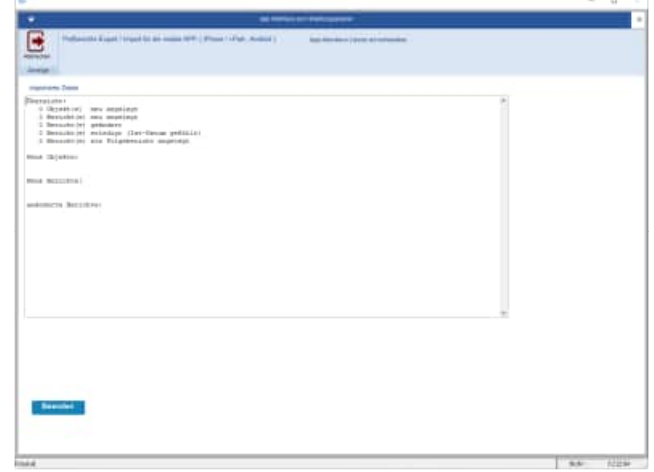

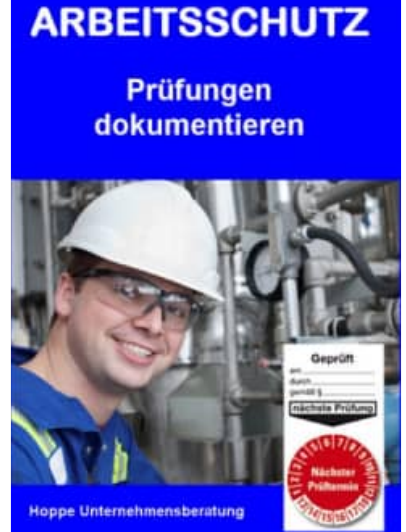

Startmaske für die APP

Link für den Download der APP- im Apple Store .

https://itunes.apple.com/de/app/prufungen-imarbeitsschutz/id626398174?mt=8

Link für den Download der APP- im Google Play Store .

https://play.google.com/store/apps/details?id=de.hoppe.pruefungen&hl=de

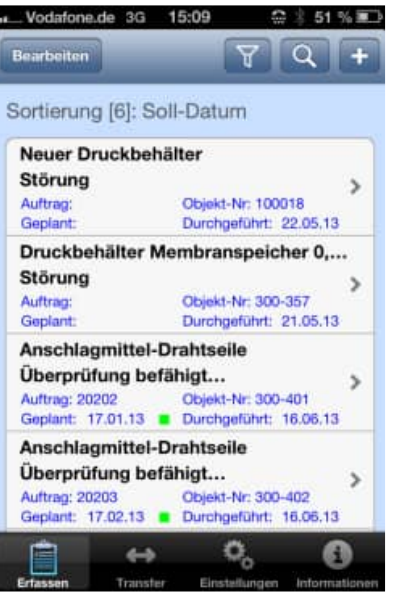

Anzeige der einzelnen Prüfungen in Listenform.

Hauptmenu:

- Erfassen
- **Transfer**
- Einstellungen
- Informationen

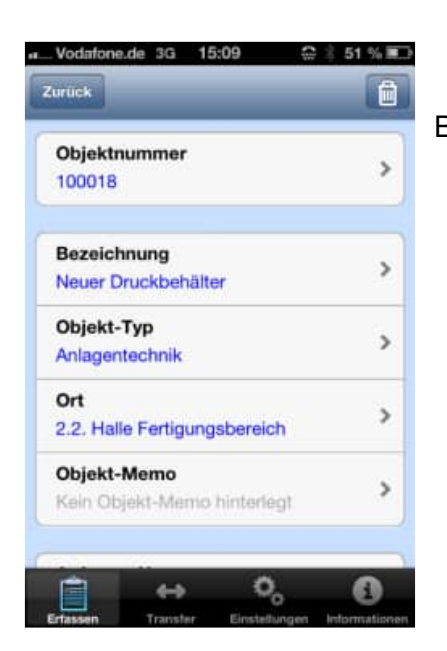

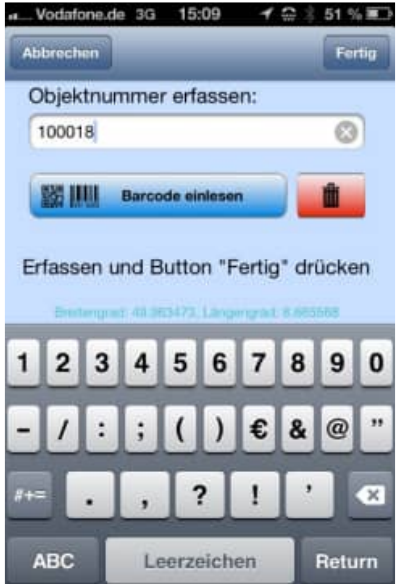

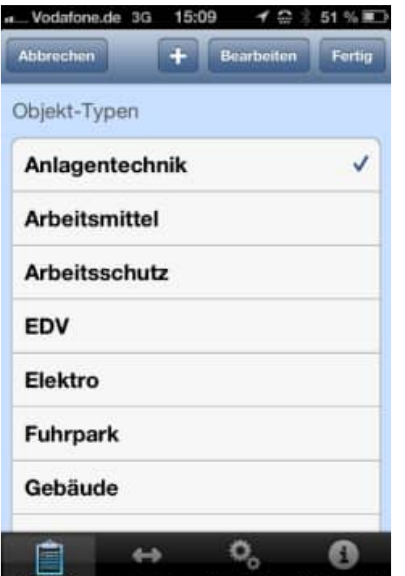

#### Bearbeitungsmaske eines Datensatzes (Prüfung / Wartung)

Eingabe der Objekt-Nr. mit Barcode Erfassung.

Verschiedene Barcode Typen sind möglich.

Eingabe Typ vom Objekt

Dies zeigt ein Beispiel für eine Auswahlliste von bereits vorhandenen Einträgen.

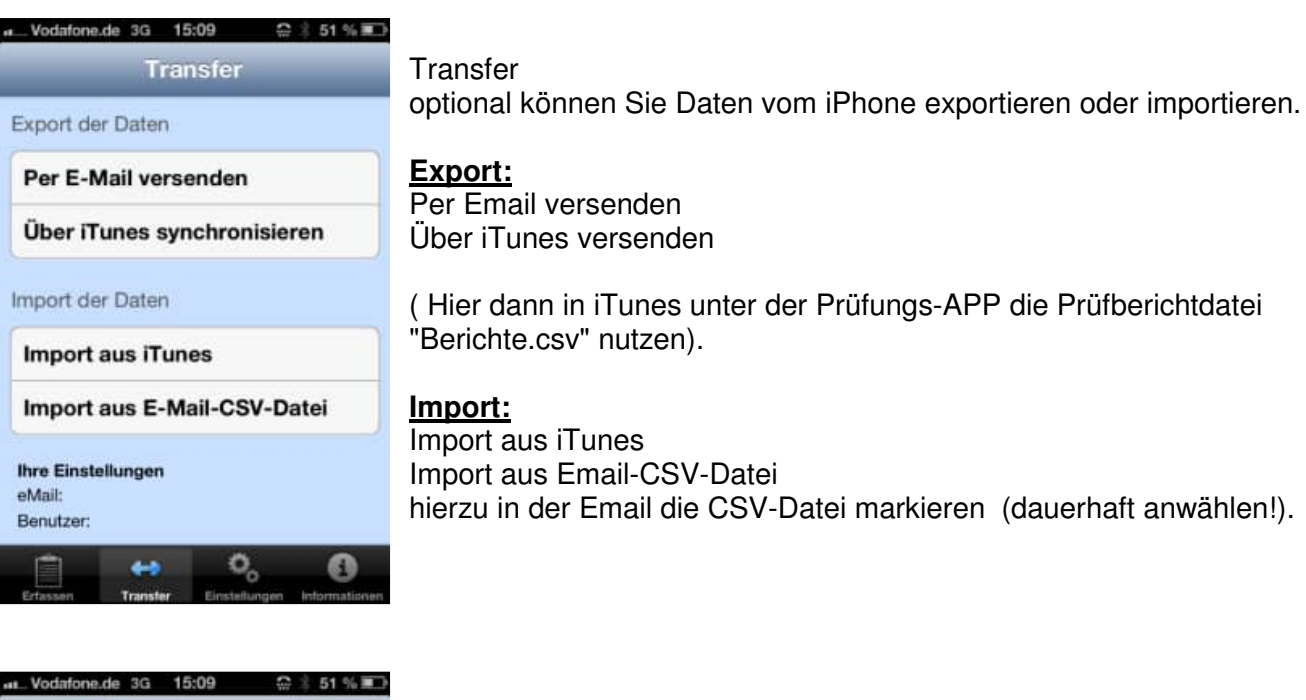

Beim Versand wird ein Entwurf für eine Email erzeugt.

Abbrechen Berichte Anz... An: Kopie/Blindkopie:

Betreff: Berichte Anzahl [6] Benutzer [ ] ...

Benutzername: Passwort<sup>+</sup>

Diese Nachricht wurde erzeugt am: 24.05.13 15:09

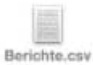

Von meinem iPhone gesendet

HOPPE Unternehmensberatung info@Wartungsplaner.de Telefon 0 61 04 / 6 53 27 https://www.Wartungsplaner.de

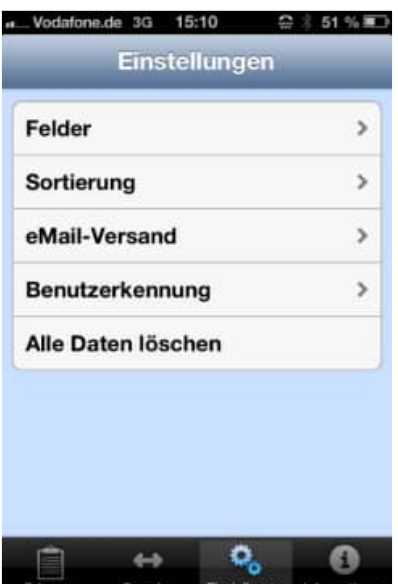

## **Einstellungen:**

#### **Felder:**

Bestimmen Sie die gewünschten Felder, die Sie anzeigen möchten.

#### **Sortierung:**

Bestimmen Sie die Sortierreihenfolge

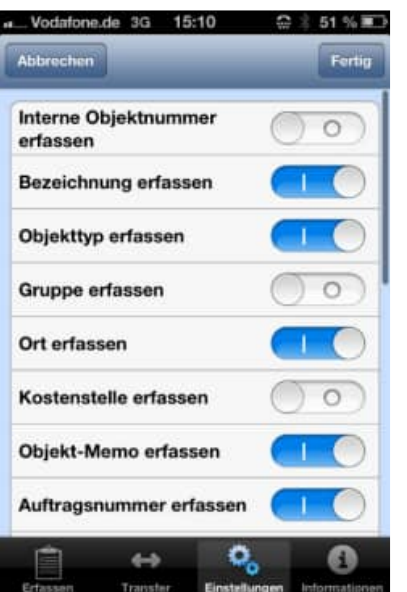

# **optionale Anzeige der Felder:**

#### **Felder:**

Bestimmen Sie die gewünschten Felder, die Sie anzeigen möchten.

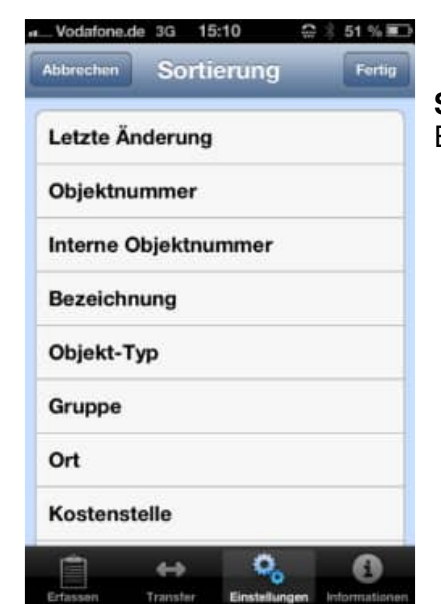

**Sortierung:**  Bestimmen Sie die Sortierreihenfolge

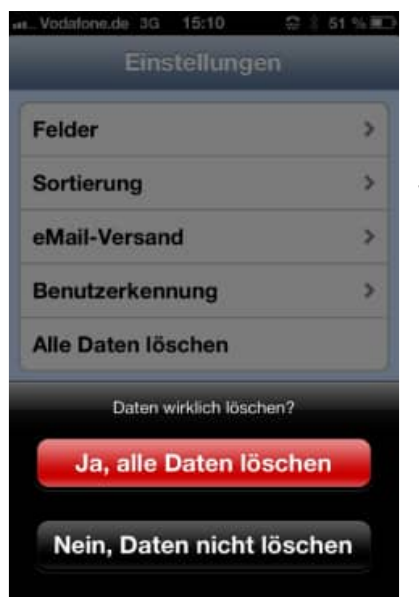

#### **Einstellungen / Alle Daten löschen:**

Wenn Sie die Sicherheitsfrage mit JA beantworten, dann werden alle Daten auf dem iPhone gelöscht.

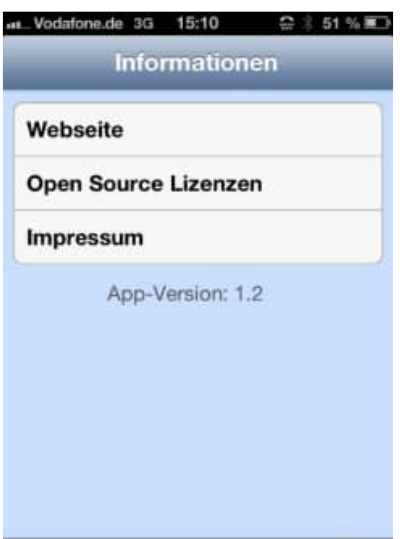

 $\leftrightarrow$ 

 $\mathbf{O}_\mathrm{o}$ 

G.

#### **Informationen**

Hier besteht die Möglichkeit zur Internetseite zu gelangen.

Weiterhin wird das Impressum angezeigt.

# **13 Reportgenerator, Ausgabelayouts verändern**

# **13.1 Layout auswählen, neuen Layout erstellen**

Mit dem Menüpunkt Auswertung / Report der Objekte, Report der Berichte können Sie verschiedene Layouts auswählen. In diesem Kapitel wird erklärt, wie bestehende Layouts geändert und eigene Layouts erstellt werden.

Wenn Sie ein Layout ändern möchten, so müssen Sie dieses Layout auswählen und anschließend den Button "Ändern" wählen.

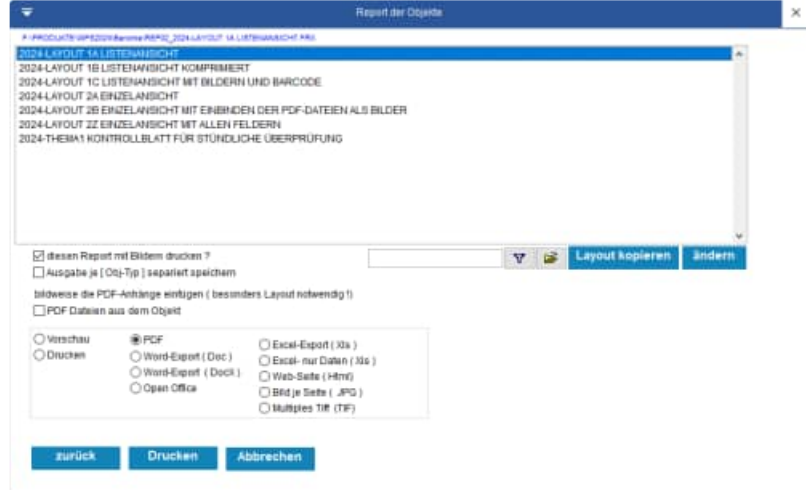

Ein neues Layout erstellen Sie mit dem Button "Layout kopieren".

Hierbei wird eine Kopie des markierten Layouts erzeugt.

Geben Sie Ihrem Layout bitte einen neuen Namen.

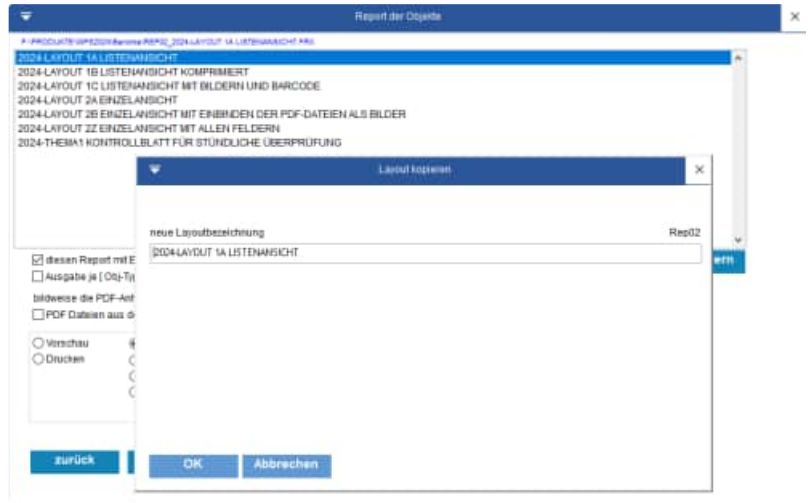

Sie kommen automatisch in den Designermodus für das von Ihnen gewählte Layout.

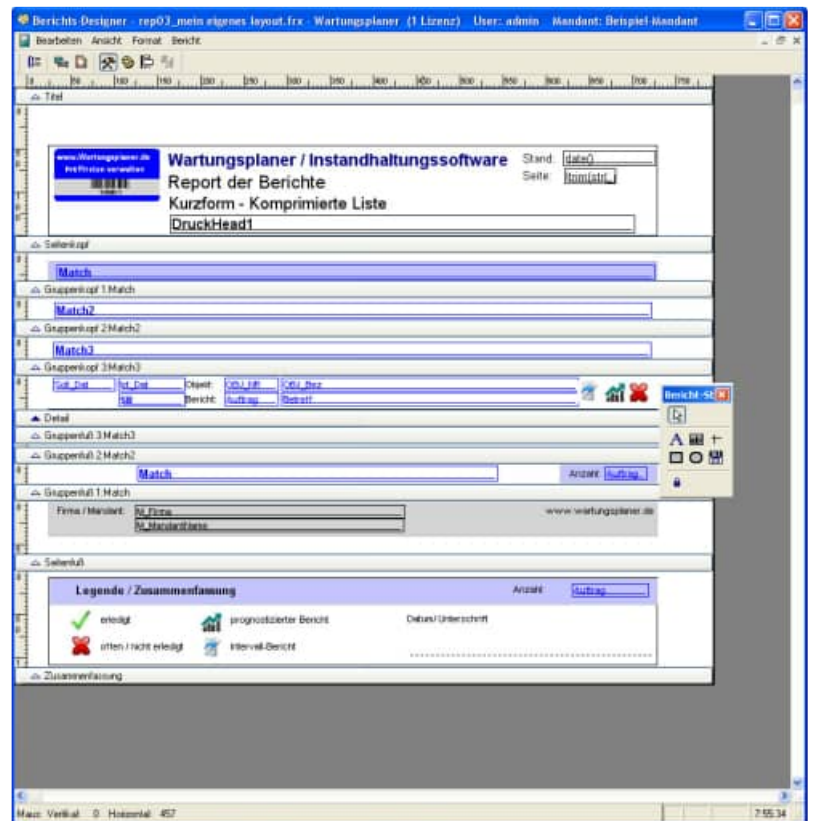

# **13.2 Bestehende Layout-Elemente verändern, Speichern**

Sie können die bestehende Element, die sich in Ihrem Layout befinden selber verändern.

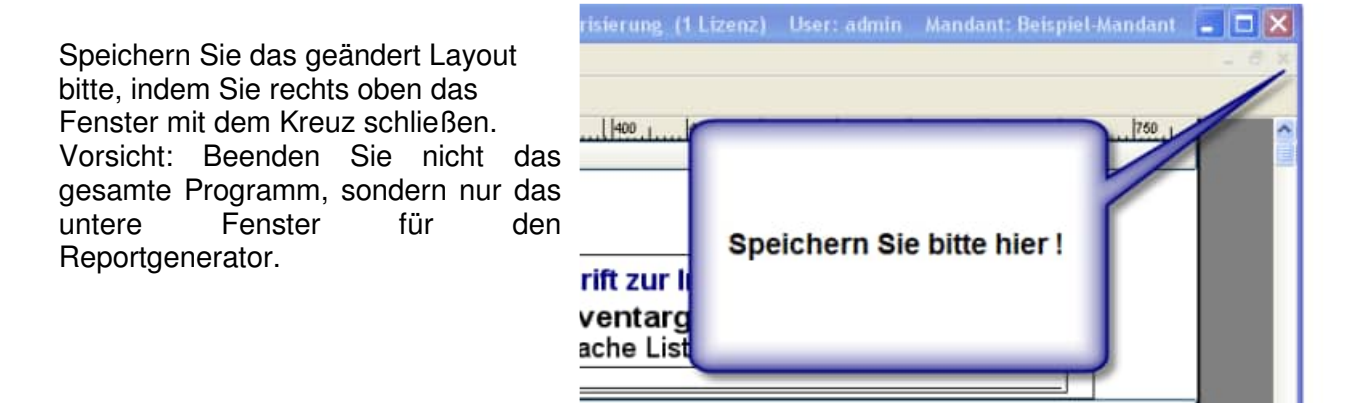

Mit STRG C + STRG V können Sie ein beliebiges Layout-Element kopieren.

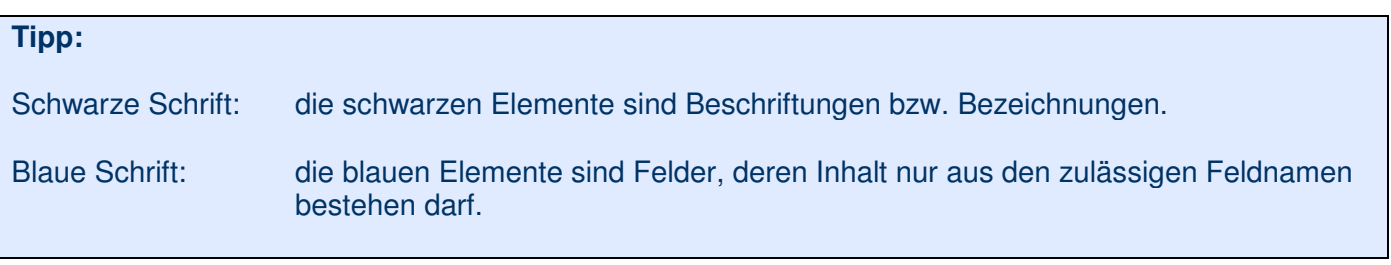

HOPPE Unternehmensberatung info@Wartungsplaner.de Telefon 0 61 04 / 6 53 27 https://www.Wartungsplaner.de

Ändern Sie eine bestehende Beschriftung, indem Sie

in der Symbolleiste den Button  $\mathbf A$ aktivieren und dann in die Beschriftung mit der Maus klicken.

Mit dem Menüpunkt :Format / Schriftart können Sie die Schriftart verändern.

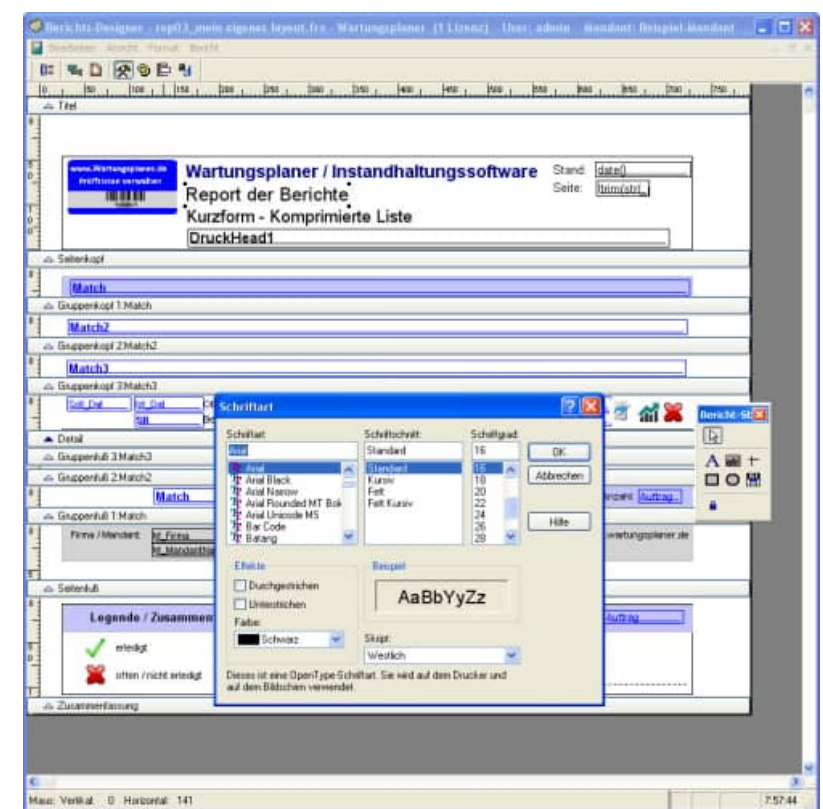

# **13.3 Eigenes Firmenlogo im Layout-Kopf hinzufügen**

Aktivieren Sie bitte mit der Maus das bestehende Logo links oben in der Ecke mit einem Doppel-Klick.

Wählen Sie anschließend einfach das Bild aus.

Bitte wählen Sie das Bild aus dem Ordner \..\Berichte\.

Optional können Sie angeben, ob das Bild abgeschnitten, oder skaliert werden soll.

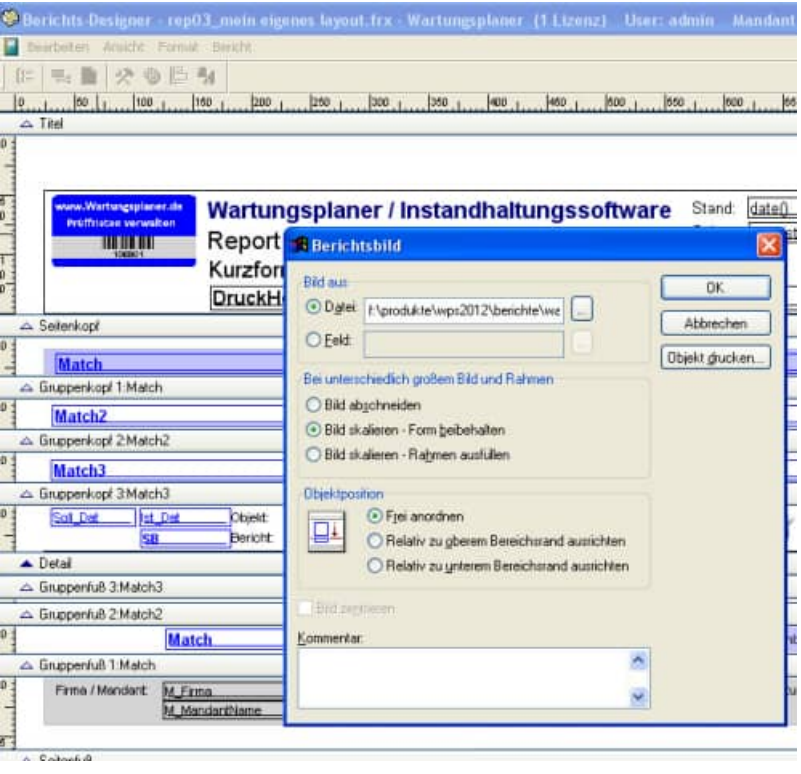

## **Tipp:**

wählen Sie bitte ein Bild mit einer kleinen Auflösung aus.

HOPPE Unternehmensberatung info@Wartungsplaner.de Telefon 0 61 04 / 6 53 27 https://www.Wartungsplaner.de

# **13.4 Aufteilung der Bereiche im Layout**

Innerhalb des Layouts gibt es folgende Bereiche

#### **Seitenkopf**

wird auf jede Seite oben gedruckt

**Gruppenkopf** MATCH1 .. MATCH3 ( 1… 3. Gruppierungsebene):

**Detailbereich** Ausgabe eines Datensatzes

**Gruppenfuß** MATCH1 .. MATCH3 ( 1… 3. Gruppierungsebene):

#### **Seitenfuß**

wird auf jede Seite unten gedruckt

**Zusammenfassung**

wird nur am Ende gedruckt

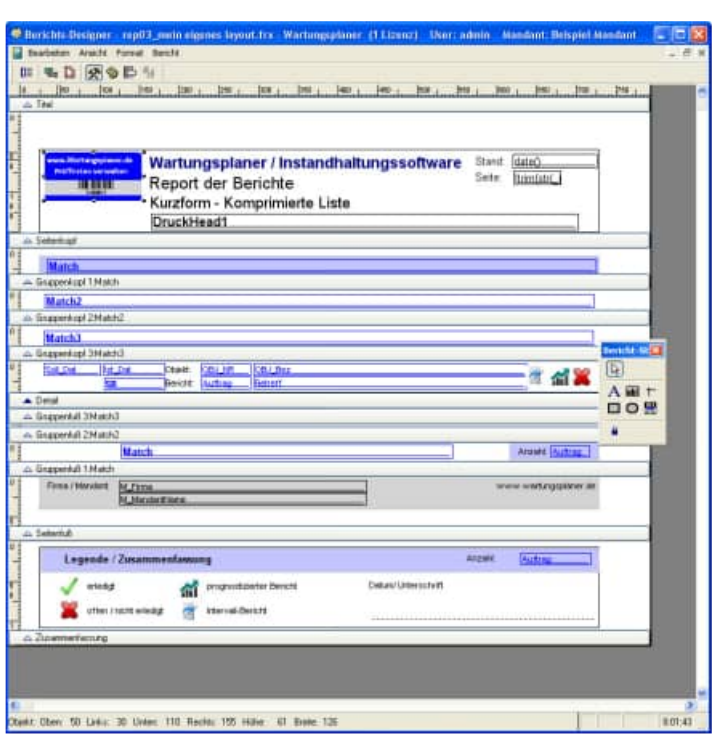

## **13.5 Detailbereich drucken mit Felder und Barcode**

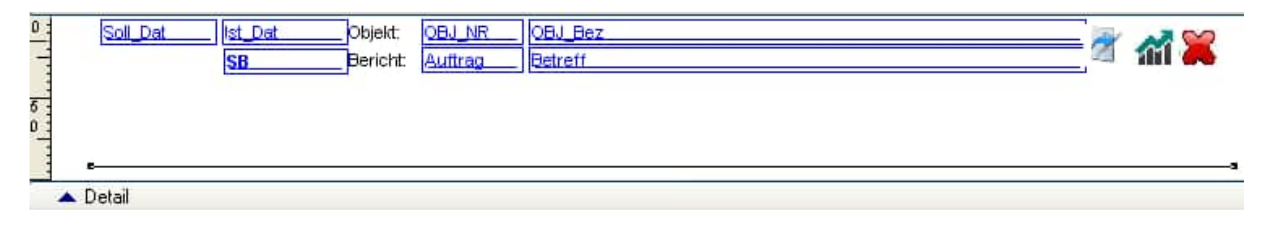

Im Detailbereich wir ein Datensatz aus dem Report angezeigt.

Ziehen Sie mit der Maus den Detailbereich Ihren Wünschen entsprechend groß, indem Sie mit gedrückter Maus auf dem Balken "Detail" gehen.

Die blauen Elemente sind Felder, deren Inhalt nur aus den zulässigen Feldnamen bestehen darf. Diese Felder können Sie verschieben, mit der Maus positionieren und mit der Maus vergrößern.

Sie können eine neues Feld mit dem Button  $\frac{\text{all}}{\text{all}}$  aus der Symbolleiste hinzufügen. Besser ist es jedoch ein bestehendes Feld zu kopieren, und dann den Inhalt mit einem Doppel-Klick mit der Maus zu verändern.

**Tipp:** Woher weiß ich, welche Feldnamen gültig sind? Wir haben ein Layout mit allen Feldnamen zur Software hinzugefügt. Weiterhin finden Sie in der Excel-Ausgabe eine Liste den Feldnamen in der 1. Zeile der Ergebnis-Excel-Datei. Im Kapitel "Datenstruktur" befindet sich eine detaillierte Beschreibung der Felder.

Geben Sie dem Ausdruck bitte einen gültigen Feldnamen an.

Unter **Format** tragen Sie gegebenenfalls ein Zahlenformat ein.

Beispiel für eine Zahl mit 2 Nachkommastellen und Tausender-Punkt.

FORMAT: : 999,999,999.99

Das Häkchen "**Bei Überlauf vergrößern**" wird dann genutzt, wenn das Feld vergrößert werden soll. Dies ist dann geeignet, wenn nicht alles innerhalb des Feldes dargestellt werden kann

Sie können auch kalkulierte Felder im Ausdruck eingeben.

Beispiele für Zahlenfelder

Betrag\* Menge

Beispiele für Textfelder

**Obj\_Nr+"-"+Obj\_Bez**

Druckausgabe 1000 – Dies ist der Text

**Trim(Obj\_Nr)**  druckt die Objekt-Nr. ohne die Leerzeichen am Ende.

Um einen Barcode zu drucken, geben Sie bitte bei dem Textfeld folgenden Ausdruck ein.

#### **"\*"+trim(Auftrag)+"\*"**

"Auftrag" steht für die Auftragsnummer

Sie können auch die Obj\_Nr oder den Prüfer ( Feld SB) als Barcode 39 drucken.

Die Zahlenfolge muss als Start- und Stoppzeichen jeweils ein \* haben.

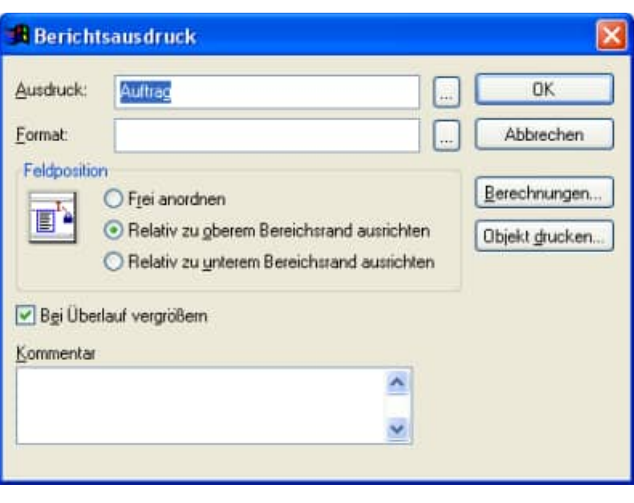

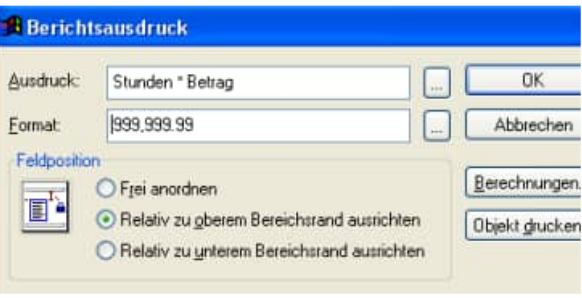

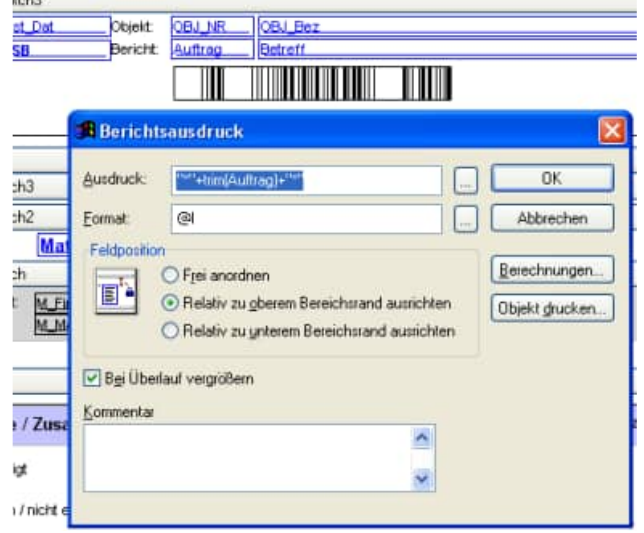

HOPPE Unternehmensberatung info@Wartungsplaner.de

Formatieren Sie den Text bitte anschließend in die Schriftart Code39

#### **3 of 9 Barcode.**

#### **Tipps zur Barcodeerstellung**

Darstellbare Zeichen: A-Z (nur groß), 0-9, außerdem die Zeichen Minus (-), Punkt (.), Dollar (\$), Schrägstrich (/), Plus  $(+)$ , Prozent (%) sowie das Leerzeichen.

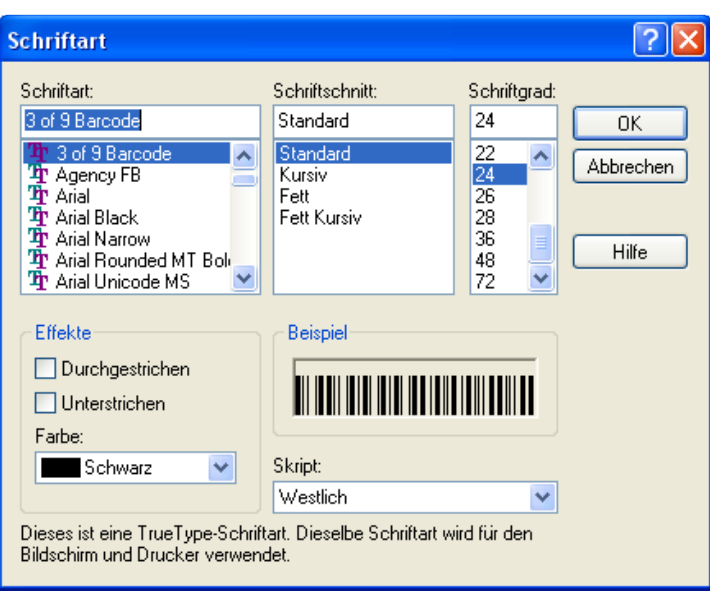

**Tipp:** Vor und hinter dem Barcode muss mindestens ein 5 mm freier Raum sein.

- a.) Zeichenfolge mit den beiden \* markieren.
- b.) Schriftart 3 of 9 Barcode wählen
- c.) Schriftgröße einstellen. Gut lesbar sind Schriftgrößen ab 14.

Bei einem Bild geben Sie bitte das entsprechende Datenbankfeld ein.

Dann wird bei jedem Datensatz im Detailbereich der Inhalt für das Bild gedruckt.

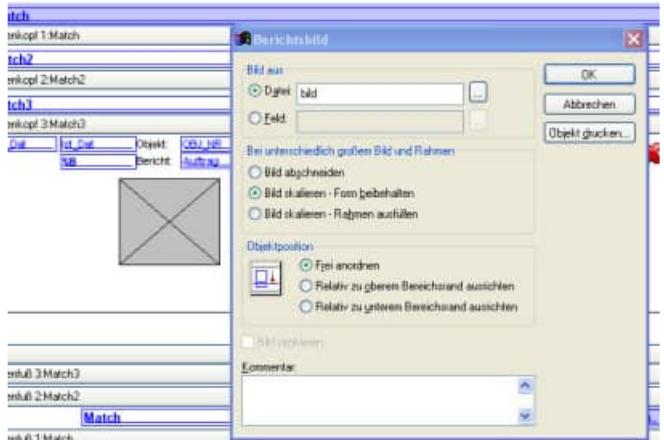
## **13.6 Gruppenkopf mit der Navigationsleiste für PDF**

Es sind drei Gruppenköpfe aufgeführt.

Jeder Gruppenkopf wird nur dann gedruckt, wenn eine Gruppierung gewählt wurde.

Da Sie selber wählen können, nach welchem Feld Sie gruppieren möchten, haben wir immer den gleichen Feldnamen für den Gruppenkopf gewählt:

MATCH 1.Ebene MATCH2 2.Ebene MATCH3 3.Ebene

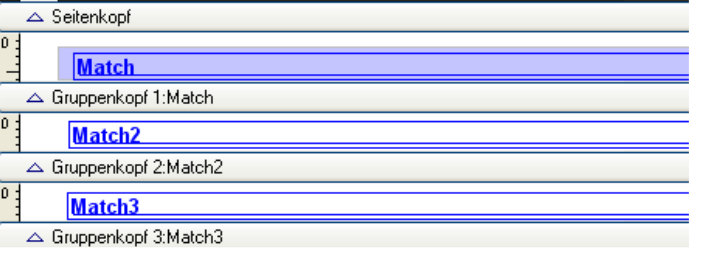

Besonders zu erwähnen ist hier der Ausdruck für die Darstellung einer Navigationsleiste für die Ausgabe als PDF.

Tragen Sie unter Kommentar wie folgt ein:

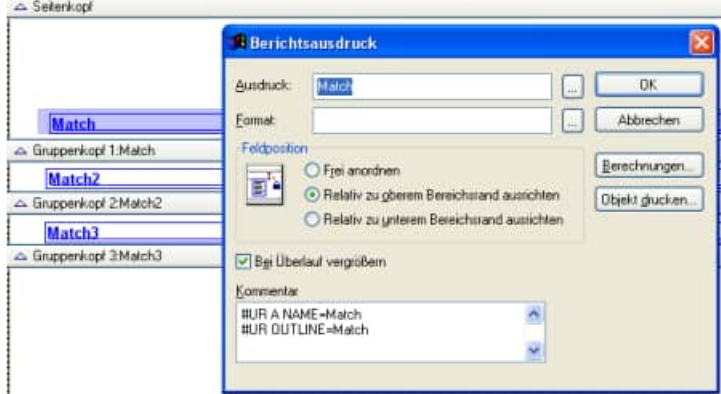

#UR A NAME=Match #UR OUTLINE=Match

**Tipp:** #UR A NAME=Match ist die Sprungadresse aus der Navigationsleiste

**Tipp** #UR OUTLINE=Match ist der Text in der Navigationsleiste, der in der Navigationsleiste zu Navigation links angeboten wird.

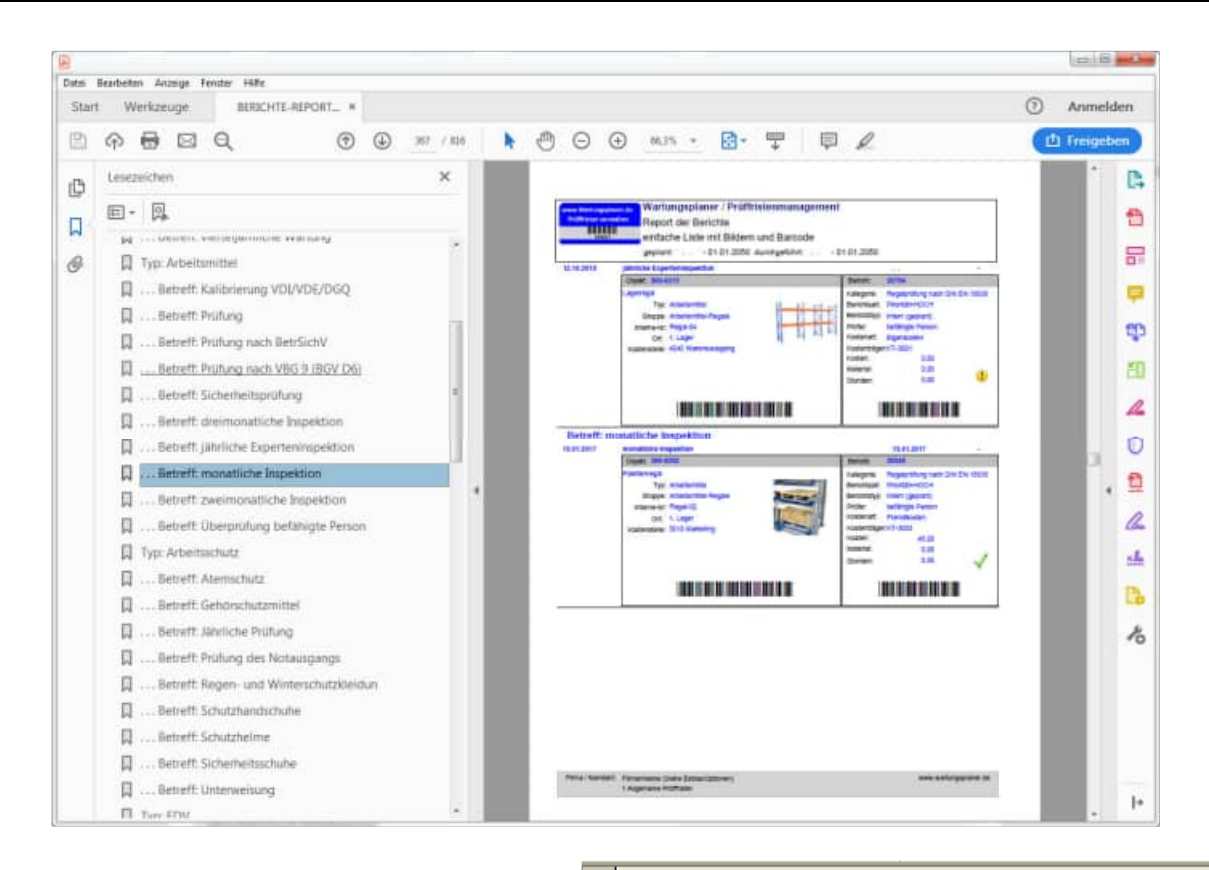

Wenn Sie den 2. Gruppierungstext in der Navigationsleiste einrücken wollen, dann nehmen Sie bitte folgenden Kommentar:

#UR A NAME=replicate(".  $", 3) + \text{Match2}$ 

```
#UR OUTLINE=replicate(". 
", 3) + Match2
```
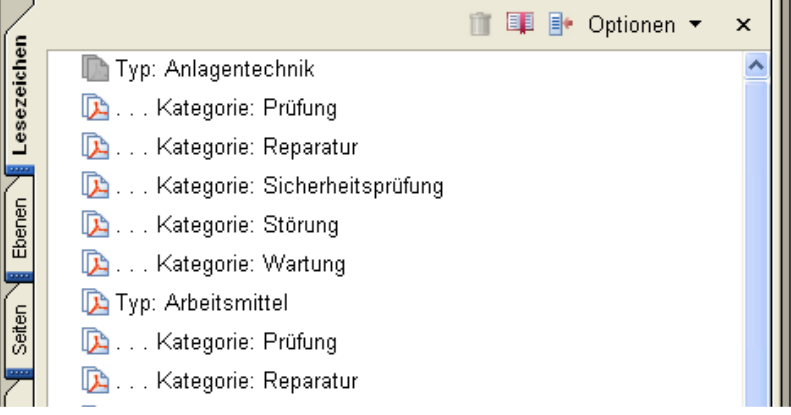

Unter dem Button "Objekt drucken", geben Sie bitte an, ob die Zeile entfernt werden soll, wenn nichts in dem Feld genutzt wird.

Dies haben wir für Match 2 und Match3 bereits voreingestellt.

Wenn Sie keine Gruppierung wünschen, dann muss dieser Bereich auch nicht gedruckt werden.

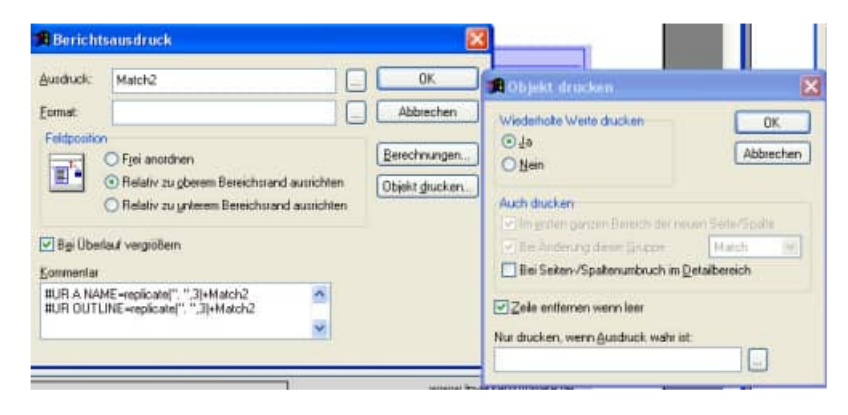

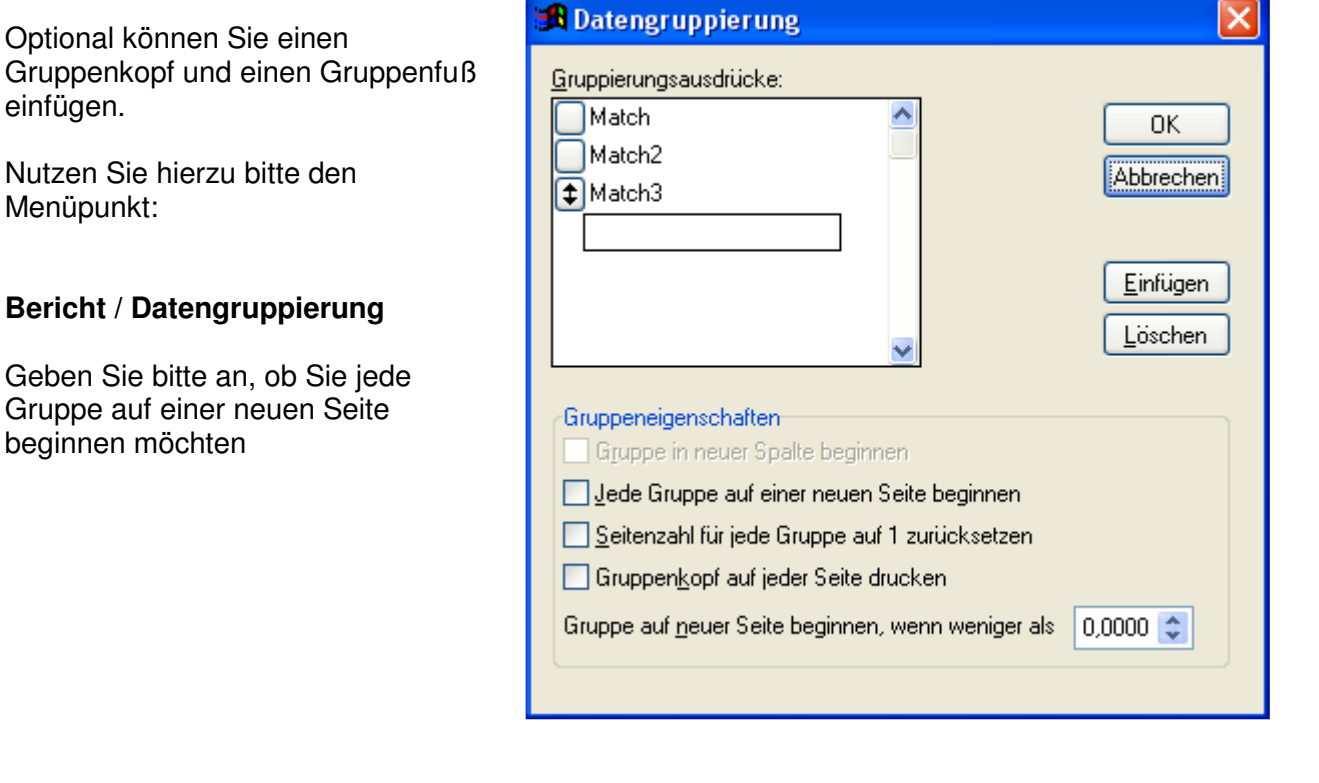

Der Gruppenfuß bezieht sich auf die Verdichtungsebene 1..3

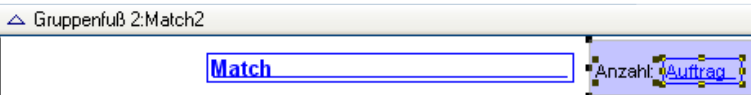

Geben Sie bitte an, ob Sie die Summe oder die Anzahl eines bestimmten Feldes drucken möchten.

Die Anzahl macht bei dem Feld "Auftrag" einen Sinn.

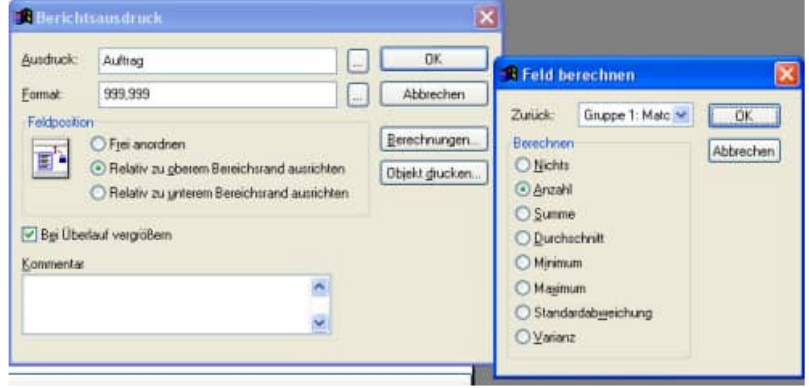

Die Berechnung der Summe macht einen Sinn bei Stunden \* Betrag.

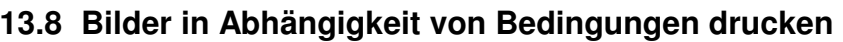

Vielleicht möchten Sei einmal ein Bild drucken, wenn eine bestimmte Bedingung erfüllt ist.

Beispiele: Bild für ein erledigten Bericht Bild für einen offene Bericht Bild für einen prognostizierten Bericht Bild für ein Intervallbericht

Markieren Sie hierzu bitte das gewünschte Bild:

Führen Sie bitte einen Doppel-Klick auf das Bild aus oder aktivieren Sie mit der rechten Maustaste das Kontextmenü. "Properties".

Aktivieren sie bitte die Schaltfläche "Objekt drucken".

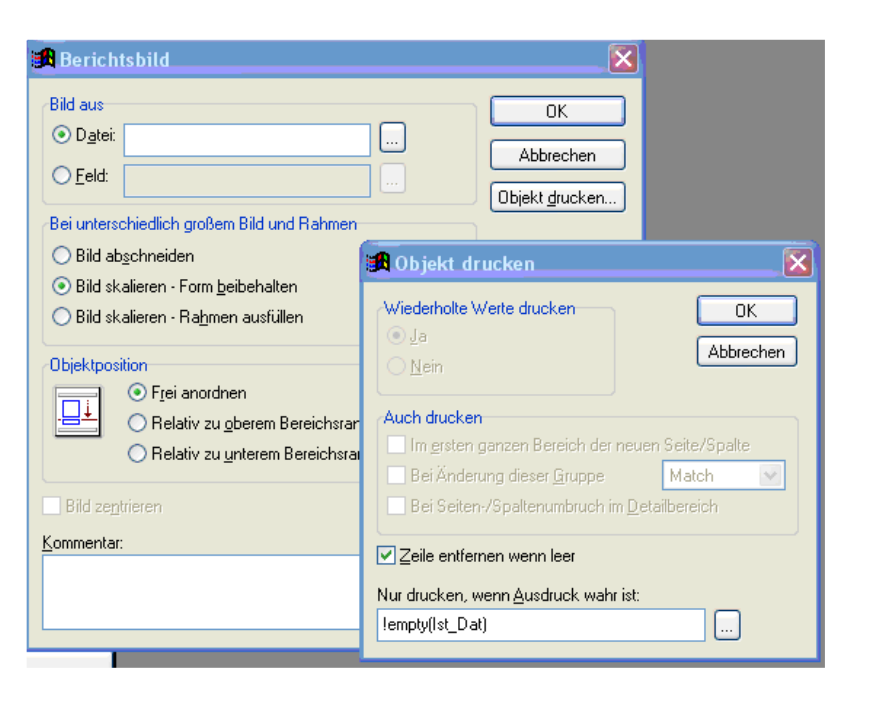

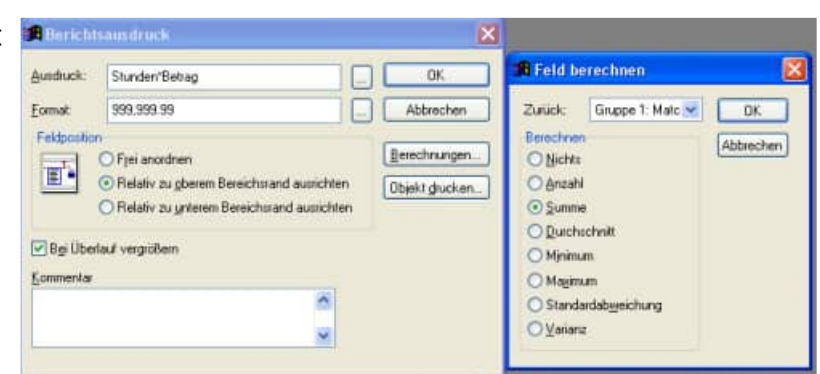

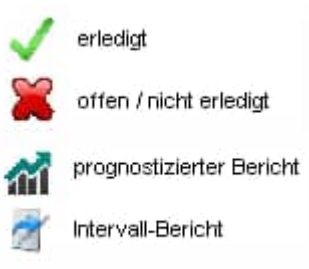

Aktivieren Sie das Kontrollkästchen "Zeile entfernen wenn leer" und geben Sie bitte die Bedingung ein, wann das Bild gedruckt werden soll.

Typischen Bedingungen

**Für einen erledigten Bericht:**  !Empty(Ist\_:Dat)

**Für einen nicht erledigten Bericht:**  empty(Ist\_Dat)

**Für einen prognostizierten Bericht:** iif(isPrognose="J",.t.,.f.)

**Für einen Intervallbericht:** 

!empty(Interv\_ID)

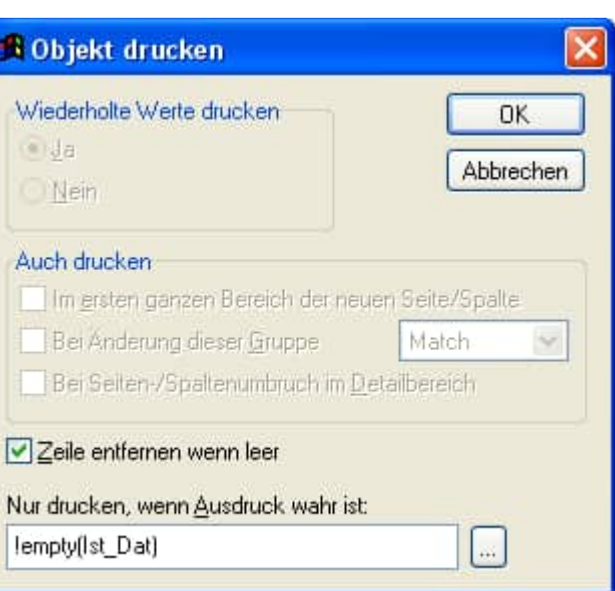

**Tipp:** In diesem Kapitel wurde die Grundfunktionen für die Gestaltung von Layouts erläutert. Sicherlich ergeben sich beim Stöbern noch anderen Funktionen, die jedoch nicht primär im Focus dieser Software liegen.

Der Reportgenerator ist ein festes Tool aus der Entwicklungsumgebung.

Da dieser Reportgenerator allgemeingültig ist, sind nicht alle Menüpunkte aktiviert.

Bitte rufen Sie uns an, wenn Sie weitere Informationen zu den Gestaltungsmöglichkeiten innerhalb des Reportgenerators benötigen. Tel: ++49 (0) 6104 / 65327

## **14.1 Hotline**

Das vorliegende Programm wird von einem Kundendienst in Form einer Hotline unterstützt. Nachstehend finden Sie einige Hilfen, wie Sie sich auf den Anruf vorbereiten sollten, wenn Sie mit uns in Verbindung treten. Bevor Sie sich an den Kundendienst des vorliegenden Programms durch die Hoppe Unternehmensberatung wenden, versuchen Sie bitte zuerst das Problem nachzuvollziehen, so dass Sie uns die exakte Abfolge der Ereignisse mitteilen können. Tritt das Problem erneut auf, dann treten Sie mit uns auf dem Postweg, via Telefax, Telefon oder am besten per E-Mail in Verbindung:

### **Unsere Adresse:**

https://www.Wartungsplaner.de

Hoppe Unternehmensberatung Beratung für Informationsmanagement Seligenstädter Grund 8

D-63150 Heusenstamm

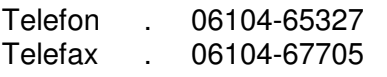

E-Mail: Info@Hoppe-Net.de Homepage www.Hoppe-Net.de

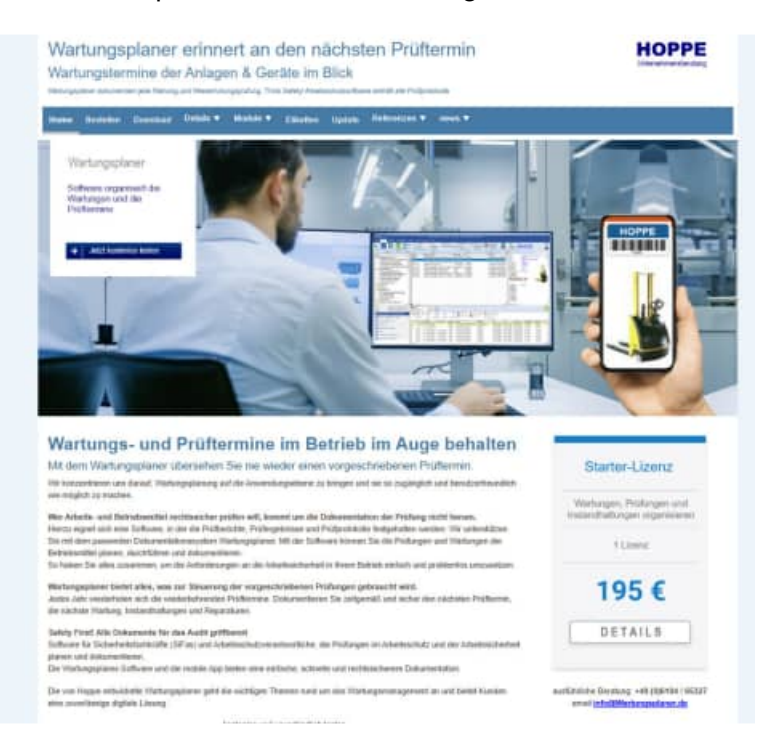

### **14.2 Produktinformationen**

Schreiben Sie sich bitte Ihre Versions-Nr. und das Dateidatum auf. Diese Informationen erhalten Sie im Programmteil "Systemangaben" aus dem Menüpunkt Programm. Für das Dateidatum vom vorliegenden Programm nutzen Sie bitte den Dateimanager aus der Hauptgruppe von Windows.

### **14.3 Hotline Berechtigung**

Unsere Hotline und der Kundenservice sind kostenlos. Wir beantworten gerne Ihre Fragen zu unseren Produkten.

### **14.4 Update**

Eventuell ist ein Fehler bereits in einem Update von uns korrigiert worden. Wenn Sie bei uns registriert sind, so werden Sie von uns regelmäßig über Updates informiert.

# **14.5 Einstellungen für den Virtuellen Arbeitsspeicher (Geschwindigkeit)**

Bei einigen Netzwerk-Anwendern haben wir festgestellt, dass die Änderungen für den virtuellen Speicher zu Geschwindigkeitsverbesserung führen (Performance).

Mit der rechten Maustaste Arbeitsplatz die Registerkarte "Erweitert" auswählen und Button Systemeigenschaften aktivieren. "Einstellungen"

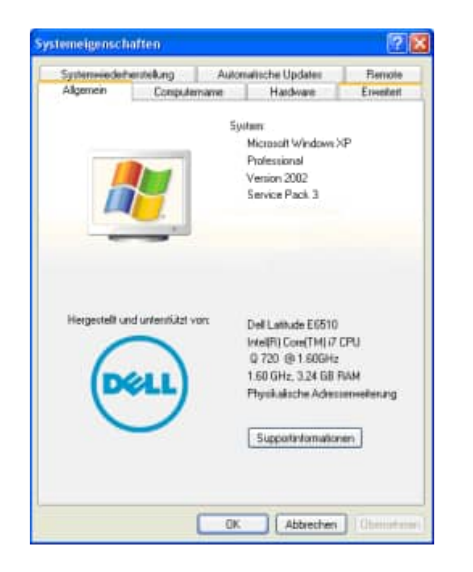

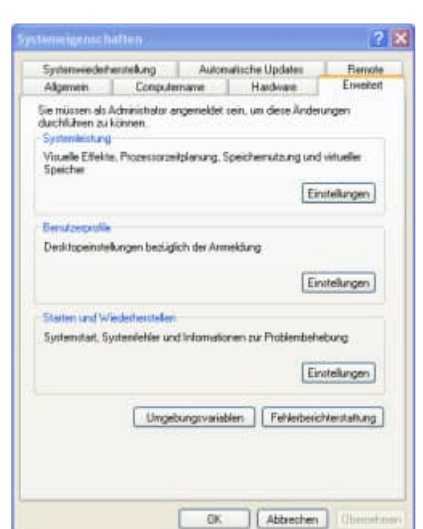

Registerkarte "Erweitert" auswählen und Button Jetzt "Größe wird vom System verwaltet" auswählen "Ändern" wählen und den Button "Festlegen" aktivieren

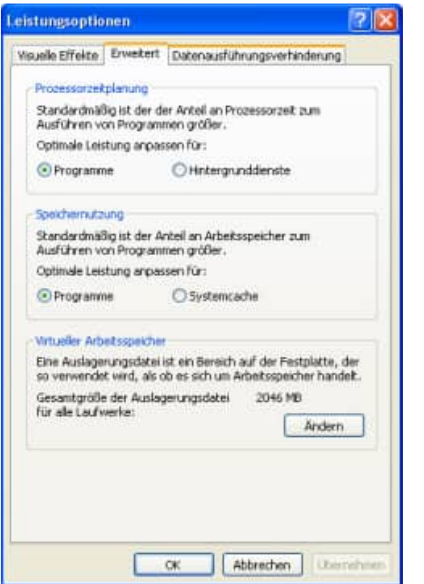

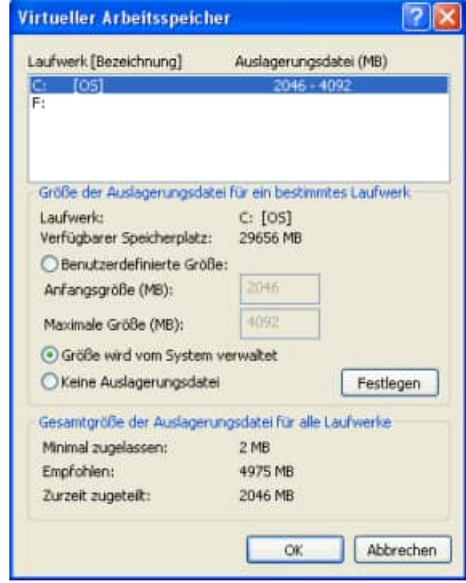

HOPPE Unternehmensberatung info@Wartungsplaner.de

# **15 Datenstruktur**

Falls Sie die Daten in einem anderen Programm nutzen möchten, so haben wir für Sie die Datenstrukturen unten abgebildet. "C" steht für Zeichen "D" für Datum und "N" für Numerisch.

#### Mandant.dbf (Mandanten)

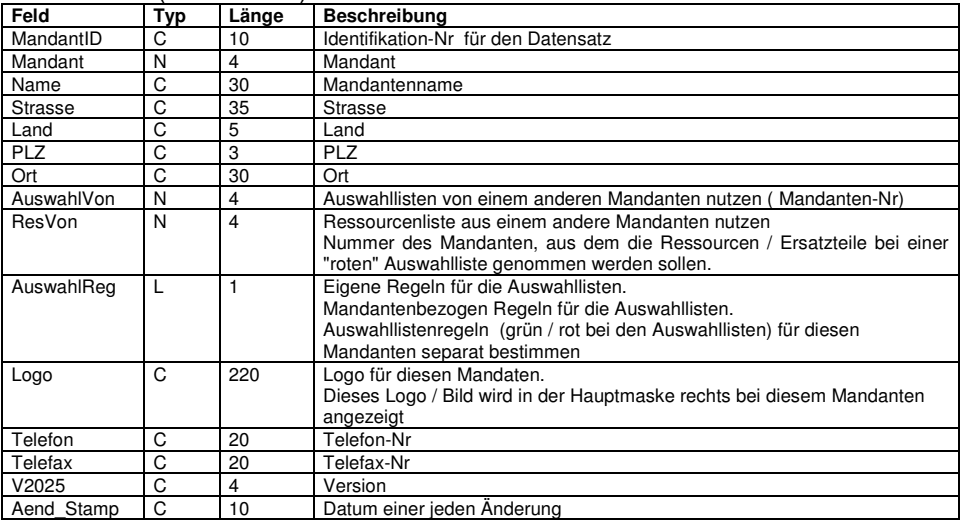

#### User.dbf (Benutzer)

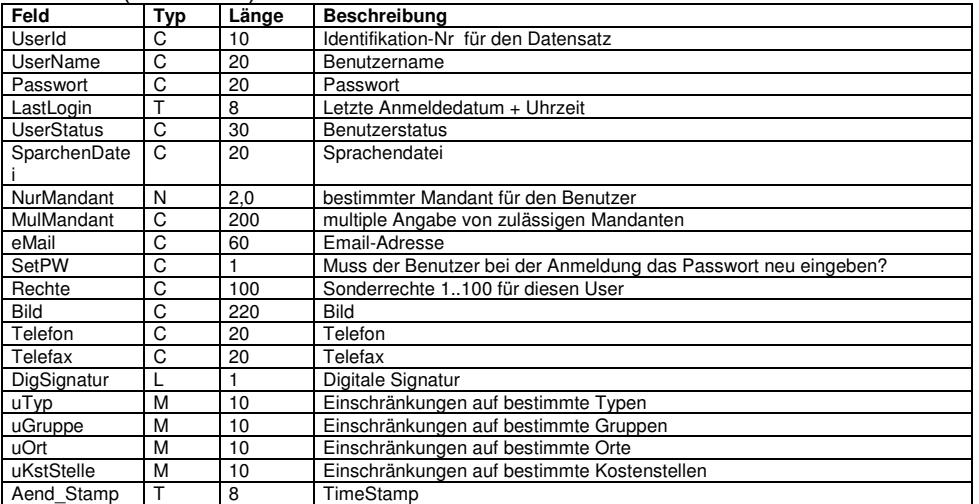

## Obj.dbf (Objekte die gewartet werden)

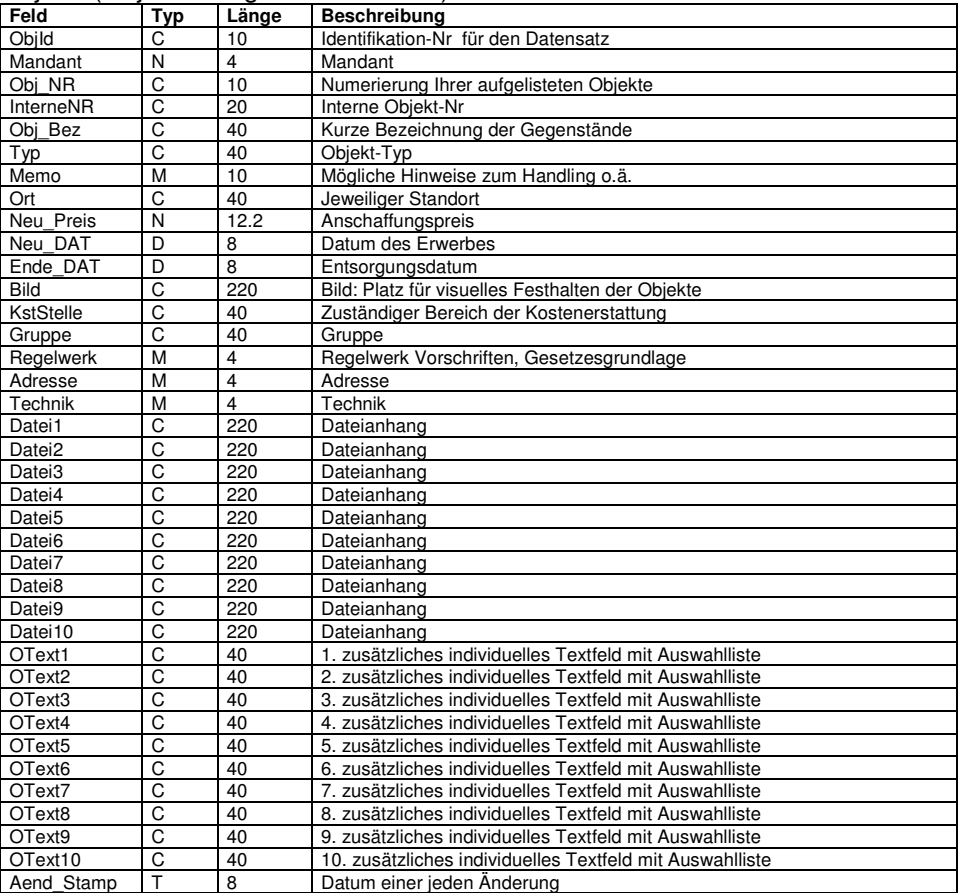

## Bericht.dbf (Berichte zu den Objekten)

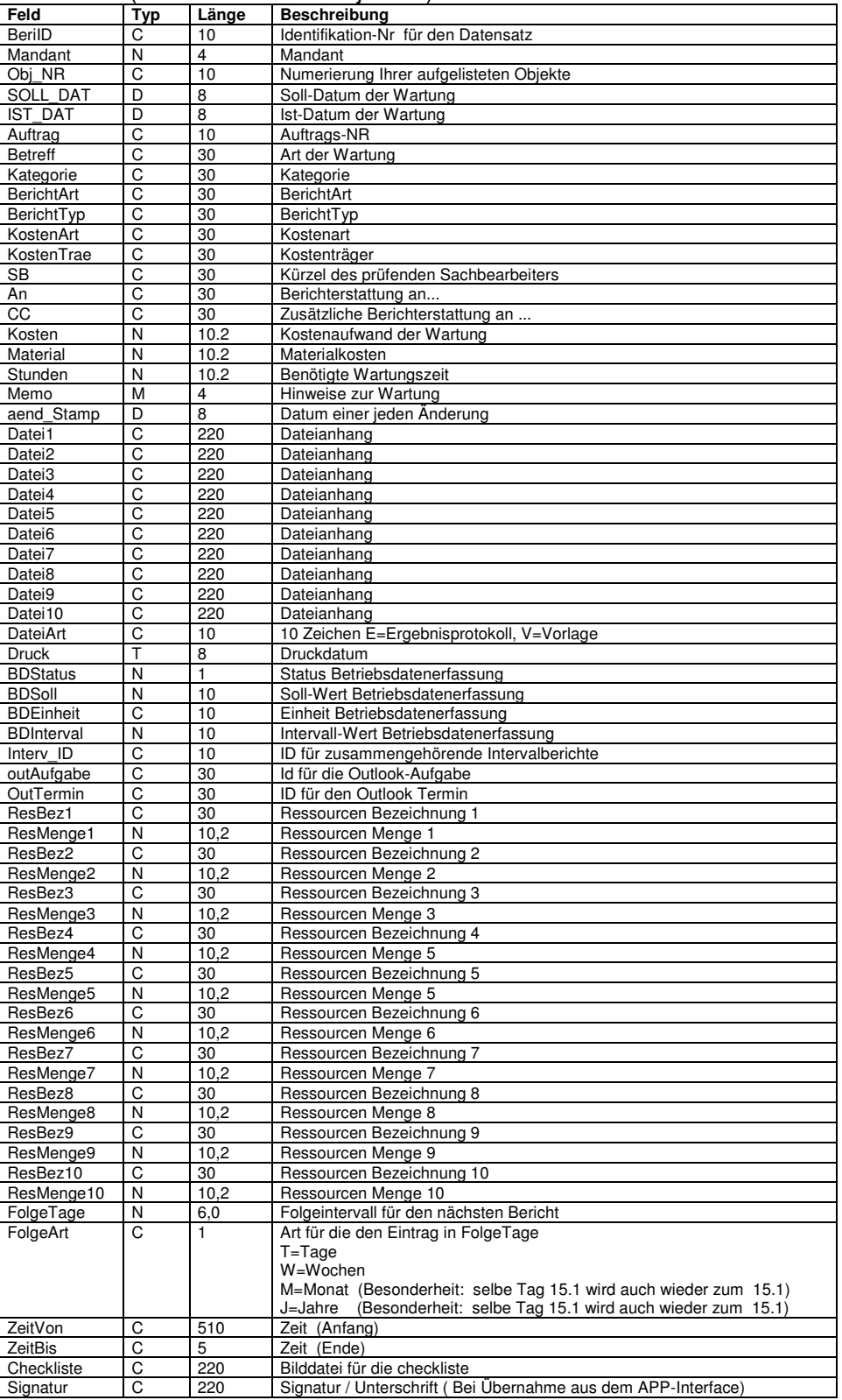

# Auswahl.dbf (Auswahllisten für Listenfelder)

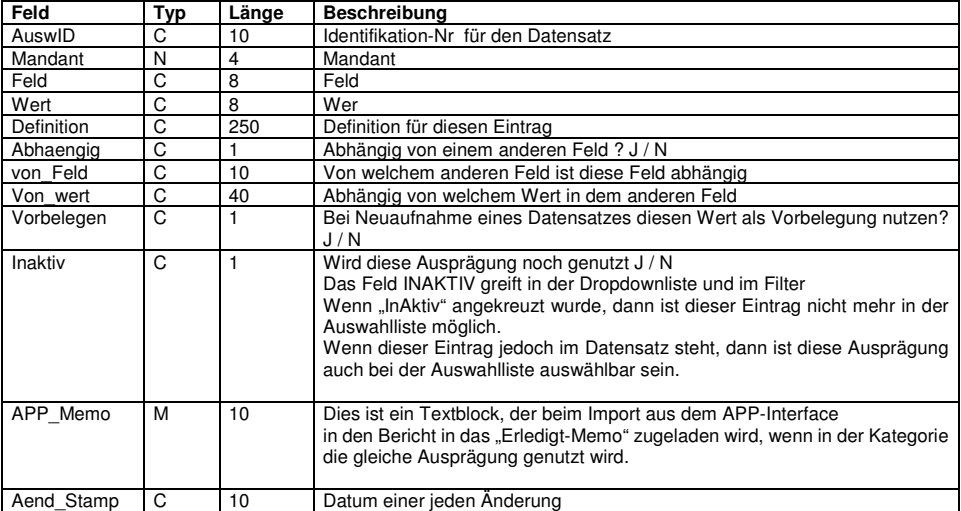

#### Kontakt.dbf (Tabelle für die Adressen)

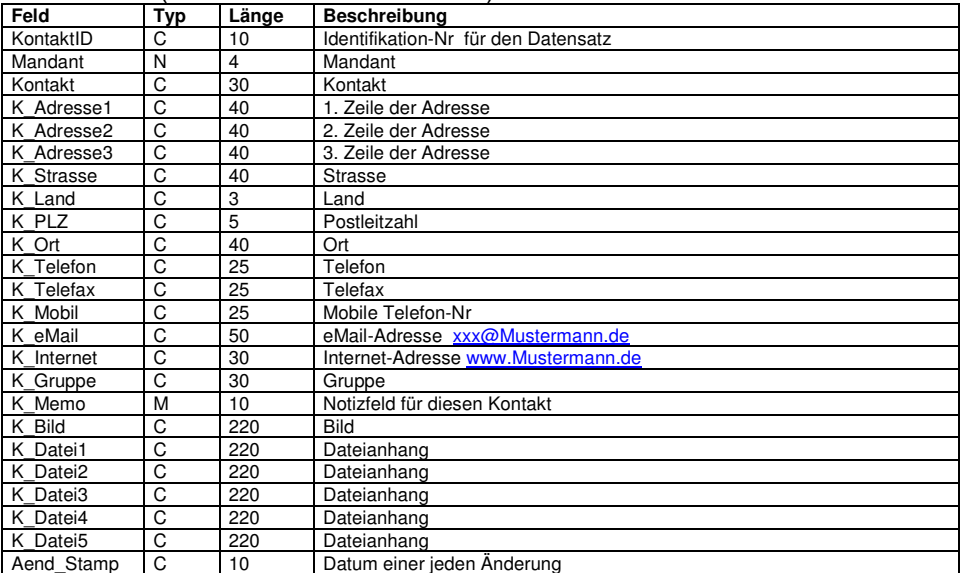

## Ressource.dbf (Tabelle für die Ressourcen / Ersatzteile)

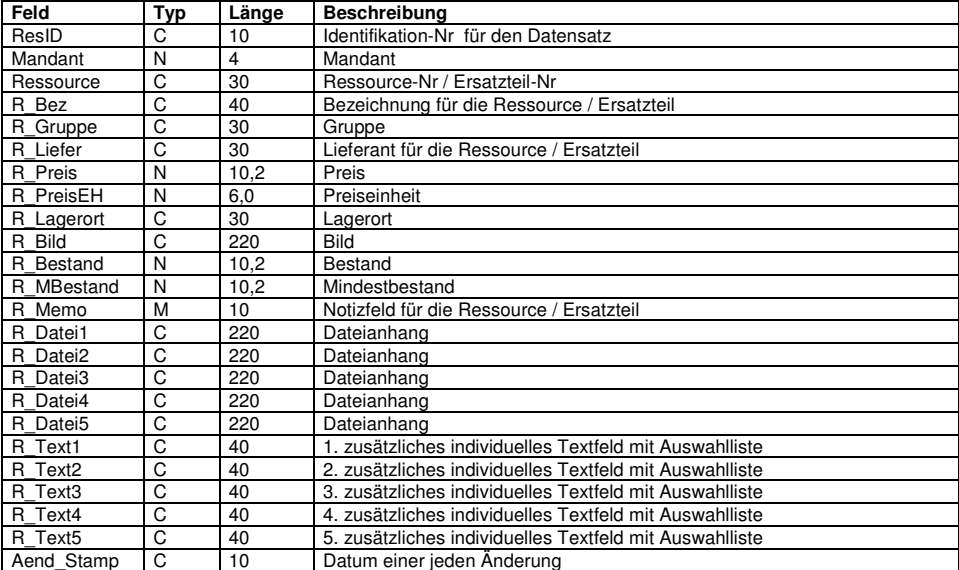

HOPPE Unternehmensberatung info@Wartungsplaner.de<br>Telefon 0 61 04 / 6 53 27 https://www.Wartungsplaner.de

RessourceObj.dbf (Tabelle für die Zuordnung der Ressourcen zu bestimmten Objekten)

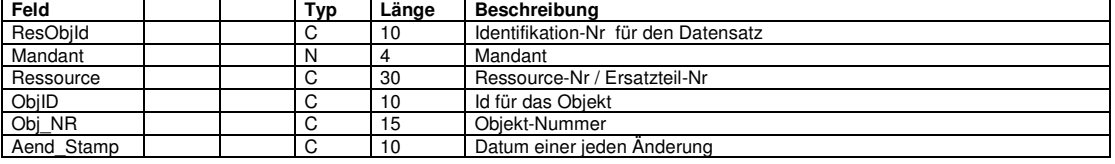

#### GefBu.dbf (Gefährdungsbeurteilung)

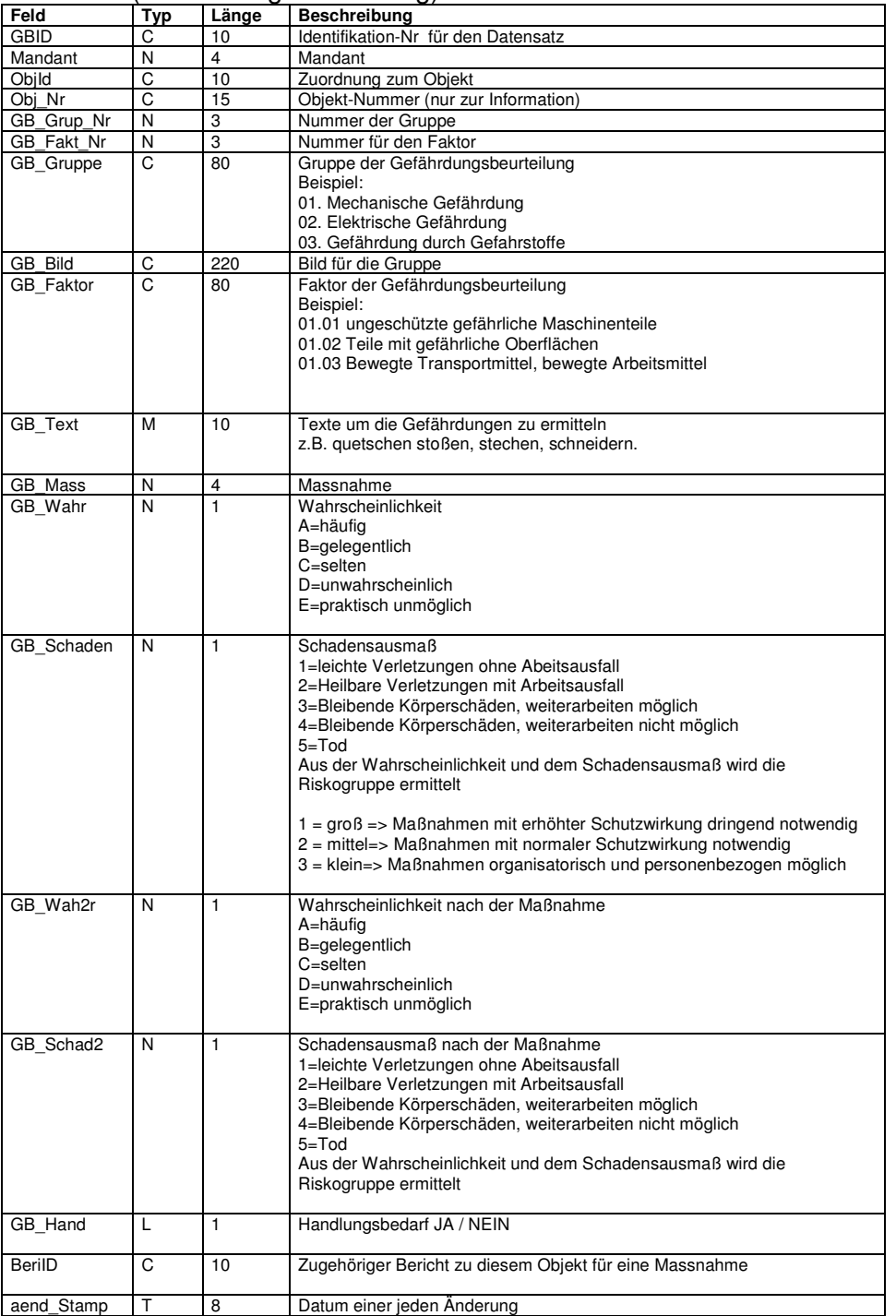

## BetDaten.dbf (Betriebsdatenerfassung)

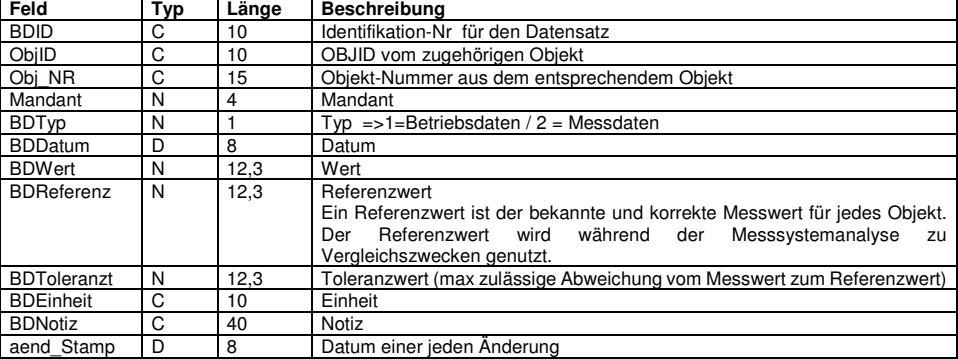

HOPPE Unternehmensberatung info@Wartungsplaner.de

Telefon 0 61 04 / 6 53 27 https://www.Wartungsplaner.de

# Changes.dbf (Protokolierung der Änderungen)

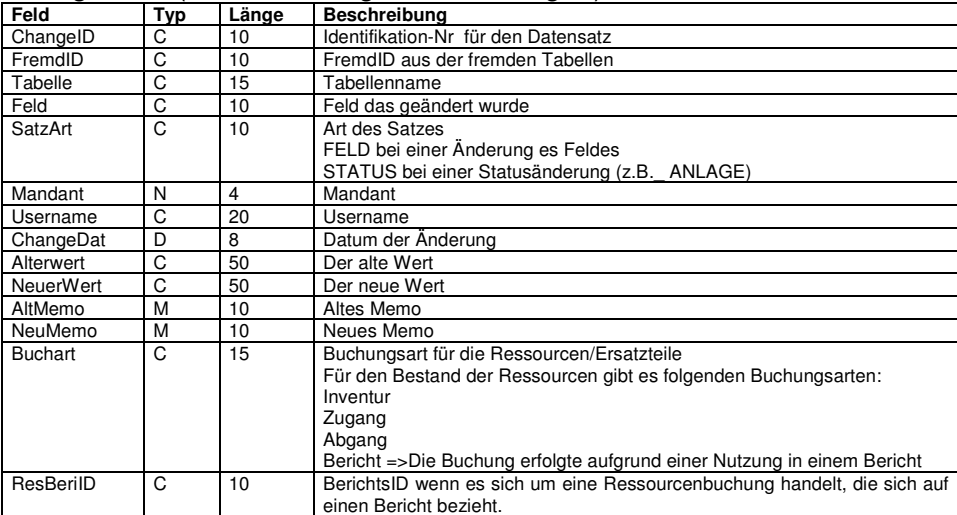

#### Gefahren.dbf (für Zusatzmodul GefStoffV)

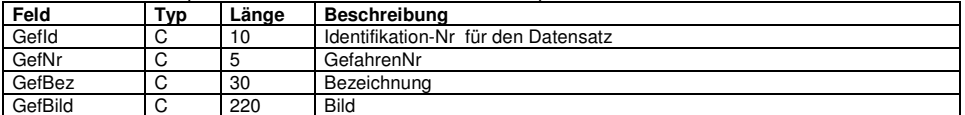

#### Gefahrstoffe.dbf (für Zusatzmodul GefStoffV)

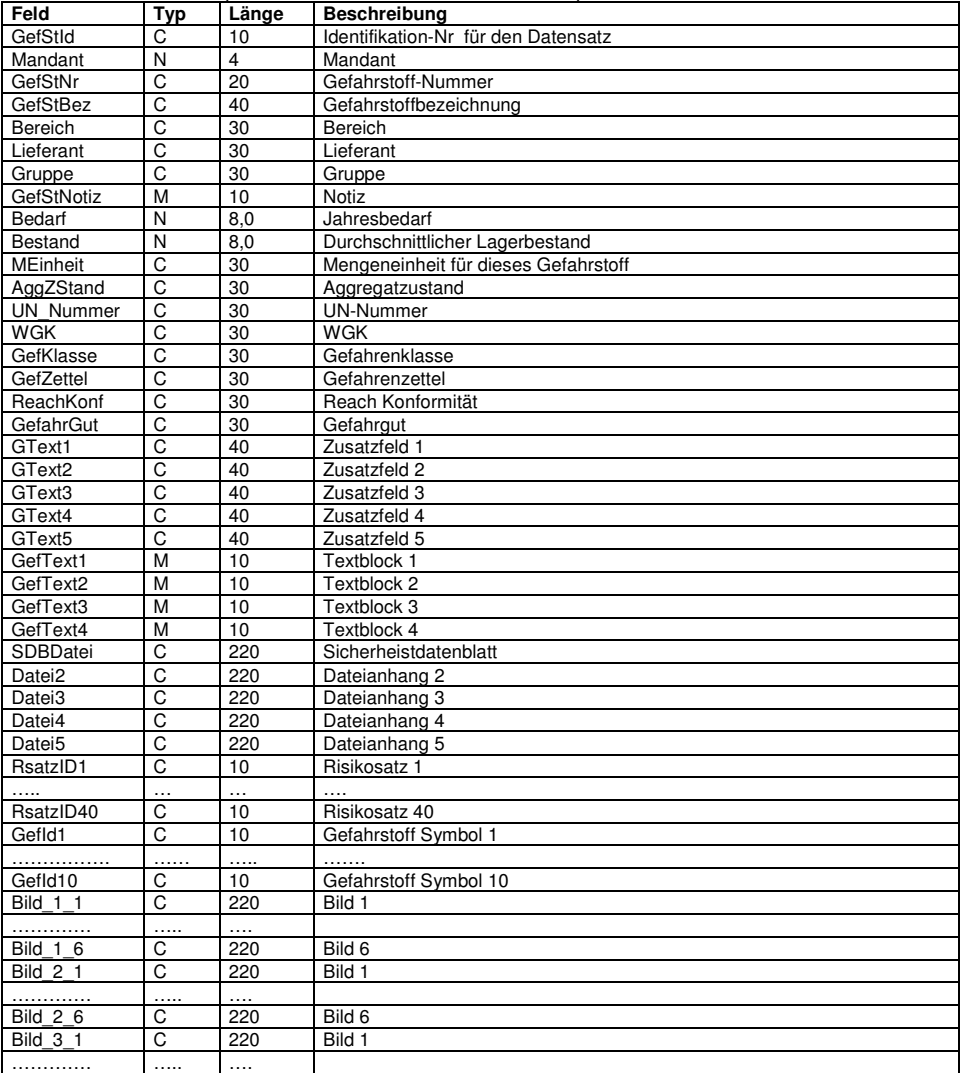

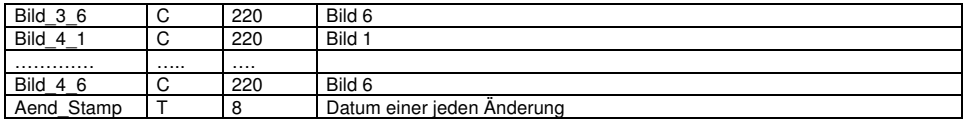

## RSaetze.dbf (Risikosätze-Zusatzmodul GefStoffV)

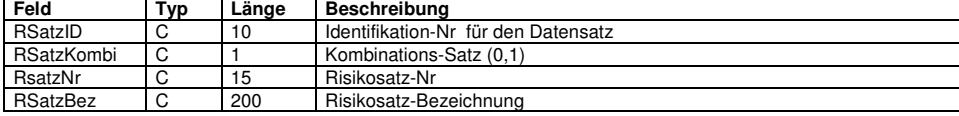

## Session.dbf (wer war wann angemeldet)

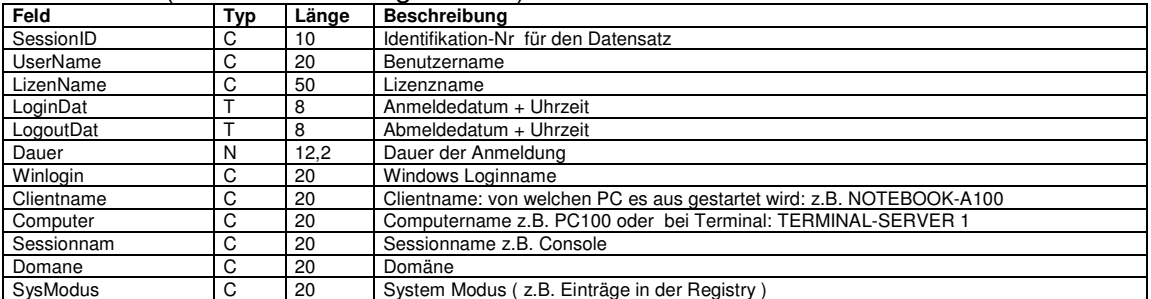

#### Regelwerk.dbf (Gesetze und Vorschriften)

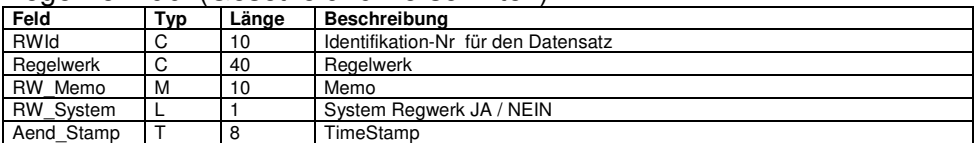

### Einstellung.dbf (Speicherung der Einstellungen)

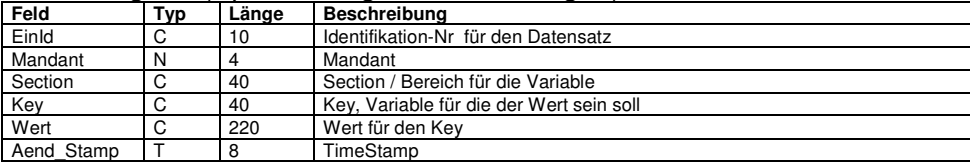

### Checkliste.dbf (Prüfschritte in den Berichten)

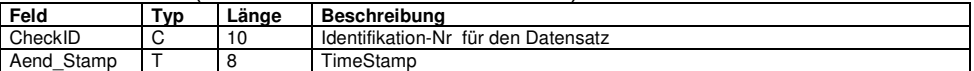

#### Messenger.dbf (bei Events per eMail informieren)

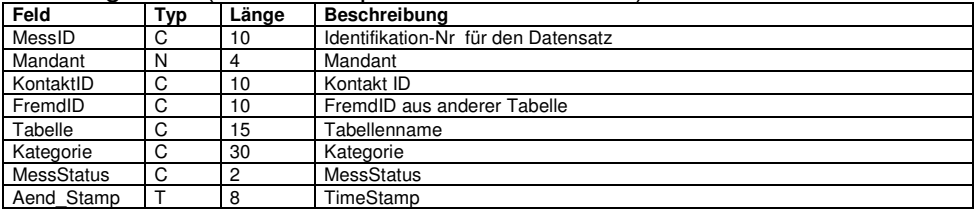

# **16 Einsatz im Netzwerk**

## **16.1 Mehrplatz-Lizenz**

Das Programm ist netzwerkfähig. Für jeden Arbeitsplatz benötigen Sie eine Lizenz. Installieren Sie das Programm bitte in einem Netzlaufwerk. Die Arbeitsplatzlizenz ist gekennzeichnet durch den PC Namen und dem Windows Login Name.

Setup - Wartungsplaner

#### 1. SETUP.EXE ausführen

aus.

PC und

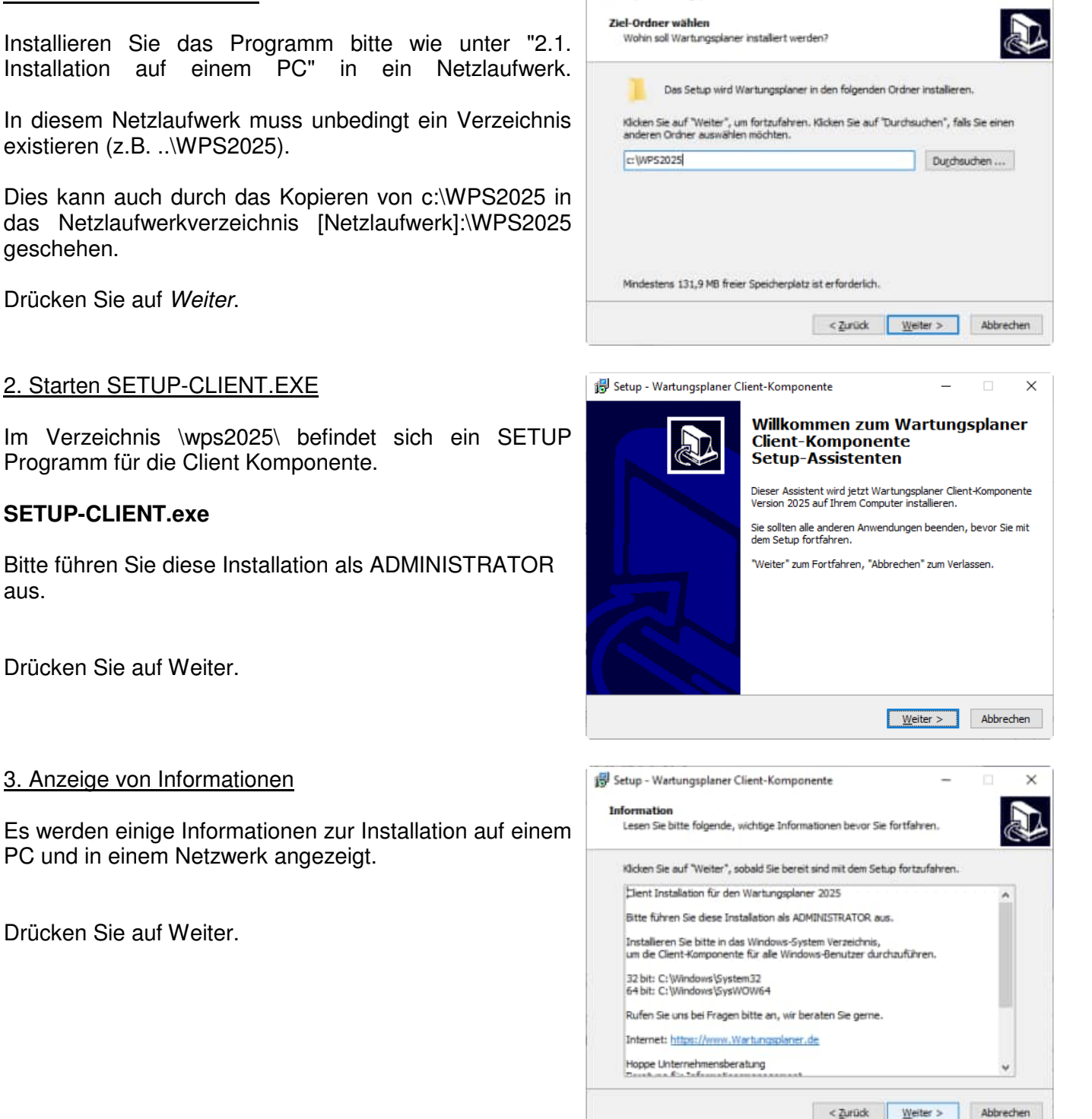

HOPPE Unternehmensberatung info@Wartungsplaner.de<br>Telefon 0 61 04 / 6 53 27 https://www.Wartungsplaner

https://www.Wartungsplaner.de

 $\Box$   $\times$ 

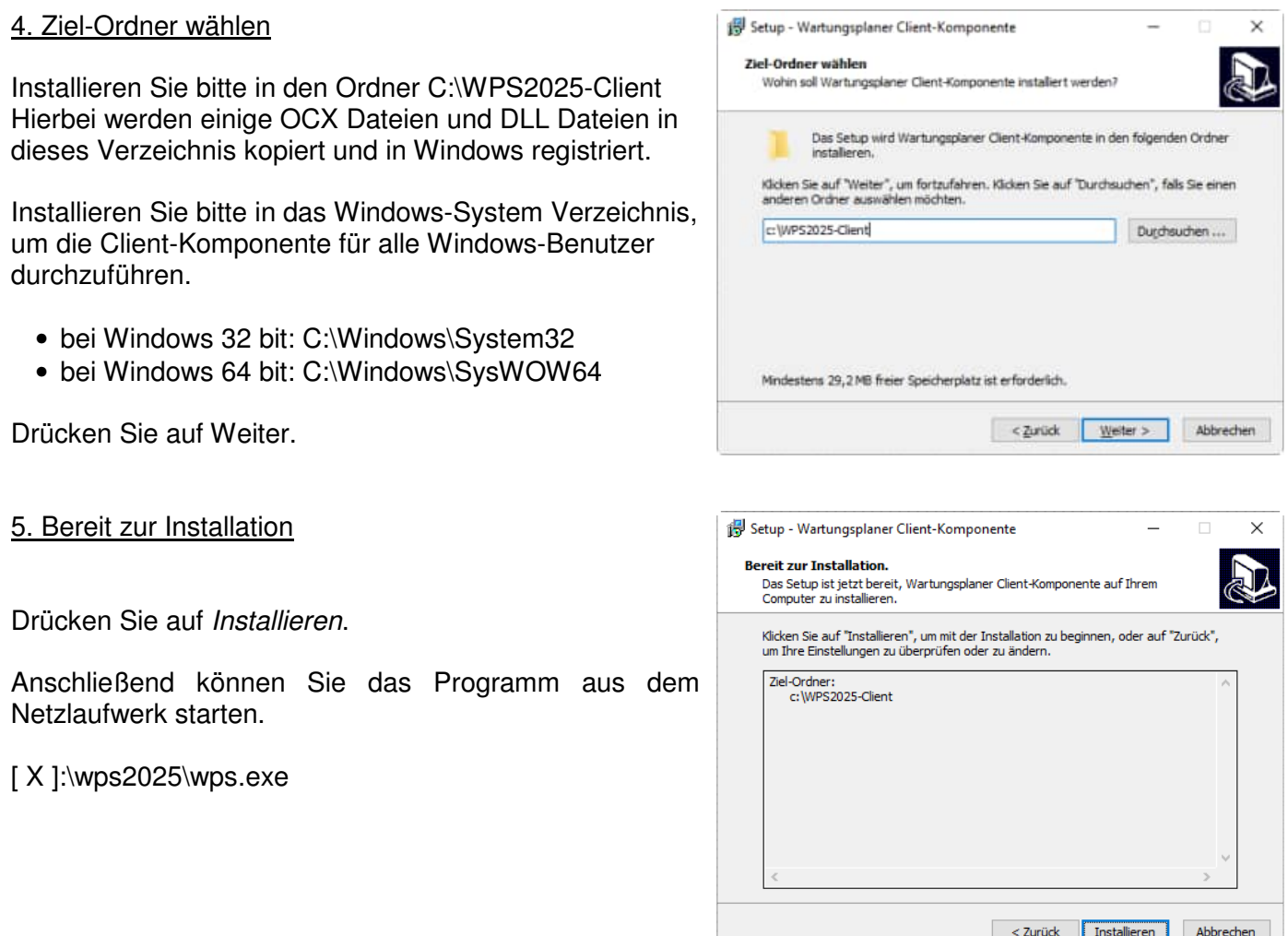

## **SILENT MODUS für das SETUP**

Sie können das SETUP für die Client Komponente auch im Silent Modus starten.

Starten Sie hierzu bitte:

# **SETUP-CLIENT.EXE /SILENT**

Wenn Sie mehrere Lizenzen kaufen, dann erhalten Sie eine neue Lizenzdatei WPS-MAIN.lic, die etwas über die Anzahl der existierenden Lizenzen aussagt. Sie brauchen diese Datei nur noch im Verzeichnis [Netzlaufwerk]:\WPS2025 zu ersetzen.

Zum Schluss benötigen Sie noch eine Verknüpfung für das Programm [Netzlaufwerk]:\WPS2025\wps.exe auf dem lokalen PC.

Gerne beantworten wir Ihre Fragen zur Installation in einem Netzwerk. **Telefon: 0049- ( 0 ) 61 04 / 6 53 27** 

# **16.2 Performance**

Stellen Sie bitte sicher, dass alle Microsoft Server Patches auf Ihrem Server installiert sind

Server Patches für Win 2012

https://support.microsoft.com/en-us/help/2899011/list-of-currently-available-hotfixes-for-the-file-servicestechnologie

Server Patches für Win 2008

https://support.microsoft.com/en-us/help/2473205/list-of-currently-available-hotfixes-for-the-file-servicestechnologie

Mit "Registry" die Einträge setzen

HKEY\_LOCAL\_MACHINE\SYSTEM\CurrentControlSet\services\LanmanWorkstation\Parameters

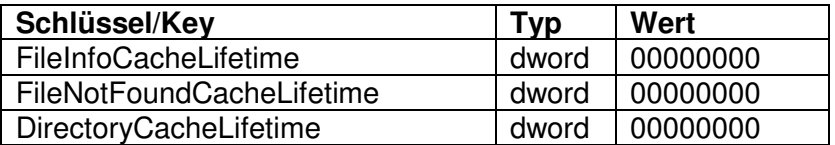

## **16.3 Windows 10 Instabilitäten im Netzwerkeinsatz**

Bereits nach relativ kurzer Inaktivität seitens des Users unter Windows 10, beendete sich die Software abrupt ohne, dass Fehlerereignisse festzustellen waren.

Wir haben nun eine Lösung gefunden, als wir in einem Adobe Support Forum über ein ähnliches Problem recherchiert haben.

Es hängt offensichtlich mit der Group Policy von Windows 10 zusammen. Wir haben das Troubleshooting des Beitrages umgesetzt und seitdem läuft die Software wieder wunderbar stabil! Der hilfreiche Beitrag aus dem Forum war für uns definitiv die Lösung.

Bitte zu Ihrer Information der Beitrag aus dem Forum anbei. (Die letzten beiden Absätze, "Replace" durch "Update" ersetzen in den GP)

https://community.adobe.com/t5/acrobat-discussions/pdf-pages-go-blank/mp/8352958#M25187%3Fprofile.language=de

#### **Lösung:**

In der Gruppenrichtlinienverwaltung auf dem Domänencontroller habe ich das von mir erstellte Gruppenrichtlinienobjekt "Laufwerke verbinden" (der Name ist frei gewählt) geöffnet und bin die Laufwerkzuordnungen unter Benutzerkonfiguration gegangen. Dort habe ich die Aktion von "Ersetzen" auf "Aktualisieren" umgestellt für alle Netzlaufwerke, siehe Screenshot:

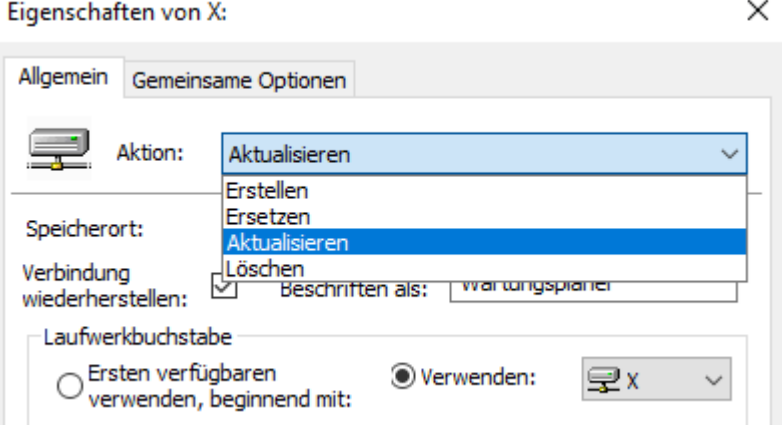

#### **Hoppe Unternehmensberatung**

Telefon 0 61 04 / 6 53 27 info@Wartungsplaner.de https://www.Wartungsplaner.de

HOPPE Unternehmensberatung<br>Telefon 0 61 04 / 6 53 27